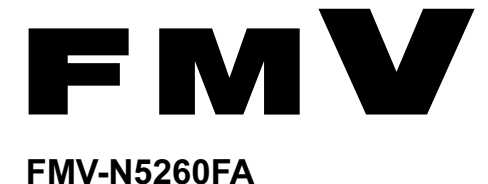

# はじめに 2 RAS 機能について ミラーディスク 3 について 4 取り扱い 周辺機器の設置/ 5 設定/増設 6 セキュリティ ソフトウェア 8 BIOS 9 お手入れ トラブル 10 シューティング 仕様一覧/技術情報

# 製品ガイド

# 目次

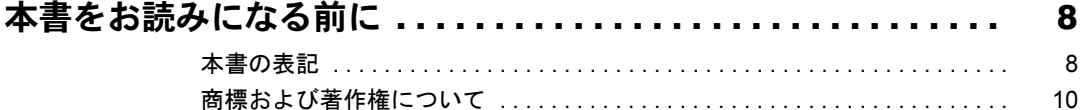

### 第1章 はじめに

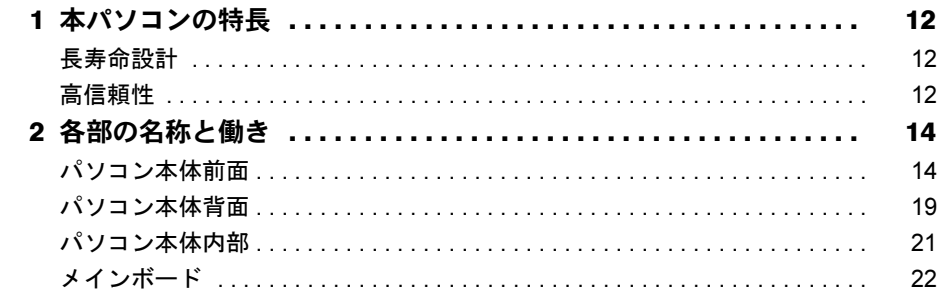

# 第2章 RAS機能について

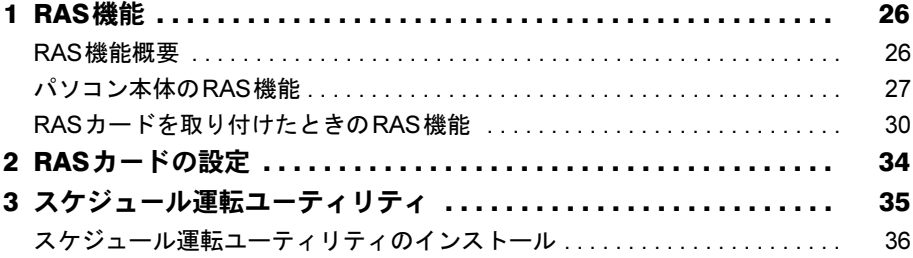

# 第3章 ミラーディスクについて

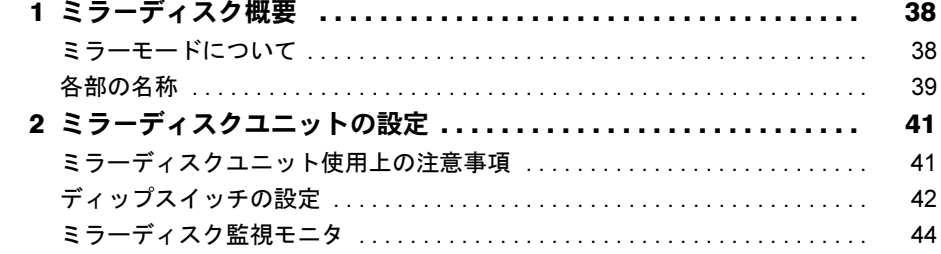

# 第4章 取り扱い

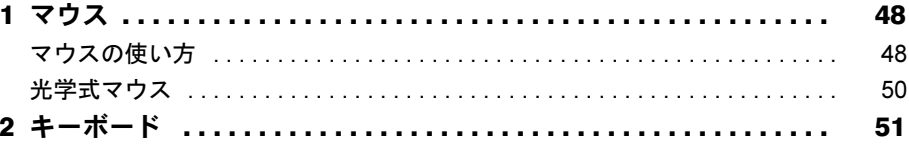

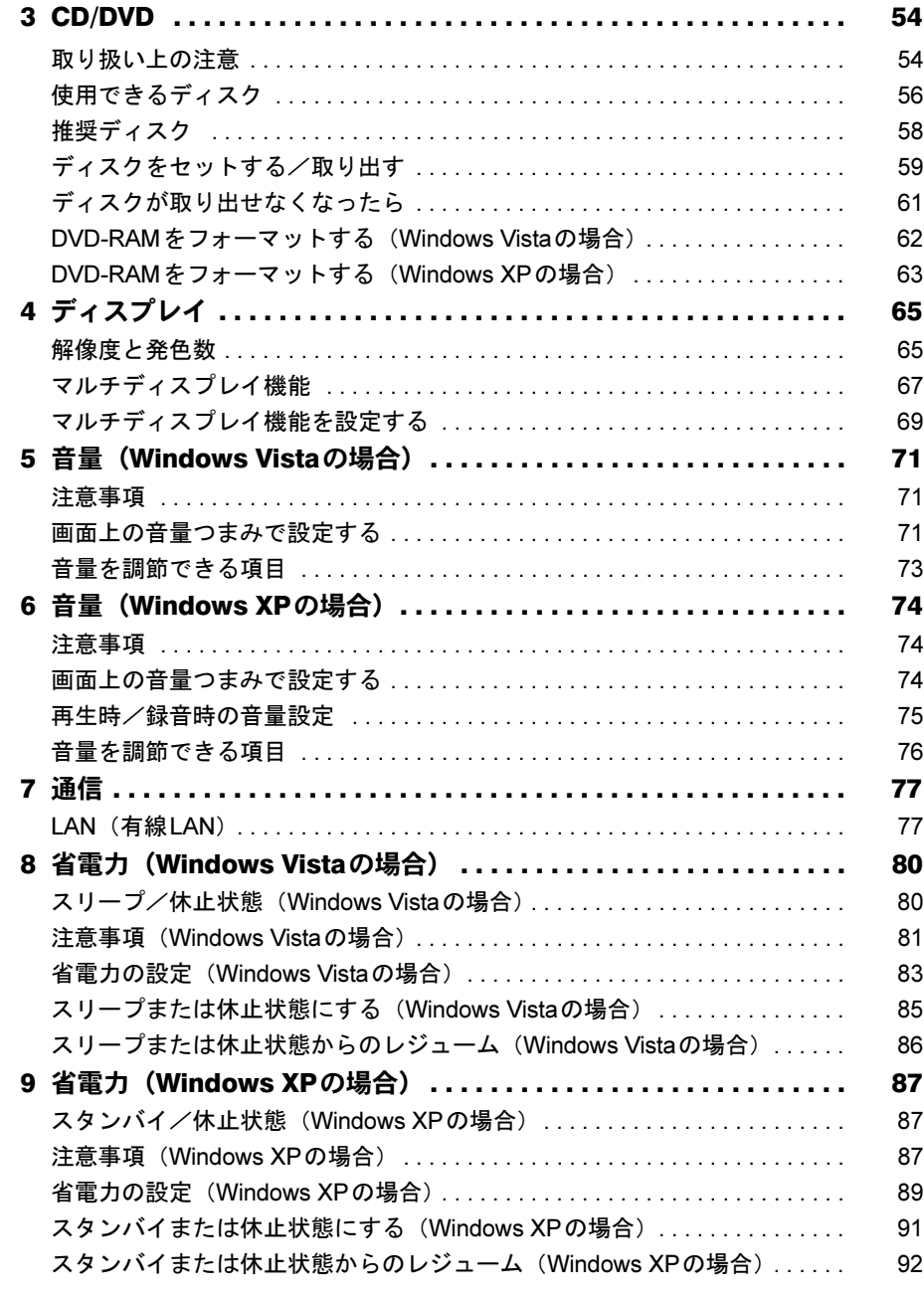

# 第5[章](#page-92-0) [周辺機器の設置/設定/増設](#page-92-1)

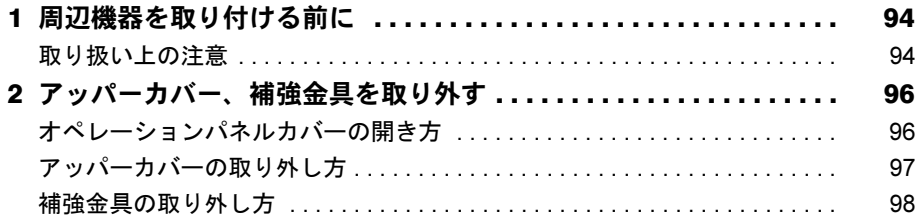

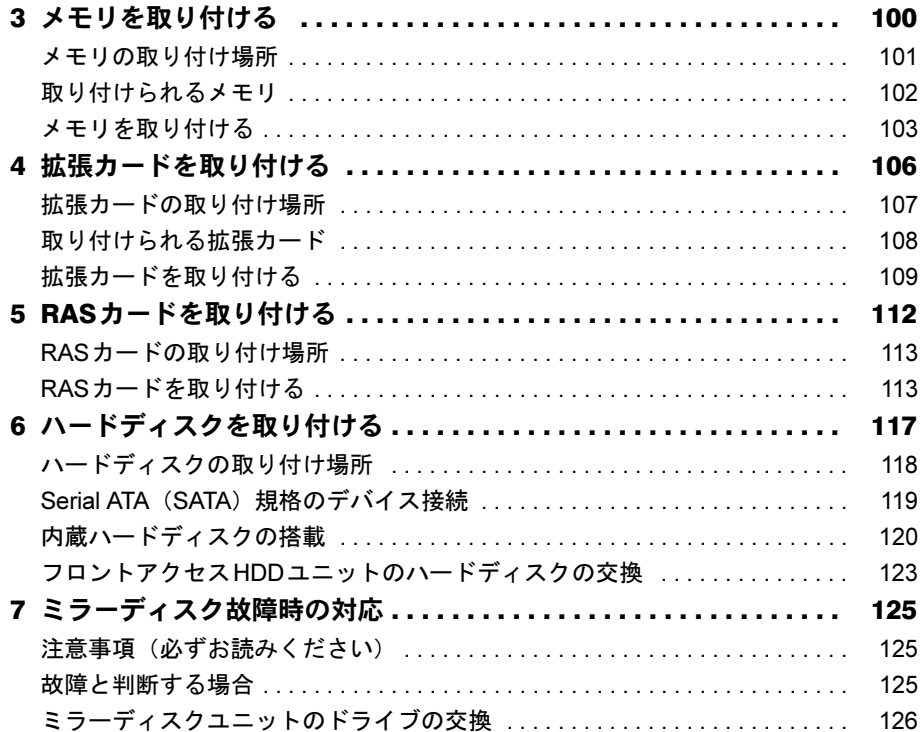

# 第6[章](#page-132-0) [セキュリティ](#page-132-1)

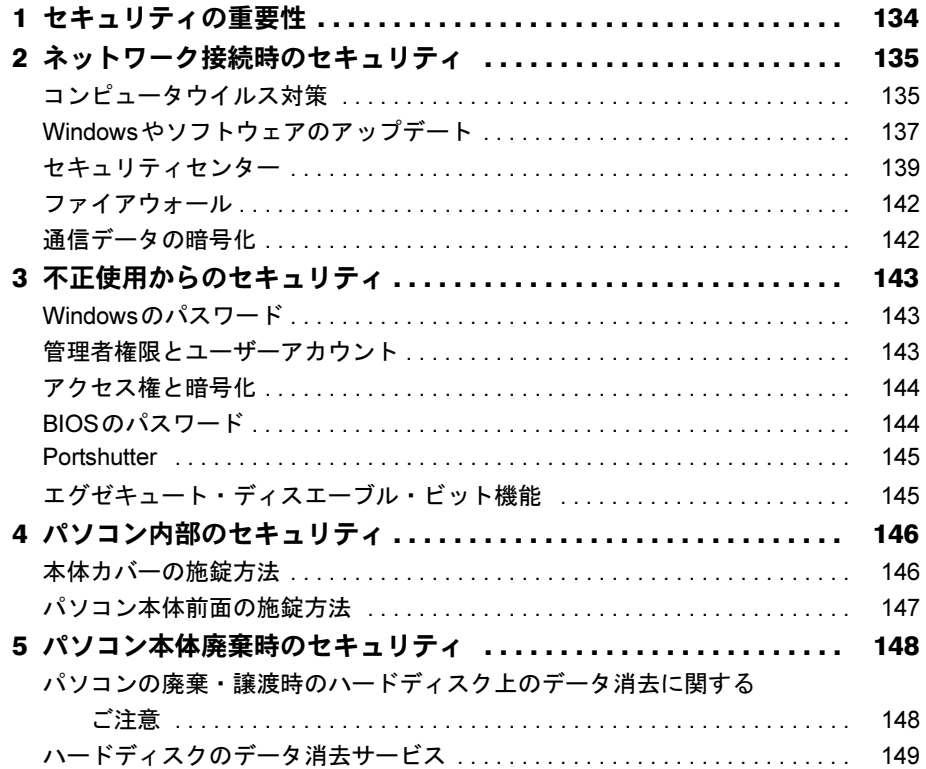

# 第7章 ソフトウェア

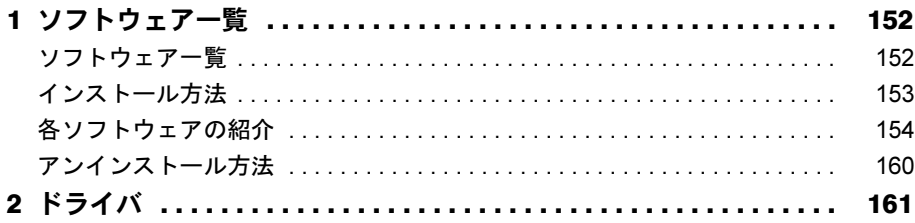

## 第8章 BIOS

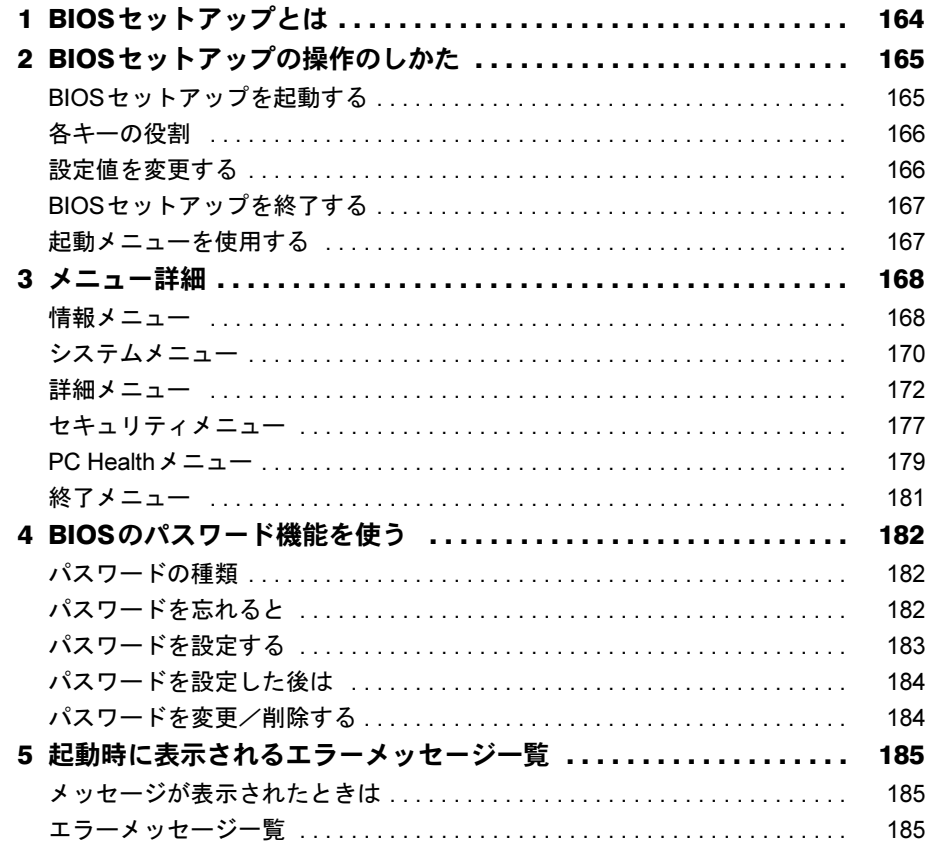

# 第9章 お手入れ

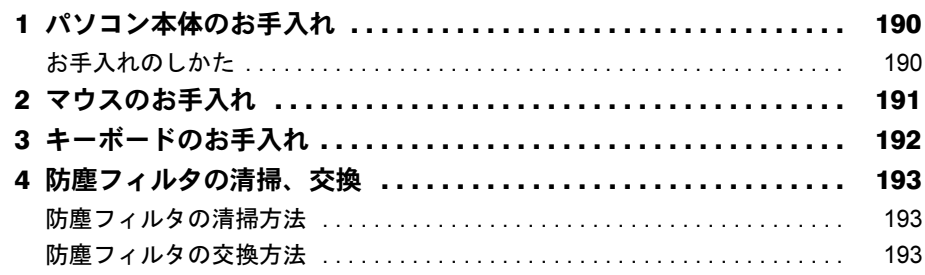

# 第10章 トラブルシューティング

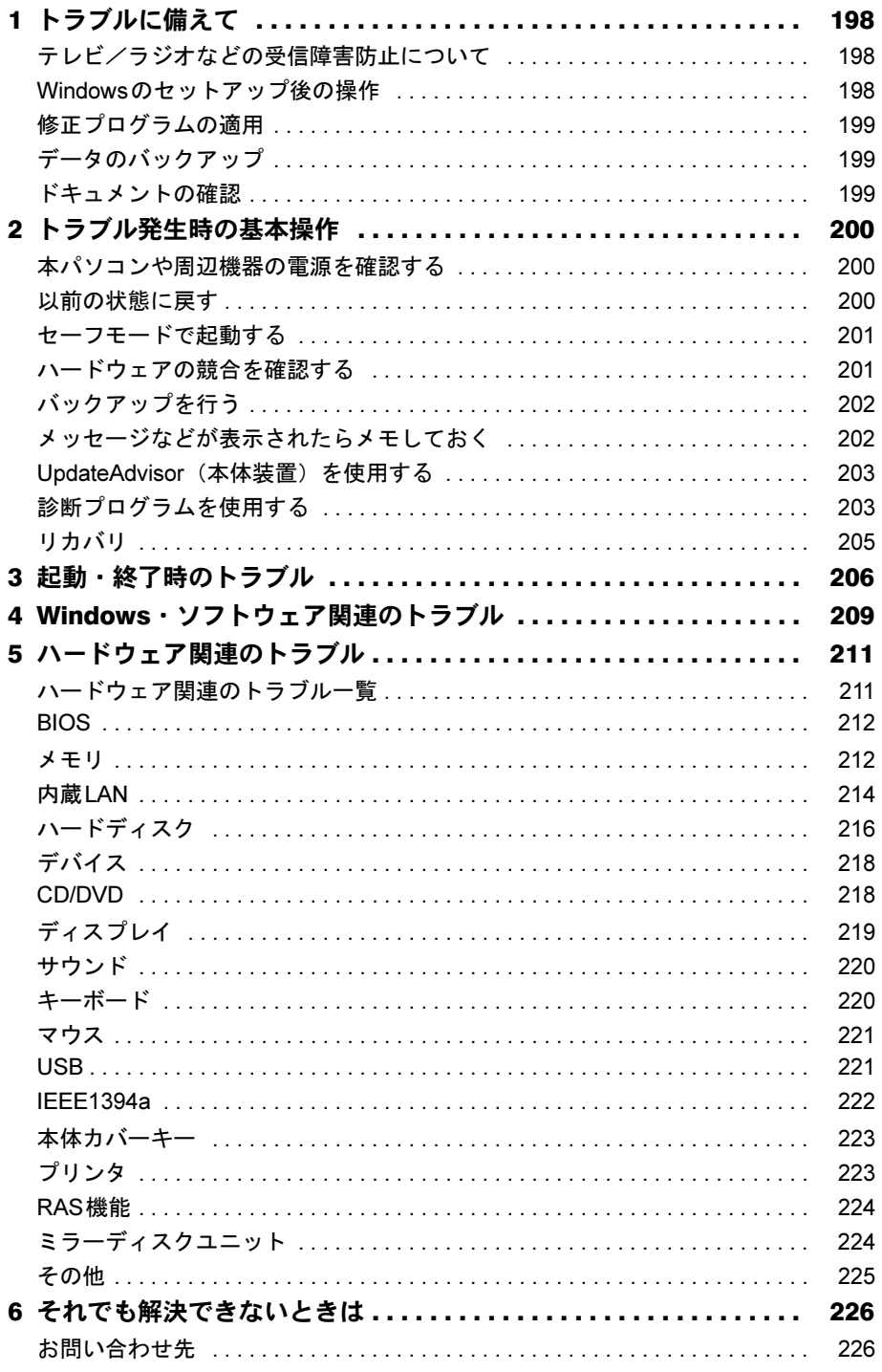

# 第11章 仕様一覧/技術情報

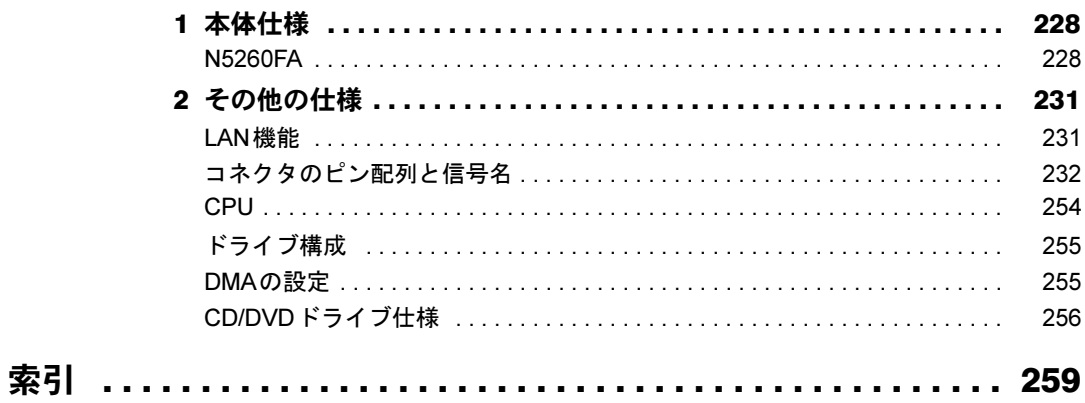

# <span id="page-7-0"></span>本書をお読みになる前に

# <span id="page-7-1"></span>本書の表記

#### ■ 警告表示

本書では、いろいろな絵表示を使っています。これは本製品を安全に正しくお使いいただき、 あなたや他の人々に加えられるおそれのある危害や損害を、未然に防止するための目印となる ものです。その表示と意味は次のようになっています。内容をよくご理解のうえ、お読みくだ さい。

警告 この表示を無視して、誤った取り扱いをすると、人が死亡する可能性または 重傷を負う可能性があることを示しています。 注意 この表示を無視して、誤った取り扱いをすると、人が傷害を負う可能性があ ること、物的損害が発生する可能性があることを示しています。

また、危害や損害の内容がどのようなものかを示すために、上記の絵表示と同時に次の記号を 使っています。

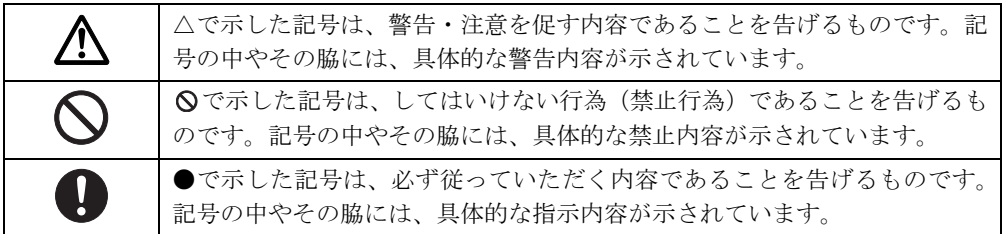

### ■ 本文中の記号

本文中に記載されている記号には、次のような意味があります。

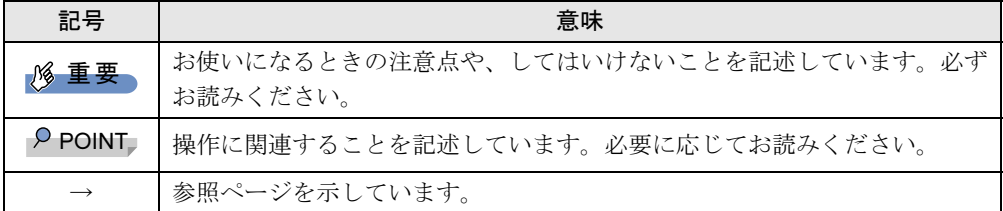

#### ■ キーの表記と操作方法

本文中のキーの表記は、キーボードに書かれているすべての文字を記述するのではなく、説明 に必要な文字を次のように記述しています。

例:【Ctrl】キー、【Enter】キー、【→】キーなど

また、複数のキーを同時に押す場合には、次のように「+」でつないで表記しています。

**例:【Ctrl】+【F3】キー、【Shift】+【↑】キーなど** 

#### ■ コマンド入力 (キー入力)

本文中では、コマンド入力を次のように表記しています。

diskcopy a a  $\uparrow$   $\uparrow$ 

● ↑の箇所のように文字間隔を空けて表記している部分は、【Space】 キーを1回押してくださ い。

また、上記のようなコマンド入力を英小文字で表記していますが、英大文字で入力しても かまいません。

● CD/DVDドライブなどのドライブ名を、[CD/DVDドライブ]で表記しています。入力の際 は、お使いの環境に合わせて、ドライブ名を入力してください。

例:[CD/DVDドライブ]:¥setup.exe

#### ■ 連続する操作の表記

本文中の操作手順において、連続する操作手順を、「→」でつなげて記述しています。

例:「スタート」ボタンをクリックし、「すべてのプログラム」をポイントし、「アクセサリ」 をクリックする操作 ↓ 「スタート」ボタン→「すべてのプログラム」→「アクセサリ」の順にクリックします。

#### ■ BIOSセットアップの表記

本文中のBIOSセットアップの設定手順において、各メニューやサブメニューまたは項目を、 「-」(ハイフン)でつなげて記述する場合があります。また、設定値を「:」(コロン)の後 に記述する場合があります。

例:「システム」メニューの「言語」の項目を「日本語」 ↓ 「システム」-「言語」:日本語

#### ■ ウィンドウ名の表記について

Windows Vistaの場合、本文中のウィンドウ名は、アドレスバーの最後に表示されている名称 を表記しています。

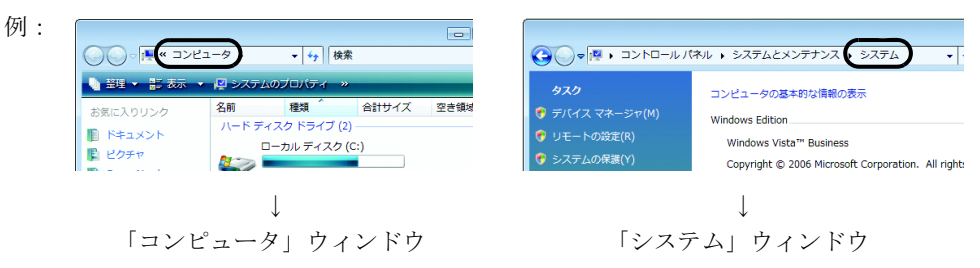

#### ■ 画面例およびイラストについて

画面およびイラストは一例です。お使いの機種やモデルによって、実際に表示される画面やイ ラスト、およびファイル名などが異なることがあります。また、イラストは説明の都合上、本 来接続されているケーブル類を省略していることがあります。

#### ■ カスタムメイドオプションについて

本文中の説明は、標準仕様に基づいて記載しています。 そのため、カスタムメイドで選択のオプションを取り付けている場合、メモリ容量やハード ディスク容量などの記載が異なります。ご了承ください。

#### ■ 製品名の表記

本文中では製品名称を次のように略して表記します。

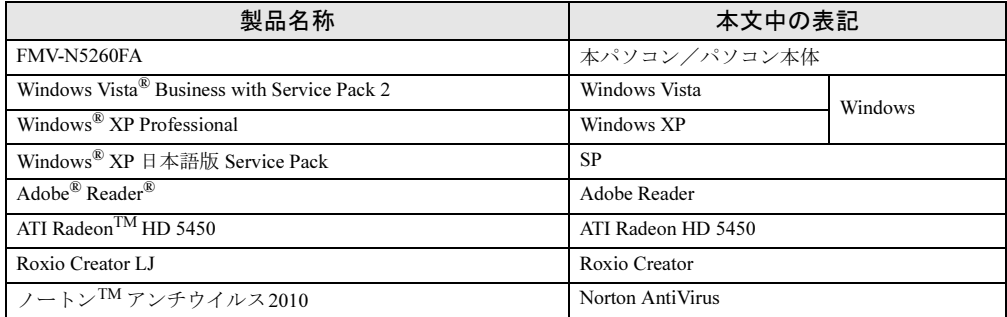

#### ■ モデルの表記

本文中ではモデルを次のように略して表記します。

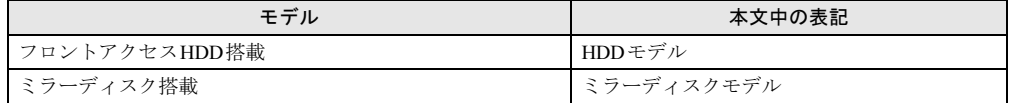

#### ■ お問い合わせ先/URL

本文中に記載されているお問い合わせ先やURLは2010年6月現在のものです。変更されてい る場合は、「富士通パーソナル製品に関するお問い合わせ窓口」へお問い合わせください。詳 しくは『取扱説明書』をご覧ください。

# <span id="page-9-0"></span>商標および著作権について

Microsoft、Windows、Windows Vista、Windows Media、Internet Explorerは、米国Microsoft Corporationおよび/または その関連会社の商標です。

インテル、Intel、インテルCoreおよびIntel SpeedStepは、アメリカ合衆国およびその他の国におけるIntel Corporation またはその子会社の商標または登録商標です。<br>ATI Radeon<sup>TM</sup>、ATI HyperMemory<sup>TM</sup>、ATI Catalyst<sup>TM</sup> は、Advanced Micro Devices, Inc.の商標または、登録商標です。

Roxio Creatorは、米国Sonic Solutions社の登録商標です。

Adobe、Readerは、合衆国およびその他の国におけるAdobe Systems Incorporatedの商標または登録商標です。 その他の各製品名は、各社の商標、または登録商標です。 その他の各製品は、各社の著作物です。

Copyright FUJITSU LIMITED 2010

# 第1章

# はじめに

<span id="page-10-1"></span><span id="page-10-0"></span>本製品の特長や、各部の名称と役割について説 明しています。

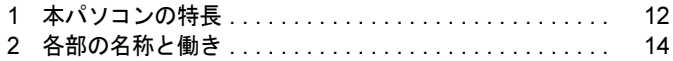

# <span id="page-11-0"></span>1 本パソコンの特長

本パソコンは、システム運用時における高信頼性の追求、および設備環境の厳しい 製造現場などへの設置を可能とするいろいろな機能を備えています。

### <span id="page-11-1"></span>長寿命設計

- 長寿命ハードディスク 高信頼な24時間連続稼働仕様の2.5インチハードディスクを、全モデルで搭載しています (環境温度35℃以下)。
- 長寿命電源 アルミ電解コンデンサおよび冷却ファンに、長寿命品を採用した専用電源を搭載しています。医療機器電波規格(IEC60601-1-2:2001)の瞬断規格(60%低下100ms)にも耐え得る設 )。ニゕぬ品電反処品(正000001 1 2.2001)・2,014,02.11(000021 1 00002)に 000,000 0000000<br>計です。電圧・周波数変動、電源ノイズなどにも対応しています。電源電圧のワイドレン ジ対応により、AC100V~120/200V~240Vをサポートします。
- ・<sub>冷心 (= 5、,、...</sup><br>● 強力な冷却ファン</sub> 過酷な環境(高温、連続運転)下で使用されることを前提に、強力・長寿命ファンを搭載 <u>とは 5次元(内温、とんどし、イスパ</u>といっこととはたい、エン・スパイク・これも<br>しています。強力な空冷ファンで筐体内温度を抑える設計により、長時間連続運転と長寿 命化を実現しています。

### <span id="page-11-2"></span>高信頼性

#### ■ ミラーディスクモデルをお使いの場合

データの保護やシステムの安定稼働を実現するため、活性保守、フロントアクセスに対応したミラーディスクを採用しています。ミラーディスクモデルに標準添付している「ミラーディス [ク監視モニタ」\(→](#page-43-1)P.44)により、ミラーディスクユニットの故障情報を収集[することができ](#page-43-1) ます。

詳しくは[、「ミラーディスクについて」\(→](#page-36-2)P.37)をご覧ください。

#### ■ RAS機能

安定稼働を実現するためにRAS機能を装備しています。RAS機能とは、システム運用におい スたは協さスカップとのに1212 滋温さま語 5 く、スッ。1213 滋温さは、・・・・・・・・・・。<br>て必要な信頼性、稼働性、保守性の三要素をもった機能であり、システムの誤動作をすばやく 検知し、システムの予期せぬ故障、事故を最小限にするための機能です。詳しくは、「RAS[機能について」\(→](#page-24-2)P.25)をご覧ください。

# 』。、、、<br>● 異常検出機能

- ・メモリパリティエラーの検出
- *^ コンク*<br>・内部温度異常検出
- · ファン回転停止検出
- ・外部機器温度異常の検出

システムの異常に対して、拡張カードとして提供しているRASカードまたはスケジュール 運転ユーティリティを使用することによりWindowsのシャットダウンを行い、パソコン本 ーロックイック<br>体の電源を切断します。

- 電源投入・切断
	- ・電源スイッチによる電源投入を行います。
	- ・外部信号によるリモート電源投入および切断を行います。
	- ・ソフトウェアによるパソコン本体の電源切断を行います。
	- ファイフロット Season ファイヤン電源の<br>・入力電源の復旧時に自動投入を行います。
- ・<br>● 表示
	- ・異常検出時にRASランプを点灯します。
	- スポは出身になるティッと流れってい<sub>っ。</sub><br>・異常検出時に異常内容の表示をエラーコードにより通知します。
- リセット
	- 次の方法でリセットします。
	- 、、。。<br>・リセットスイッチによる本体リセット
	- ・外部信号による本体のリセット
	- ・ソフトウェアによるリセット
- スケジュール運転機能 [「スケジュール運転ユーティリティ」\(→](#page-34-1)P.35)により電源投入切断のスケジュールが可能で 。<br>す。

#### ■ 耐環境性

使用温度範囲の拡大と、フィルタを備えることによりほこりに対する対応を行っています。

- ー<br>● 周囲温度: 5℃~45℃ (ESPRIMOの場合: 10℃~35℃)
	- ・フィルタあり:5℃~40℃
	- ・フィルタなし:5℃~45℃

ただし、CD/DVDドライブをご使用になるとき(読み込み、書き込み時)は、35℃以下で たたし、<br>お使いください。

● 許容塵埃量: 0.3mg/m<sup>3</sup>以下

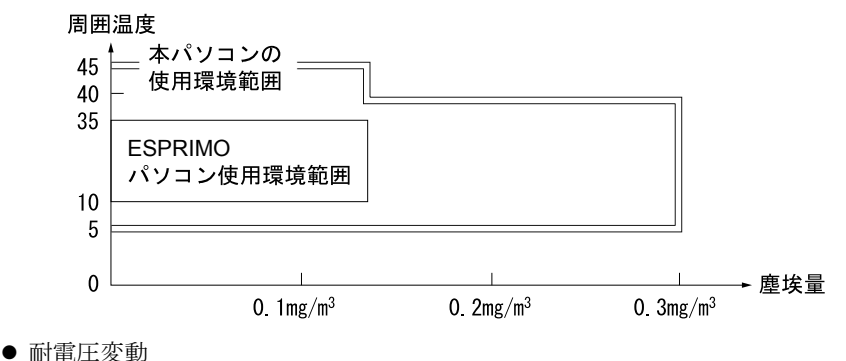

<sub>高</sub>、<br>電源電圧動作範囲の拡大 電源電圧:  $AC100V \sim 120V/200V \sim 240V$ 

#### ■ 優れた保守性

本体前面から容易にハードディスクの交換ができるフロントアクセスベイを標準装備し、優<sup>れ</sup> た保守性を実現しています。

# <span id="page-13-0"></span>2 各部の名称と働き

ここでは、パソコン本体、メインボードの各部の名称と働きを説明します。

# <span id="page-13-4"></span><span id="page-13-1"></span>パソコン本体前面

### ■オペレーションパネルカバーを閉じた状態

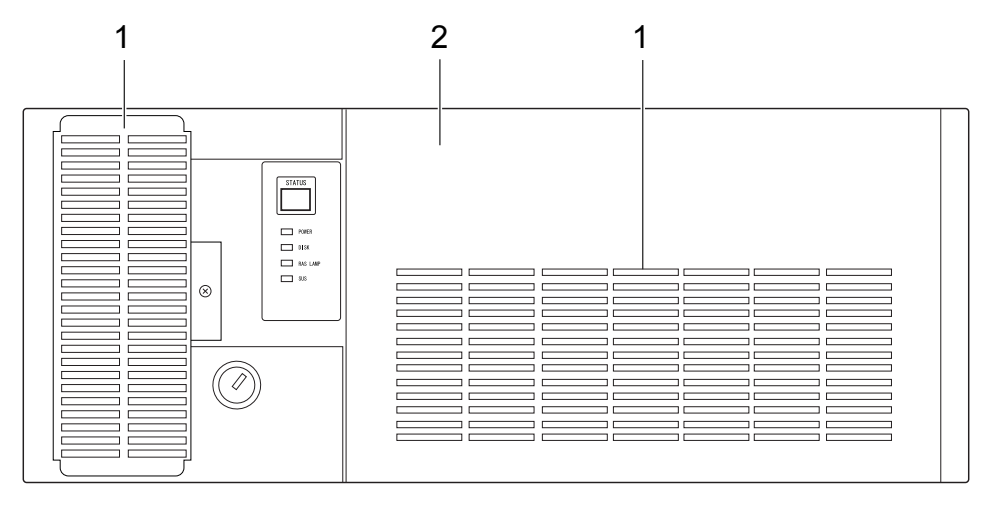

<span id="page-13-3"></span>1 防塵フィルタ

本体内部へチリ、ほこりを入れないようにするためのフィルタです。防塵フィルタは定 <sup>期</sup>的に点検し、汚れがひどい場合は清掃・交換をしてください。 清掃、交換手順については、「お手入れ」-「防[塵フィルタの](#page-192-3)清掃、交換」(→P.193)を ご覧ください。

<span id="page-13-2"></span>2 オペレーションパネルカバー

 $\overline{1}$ 

#### ■ オペレーションパネルカバーを開けた状態

オペレーションパネルカバーの開け方は、「周辺機器の設置/設定/増設」-「オペレーシ<sup>ョ</sup> ンパネルカバーの開[き方」\(→](#page-95-2)P.96)をご[覧ください。](#page-95-2)

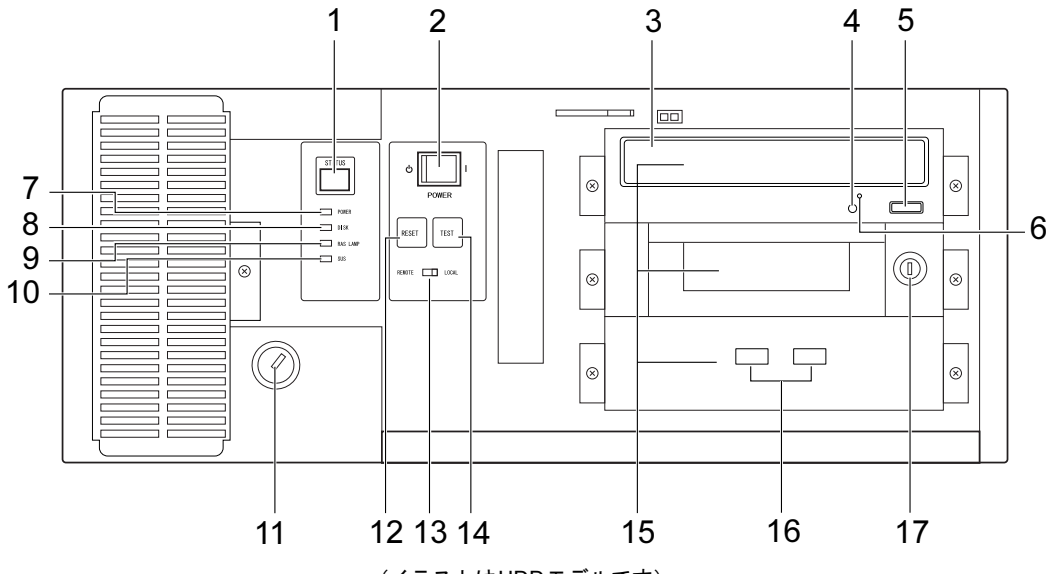

(イラストはHDDモデルです)

#### <span id="page-14-2"></span>1 ステータス表示部(STATUS)

本パソコンの状態を示すステータスコードを表示します(→[P.29](#page-28-0))。

#### <span id="page-14-0"></span>2 電源スイッチ (POWER)

電源モードスイッチ (→[P.17](#page-16-1))が「LOCAL」のとき、次の操作をします。

- ・パソコン本体の電源を入れるとき「|」側に切り替えます。
- · パソコン本体の電源を切るとき、「(り) 側に切り替えます。 「電源オプション」(Windows Vistaの場合)または「電源オプションのプロパティ」 (Windows XPの場合)の設定を変更してください。 「取り扱い」-「省電力 ([Windows Vista](#page-79-2)の場合)」(→P.80)
- 「取り扱い」-「省電力 ([Windows XP](#page-86-3)の場合)」(→P.87)
- ·スリープ (Windows Vistaの場合) またはスタンバイ (Windows XPの場合) から復帰 (レジューム)するときに、「|」側に切り替えます。 電源スイッチが「|」側になったまま電源が切断、スリープ(Windows Vistaの場合) またはスタンバイ(Windows XPの場合)、休止状態になることがあります。その場合、
- 次に起動するときは、いったん電源スイッチの「(り」側に切り替えてから、「|」側に 切り替えて電源を入れてください。
- <span id="page-14-1"></span>3 CD/DVDドライブ

標準ではDVD-ROMドライブが取り付けられています。 DVD-ROMまたはCD-ROMのデータやプログラムを読み出したり、音楽CDを再生したり します。

カスタムメイドの選択によって、次のドライブが取り付けられています。

・スーパーマルチドライブ

「取り扱い」 — 「[CD/DVD](#page-53-2)」 (→P.54)

#### <span id="page-15-0"></span>4 CDアクセスランプ

DVD-ROMまたはCD-ROMからデータを読み込んでいるときや、音楽CDを再生している ときに点灯します。

<span id="page-15-1"></span>5 CD/DVD取り出しボタン

DVD-ROMまたはCD-ROMや音楽CDをセットするときや、取り出すときに押します。パ ソコン本体の電源が入っているときにお使いになれます。 CDアクセスランプが点灯しているときは、押さないでください。

#### <span id="page-15-7"></span>6 強制取り出し穴

CD/DVD取り出しボタンを押す、Windowsで操作するなどしても、ディスクをセットした <sup>り</sup>取り出せなくなったりした場合に、クリップの先などを差し込んで、強制的にディス クをセットしたり取り出したりします。

「取り扱い」-「ディスクが取[り出せなくなったら」\(→](#page-60-1)P.61)

<span id="page-15-2"></span>7 電源ランプ(POWER)

パソコン本体の電源の状態を表しています。 緑色に点灯しているときは、電源が入っています。

<span id="page-15-3"></span>8 ディスクアクセスランプ(DISK)

ハードディスクにデータを書き込んだり、ハードディスクからデータを読み出したりし ているときに点灯します。また、CD/DVDドライブによっては、CDにアクセスしている - ・・ ⇒ こ こ .− ,,,,,, っ 。、。。。 。..\_、<br>ときに点灯する場合があります。

<span id="page-15-8"></span><span id="page-15-4"></span>9 RASランプ (RAS LAMP)

ハードウェアの異常を検出したときに点灯します。

- <span id="page-15-5"></span>10 スタンバイランプ(SUS) 本パソコンがスリープ状態(Windows Vistaの場合)またはスタンバイ状態(Windows XP の場合)のときに点灯します。
- <span id="page-15-6"></span>11 本体カバーキー鍵穴

添付の本体カバーキーで、オペレーションパネルカバーとアッパーカバーを施錠します。 「セキュリティ」-[「パソコン内部のセ](#page-145-2)キュリティ」(→P.146)

### 重要

- ▶ 施錠する場合は、お客様の責任で、本体カバーキーを紛失しないようにしてください。
- ▶ 本パソコンの鍵穴と本体カバーキーはセットになっており、同じキー No. の刻印がありま す。異なったキー No.の鍵や違う種類の鍵を使用しないでください。
- ▶ 本体カバーキーを紛失された場合は、お客様ご負担での引取修理による鍵の交換が必要と なりますので、大切に保管をお願いします。本体カバーキーを紛失した場合は、「富士通 ハードウェア修理相談センター」にご連絡ください。 なお、保証期間にかかわらず、鍵の紛失による交換は有償となります。
- ▶ 本体カバーキーを紛失した場合は、訪問修理のときも即日修理ができません。 引取修理になりますので、あらかじめご了承ください。

#### <span id="page-16-0"></span>12 リセットスイッチ(RESET)

使用中のソフトウェアがなんらかの理由で動かなくなった場合、電源を入れた直後の<sup>状</sup> <sup>態</sup>に戻したいときに押します。

### 重要

- ▶ 本パソコンの動作中にリセットスイッチを押さないでください。 本パソコンが起動しなくなる場合があります。その場合は、『取扱説明書』をご覧になり、 リカバリを行ってください。
- ▶ リセットスイッチを一度押した後に再度押す場合は、10秒以上の間隔をあけてください。
- ▶ リセットすると、作業中のデータはすべて失われます。リセットする場合は、作業した結 果をあらかじめ保存してください。また、ソフトウェアが動かなくなった場合は、ソフト ウェアのマニュアルをご覧になり、元の状態に戻す処置を行ってください。それでも動か ない場合はリカバリを行ってください。

#### $P$  POINT

- ▶ なんらかの異常によって本パソコンが停止し、【Ctrl】+【Alt】+【Delete】キーを押して も再起動できない場合は、パソコン本体背面の電源ケーブルのプラグを、パソコン本体背 面のインレットからいったん外し、10秒以上待ってから、再度接続してください。
- <span id="page-16-1"></span>13 電源モードスイッチ(REMOTE/LOCAL)

LOCAL側にすると、パソコン本体の電源スイッチで電源を入れたり切ったりすることが --<br>できます。

REMOTE側にすると、基本RASコネクタやRASカードのRASコネクタで、パソコン本体 の電源を入れたり切ったりすることができます。

#### 重要

▶ 電源が入っている状態でREMOTE側にすると、電源が切断される場合がありますのでご注 意ください。

#### <span id="page-16-2"></span>14 テストスイッチ(TEST)

RASカードに割り込み信号を発生して、RASカードにパソコン本体から割り込みが入る ことをテスト(確認)します。RASカードをお使いのときに有効です。

### 重要

▶ 本パソコンの動作中にテストスイッチを押さないでください。 本パソコンが起動しなくなる場合があります。その場合は、『取扱説明書』をご覧になりリ カバリを行ってください。

#### <span id="page-16-3"></span>15 フロントアクセスベイ

<sup>内</sup>蔵タイプの周辺機器が取り付けられています。

- ・上段ベイ:CD/DVDドライブ
- ・中段ベイ:フロントアクセスHDDユニット、または内蔵ミラーディスクユニット
- ・下段ベイ:USBコネクタ×<sup>2</sup>

#### <span id="page-16-4"></span>16 USBコネクタ $( \bullet \leftrightarrow )$

USB規格の周辺機器を接続します。USB2.0に準拠しています。

#### <span id="page-17-0"></span>17 フロントアクセスユニット鍵穴

フロントアクセスHDDユニットのハードディスクの交換、または内蔵ミラーディスクユ ニットのミラーディスクの交換をするときに使用します。 交換手順については「周辺機器の設置/設定/増設」-[「フロントアクセス](#page-122-1)HDDユニッ

[トのハードディスクの](#page-122-1)交換」(→P.123)をご覧ください。

# <span id="page-18-0"></span>パソコン本体背面

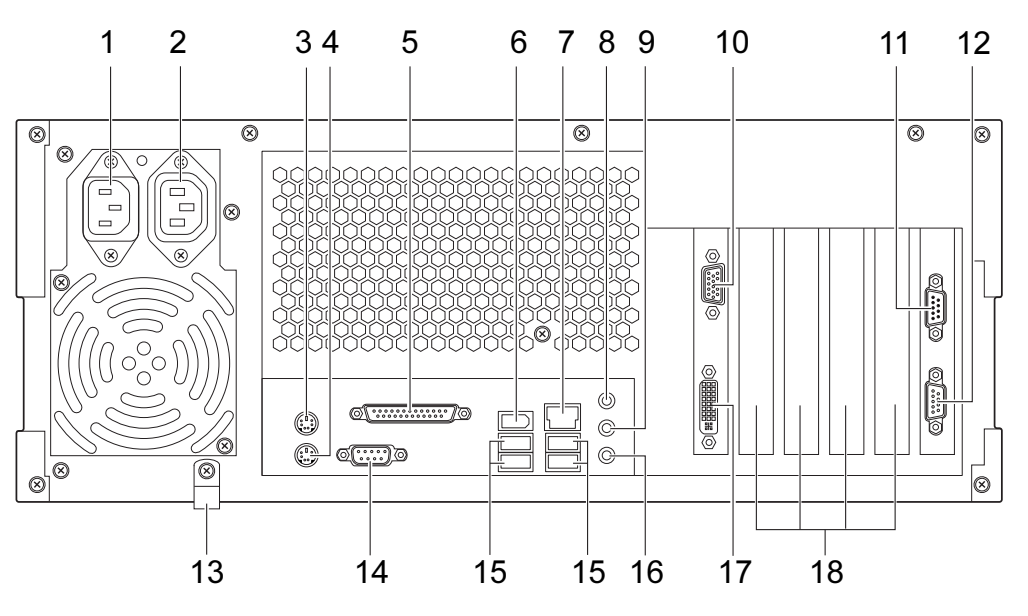

- <span id="page-18-3"></span>1 インレット 電源ケーブルを接続します。
- <span id="page-18-2"></span>2 アウトレット ディスプレイの電源ケーブルを接続します。
- <span id="page-18-6"></span>3 マウスコネクタ (中) PS/2マウスを接続します。 「取り扱い」- 「マ[ウス」\(→](#page-47-2)P.48)
- <span id="page-18-7"></span>4 キーボードコネクタ ( | | | | | | | | | PS/2キーボードを接続します。 「取り扱い」-「キーボ[ード」\(→](#page-50-1)P.51)
- <span id="page-18-4"></span>5 パラレルコネクタ $(\underline{a})$ プリンタやスキャナなどを接続します。
- <span id="page-18-5"></span>**6 IEEE1394aコネクタ (F394)** IEEE1394a規格の周辺機器を接続することができます。
- <span id="page-18-8"></span>7 LANコネクタ $(\frac{R}{\sqrt{2}})$

LANケーブルを接続します。 1000Mbpsでお使いになる場合、エンハンスドカテゴリ5のケーブルが必要です。 100Mbpsでお使いになる場合、カテゴリ5のケーブルが必要です。

#### **LED**

LEDの意味は、次のとおりです。

<span id="page-18-1"></span>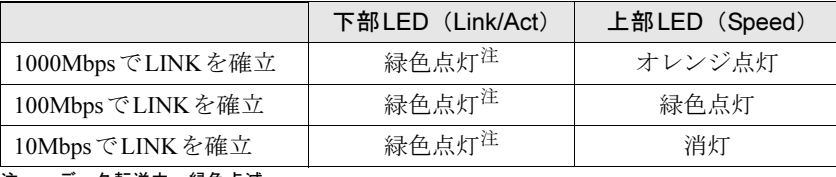

- <span id="page-19-1"></span>8 ラインイン端子 ( ((+++)-) サウンド入力用端子です。オーディオ機器の出力端子と接続します。
- <span id="page-19-6"></span>9 ラインアウト端子  $((\leftarrow \rightarrow \rightarrow \rightarrow$ サウンド出力用端子です。オーディオ機器の入力端子と接続します。 <sup>ス</sup>ピーカーを直接接続する場合は、アンプ機能搭載のものをお使いください。
- <span id="page-19-9"></span>10 ディスプレイコネクタ $(T+I)$  ( $\Box$ ) <sup>ア</sup>ナログディスプレイのディスプレイケーブルを接続します(→『取扱説明書』)。
- <span id="page-19-5"></span>11 基本RASコネクタ(RAS 0) 外部機器からの信号線を接続します。 この信号線により、外部機器からパソコン本体の電源オフ、オンの切り替え、パソコン 本体のリセット、アラーム(外部機器温度異常など)によるパソコン本体の電源切断ができます。さらに、外部機器にパソコン内部の異常(内部温度異常、外部機器温度異常、 ファン回転停止)発生時に信号を出すことができます。詳しくは「RAS[機能について」](#page-24-2)
	- (→[P.25](#page-24-2))、「基本RASコネクタ([RAS0](#page-237-0))」(→P.238)をご覧ください
- <span id="page-19-3"></span>12 COMRASコネクタ(COMRAS)

スケジュール運転ユーティリティケーブルを接続します。

<span id="page-19-10"></span>13 ナイロンクランプ

電源ケーブルをパソコン本体に固定したい場合に使用します。固定する場合は、いった んネジを外し、ケーブルを通してから再度ネジ止めしてください。

- <span id="page-19-2"></span>14 シリアルコネクタ ( **|**olo|) RS-232C規格に対応した機器を接続します。
- <span id="page-19-0"></span>15 USBコネクタ( $\leftarrow$ ) USB規格の周辺機器を接続します。USB2.0に準拠しています。
- <span id="page-19-4"></span>16 マイク端子 $(\hat{\mathscr{N}})$

市販のコンデンサーマイクを接続します。

<span id="page-19-7"></span>17 ディスプレイコネクタ(DVI-I)

デジタルディスプレイクーブルを接続します(→『取扱説明書』)。

#### <span id="page-19-8"></span>18 拡張カードスロット

本パソコンの機能を拡張する各種拡張カードを取り付けます。PCIに対応した拡張カード を使えます。

「周辺機器の設置/設定/増設」-[「拡張カードを](#page-105-1)取り付ける」(→P.106)

# <span id="page-20-0"></span>パソコン本体内部

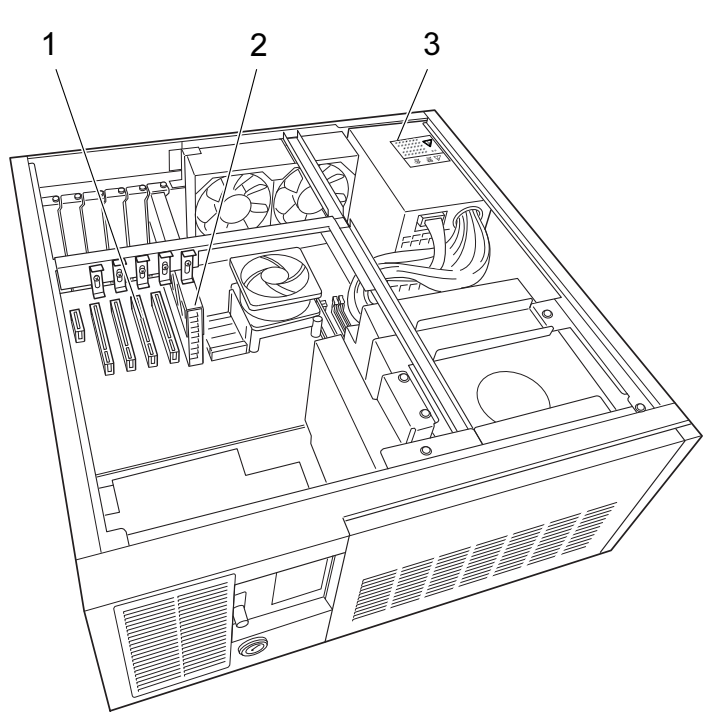

(イラストは機種や状況により異なります)

<span id="page-20-1"></span>1 拡張カードスロット

本パソコンの機能を拡張する各種拡張カードを取り付けます。各PCI規格に対応した拡張 <del>、</del><br>カードが使えます。

「周辺機器の設置/設定/増設」-[「拡張カードを](#page-105-1)取り付ける」(→P.106)

<span id="page-20-2"></span>2 PCI Express x16コネクタ

ここにグラフィックスカードが取り付けられています。

<span id="page-20-3"></span>3 電源ユニット

警告

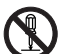

 $\boldsymbol{\mathsf{N}}$ 

 $\bullet$  電源ユニットは分解しないでください。 感電、火災または故障の原因となります。

 $\bullet$  電源電圧(DC)は装置内で調整済みですので、変更しないでください。 不用意に変更すると故障などの原因となります。

<span id="page-21-0"></span>メインボード

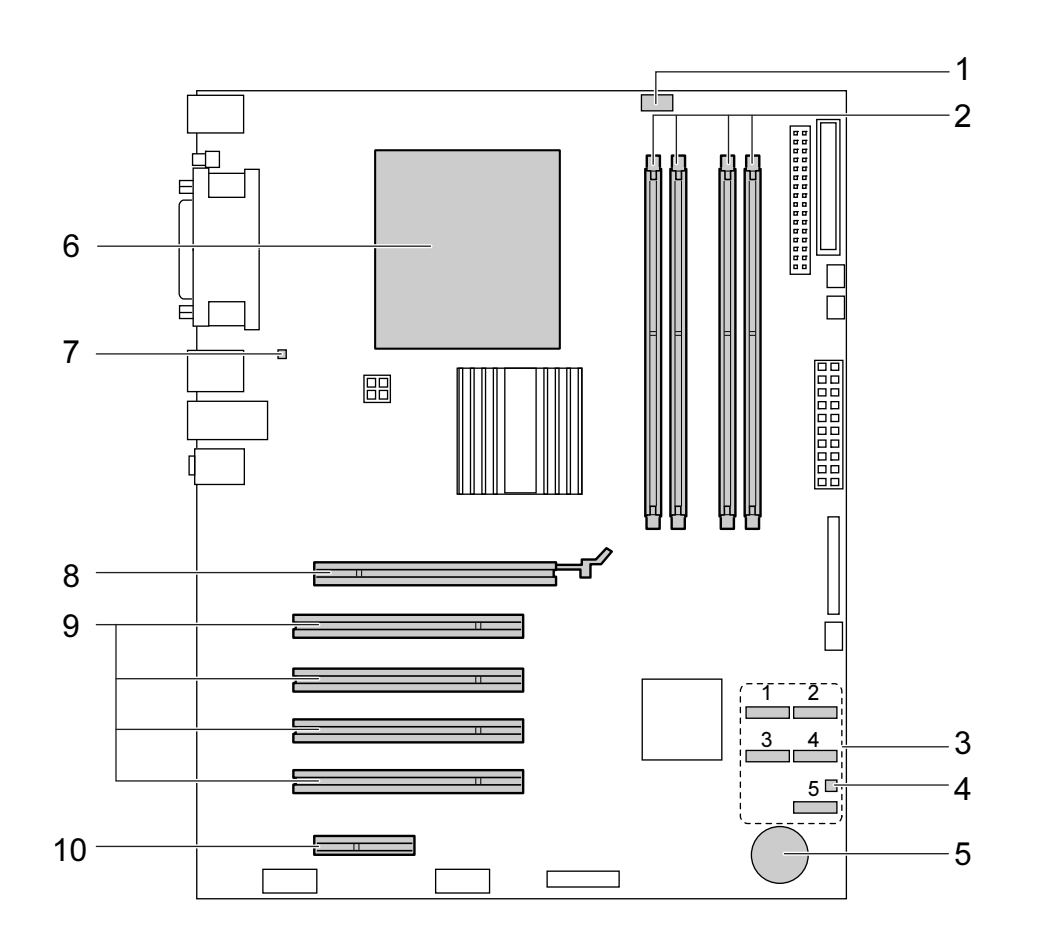

<span id="page-21-5"></span>1 CPU FANコネクタ

#### <span id="page-21-1"></span>2 メモリスロット

メモリを取り付けます。 図中左から、DIMM1、DIMM2、DIMM3、DIMM4の順に並んでいます。 「周辺機器の設置/設定/増設」-「メモリを取り付ける」(→[P.100](#page-99-1))

#### <span id="page-21-3"></span>3 Serial ATAコネクタ

Serial ATAインターフェースのハードディスクを接続するケーブルを接続することがで きます。

Serial ATAコネクタ1に標準のハードディスク (Serial ATA HDD) が接続されているケー ブルが接続されています。

Serial ATAコネクタ2にCD/DVDドライブが接続されているケーブルが接続されています。 「周辺機器の設[置/](#page-93-2)設定/増設」-「周辺機器を取り付ける前に」(→P.94)

- <span id="page-21-6"></span>4 温度センサー(FRONT)
- <span id="page-21-2"></span>5 内蔵バッテリ

本パソコンの時計機能の設定とBIOSで設定したセットアップ設定値を保存するための <sup>バ</sup>ッテリです。標準の使用状態(1日8時間)で約5年間お使いになれます。

<span id="page-21-4"></span>**6 CPU (ヒートシンクの下にあります)** 

- <span id="page-22-3"></span>7 温度センサー(REAR)
- <span id="page-22-0"></span>8 PCI Express x16 Graphicsコネクタ <sup>グ</sup>ラフィックスカードが取り付けられています。
- <span id="page-22-1"></span>9 PCIスロット PCIカードを取り付けます。図中上から、PCI スロット1~4の順に並んでいます。
- <span id="page-22-2"></span>10 PCI Express x4コネクタ PCI Express x4規格のカードを取り付けます。

# Memo

# 第2章

# <span id="page-24-2"></span>RAS機能について

<span id="page-24-1"></span><span id="page-24-0"></span>本パソコンのもつRAS機能とその使い方を説明 しています。

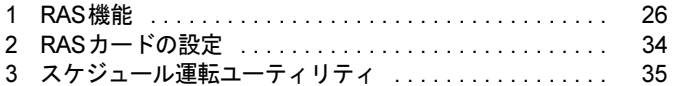

# <span id="page-25-0"></span>1 RAS機能

# <span id="page-25-1"></span>RAS機能概要

RASとは、装置を運用するうえで必要となる、次の三要素の総称です。

- Reliability (信頼性)
- Availability (可用性、稼働性)
- Serviceabilty (保守性)

このRASを向上させる機能を、RAS機能といいます。

本パソコンでは、オプションスロットボード(RASカード)、オペレーションパネル(本書で はRASパネルのことを指します)、RASドライバでRAS機能を実現しています (RASカードは 別売です)。

本パソコンには次のRAS機能があり、異常の検出をオペレーションパネルに表示してオペレー ィーク - ・ には次じ<br>タに通知できます。

○:サポート ×:未サポート

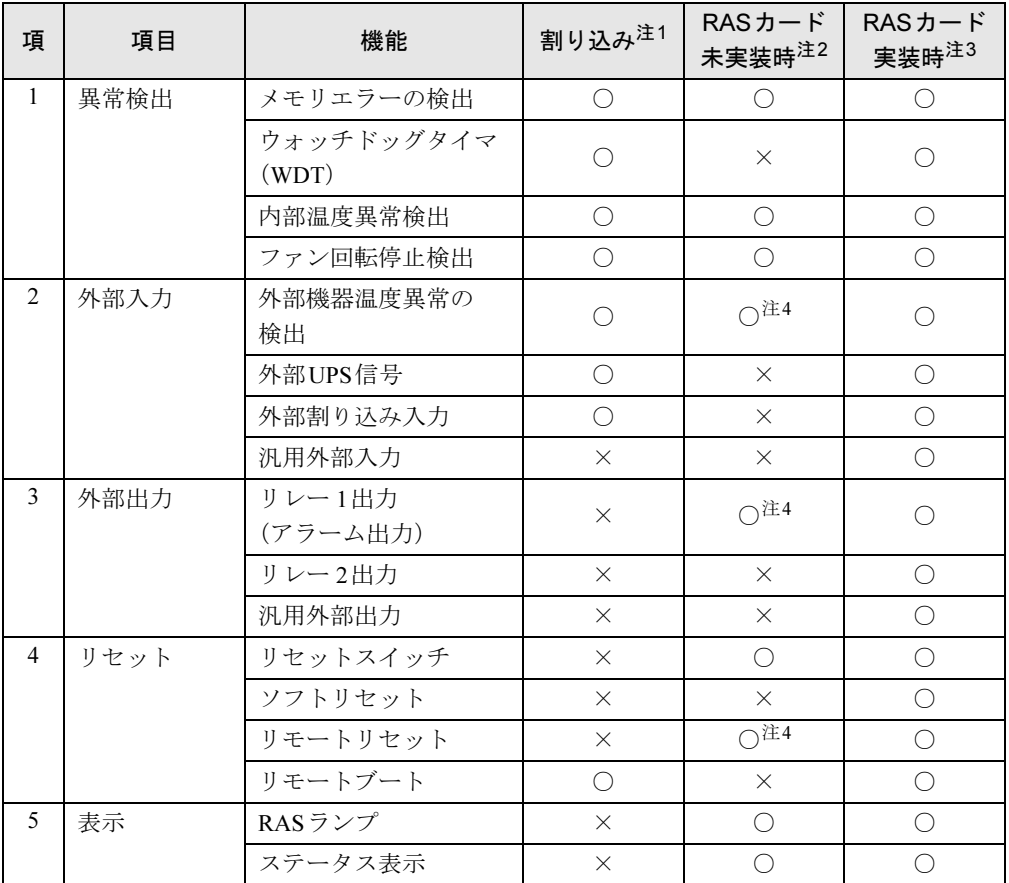

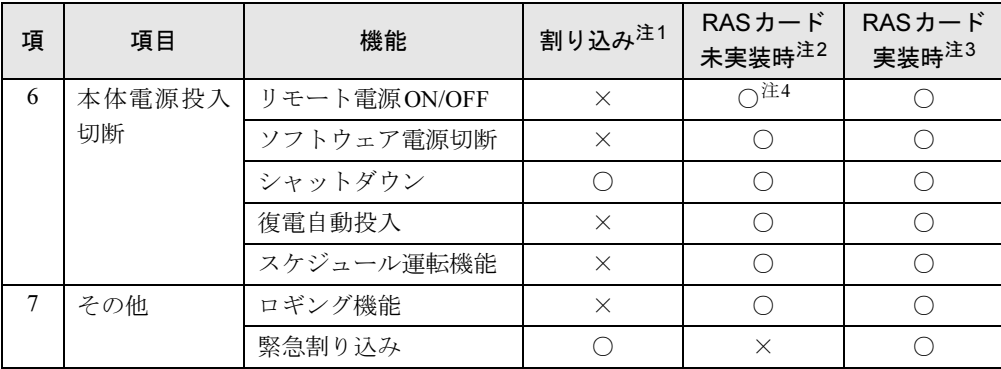

<span id="page-26-1"></span>注1: 割り込みレベルは、BIOSまたはOSにより自動的に割り当てられます。

<span id="page-26-3"></span>注2: RASカードを取り付けずに標準装備のRAS機能を使用している場合。

<span id="page-26-4"></span>注3: RASカードは別売です。RASカードのWindows Vista対応時期については、ご購入元にご連絡ください。

<span id="page-26-2"></span>注4: 基本RASコネクタ (RAS0) の接続が必要です。(→[P.238](#page-237-0))

### <span id="page-26-0"></span>パソコン本体のRAS機能

ここでは、RASカードを取り付けずに使用できるRAS機能を説明します。

#### 重要

▶ パソコン本体のRAS機能をお使いになる場合は[、「スケジュール運転ユーティリティ」\(→](#page-34-0) [P.35](#page-34-0))を必ずインストールしてご使用ください。インストールされていないと、アラーム 検出後、すぐに電源が切断されます。

#### □メモリエラーの検出

メモリ上のデータ不正を検出するための機能です。 メモリエラーの検出は、パソコン本体が行い、パソコン本体がNMI割り込みを発生します。

#### □内部温度異常検出

<sup>装</sup>置異常などによるパソコン本体の温度異常を検出後、RASランプが点灯し、シャットダウ <sup>ン</sup>処理を実行して、パソコン本体の電源を切断します。

#### □ファン回転停止検出

ファン回転停止の検出後、RASランプが点灯し、シャットダウン処理を実行して、パソコン <sub>クラ・ロート</sub><br>本体の電源を切断します。

#### □外部機器温度異常の検出

<sup>基</sup>本RASコネクタの\*ETMP0端子がオープン→ショートされたとき、RASランプが点灯し、 シャットダウン処理を実行して、パソコン本体の電源を切断します。

#### □アラーム出力

外部機器温度異常時、内部温度異常時、ファン回転停止異常時、基本RASコネクタから出 力します。

#### □リセットスイッチ

パソコン本体のオペレーションパネルのリセットスイッチが押されると、パソコン本体をリ セットします。

#### □リモートリセット

パソコン本体のオペレーションパネルのリセットスイッチ以外に、基本RASコネクタの \*RMTRST0端子がショートされたとき、外部からパソコン本体をリセットします。

#### □RASランプ

内部温度異常、ファン回転停止異常、外部機器温度異常が発生した場合、オペレーションパ ネルのRASランプ(→[P.16](#page-15-8))が点灯します。

#### □ステータス表示

異常内容を示すステータスコードをパソコン本体のオペレーションパネルのステータス表 示部 (→[P.14](#page-13-4)) に表示します。

#### □リモート電源ON/OFF

パソコン本体電源の投入や切断を、本体電源スイッチ以外で外部から行うことができます。 パソコン本体前面のオペレーションパネルの電源モードスイッチを「REMOTE」側にする と、基本RASコネクタの\*RMTIN0端子からパソコン本体電源の投入、切断ができます。

#### $P$  POINT

- ▶ RASカードを取り付けているときは、基本RASコネクタからのリモート電源ON/OFF機能 およびリモートリセット機能は無効です。 RASカードからのリモート電源ON/OFF機能およびリモートリセット機能をご使用くださ い。
- ▶ 電源モードスイッチの操作は、必ず電源スイッチが「(り」の状態で行ってください。

#### □ソフトウェア電源切断

ソフトウェアによりパソコン本体電源を切断します。

#### □シャットダウン

パソコン本体電源を切断する前にシステムのデータを退避させます。

#### □復電自動投入

パソコン本体の電源スイッチが「|」側のときにAC電源が入力されると、スイッチの操<sup>作</sup> を行わなくてもパソコン本体の電源を投入します。

#### □スケジュール運転機能

パソコン本体電源の投入、切断をスケジュールに沿って自動的に行うことができます。 ーラー・ハイ電源ラムシ、3月1200メントロールに出って日気的にはクロビルでした。<br>スケジュール運転機能を使用するには、「スケジュール運転ユーティリティ」をインストー ルする必要があります。詳しくは、添付の「アプリケーションディスク」内の「¥Readme.txt」 ○ / ⇒~<br>をご覧ください。

#### □ロギング機能

アラーム検出時の履歴データをイベントビューアに記録します。

#### <span id="page-28-0"></span>■ ステータス表示一覧

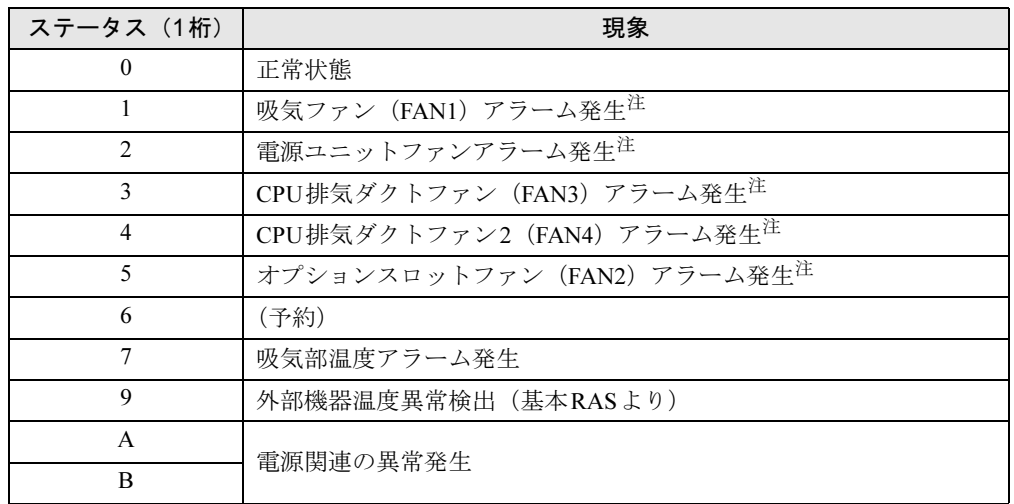

ステータス表示部(→[P.14](#page-13-4))は次の状態を示しています。

<span id="page-28-1"></span>注:各ファンの取り付け位置については、パソコン内部に貼られているシールをご覧ください。

#### $P$  POINT

- ▶ 異常が発生してパソコン本体の電源が切れても、ステータスは表示されます。ただし、 シャットダウンなどで正常にパソコン本体の電源が切れた場合は、表示されません。
- ▶ 吸気部温度アラーム用温度センサーは、前面から見て左側の吸気ファンの近くに取り付け てあり、吸気温度を監視しています。吸気温度が上昇してアラームが発生し「7」を表示 した後、正常温度に下がった場合は「7」を点滅表示します。「吸気部温度アラーム発生」 によりパソコン本体の電源が切れた場合はステータス表示は点灯し、パソコン本体の電源 切断中に温度異常状態が復旧すると、ステータス表示は点滅します。
- ▶ RASカードが取り付けられていると、パソコン本体の電源が投入状態の間はRASドライバ により2桁のステータスが表示されますが、異常が発生してパソコン本体の電源が切れた 場合は、RASドライバが動作していないために1桁表示となります。RASドライバ動作時 のステータス表示については、「RASカードを取り付けたときのRAS機能」-[「ステータ](#page-32-0) [ス表示一覧」\(→](#page-32-0)P.33)をご覧ください。
- ▶ ステータス表示は、パソコン本体の電源が正常に再起動した時点で「0」となります。
- ▶ 本パソコンの起動時に「0」以外の数字が表示されることがありますが、最後に「0」が表 示されれば正常です(起動時の動作確認用の数字を一時的に表示します)。

### <span id="page-29-0"></span>RASカードを取り付けたときのRAS機能

ここでは、別売のRASカードを取り付けた場合に使用できるRAS機能を説明します。 RAS機能をお使いになるにはRASドライバが必要です。RASカードをお使いになるときは、必 <sup>ず</sup>RASカードに添付のRASドライバをインストールしてください。 詳しくはRASドライバのマニュアルをご覧ください。

#### □メモリエラーの検出

メモリ上のデータ不正を検出するための機能です。 メモリエラーの検出はパソコン本体が行います。RASドライバでは、特に処理は行いません。

#### □ウォッチドッグタイマ(WDT)

ソフトウェアの暴走などによる処理異常を検出するための機能です。一定処理時間以内に、 <sup>ウ</sup>ォッチドッグタイマをリスタートするプログラムを動作させておき、設定された時間 (100ms~10min)以内にタイマのリセット処理が行われないときにウォッチドッグタイマ<sup>が</sup> タイムアップし、割り込みが発生します。割り込み発生時には、リレー <sup>1</sup>接点の出力および パソコン本体のオペレーションパネルのRASランプが点灯します。

ウォッチドックタイマの監視時間 (100ms~10min) の指定、動作有効/無効の指定は、ソ フトウェアによって制御できます。

#### □内部温度異常検出

<sup>装</sup>置異常などによるパソコン本体の温度異常を検出すると、割り込みが発生し、パソコン本 体の電源を切断します。割り込み発生時には、リレー <sup>1</sup>接点に出力します。

RASドライバの動作時は、RASドライバの設定によりパソコン本体の電源を切断するまでの 時間を30秒~10分の範囲で選択できます(10秒単位)。初期値は30秒です。RASドライ<sup>バ</sup> が動作していないときは、検出後、ただちにパソコン本体の電源を切断します。

#### □ファン回転停止検出

ファン回転停止を検出すると、割り込みが発生します。割り込み発生時には、リレー <sup>1</sup>接<sup>点</sup> に出力します。同時にRASランプが点灯します。

RASドライバの動作時は、RASドライバの設定によりパソコン本体の電源を切断するまでの 時間を30秒~10分の範囲で選択できます(10秒単位)。初期値は30秒です。RASドライ<sup>バ</sup> が動作していないときは、検出後、ただちにパソコン本体の電源を切断します。

#### □外部機器温度異常の検出

\*ETMP端子が、オープン→ショートされたとき、割り込みが発生し、パソコン本体の電源 を切断します。割り込み発生時には、リレー <sup>1</sup>接点に出力します。 RASドライバの動作時は、RASドライバの設定により、パソコン本体の電源を切断する時間 <sup>を</sup>30秒~10分の範囲で選択できます(10秒単位)。初期値は30秒です。

#### □外部UPS信号

\*EUPS端子がオープン→ショート、ショート→オープンされたとき、割り込みが発生します。

#### □外部割り込み入力

\*EINT端子がオープン→ショートされたとき、割り込みが発生します。

#### □汎用外部入力 (DI0~7)

<sup>汎</sup>用デジタル入力として使用可能な外部ステータス入力が8点あります。DI0~7端子<sup>が</sup> <sup>シ</sup>ョートでデータが入力されます。

#### □リレー 1出力 (アラーム出力)

WDTアラーム発生時、内部温度異常検出時、ファン回転停止検出時、または外部機器温度 異常検出時に出力します。

#### □リレー 2出力

RASドライバの動作時、パソコン本体が正常稼働しているときに出力します。

#### $P$  POINT

▶ RASドライバの割り込み処理中は、リレー2がオフになります。

#### □ 汎用外部出力

ソフトウェアによって制御されるデジタル出力です(DO0~7、全8点)。 DO0、1は、リレー <sup>3</sup>、4接点にも出力します。

#### □リセットスイッチ

パソコン本体のオペレーションパネルのリセットスイッチが押されると、パソコン本体をリ ーラー・・・・・・・。<br>セットします。

#### □ ソフトリセット

ソフトウェアによりパソコン本体をリセットします。 パソコン本体のリセット時間を30秒~10分の範囲で設定できます(10秒単位)。初期値は<sup>30</sup> <sup>秒</sup>です。

#### □リモートリセット

RASカードのRASコネクタの\*RMTRST端子がショートされたとき、外部からパソコン本体 をリセットします。

#### □リモートブート

\*RMTRBT端子がオープンからショートに変更されたとき、割り込みが発生します。RAS<sup>ド</sup> ライバの動作時は、データ退避後、システムを終了し、パソコン本体をリセットします。

#### □RASランプ

WDTエラー、内部温度異常、ファン回転停止のどれかが発生した場合、RASドライバをイ ンストールしていると、パソコン本体のオペレーションパネルのRASランプが点灯します。

#### □ステータス表示

異常内容を示すステータスコードを、パソコン本体のオペレーションパネルのステータス表 示部に表示します。

#### □リモート電源ON/OFF

パソコン本体電源の投入・切断を、本体電源スイッチ以外に外部で行うことができます。パ ソコン本体前面のオペレーションパネルの電源モードスイッチを「REMOTE」側にすると、 RASコネクタの\*RMTIN端子からパソコン本体電源の投入・切断ができます。

#### □ソフトウェア電源切断

ソフトウェアによりパソコン本体の電源を切断します。

パソコン本体の電源切断時間を30秒~10分の範囲で設定できます(10秒単位)。初期値は<sup>30</sup> <sup>秒</sup>です。

#### □シャットダウン

システム終了前にデータを退避させ、パソコン本体の電源を切断します。

#### $P$  POINT

▶ RASカードを取り付けて、RASドライバをインストールした状態で、電源シャットダウン (電源スイッチを「(<sup>l</sup>)」側に切り替える)を実行したときは、パソコン本体の電源が切断 される前に、電源スイッチを「|」側に切り替えないでください。

#### □復電自動投入

パソコン本体の電源スイッチが「|」側のときにAC電源が入力されると、スイッチの操<sup>作</sup> - ファインに読み コンクル コンスコピュー<br>をしなくてもパソコン本体の電源を投入します。

#### □ ロギング機能

RASカードは、アラーム検出時の履歴のデータをイベントビューアに記録します。

#### □ 緊急割り込み

パソコン本体のオペレーションパネルのテストスイッチを押すことにより、割り込みが発生 します。

### <span id="page-32-0"></span>■ ステータス表示一覧

詳しくは、RASドライバのマニュアルをご覧ください。

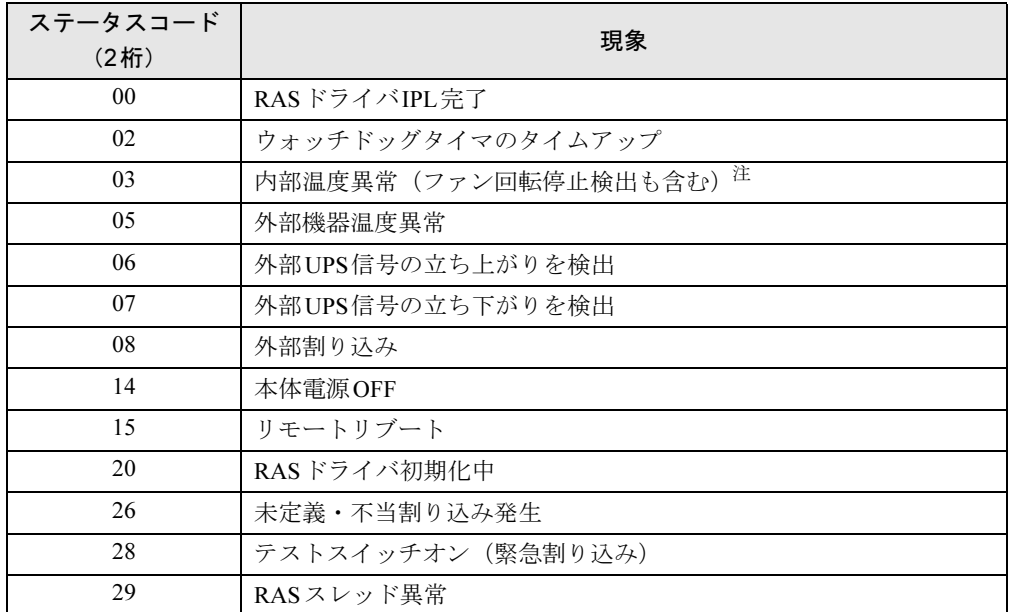

<span id="page-32-1"></span>注:ファン:吸気ファン、電源ユニットファン、CPU排気ダクトファン1、CPU排気ダクトファン2、オプションスロッ トファン 各ファンの取り付け位置については、パソコン内部に貼られているシールをご覧ください。

ステータスコードの割り当ては次のとおりです。

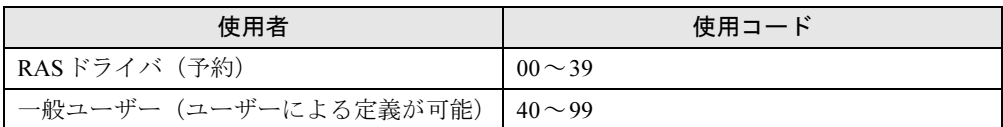

# <span id="page-33-0"></span>2 RASカードの設定

#### ここでは、RASカードの設定について説明しています。

RASカードには次の設定箇所があります。詳しくは、RASドライバのマニュアルをご覧くださ い。

なお、標準の設定以外に設定を変更する場合は、ご購入元にご相談ください。

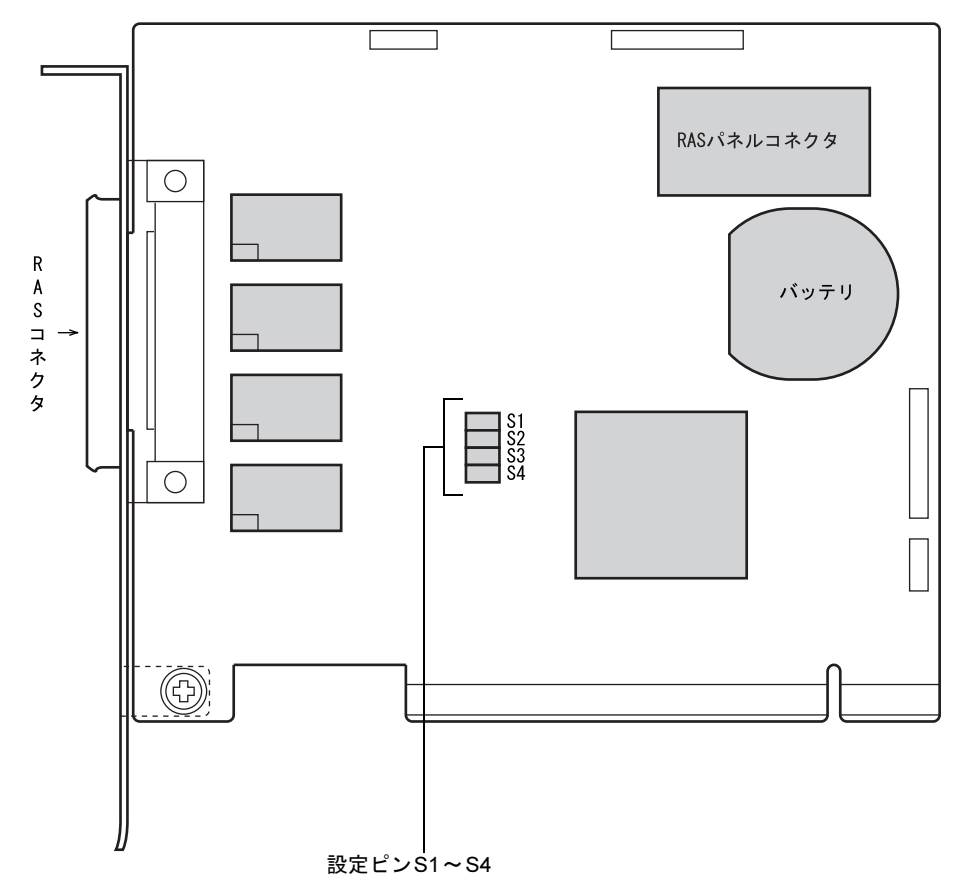

#### ■ 出荷時の設定

RASカードの出荷時の設定は次のとおりです。

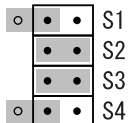

# 重要

▶ この設定を変更すると、RASカードが正常に動作しなくなるおそれがあります。 また、RASカードやパソコン本体の故障の原因となることがありますので、変更しないで ください。

# <span id="page-34-1"></span><span id="page-34-0"></span>3 スケジュール運転ユーティリティ

スケジュール運転ユーティリティは、本パソコンと連携して、本体装置の電源をス ケジュールにより制御し、ネットワーク経由でのリモート操作を可能とするソフト ウェアです。 主に次の機能があります。

#### ■ 電源スイッチによる自動シャットダウン機能

パソコン本体の前面にある電源スイッチを「(り) 側に切り替えると、システムのシャットダ ーラー・カイトの訪曲にある。<br>ウンを行い電源切断します。

#### ■ スケジュール機能

最大12ヶ月のカレンダースケジュールにより、エージェントのスケジュール運転(電源投入 /シャットダウン実行後に電源切断)が可能です。

<sup>週</sup>間スケジュールの他、祝日や長期休暇などの特定日の電源スケジュールをサポートします。 また、スケジュールによる電源切断時に切断の有無の確認画面を表示し、パソコン本体の使用 <sup>を</sup>継続したい場合には切断動作を中止することができます。

#### ■ リモート電源制御機能

コンソール側のソフトウェアから、エージェントの電源制御(電源投入/シャットダウン実行 <sup>後</sup>に電源切断)を行います。

コンソールから、複数のエージェントの一括電源制御も可能です。

なお、スケジュール運転ユーティリティで使用しているWakeup On LAN機能では、ルータを <sup>越</sup>えて電源制御することができないため、コンソール端末とエージェントを同一セグメントに <sup>設</sup>置しなければ電源制御することができません。

#### ■ アプリケーション連携機能

通常起動時、通常停止時のイベントにユーザプロセスを指定することで、イベント発生とソフ トウェアを連携させることが可能です。

<sup>例</sup>えば、通常停止時にファイルの退避を行うというソフトウェアの実行も可能です。

#### ■ カストマイズ (設定) 機能

コンソール側のソフトウェア(「運用設定」)からのローカルカストマイズ、およびリモートカ ストマイズが可能です。

# <span id="page-35-0"></span>スケジュール運転ユーティリティのインストール

「スケジュール運転ユーティリティ」をご使用になる場合は、スケジュール運転ユーティリティ ケーブルを接続してから(→『取扱説明書』)、「スケジュール運転ユーティリティ」をインス *、 、 、 、*<br>トールしてください。

インストールや注意事項については、添付の「アプリケーションディスク」内の「\Readme.txt」 ・・・・・・。、<br>をご覧ください。

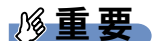

- 「スケジュール運転ユーティリティ」で電源切断を行った場合、画面上に表示される「再起 動」を選択しないようにしてください。動作が不安定になります。 「再起動」を選択してしまった場合は、一度本パソコンの電源を切ってください。
# 第3章 ミラーディスクについて ミラーディスクの基本的な機能、および取り扱 い方法について説明しています。

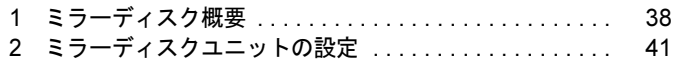

## <span id="page-37-0"></span>1 ミラーディスク概要

ミラーディスクは、2台の2.5インチハードディスクを3.5インチフォームファクタに 内蔵しており、ハードウェア制御により、自動的にミラーリングを行うディスク装 置です。ホストシステムから見れば、通常のハードディスクとして動作しますので、 接続するだけでお使いいただけます。

## $P$  POINT

▶ 本製品は、ミラーリングアーキテクチャーに基づき、1 台のハードディスクに故障が発生 してもデータの損失を防ぐことを目的に設計されたものです。したがって2台のハード ディスクに故障が発生した場合やハードディスク以外の部品に故障が発生した場合は、 データの保証はできません。また人為的なデータの消去、機器の破損によりデータを失う 可能性もありますので、重要なデータは必ず定期的に他の媒体にバックアップをお取りく ださい。

## ■特長

- ミラーモード (RAID1) で動作します。
- 1 台のドライブに故障が発生しても、残りのドライブで連続運転を行います。これにより、 データを損失することなくシステムダウンを未然に防ぐことができます。
- 故障が発生したドライブをシステム稼働中に交換できる機能(ホットスワップ機能)をもっ ていますので、システムを停止することなく容易に交換作業ができます。また、ドライブ を交換すると、自動的にデータの回復がスタートします。データの回復中もアクセスでき ます。
- ハードウェアによりミラーリングをしますので、システム側のオーバーヘッドがほとんど ありません。
- ハードディスクの盗難を防止するため、ミラーディスクユニットに鍵を装備しています。

## ミラーモードについて

ミラーディスクは、2台のドライブに同じデータを書き込むことにより、データを保護します。 1台のドライブが故障しても、もう一台のドライブを使用して動作を続けます。故障したドラ イブを交換すると、動作中のドライブからデータをコピーします。ドライブの交換、データの コピーは、システム稼働中でも行うことができます。

## 各部の名称

## ■ ミラーディスクユニット前面

● 扉を閉めたとき

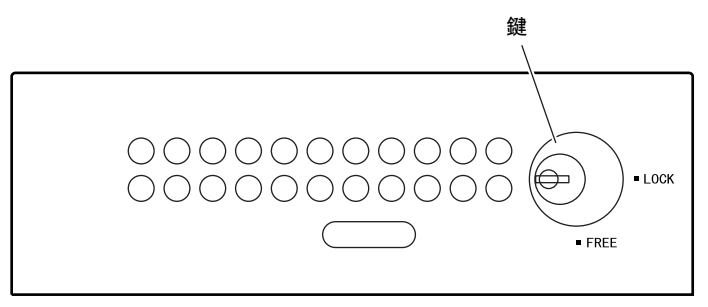

● 扉を開けたとき

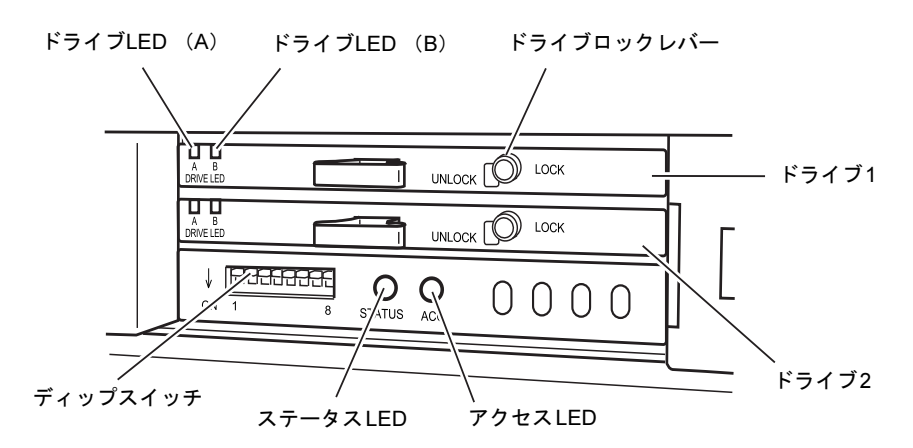

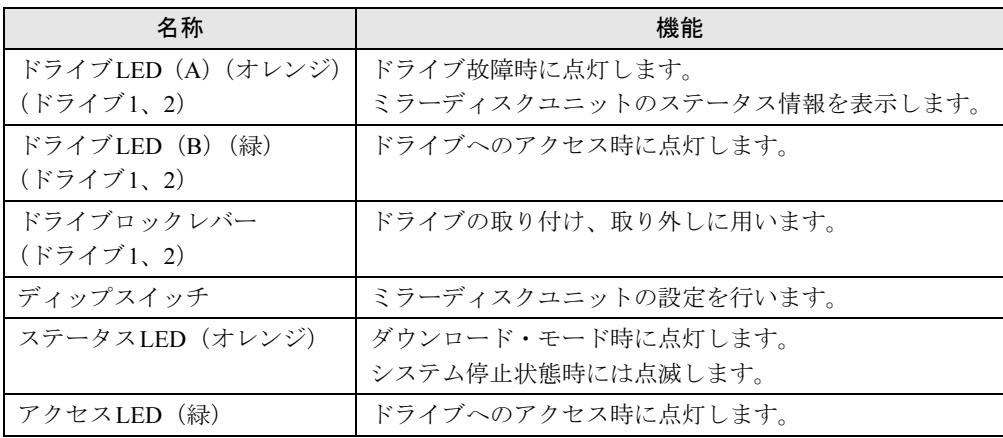

各ランプは次の状態を示しています。

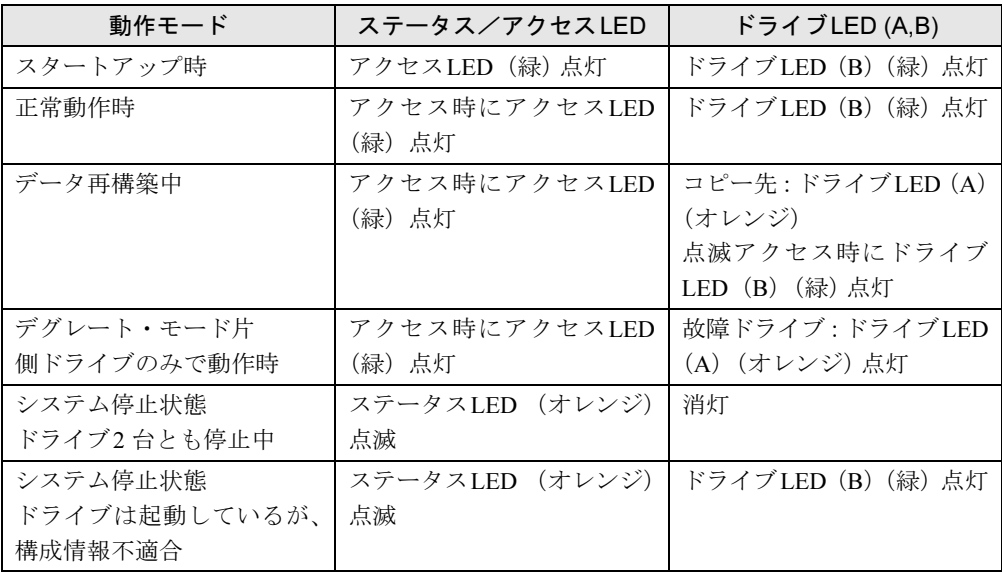

## 重要

▶ ドライブLED (A) がオレンジに点灯している場合、故障したドライブを早急に交換してく ださい。1台が故障した状態で使い続け、もう1台にも障害が発生すると、ドライブ上のデー タが失われます。

## ■ミラーディスクユニット背面

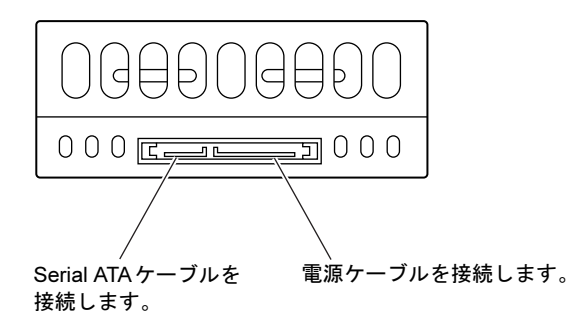

# <span id="page-40-0"></span>2 ミラーディスクユニットの設定

ここでは、ミラーディスクを使用するために必要な、次のことについて説明してい ます。

- ・ミラーディスクユニット使用上の注意事項(→[P.41](#page-40-1))
- ・ディップスイッチの設定(→[P.42](#page-41-0))
- ・「ミラーディスク監視モニタ」のインストール(→[P.44](#page-43-0))

## <span id="page-40-1"></span>ミラーディスクユニット使用上の注意事項

## 重要

- ▶ 本パソコンの電源を切る場合、必ずOSのシャットダウンの手順に従ってください。緊急時 には、アクセスLEDおよび2つのドライブLEDが10秒以上消えているのを確認してから電 源を切ってください。 アクセスLEDおよびドライブLEDが点灯中に電源を切ると、キャッシュメモリ内のデータ が失われることがあります。
- ▶ 短い間に電源を投入・切断を繰り返さないでください。短い間に電源の投入・切断をする と、止まりかけたディスクを回転させることになり、ドライブのスピンドルモータやヘッ ドに思わぬダメージを与え、寿命を短くするおそれがあります。電源を切断した場合、ド ライブ内部のディスクが停止するのにかかる充分な時間(約15秒)をおいてから、電源を 入れてください。万一、正常なドライブを取り外すときも、電源を切断してから充分な時 間をおいてから取り外してください。
- ▶ ミラーディスクユニットに触れるときは、パソコンの筐体や電源などの金属部分に触れて、 静電気を放電してください。静電気を帯びたまま触れると、誤動作、故障の原因となります。
- ▶ ミラーディスクユニットでは、2 台のハードディスクやコントローラに故障が発生した場 合、データは保証できません。重要なデータは、必ず定期的に他の媒体にバックアップを お取りください。
- ▶ 次のような環境で使用すると、ハードディスクドライブの信頼度が低下します。
	- ・周囲温度の高い環境でご使用の場合
	- ・フィルタの目詰まりなどにより内部が充分に冷却されない場合
	- ・ファイルへのアクセス頻度が極端に高い場合
- ミラーディスクユニットの扉は閉じて使用します。ミラーディスクユニットのランプを直 接見られないため[、「ミラーディスク監視モニタ」\(→](#page-43-0)P.44)を常に起動し、故障情報などが いつも見られるようにしてください。

万一、故障が発生した場合は、故障したドライブのドライブLED(A)がオレンジ色になっ ていることを確認してから、交換用ドライブと交換してください。交換方法については、 [「周辺機器の設置/設定/増設」-「ミラーディスク故障時の対応」\(→](#page-124-0)P.125)をご覧くだ さい。

## <span id="page-41-0"></span>ディップスイッチの設定

ディップスイッチの設定を変更するときは、パソコン本体の電源を切ってから行ってくださ い。

ご購入時の設定は次のとおりです。

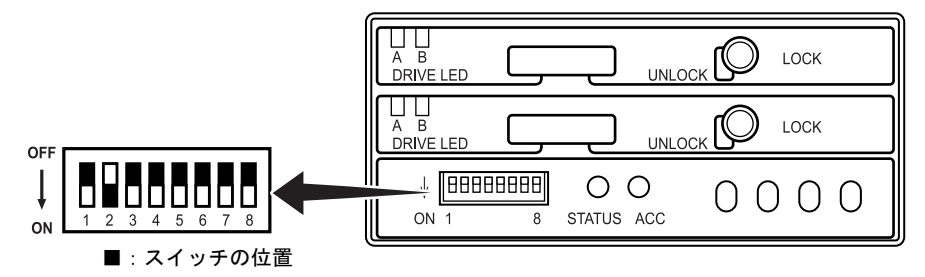

ディップスイッチのオン、オフを切り替えることにより、次の設定ができます。ご購入時の各 スイッチの設定内容は次のとおりです。

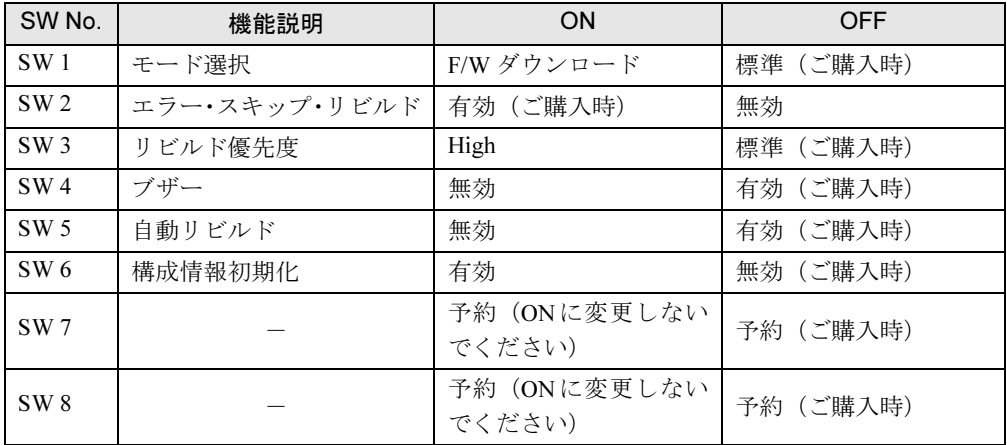

## ■ディップスイッチの設定

#### □モード選択

ミラーディスクユニットの動作モードを指定します。

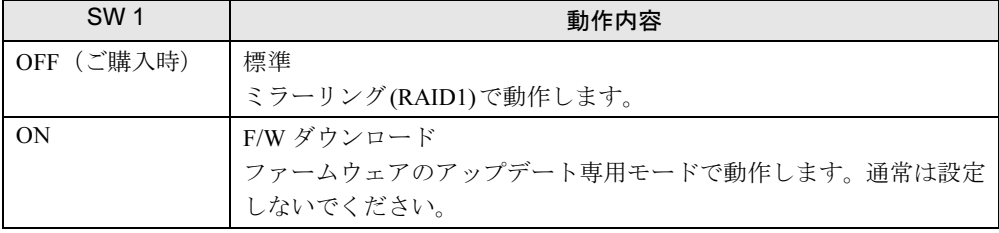

## □エラー・スキップ・リビルド

ミラーディスクユニットが再構築処理中に、コピー元であるメインドライブにリードエラーが 発生した場合、リードエラーの発生するセクタのみをスキップし、再構築処理を進めるエラー・ スキップ・リビルド機能を有効にするかどうかを設定します。

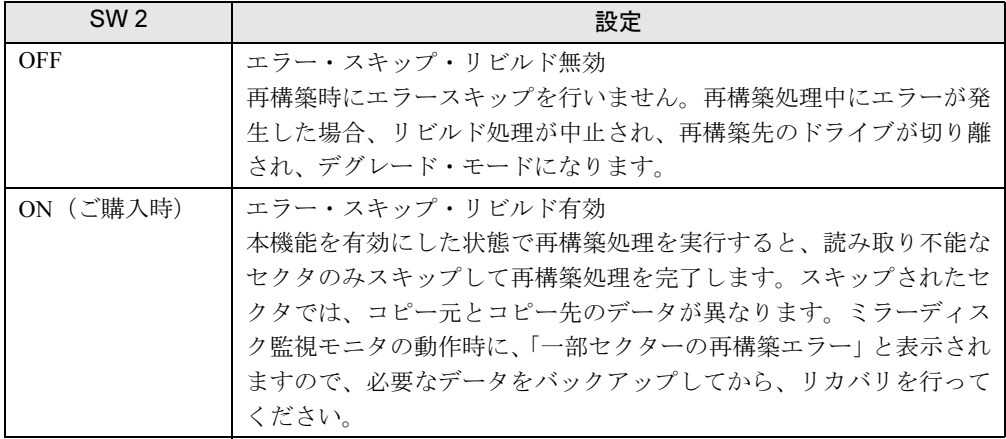

#### □リビルド優先度

ミラーディスクユニットの再構築処理の優先度を設定します。

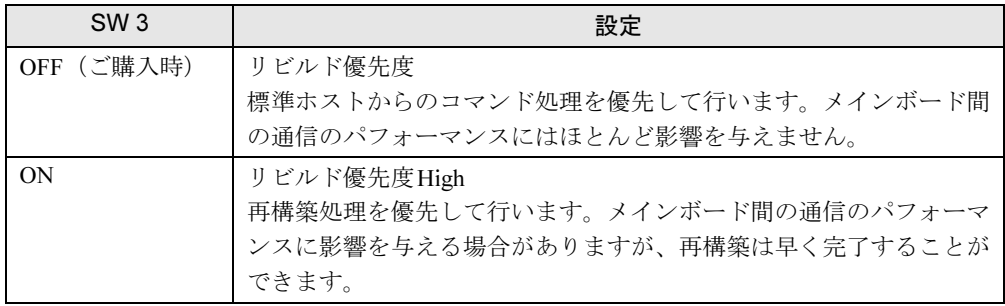

#### □ブザー

ミラーディスクユニットのブザー停止機能を有効にするかどうか、設定します。

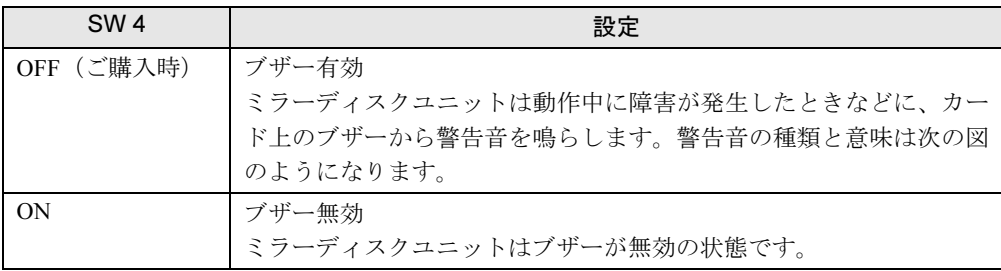

- ブザーは次の間隔で鳴ります。
- ドライブ1に故障が発生した場合

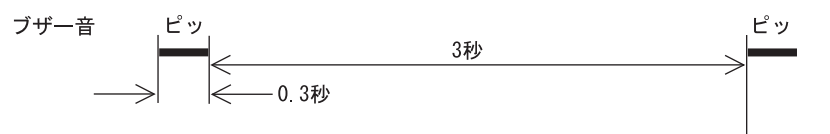

● ドライブ2に故障が発生した場合

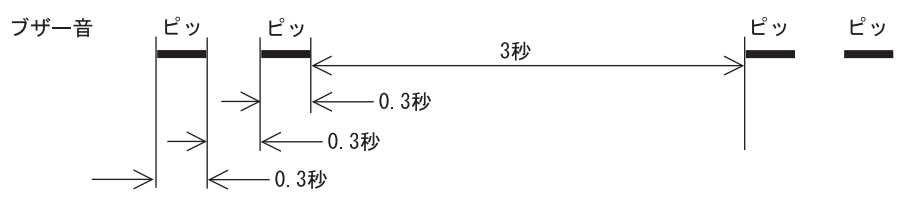

● ドライブ1、2ともに故障が発生した場合(正しく認識できない場合、システム停止状態の 場合)

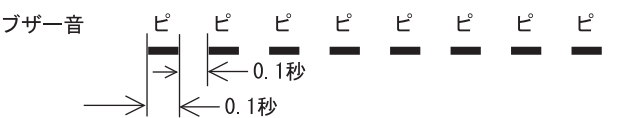

## <span id="page-43-0"></span>ミラーディスク監視モニタ

内蔵ミラーディスクユニットをお使いの場合、添付の「ミラーディスク監視モニタ」を必ずイ ンストールしてください。

## ■ インストール方法

インストール方法については、添付の「アプリケーションディスク」内にある「\Readme.txt」 をご覧ください。

#### ■ 機能概要

「ミラーディスク監視モニタ」は、Windows配下で常駐プログラムとして動作し、本パソコン に搭載される内蔵ミラーディスクユニットを定期的に監視し、異常を検出すると、アラーム通 知を行うものです。

本パソコンの起動時に自動的に起動されます。

#### □検出する項目

「ミラーディスク監視モニタ」は、次の状態を検出します。

- ドライブ1が故障している
- ドライブ2が故障している
- データの複写処理を行っている
- データの複写処理が完了した
- 一部セクタの再構築エラー

#### □通知する方法

「ミラーディスク監視モニタ」が検出した状態は、次の方法で通知されます。

- パソコン本体のブザー鳴動
- ポップアップ画面表示

#### $P$  POINT

- ▶ 「ミラーディスク監視モニタ」はインストールした初期状態で、ミラーディスクの状態検出 をしてポップアップ画面表示する設定になっています。
- ▶ ポップアップ画面表示の設定を無効にすることもできます。必要に応じて設定を変更して ください。
- イベントログにロギング出力
- LANメッセージ通知
- パソコン本体のオペレーションパネルにエラーステータスを表示 (別売の RAS カードを取 り付けている場合)
- 詳しくは、添付の「アプリケーションディスク」内にある「¥Readme.txt」をご覧ください。

## Memo

# 第4章

# 取り扱い

基本的な取り扱い方法について説明していま す。

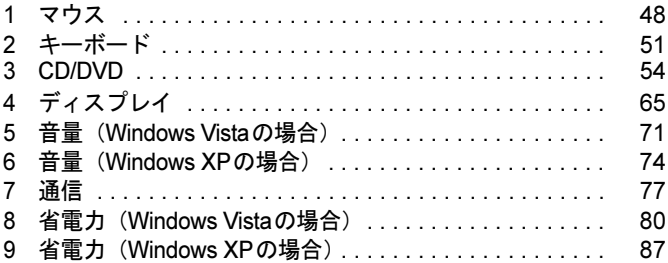

# <span id="page-47-0"></span>マウス

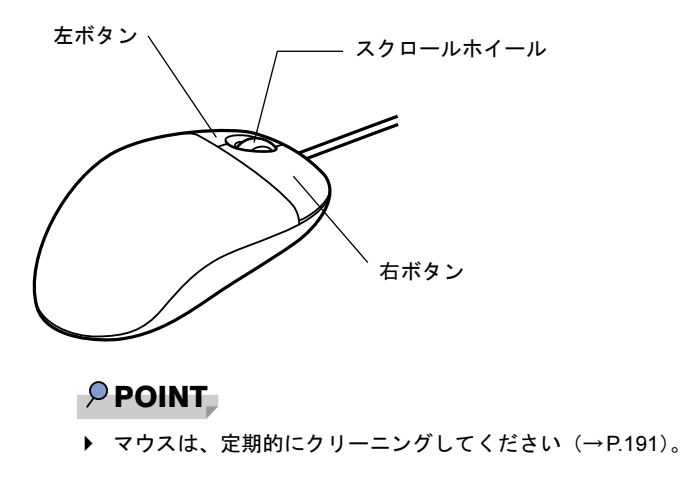

## マウスの使い方

## ■ マウスの動かし方

マウスの左右のボタンに指がかかるように手を載せ、机の上などの平らな場所で滑らせるよう に動かします。マウスの動きに合わせて、画面上の矢印(これを「マウスポインタ」といいま す)が同じように動きます。画面を見ながら、マウスを動かしてみてください。

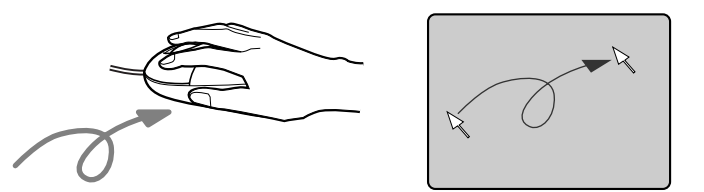

## ■ ボタンの操作

● クリック

マウスの左ボタンをカチッと1回押して、すぐ離すことです。

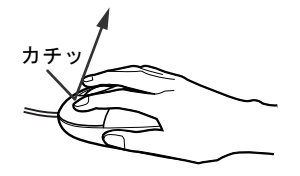

● 右クリック マウスの右ボタンをカチッと1回押して、すぐ離すことです。

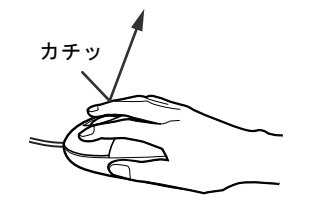

● ダブルクリック

マウスの左ボタンを2回連続してカチカチッと押します。

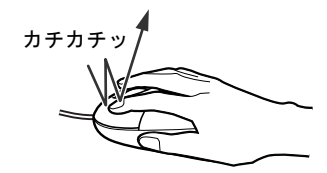

● ポイント

マウスポインタをメニューなどに合わせます。マウスポインタを合わせたメニューの下に 階層がある場合(メニューの右端に▶が表示されています)、そのメニューが表示されます。

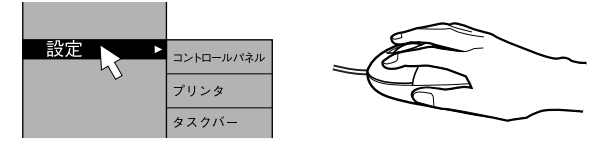

● ドラッグ

マウスの左ボタンを押したままマウスを移動し、希望の位置でボタンを離します。

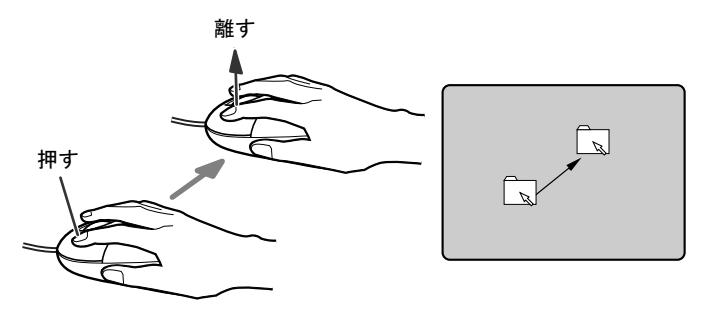

- スクロール
	- ・スクロールホイールを前後に操作することで、ウィンドウ内の表示をスクロールさせる
	- ことができます。また、第3のボタンとして、押して使うこともできます。
	- ・スクロール機能は、対応したソフトウェアで使うことができます。

## $P$  POINT

▶ 上記のボタン操作は、「マウスのプロパティ」 ウィンドウで右利き用 (主な機能に左側のボ タンを使用)に設定した場合の操作です。

## 光学式マウス

光学式マウスは、底面からの赤い光により照らし出されている陰影を光学センサーで検知し、 マウスの動きを判断しています。このため、机の上だけでなく、衣類の上や紙の上でも使用す ることができます。

## 重要

- ▶ マウス底面から発せられている赤い光を直接見ると、眼に悪い影響を与えることがありま すので避けてください。
- ▶ センサー部分を汚したり、傷を付けたりしないでください。
- ▶ 発光部分を他の用途に使用しないでください。

## ■ お使いになるうえでのご注意

- 光学式マウスは、次のようなものの表面では、正しく動作しない場合があります。 ・鏡やガラスなど反射しやすいもの
	- ・光沢のあるもの
	- ・濃淡のはっきりした縞模様や柄のもの(木目調など)
	- ・網点の印刷物など、同じパターンが連続しているもの
- マウスパッドをお使いになる場合は、明るい色の無地のマウスパッドをお使いになること をお勧めします。
- 光学式マウスは、非接触でマウスの動きを検知しているため、特にマウスパッドを必要と しません。ただし、マウス本体は接触しているので、傷が付きやすい机やテーブルの上で は、傷を防止するためにマウスパッドをお使いになることをお勧めします。

<span id="page-50-0"></span>キーボード(109A日本語キーボード)をお使いの場合、キーの役割は次のようにな ります。

## $P$  POINT

▶ お使いになるソフトウェアにより、キーの役割が変わることがあります。 ソフトウェアのマニュアルをご覧ください。

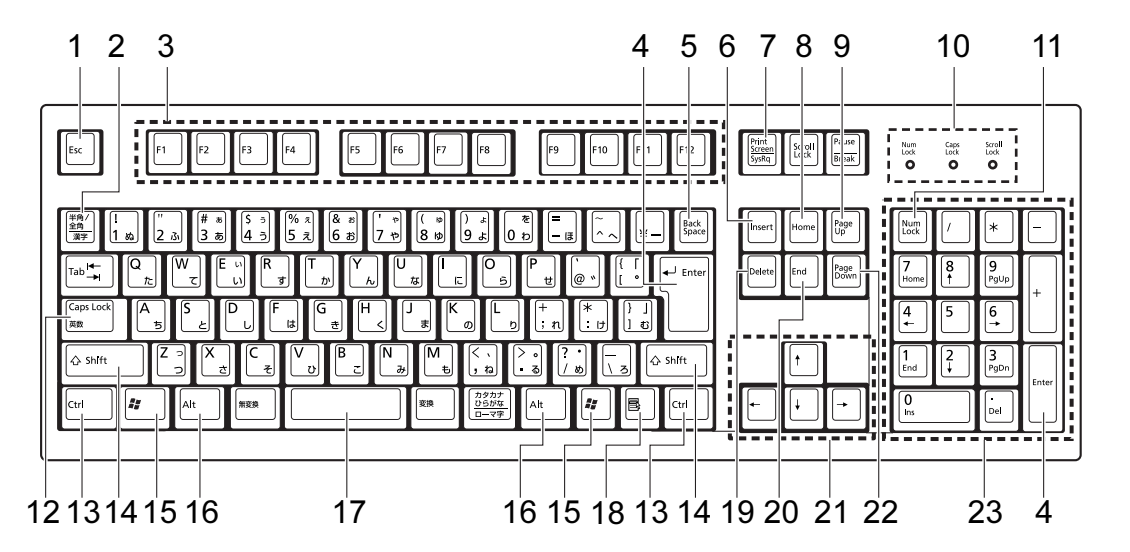

<span id="page-50-1"></span>1  $[Esc]$   $\ddagger$  –

ソフトウェアの実行中の操作を取り消します。また、【Ctrl】+【Shift】キーを押しなが らこのキーを押すと、「Windowsタスクマネージャ」ウィンドウが表示され、ソフトウェ アを強制終了できます。

<span id="page-50-2"></span>2 【半角/全角】キー

文字の入力時に、半角と全角を切り替えます。

<span id="page-50-3"></span>3 [F1]  $\sim$  [F12]  $\pm$ -

ソフトウェアごとにいろいろな役割が割り当てられています。

<span id="page-50-4"></span>4 【Enter】キー

入力した文字を確定したり、文を改行したり、コマンドを実行したりします。 リターンキー、または改行キーとも呼ばれます。

<span id="page-50-5"></span>5 【Back Space】キー

カーソルの左にある文字や選択した範囲の文字を削除します。

<span id="page-50-6"></span>6  $[Insert]$   $\dot{+}$ 

文字の入力時に、「挿入モード」と「上書きモード」を切り替えます。

<span id="page-50-7"></span>7 【Print Screen】キー

画面のコピーをクリップボードに取り込みます。また、【Alt】キーを押しながらこのキー を押すと、アクティブになっているウィンドウのコピーをとることができます。

4

<span id="page-51-15"></span><span id="page-51-6"></span><span id="page-51-5"></span><span id="page-51-4"></span><span id="page-51-3"></span><span id="page-51-2"></span><span id="page-51-1"></span><span id="page-51-0"></span>8  $[Home]$   $\uparrow$ カーソルを行の最初に一度に移動します。 【Ctrl】キーを押しながらこのキーを押すと、文章の最初に一度に移動します。 9  $[Page Up]$   $\neq -$ 前の画面に切り替えます。 10 インジケータ 【Num Lock】キー、【Shift】+【Caps Lock 英数】キー、【Scroll Lock】キーを押すと点灯 し、各キーが機能する状態になります。再び押すと消え、各キーの機能が解除されます。 11  $[Num Lock]$   $\dot{+}$ テンキーの機能を切り替えます。再度押すと、解除されます。 12【Caps Lock英数】キー 【Shift】キーを押しながらこのキーを押すと、アルファベットの大文字/小文字の入力 モードを切り替えます。 Caps LockをONにすると大文字、OFFにすると小文字を入力できます。 13【Ctrl】キー 他のキーと組み合わせて使います。 14【Shift】キー 他のキーと組み合わせて使います。 **15【** *背***】** (Windows) キー 「スタート」メニューを表示します。 16【Alt】キー 他のキーと組み合わせて使います。 17 [Space]  $\pm$  -空白を入力します(キーボード手前中央にある、何も書かれていない横長のキーです)。 18【 国 】(アプリケーション) キー 選択した項目のショートカットメニューを表示します。 マウスの右クリックと同じ役割をします。 19【Delete】キー カーソルの右にある文字や選択した範囲の文字、または選択したアイコンやファイルな どを削除します。 また、【Ctrl】+【Alt】キーを押しながらこのキーを押すと、応答しなくなったソフトウェ アを終了したり、パソコンを強制的に終了したりできます。 20【End】キー カーソルを行の最後に移動します。 【Ctrl】キーを押しながらこのキーを押すと、文章の最後に移動します。 21 カーソルキー カーソルを移動します。 **22** 【Page Down】キー 次の画面に切り替えます。

#### <span id="page-51-14"></span><span id="page-51-13"></span><span id="page-51-12"></span><span id="page-51-11"></span><span id="page-51-10"></span><span id="page-51-9"></span><span id="page-51-8"></span><span id="page-51-7"></span>23 テンキー

「Num Lock」インジケータ点灯時に数字が入力できます。 「Num Lock」インジケータ消灯時にキー下段に刻印された機能が有効になります。

## $\rho$  point

▶ キーボード底面にあるチルトフットを起こすと、キーボードに角度をつけることができます。

チルトフットΛ

# <span id="page-53-0"></span>3 CD/DVD

CD/DVDの取り扱いやセット方法、取り出し方法について説明します。

## 重要

- ▶ ここでは、CD-ROM、音楽CDおよびCD-R/RWディスクをまとめてCD、DVD-ROMやDVD-VideoなどをまとめてDVDと呼んでいます。また、CDやDVDをまとめてディスクと呼び ます。
- ▶ カスタムメイドで選択したドライブによって、使用できるディスクは異なります。
- ▶ 本パソコンは、CDのアナログ再生には対応しておりません。CDの再生、録音には、デジ タルCD再生機能を使用できるソフトウェア(「Windows Media Player」など)をお使いく ださい。
- ▶ 「Roxio Creator」については「ソフトウェア」ー[「ソフトウェア一覧」\(→](#page-151-0)P.152) をご覧 ください。

## 取り扱い上の注意

## ■ ディスクご使用時の注意事項

- ディスクは両面ともラベルを貼ったり、ボールペンや鉛筆などで字を書いたりしないでくだ さい。
- データ面をさわったり、傷を付けたりしないでください。
- ●曲げたり、重いものを載せたりしないでください。
- 汚れたり水滴がついたりしたときは、少し湿らせた布で中央から外側へ向かって拭いた後、 乾いた布で拭き取ってください。
- コーヒーなどの液体がかからないようにしてください。
- 高温や低温の場所に保管しないでください。
- 湿気やほこりの多い場所に保管しないでください。
- パソコン本体のCDアクセスランプが点灯中は、振動や衝撃を与えないでください。
- 自動再生が有効に設定されていると、正しく書き込みができないライディングソフトウェ アがあります。ソフトウェアの指示に従って自動再生を設定してください。
- ディスクに書き込み中は、パソコン本体の電源を切ったり、再起動したり、CD/DVD 取り 出しボタンを押したりしないでください。また、【Ctrl】+【Alt】+【Delete】キーを押す 操作もしないでください。
- 書き込み中にディスクの記録面に傷を検出した場合、書き込みを中断することがあります。
- ディスクへの書き込みを行うときは、自動的に省電力状態(スリープ、スタンバイ、休止 状態)にならないように、省電力の設定を変更してください。
- ●ディスクへの書き込み中は、他のソフトウェアを起動しないでください。他のソフトウェ アを起動している場合は、そのソフトウェアを終了させてください。

## ■ DVD-Videoご使用時の注意事項

- 次のDVD-Videoがお使いになれます。
	- ・DVD-Videoに記録されているリージョンコードに「2」が含まれているか、「ALL」と書か れているディスク
- ●ディスクの種類によっては、専用の再生ソフトが添付されている場合があります。ディス クに添付されている再生ソフトについては、弊社では保証いたしません。
- リージョン (地域) コードについて
	- ・ご購入時のリージョンコードは「2」です。DVD-Videoに記録されているリージョンコー ドに「2」が含まれているか、「ALL」と書かれているディスクがお使いになれます。
	- ・リージョンコードの変更は4回までです。 リージョンコードを4回変更すると、最後に設定したリージョンコードに固定され、その 他のリージョンコードのDVD-Videoは再生できなくなります。固定されたリージョン(地 域)コードを変更する方法はありませんのでご注意ください。
	- ・前回再生したDVD-Videoと、リージョンコードが異なるDVD-Videoを再生しようとする と、リージョンコード変更を確認するメッセージ画面が表示されます。このメッセージ 画面で「OK」をクリックすると、リージョンコードの設定が変更されます。
- DVDのディスクの種類によっては、著作権保護のため、コピープロテクトがかかっている 場合があります。

#### ■ ドライブの注意事項

- 本パソコンは、円形のディスクのみお使いになれます。円形以外の異形ディスクは、お使 いにならないでください。故障の原因となることがあります。異形ディスクをお使いにな り故障した場合は、保証の対象外となります。
- ●「ディスクご使用時の注意事項」が守られていないディスク、ゆがんだディスク、割れた ディスク、ヒビの入ったディスクはお使いにならないでください。故障の原因となること があります。これらのディスクをお使いになり故障した場合は、保証の対象外となります。
- DVD規格では媒体の厚さを1.14mm~1.5mmと規定しています。 記録面が薄い媒体など、一部でもこの範囲外の厚さになっている媒体をお使いになると故 障する場合があります。

規格外のDVD媒体をお使いになり故障した場合は保証の対象外となります。

- 市販のCD-ROMクリーニングディスクを使ってクリーニングを行うと、レンズにゴミなどが 付着することがあります。CD-ROMクリーニングディスクはお使いにならないでください。
- コピーコントロールCDは、現状の音楽CDの規格に準拠していない特殊なディスクのため、 本パソコンでの再生および動作保証はできません。コピーコントロールCDのご使用中に不 具合が生じた場合は、各コピーコントロールCDの発売元にお問い合わせください。 なお、正式な音楽CD規格に準拠したCDには、次のようなロゴが表示されています。

**OISE** <u>ojëë</u>

## $P$  POINT

- ▶ スーパーマルチドライブをお使いの場合は、次の点にご注意ください。
	- ・不正コピー防止の仕様に準拠していないDVDディスクやビデオCDは、正常に再生でき ない場合があります。
	- ・本パソコンでは DVD-Audio など[「使用できるディスク」\(→](#page-55-0) P.56)に記載されていない ディスクの再生および動作保証はできません。

4

## <span id="page-55-0"></span>使用できるディスク

本パソコンで使用できるディスクは、カスタムメイドの選択によって異なります。お使いのド ライブの表をご覧ください。

## $P$ POINT

▶ 本パソコンでは8cmおよび12cmのディスクをお使いになれます。

## ■ DVD-ROMドライブの場合

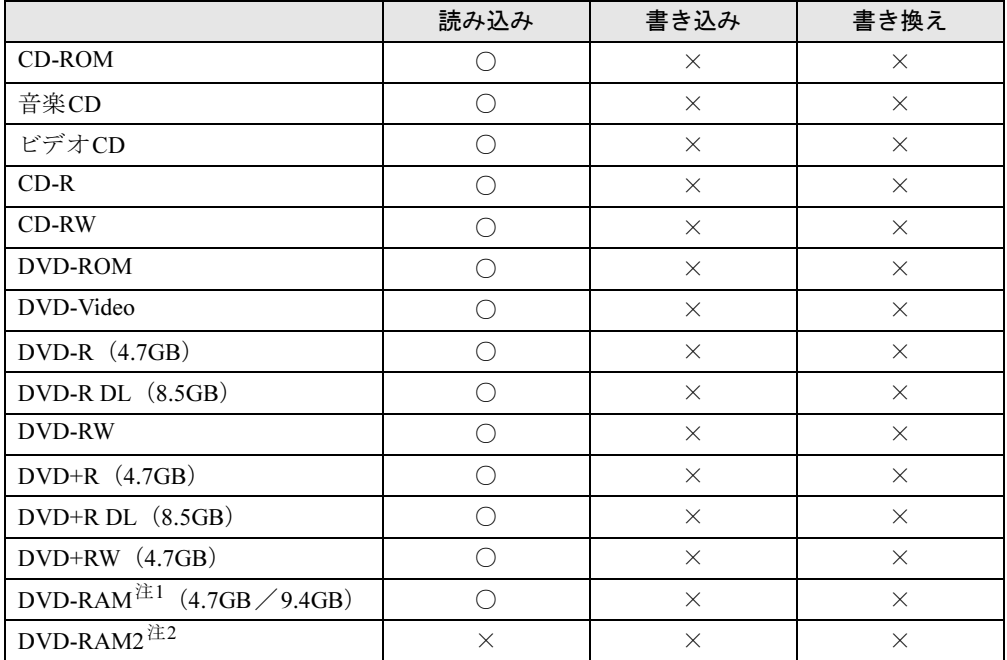

<span id="page-55-2"></span>注1 :・ DVD-RAMは、カートリッジなしタイプまたはカートリッジからディスクが取り出せるタイプをご購入くださ い。 カートリッジに入れた状態で使用するタイプ (Type1)は使用できません。また、無理に取り出して使わない でください。

・ 2.6GBおよび5.2GBのディスクは、使用できません。

<span id="page-55-1"></span>注2 : DVD-RAM2は、5倍速までの従来規格のDVD-RAMと異なり、6、8、12倍速に対応したDVD-RAMです。

## ■ スーパーマルチドライブの場合

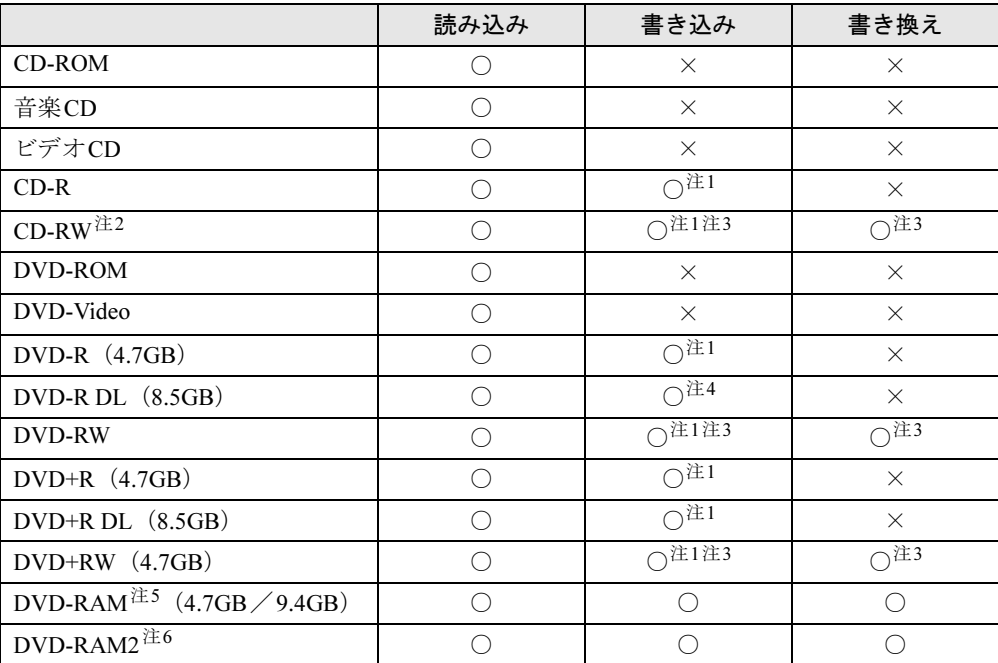

<span id="page-56-1"></span>注1 : データの追記が可能なCDやDVDへの追記は「Roxio Creator」で行います。なお、データの追記を行うために は、CD/DVDを追記可能の状態にしておく必要があります。 詳しくは、「Roxio Creator」のヘルプをご覧ください。

- <span id="page-56-0"></span>注2 : 書き換え速度については、最大10倍速までを保証します。
- <span id="page-56-3"></span>注3 : CD-RW、DVD-RW、DVD+RWに書き込んだデータを削除するには、ディスクに書き込まれているデータをすべ て消去する必要があります。
- <span id="page-56-2"></span>注4 : DVD-R DLには追記はできません。
- <span id="page-56-4"></span>注5 : DVD-RAMは、カートリッジなしタイプまたはカートリッジからディスクが取り出せるタイプをご購入くださ い。 カートリッジに入れた状態で使用するタイプ(Type1)は使用できません。また、無理に取り出して使わない

でください。

- ・ 2.6GBおよび5.2GBのディスクは、使用できません。
- <span id="page-56-5"></span>注6 :・ DVD-RAM2は、5倍速までの従来規格のDVD-RAMと異なり、6、8、12、16倍速に対応したDVD-RAMです。
	- ・ DVD-RAM2は、カートリッジなしタイプまたはカートリッジからディスクが取り出せるタイプをご購入くだ さい。カートリッジに入れた状態で使用するタイプは使用できません。 また、無理に取り出して使わないでください。

## 推奨ディスク

カスタムメイドでスーパーマルチドライブを選択した場合、本パソコンで書き込み、書き換え を行うときは、次のディスクをお使いになることをお勧めします。

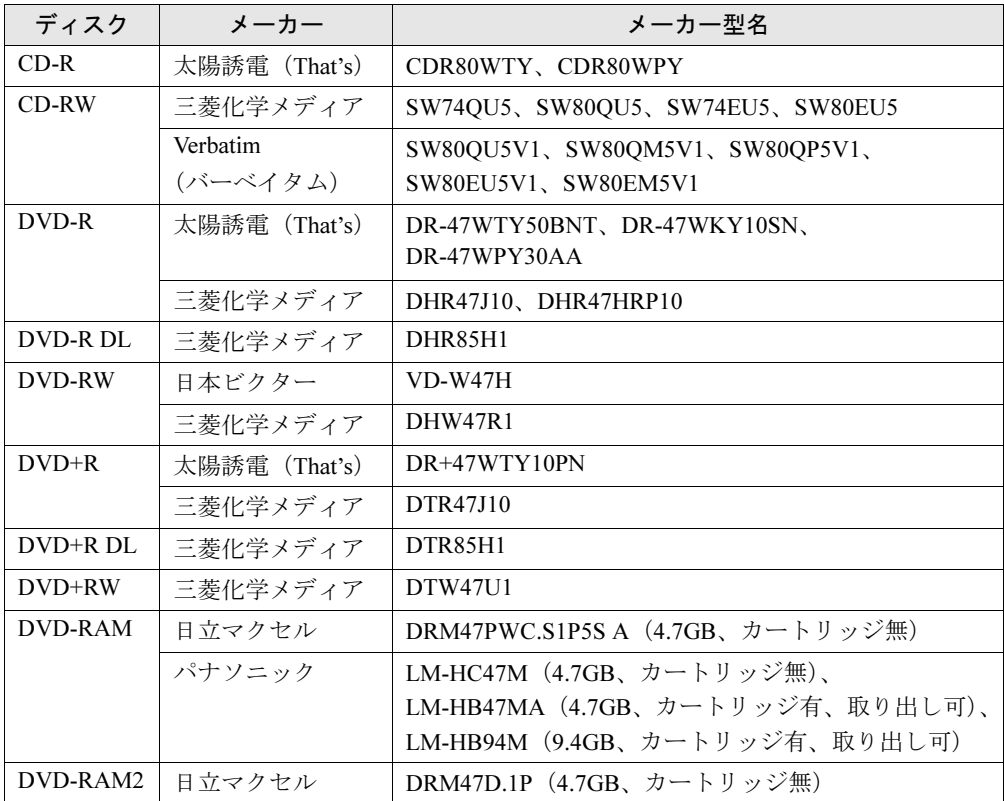

上記以外の記録型ディスクをお使いの場合は、書き込み、書き換え速度の低下や正常に書き込 み、書き換えができない場合があります。

## $P$  POINT

- ▶ 本パソコンで作成したディスクは、お使いになるプレーヤーによっては再生できない場合 があります。また、再生に対応したプレーヤーをお使いの場合でも、ディスクの記録状態 によっては再生できない場合があります。
- ▶ ウイルス対策ソフトなどを常駐し、ファイルアクセスの監視を行った状態でディスクに書 き込むと、書き込み速度が低下する場合があります。

ディスクをセットする/取り出す

## 注意

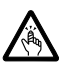

● CDやDVDをセットするとき、および取り出すときには、CD/DVDドライブのトレーに指など を入れないでください。 けがの原因になることがあります。

## ■ ディスクをセットする

1 CD/DVD取り出しボタンを押します。 CD/DVD取り出しボタンを押すと、ディスクをセットするトレーが出てきます。

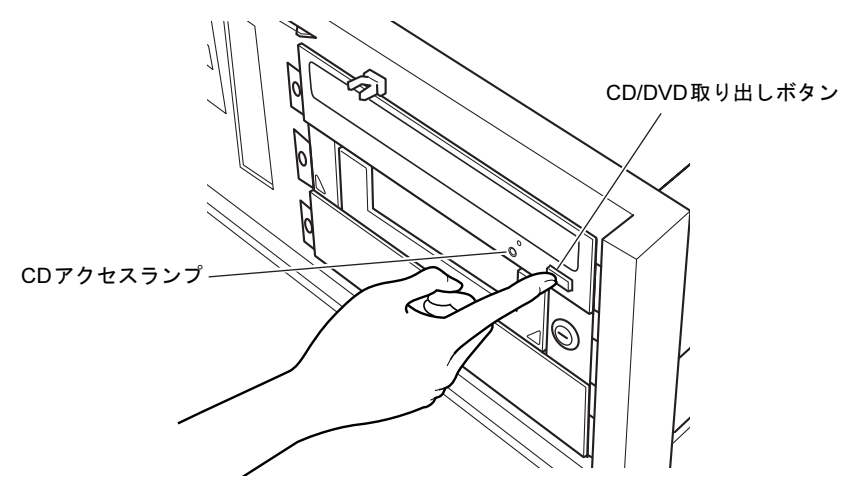

2 ディスクをセットします。

ディスクのレーベル面を上にしてトレーの中央に置きます。 ツメでディスクの記録面を傷付けないようにしてください。

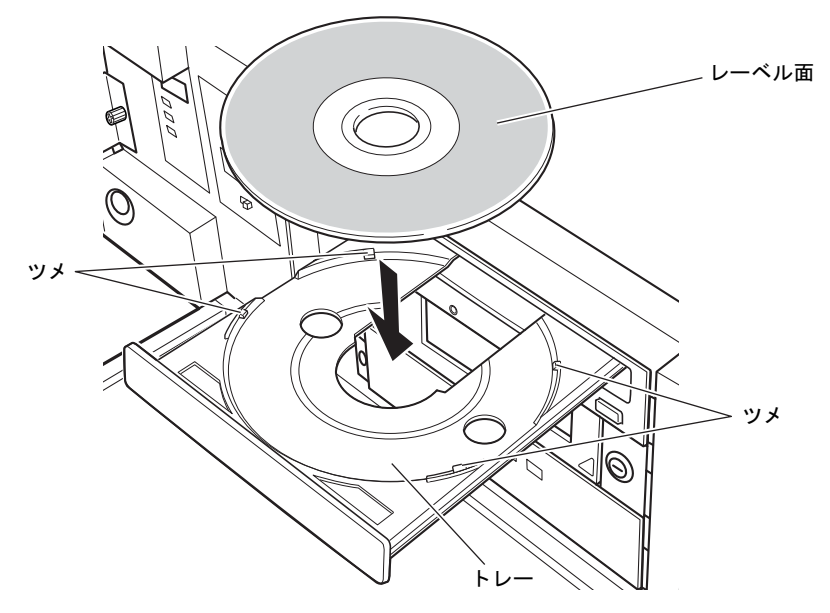

3 CD/DVD取り出しボタンを押します。

トレーがパソコン本体に収納され、ディスクがセットされます。

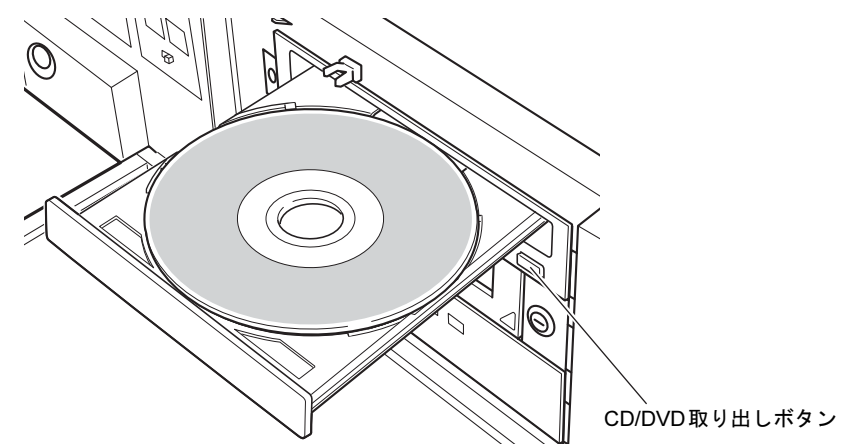

## $P$ POINT

- ▶ ディスクをセットすると、CDアクセスランプが点灯します。CDアクセスランプが消えた ことを確認してから、次の操作に進んでください。
- ▶ トレーが入っている途中でCD/DVD取り出しボタンを押すと、トレーが正しくセットされ ません。
- ▶ ディスクをセットしてから使用可能となるまでしばらく時間がかかります。また、マルチ セッションディスクの場合、通常のディスクをお使いになるときと比べ、セットしてから 使用可能となるまで、多少時間がかかることがあります。

## ■ 取り出す

- 1 ディスクを使用しているソフトウェアを終了し、CD/DVDアクセスランプが消 えていることを確認します。
- 2 CD/DVD取り出しボタンを押します。 トレーが出てきます。
- 3 ディスクを取り出します。
- 4 CD/DVD取り出しボタンを押して、トレーを収納します。

## ディスクが取り出せなくなったら

CD/DVD取り出しボタンを押してもトレーが出ない場合は、次のように操作してください。

#### ■ Windows Vistaの場合

- 1 「スタート」ボタン→「コンピュータ」の順にクリックします。 「コンピュータ」ウィンドウが表示されます。
- 2 CD/DVDドライブを右クリックし、「取り出し」をクリックします。 トレーが出てきます。
- 3 「コンピュータ」ウィンドウを閉じます。

#### ■ Windows XPの場合

- 1 「スタート」ボタン→「マイコンピュータ」の順にクリックします。 「マイコンピュータ」ウィンドウが表示されます。
- 2 「CD/DVDドライブ」を右クリックし、「取り出し」をクリックします。 トレーが出てきます。
- 3 「マイコンピュータ」ウィンドウを閉じます。

#### ■ 上記の方法で取り出せない場合

上記の方法で取り出せない場合は、次の方法で取り出してください。

- 1 本パソコンの電源を切ります。
- 2 CD/DVDドライブの強制取り出し穴(→[P.16](#page-15-0))に、クリップの先などを差し込 みます。トレーが少し出てきます。
- 3 トレーを静かに引き出します。

## DVD-RAMをフォーマットする(Windows Vistaの場合)

初めてお使いになるDVD-RAMは、データを読み書きできるようにするためにフォーマット (初期化)を行う必要があります。

ここでは、DVD-RAMのフォーマットの操作手順について説明します。

9.4GBの両面タイプのDVD-RAMをフォーマットする場合は、片面ごとにフォーマットしてく ださい。

## 注意

- 
- DVD-RAMをセットするとき、および取り出すときには、CD/DVDドライブのトレーに指など を入れないでください。 けがの原因になることがあります。
- 1 フォーマットするDVD-RAMを、CD/DVDドライブにセットします。
- 2 「スタート」ボタン→「コンピュータ」の順にクリックします。 「コンピューター」ウィンドウが表示されます。
- 3 「CD/DVDドライブ」を右クリックし、「フォーマット」をクリックします。
- 4 「ファイルシステム」で、フォーマット種別を選択します。

## $P$  POINT

- ▶ DVD-RAMのフォーマット形式 DVD-RAMのフォーマット形式には、次のものがあります。DVD-RAM書き込みを行うソフ トウェアによっては、対応するフォーマット形式が制限されていることがあります。DVD-RAMにデータを書き込む前に、ソフトウェアのマニュアルなどをご覧になり、使用できる フォーマット形式を確認してください。
	- ・FAT形式
		- ハードディスクやUSBメモリなどにデータを保存するときに使われているフォーマッ トの1つです。
		- FAT32
		- Windowsで選択できるFAT形式の1つです。
	- UDF (Universal Disk Format) 形式
		- DVDの統一標準フォーマットです。
		- UDF1.5
		- DVD-RAMの標準フォーマットです。
		- UDF2.0

DVDフォーラム策定の「ビデオレコーディングフォーマット規格」準拠のフォーマッ トです。

- 5 「ボリュームラベル」に名前を入力します。 DVD-RAMには、自由に名前を付けることができます。
- 6 「開始」をクリックします。
- 7 フォーマットを確認するメッセージが表示されるので、「OK」または「はい」 をクリックします。フォーマットが始まります。
- 8 「フォーマットが完了しました」と表示されたら、「OK」をクリックします。
- 9 「閉じる」をクリックします。

## DVD-RAMをフォーマットする(Windows XPの場合)

本パソコンのスーパーマルチドライブでDVD-RAMに書き込みや書き換えをするには、ドライ ブの設定を変更する必要があります。

また、初めてお使いになるDVD-RAMは、データを読み書きできるようにするためにフォー マット(初期化)を行う必要があります。

ここでは、ドライブの設定を変更する手順と、DVD-RAMのフォーマットの操作手順を説明し ます。

#### ■ ドライブの設定を変更する

DVD-RAMにデータの書き込み、書き換えをするには、ドライブの設定を変更する必要があり ます。

- 1 「スタート」ボタン→「マイコンピュータ」の順にクリックします。
- 2 「CD/DVDドライブ」を右クリックし、「プロパティ」をクリックします。
- 3 「書き込み」タブで「このドライブでCD書き込みを有効にする」のチェックを 外します。
- 4 「OK」をクリックします。

#### ■ DVD-RAMをフォーマットする

9.4GBの両面タイプのDVD-RAMをフォーマットする場合は、片面ごとにフォーマットしてく ださい。

## 注意

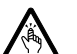

● DVD-RAMをセットまたは取り出す場合は、トレーに指などを入れないでください。 けがの原因となることがあります。

- 1 フォーマットするDVD-RAMを、CD/DVDドライブにセットします。
- 2 「スタート」ボタン→「マイコンピュータ」の順にクリックします。 「マイコンピュータ」ウィンドウが表示されます。
- 3 「CD/DVDドライブ」を右クリックし、表示されるメニューから、「フォーマッ ト」をクリックします。
- 4 「ボリュームラベル」に名前を入力します。 DVD-RAMには、自由に名前を付けることができます。
- 「開始」をクリックします。
- フォーマットを確認するメッセージが表示されるので、「はい」をクリックし ます。 フォーマットが始まります。
- 「フォーマットが完了しました」と表示されたら、「OK」をクリックします。
- 「閉じる」をクリックします。

<span id="page-64-0"></span>4 ディスプレイ

## <span id="page-64-4"></span>解像度と発色数

本パソコンで表示できる解像度と発色数は次のとおりです。

## ■ 表示できる解像度と発色数

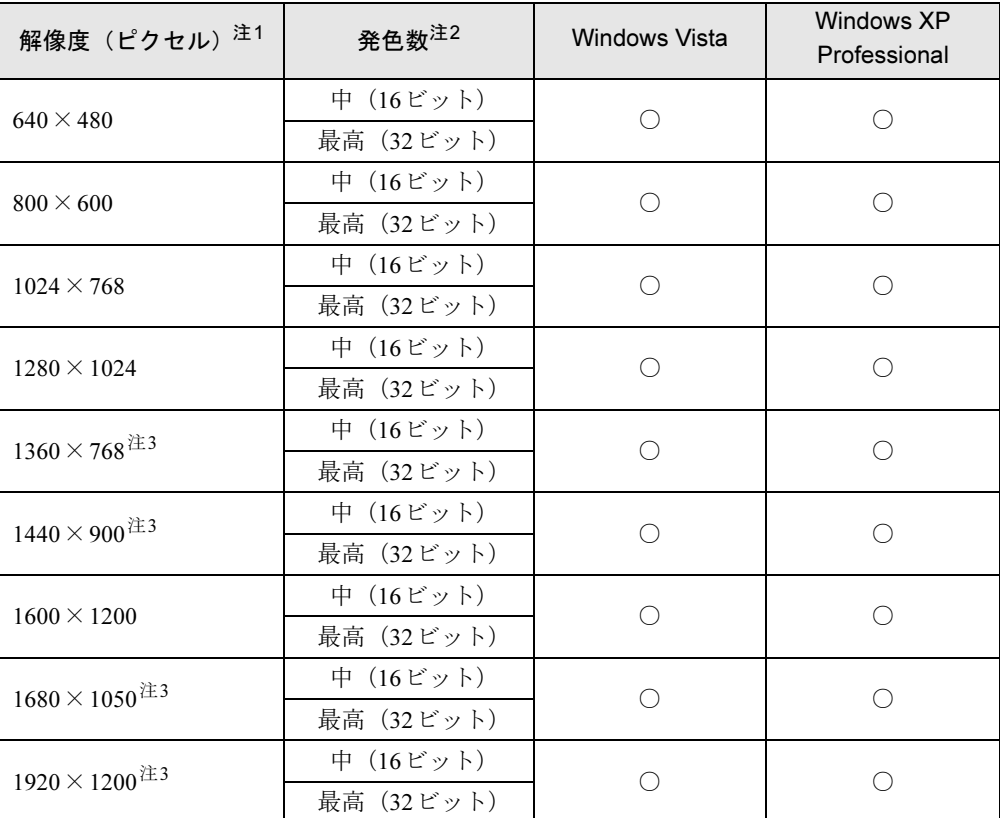

<span id="page-64-1"></span>注1:お使いのディスプレイが各解像度をサポートしている必要があります。 ディスプレイがサポートしていない解像度はお使いになれません。

<span id="page-64-2"></span>注2:発色数は、「中」が6万5千色、「最高」が1677 万色です。

<span id="page-64-3"></span>注3:本解像度をサポートしたディスプレイでのみ選択できます。

## ■ 解像度や発色数を変更する

ソフトウェアによっては、使用時の解像度や発色数が指定されていることがあります。必要に 応じて変更してください。

#### □注意事項

- 解像度や発色数を変更する前に、作業中のデータを保存し、常駐しているものを含むすべ てのソフトウェアを終了させてください。
- 発色数やリフレッシュレートを変更すると、画面がディスプレイ中央に表示されない場合 があります。この場合は、ディスプレイの仕様を確認して適切なリフレッシュレートを設 定するか、ディスプレイの設定機能を使用して調整してください。
- 解像度を変更するときに、一時的に画面が乱れることがありますが、動作には問題ありま せん。

#### □設定方法

- 1 次の操作をします。
	- ・Windows Vistaの場合
		- 1. デスクトップで右クリックし、「個人設定」をクリックします。 「個人設定」ウィンドウが表示されます。
	- 2.「画面の設定」をクリックします。
	- ・Windows XPの場合
	- 1. デスクトップで右クリックし、「プロパティ」をクリックします。 「画面のプロパティ」ウィンドウが表示されます。
	- 2.「設定」タブをクリックします。
- 2 解像度や発色数を設定します。
- 3 「適用」をクリックします。

「適用」をクリックすると、画面にメッセージが表示されます。指示に従って操作して ください。

#### 4 設定が終了したら「OK」をクリックします。

Windows XPの場合は、設定終了後に必ずパソコンを再起動してください。

#### $P$  POINT

- ▶ リフレッシュレートの変更方法
	- 1. 次の操作をします。
	- Windows Vistaの場合は、「画面の設定」ウィンドウで「詳細設定」をクリックします。
	- Windows XPの場合は、「画面のプロパティ」ウィンドウの「設定」タブで「詳細設 定」をクリックします。
	- 2. 「モニタ」タブをクリックします。
	- 3. 「画面のリフレッシュレート」で、適切なリフレッシュレートの値を選択します。
	- 4. 「OK」をクリックします。 「OK」をクリックすると、画面にメッセージが表示されます。指示に従って操作して ください。

#### ■ 補足情報

「画面のプロパティ」ウィンドウ内には各ディスプレイアダプタごとに特有の設定項目がある 場合があります。これらの設定項目については、各ディスプレイアダプタのプロパティ画面内 のヘルプをご覧ください。通常は初期設定値でお使いください。

## マルチディスプレイ機能

本パソコンには、搭載しているグラフィックスカード1枚で、2台のディスプレイを接続して 表示できる「マルチディスプレイ機能」があります。

#### $P$  POINT

▶ 搭載しているグラフィックスカードのみでマルチディスプレイ機能を使うことができるの で、本体にグラフィックスカードを増設する必要はありません。

マルチディスプレイ機能には、次の2つの機能があります。

- クローン機能 プライマリディスプレイに表示されている画面をセカンダリディスプレイにも表示する機 能です。
- マルチモニタ機能 デスクトップをプライマリディスプレイとセカンダリディスプレイの2台のディスプレイ を使って表示する機能です。 Windows上では、2台のディスプレイとして認識されます。

#### ■ 注意事項

- 2台目のディスプレイは、Windowsのセットアップが終了後に接続してください。
- パソコン本体の電源を入れる前にディスプレイの電源を入れてください。 特にデジタルディスプレイをお使いになる場合、パソコン本体の電源を入れる前に、デジ タルディスプレイの電源が入っていることを必ず確認してください。 パソコン本体の電源を入れた後にデジタルディスプレイの電源を入れると、画面が表示さ れないことがあります。そのような場合は、いったん電源を切ってからもう一度入れ直し てください。
- ディスプレイのマニュアルもご覧ください。
- ディスプレイを2台接続している場合、1台のみ接続している場合に比べて、表示性能が若 干低下します。
- アナログディスプレイを2台接続する場合は、ディスプレイコネクタ (DVI-I) に別売の 「DVI-VGA変換アダプタ」を接続してお使いください。
- マルチディスプレイ機能を設定する場合は、設定を行う前に2台目のディスプレイを接続し てください。2台目のディスプレイが接続されていない場合は、マルチディスプレイ機能を 設定することができません。
- マルチディスプレイ機能を使用すると、各グラフィックスカードの最大解像度を表示でき なくなる場合があります。
- 接続されていないディスプレイに対してマルチディスプレイ機能を有効にしないでくださ い。正常に動作しない場合があります。
- 「Windows Media Player」など、複数のディスプレイでの動作を保証していないソフトウェ アを全画面で表示すると、画面の表示が正常に行われないことがあります。
- お使いの動画再生ソフトによっては、セカンダリディスプレイでは動画が再生できないこ とがあります。そのような場合は、動画再生ソフトを最新版に更新してください。
- ●ディスプレイを取り外した場合、取り外したディスプレイに対してマルチディスプレイ機 能を無効にしてください。

67

4

- クローン機能を使用する場合、画面の設定(解像度、発色数およびリフレッシュレート) は、2台のディスプレイで同じ値に設定してください。解像度が異なるディスプレイをお使 いの場合は、解像度が低いディスプレイに合わせて設定してください。
- マルチモニタ機能を使用する場合、解像度やリフレッシュレートは各ディスプレイで設定可 能な範囲で設定してください。発色数は、2台のディスプレイで同じ値に設定してください。
- マルチモニタ機能を使用する場合、次のことに注意してください。
	- ・一部のスクリーンセーバーは、プライマリアダプタに接続したディスプレイにのみ表示 されます。
	- ・セカンダリモニタに画面が表示できない場合があります。マルチモニタ機能の設定後、一 度本パソコンを再起動してください。
	- ・2つのディスプレイにまたがるウィンドウがある場合は、プライマリアダプタとセカンダ リアダプタの設定を変更しないでください。
	- ・セカンダリアダプタのみに表示されているソフトウェアを起動中に、セカンダリアダプ タの使用を終了しないでください。ソフトウェアおよびWindows の動作が不安定になり、 データが保存されないことがあります。
- ●ディスプレイの設定変更によって、画面に何も表示されなくなるなど表示に異常が発生し た場合は、操作を中断してそのまましばらくお待ちください。15秒ほどで変更前の表示設 定に戻ります。

その後、ケーブルなどが正しく接続されているか、解像度などの設定が正しいかを確認し てから操作をやり直してください。

## ■2台目のディスプレイを接続する

□用意するもの

● ディスプレイ2台

## ■ 接続する

1 2台目のディスプレイを接続します。 お使いになるディスプレイのマニュアルもご覧になり、接続してください。

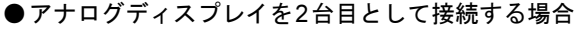

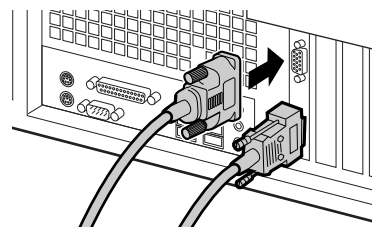

●デジタルディスプレイを2台目として接続する場合

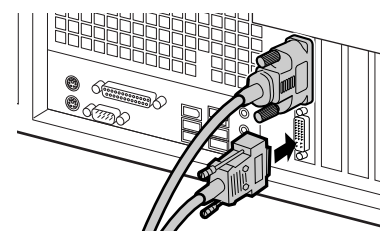

- 2 ディスプレイの電源を入れます。
- 3 本パソコンの電源を入れます。
- 4 管理者権限を持ったユーザーとしてログオンします。

## マルチディスプレイ機能を設定する

#### $P$  POINT

- ▶ 各項目については、調べたい項目の上で右クリックし、オンラインヘルプをご覧ください。
- ▶ リフレッシュレートとは、1秒間に画面を書き換える回数を周波数 (単位はHz) で表した もので、垂直同期周波数ともいいます。CRTなどのアナログディスプレイではリフレッ シュレートの値が高いほど、画面のちらつきが少なくなりますが、その反面、画像品質が 低下します。アナログディスプレイでは85Hz又は75Hz、LCDなどのデジタルディスプレ イでは60Hzでご使用されることをお勧めします。

## ■ クローン機能

- 1 「スタート」ボタン→「すべてのプログラム」→「Catalyst Control Center」の 順にクリックします。
- $2$   $\sqrt{\phantom{a}}$   $\sqrt{\phantom{a}}$   $\sqrt{\phantom{a$ 「ATI Catalyst Control Center へようこそ」という画面が表示されます。

 $P$  POINT

- ▶ 「ATI Catalyst Control Center へようこそ」が表示されない場合は、「表示」を「基本表示」 に設定してください。
- 3 「使用の選択」の「基本[ 簡単設定ウィザードとクイック設定]」を選択し、「次 へ」をクリックします。
- 4 「簡単設定ウィザード」タブで「ディスプレイ設定を設定します」が表示され ていることを確認し、「移動する」をクリックします。「利用可能なディスプレイデバイス」という画面が表示されます。
- 5 「メインディスプレイを選択」と「セカンダリディスプレイを選択」で表示す るディスプレイをそれぞれ選択し、「次へ」をクリックします。
- 6 「デスクトップモード選択」で「クローン」を選択し、「次へ」をクリックします。
- 7 「ディスプレイマネージャー通知」ウィンドウが表示されたら、「はい」をク リックします。
- 8 「デスクトップ領域」で解像度を選択し、「終了」をクリックします。 解像度と発色数については、「解像[度と発色](#page-64-4)数」(→P.65)をご覧ください。 「ディスプレイマネージャー通知」ウィンドウが表示される場合は、「はい」をクリック してください。
- 9 「終了」をクリックします。
- 10 本パソコンを再起動します。

#### ■ マルチモニタ機能

- 1 次の操作を行います。
	- Windows Vistaの場合
		- 1. デスクトップで右クリックし、「個人設定」をクリックします。 「個人設定」ウィンドウが表示されます。
		- 2.「画面の設定」をクリックします。
		- ●Windows XPの場合
			- 1. デスクトップで右クリックし、「プロパティ」をクリックします。 「画面のプロパティ」ウィンドウが表示されます。
		- 2.「設定」タブをクリックします。
- 2 「2」と表示されたディスプレイを右クリックし、「接続」をチェックします。 「互換性の警告」ウィンドウが表示されたときは、「OK」をクリックしてください。
- <span id="page-69-0"></span>3 「1」と表示されたディスプレイのイラストをクリックします。
- 4 プライマリアダプタの解像度と発色数を、いったん次のように設定します。 ・解像度:800×600ピクセル ・発色数:最高(32ビット)
- 5 「2」と表示されたディスプレイのイラストをクリックします。
- <span id="page-69-1"></span>6 セカンダリアダプタの解像度と発色数を、いったん次のように設定します。
	- ・解像度:1024×768ピクセル
	- ・発色数:最高(32ビット)
- 7 「画面の設定」ウィンドウの「OK」をクリックします。
	- ・ウィンドウが表示されるたびに、「OK」または「はい」をクリックしてください。
	- ・ウィンドウが表示されない場合は、自動的に設定が変更されます。
	- ・再起動を確認するメッセージが表示された場合は、画面の指示に従って再起動してく ださい。

#### $P$  POINT

▶ 解像度と発色数は任意の数値に変更できます。その場合は、いったん2つのディスプレイ の解像度と発色数を[手順](#page-69-0)3 と[手順](#page-69-1)6 のように設定してから、設定したい数値に変更してく ださい。

## <span id="page-70-0"></span>5 音量(Windows Vistaの場合)

[Windows XP](#page-73-0)の場合は、「音量(Windows XPの場合)」(→P.74) をご覧ください。 スピーカーやヘッドホンの音量は、画面の音量つまみで調節します。

## 注意事項

スピーカーが故障する原因となる場合がありますので、音量はスピーカーから聞こえる音がひ ずまない範囲に設定や調整をしてください。

## 画面上の音量つまみで設定する

## $P$  POINT

- 画面右下の通知領域に「スピーカー」アイコンが表示されない場合は、次の手順を実行し てください。
	- 1. 「スタート」ボタンを右クリックし、「プロパティ」をクリックします。 「タスクバーと[スタート]メニューのプロパティ」ウィンドウが表示されます。
	- 2. 「通知領域」タブをクリックします。
	- 3. 「システムアイコン」の「ボリューム」にチェックを付けます。
	- 4. 「OK」をクリックし、「タスクバーと[スタート]メニューのプロパティ」ウィンド ウを閉じます。

## <span id="page-70-1"></span>■ 全体の音量を調節する

本パソコンが出力する音声の音量を一括して調整します。

- 1 画面右下の通知領域にある「スピーカー」アイコンをクリックします。 音量つまみが表示されます。
- 2 音量つまみを上下にドラッグして、適切な音量に調節します。

#### $P$ POINT

- ▶ 音量つまみの下にある「ミュート」アイコンをクリックすると、現在の音量設定を記憶し たまま一時的に音声出力を止めることができます。ミュート中は画面右下の通知領域にあ る「スピーカー」アイコンの表示も変わります。 再度「ミュート」アイコンをクリックするか、音量つまみを操作すると、音声出力を再開 します。
- 3 デスクトップの何もないところをクリックします。 音量つまみの表示が消えます。 消えなかった場合は、いったん音量つまみをクリックしてから、デスクトップの何もな いところをクリックしてください。

## ■ ソフトウェアごとに音量を調節する

音が出るソフトウェアごとに音量を調節することができます。

- 1 音量を調節したいソフトウェアを起動します。
- 2 画面右下の通知領域にある「スピーカー」アイコンを右クリックし、「音量ミ キサーを開く」をクリックします。 「音量ミキサー」ウィンドウが表示されます。
- 3 「アプリケーション」の一覧で、音量の設定を変更したいソフトウェアの音量 つまみを上下にドラッグして、適切な音量に調節します。

#### $P$  POINT

- ▶ 「デバイス」欄の音量つまみは、「全体の音量を調節[する」\(→](#page-70-1)P.71) のものと同じ働きをし ます。
- ▶ 「デバイス」欄の音量つまみを調節すると、「アプリケーション」欄の音量つまみは、現在 の割合を保ったまま連動して動きます。
- 「アプリケーション」欄の音量つまみを「デバイス」欄の音量つまみより上に調節すると、 自動的に「デバイス」欄の音量つまみも同じ音量に調節されます。ただしこのときは、「ア プリケーション」欄の他のつまみは動きません。
- 4 ウィンドウの右上にある「閉じる」をクリックし、ウィンドウを閉じます。 「音量ミキサー」ウィンドウが閉じます。

## ■ 機器ごとに音量を調節する

本パソコンに搭載または接続されている機器(スピーカーやマイクなど)ごとに、音量を調節 することができます。

調節できる項目の詳細は、「音量を調節[できる](#page-72-0)項目」(→P.73)をご覧ください。

## $P$  POINT

- ▶ 録音する機器は、パソコン本体のラインイン端子や、マイク端子に、それぞれ機器が接続 されている場合にのみ、選択することができます。
- 1 画面右下の通知領域にある「スピーカー」アイコンを右クリックし、「再生デ バイス」または「録音デバイス」をクリックします。 「サウンド」ウィンドウが表示されます。
- 2 音量を調節したい機器を右クリックし、「プロパティ」をクリックします。 音量を調節したい機器のプロパティが表示されます。

## $P$  POINT

- ▶ 「サウンド」ウィンドウに複数の機器が表示されている場合、アイコンの下にチェックの付 いている機器が、音声の出力先または入力元に設定されています。出力先または入力元を 変更したい場合は、目的の機器をクリックして選択してから、「規定値に設定」をクリック してください。
- 3 「レベル」タブをクリックします。
4 音量を調節したい項目で、音量つまみを左右にドラッグして、適切な音量に調 節します。

#### $P$  POINT

- 「ミュート」アイコンをクリックすると、現在の音量設定を記憶したまま、一時的に音声の 出力または入力を止めることができます。再度「ミュート」アイコンをクリックすると、 音声の出力または入力を再開します。
- ▶ 「バランス」アイコンをクリックすると、左右の音量バランスを調節するウィンドウが表示 されます。
- 5 「OK」をクリックします。

音量を調節したい機器のプロパティが閉じます。

 $6$  「OK」をクリックします。 「サウンド」ウィンドウが閉じます。

### 音量を調節できる項目

本パソコンご購入時の状態で、機器ごとに調節できる項目について説明します。 各項目の音量を調節する方法は[、「機器ごとに](#page-71-0)音量を調節する」(→P.72)をご覧ください。

#### ■ 再生デバイス

#### ● スピーカー

・Realtek HD Audio output

スピーカーから出力される音の再生音量を調節できます。

- ・マイク
	- マイク端子から入力される音の再生音量を調節できます。
- ・ライン入力

ラインイン端子から入力される音の再生音量を調節できます。

#### ■ 録音デバイス

- $\bullet$  マイク
	- ・マイク

マイク端子から入力される音の録音音量を調節することができます。

- ・マイクブースト
- マイクブーストのレベルを調節することができます。
- ライン入力
	- ・ライン入力

ラインイン端子から入力される音の録音音量を調節することができます。

## 6 音量(Windows XPの場合)

[Windows Vista](#page-70-0)の場合は、「音量(Windows Vistaの場合)」(→P.71)をご覧ください。 スピーカーやヘッドホンの音量は、画面の音量つまみで調節します。また、音声入出力時のバランスや音量の設定は、音量を設定するウィンドウで行い ます。

### 注意事項

スピーカーが故障する原因となる場合がありますので、音量はスピーカーから聞こえる音がひ ずまない範囲に設定や調整をしてください。

### 画面上の音量つまみで設定する

#### $P$  POINT

- 画面右下の通知領域に「音量」アイコンが表示されない場合は、次の手順を実行してくだ さい。
	- 1. 「スタート」ボタン→「コントロールパネル」の順にクリックします。 「コントロールパネル」ウィンドウが表示されます。
	- 2. 「サウンド、音声、およびオーディオデバイス」→「サウンドとオーディオデバイス」 の順にクリックします。
		- 「サウンドとオーディオデバイスのプロパティ」ウィンドウが表示されます。
	- 3. 「音量」タブをクリックします。
	- 4. 「デバイスの音量」の「タスクバーに音量アイコンを配置する」のチェックを付けます。
	- 5. 「OK」をクリックし、すべてのウィンドウを閉じます。

#### ■ スピーカーの音量を調節する

- 1 画面右下の通知領域にある「音量」アイコンをクリックします。 音量つまみが表示されます。
- 2 音量つまみを上下にドラッグして、適切な音量に調節します。

#### $P$  POINT

- 音量つまみの下にある「ミュート」アイコンをクリックすると、現在の音量設定を記憶し たまま一時的に音声出力を止めることができます。ミュート中は画面右下の通知領域にあ る「スピーカー」アイコンの表示も変わります。 再度「ミュート」アイコンをクリックするか、音量つまみを操作すると、音声出力を再開 します。

3 デスクトップの何もないところをクリックします。 音量つまみの表示が消えます。 消えなかった場合は、いったん音量つまみをクリックしてから、デスクトップの何もな いところをクリックしてください。

## 再生時/録音時の音量設定

「マスタ音量」ウィンドウで再生時や録音時の音量設定ができます。 再生時や録音時に調節できる項目については、「音量を調節[できる](#page-75-0)項目」(→P.76)をご覧くだ さい。

#### ■ 再生時の音量を調節する

- 1 画面右下の通知領域にある「音量」アイコンをダブルクリックします。 「マスタ音量」ウィンドウが表示されます。
- 2 バランスや音量などを調節します。
- 3 ウィンドウの右上にある「閉じる」をクリックし、ウィンドウを閉じます。

#### ■ 録音時の音量を調節する

- 1 画面右下の通知領域にある「音量」アイコンをダブルクリックします。 「マスタ音量」ウィンドウが表示されます。
- 2 「オプション」メニュー→「プロパティ」の順にクリックします。 「プロパティ」ウィンドウが表示されます。
- $\boldsymbol{\beta}$  「ミキサーデバイス」から「Realtek HD Audio Input」を選択します。
- 4 「OK」をクリックします。
- 5 バランスや音量などを調節します。
- 6 ウィンドウの右上にある「閉じる」をクリックし、ウィンドウを閉じます。

#### $P$  POINT

- ▶ バランスや音量を設定しても再生時や録音時の音量が小さかったり大きかったりする場合 は、次の手順で設定を変更してください。
	- 1. 「オプション」メニュー→「プロパティ」の順にクリックします。
	- 2. 「ミキサーデバイス」から「Realtek HD Audio Input」を選択し、「OK」をクリックします。
	- 3. 「オプション」メニュー→「トーン調整」の順にクリックします。
	- 4. 「マイクボリューム」の「トーン」をクリックします。
	- 5. 「そのほかの調整」で「マイクブースト」のチェックを確認します。 音量を大きくしたい場合はチェックを付けます。 音量を小さくしたい場合はチェックを外します。

## <span id="page-75-0"></span>音量を調節できる項目

本パソコンご購入時の状態で、機器ごとに調節できる項目について説明します。

#### $P$  POINT

- ▶ 表示されていない項目を表示させる場合は、次のように設定します。
	- 1. 画面右下の通知領域にある「音量」アイコンをダブルクリックします。
	- 2. 「オプション」メニュー「プロパティ」の順にクリックします。
	- 3. 「ミキサーデバイス」から「Realtek HD Audio Input」または「Realtek HD Audio output」 を選択します。
	- 4. 「表示するコントロール」で、項目をクリックしてチェックします。
	- 5. 「OK」をクリックします。 項目が表示されるようになります。
- ▶ 各項目で表示される名称や順番は、お使いの機種や状況により異なる場合があります。

#### ■ 再生

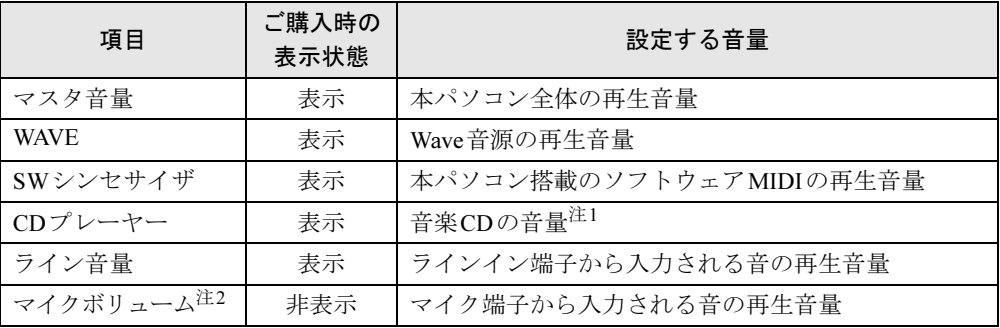

<span id="page-75-1"></span>注1 :「Windows Media Player」などの一部のソフトウェアでは、「WAVE」で音楽CDの音量を調整します。

<span id="page-75-2"></span>注2 : ご購入時は、ミュートに設定されています。

### ■ 録音

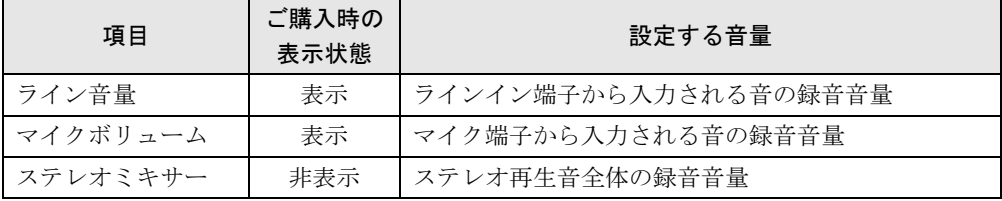

# 7 通信

## 重要

▶ 通信機能をお使いになる場合は、ウイルスや不正アクセスからパソコンを守るため、セキュ リティ対策を実行してください(→[P.133](#page-132-0))。

## LAN (有線LAN)

LANの設定については、ネットワーク管理者に確認してください。

#### ■ LANケーブルにコアを取り付ける

本パソコンに接続するLANケーブルには、添付のコアを取り付ける必要があります。次の手 順で、LANケーブルの本パソコン側にコアを取り付けてください。

#### 1 添付のコアで、LANケーブルをはさんで閉じます。

LANコネクタから約3cm離してください。また、コアを閉じるときにケーブルをはさみ 込まないように注意してください。

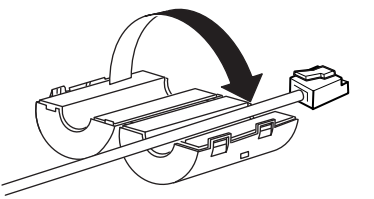

2 コアの両側にナイロンバンドを巻き付けます。

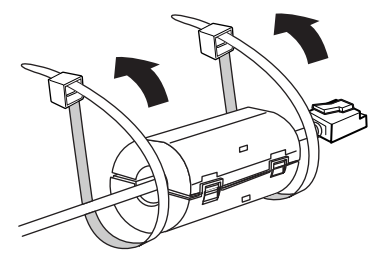

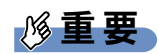

▶ 巻きつける方向に注意してください。間違えると、ナイロンバンドを固定できません。

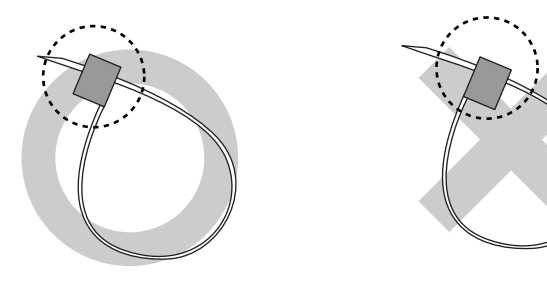

3 ナイロンバンドを引っ張って締めます。

コアがずれないように、ナイロンバンドをコアの両端に固定します。余った部分はニッ パーなどでカットしてください。

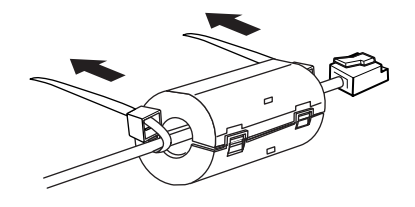

重要

▶ ナイロンバンドは、一度固定すると緩めることができません。取り付け位置にご注意くだ さい。

#### ■ LANケーブルを接続する

本パソコンには、下記に対応したLANが搭載されています。

- 10BASE-T (IEEE 802.3 準拠)
- 100BASE-TX (IEEE 802.3u準拠)
- 1000BASE-T (IEEE 802.3ab準拠) (Gigabit Ethernetを搭載している場合)

$$
\Delta^{\underline{\underset{\smile}{\phantom{\mathcal{E}^{\phantom{\mathcal{E}^{\phantom{\mathcal{E}}\phantom{\mathcal{E}^{\phantom{\mathcal{E}^{\phantom{\mathcal{E}^{\phantom{\mathcal{E}^{\phantom{\mathcal{E}^{\phantom{\mathcal{E}^{\phantom{\mathcal{E}}\phantom{\mathcal{E}^{\phantom{\pacepace{\color{red}}}}}}}}}}}}}}}}}}}}}}}}}}}}}}
$$

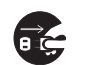

● 近くで落雷のおそれがある場合は、パソコン本体の電源を切り、電源コードをコンセントから 抜き、LANケーブルをコネクタから抜き、雷がやむまで取り付けないでください。 そのまま使用すると、落雷による感電・火災の原因となります。

## 注意

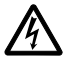

 $\bullet$  LANコネクタに指などを入れないでください。 感電の原因となることがあります。

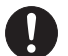

- LANケーブルを接続する場合は、必ずLANコネクタに接続してください。 接続するコネクタを間違えると、故障の原因となることがあります。
- 1 パソコン本体の電源を切ります(→『取扱説明書』)。
- 2 パソコン本体のLANコネクタにLANケーブルを接続します。 コネクタの形を互いに合わせ、まっすぐに差し込んでください。 LAN コネクタについては[、「はじめに」-「各部の](#page-13-0)名称と働き」(→P.14)をご覧ください。

## 重要

▶ ネットワークを使用中に省電力機能が働いてしまうと、他の装置からアクセスできなく なったり、ソフトウェアの不具合が発生したりする場合があります。 その場合は、「取り扱い」-「省電力([Windows Vista](#page-79-0)の場合)」(→P.80)、または「[省](#page-86-0)電 力(Windows XP[の場合\)」\(→](#page-86-0)P.87)をご覧になり、省電力機能を解除してください。

#### $P$  POINT

▶ LANコネクタからプラグを取り外すときは、ツメを押さえながら引き抜いてください。ツ メを押さえずに無理に引き抜くと破損の原因となります。

Q コネクタの向きは機種

により異なります。

- ▶ 本パソコンでLAN機能をお使いになる場合は、ネットワーク機器の電源をオンにしてから 本パソコンの電源を入れてください。また、本パソコンをご使用中にLANケーブルを抜い たり、ネットワーク機器の電源をオフにしたりしないでください。ネットワーク機器との 接続ができなくなったり、通信速度がおかしくなったりする場合があります。 例:1Gbpsで通信していたのに10Mbps の速度になる ネットワーク機器との接続ができない場合は、ネットワーク機器の電源が入っていること、 およびLANケーブルで本パソコンとネットワーク機器が接続されていることをご確認後、 パソコン本体を再起動してください。
- ▶ Link速度を100/10Mbpsに固定して接続できます。Link速度を固定して接続する場合、 AutoNegotiationのみサポートしているネットワーク機器では、「デュプレックス」の設定 は「半二重/Half Duplex」に設定してください。

「全二重/Full Duplex」に設定すると、次のような問題が発生する場合があります。 ・Linkランプが点灯しない

- ・通信できない
- ・通信速度が異常に遅い

# <span id="page-79-2"></span><span id="page-79-0"></span>8 省電力(Windows Vistaの場合)

[Windows XP](#page-86-0)の場合は、「省雷力(Windows XPの場合)」(→P.87) をご覧ください。 ご購入時には、一定時間パソコン本体を操作しないと、スリープになるよう設定さ れています。

## <span id="page-79-1"></span>スリープ/休止状態(Windows Vistaの場合)

スリープ、または休止状態を使用すると、Windowsを終了しないで消費電力を抑えることがで きます。

● スリープ

作業中のデータなどをメモリに保存して、パソコン本体の動作を中断させることです。こ のとき、パソコン本体の電源ランプは消灯し、スタンバイランプが点灯します。

ハイブリッドスリープが無効になっている場合は、スリープ中に電源プラグをコンセント から抜かないでください。電源が供給されなくなると、メモリに保持されているプログラ ムやデータが失われてしまいます。

ハイブリッドスリープが有効になっている場合は、スリープ中に電源が切れても元の状態 に復旧するときにハードディスクからデータを読み出します。電源が切れた場合は、パソ コン本体の電源ランプは消灯します。

● 休止状態

作業中のデータなどをハードディスクに書き込んで保存し、パソコン本体の電源を切るこ とです。そのため、スリープよりもさらに消費電力を抑えることができます。

休止状態中は電源ランプが消灯します。電源ランプの状態は電源を切った状態と同じです が、休止状態のときは機器の構成を変更しないでください。

#### $\triangleright$  POINT

- ▶ スリープや休止状態から動作、作業状態に回復することを「レジューム」といいます。
- ▶ 休止状態について ハイブリッドスリープがオンに設定されていると、休止状態は使用できません。休止状態 を使用する場合は、次の手順でハイブリッドスリープをオフに設定してください。
	- 1. 「電源オプション」を起動します。 起動の手順については、「設定[を変更する」\(→](#page-82-0)P.83)をご覧ください。
	- 2. 変更したい電源プランの「プラン設定の変更」をクリックします。 「プラン設定の編集」ウィンドウが表示されます。
	- 3. 「詳細な電源設定の変更」をクリックします。
	- 4. 「スリープ」をダブルクリックし、「ハイブリッドスリープを許可する」をダブルク リックします。
	- 5. 「設定」を「オフ」にします。
	- 6. 「OK」をクリックします。

### 注意事項(Windows Vistaの場合)

#### ■ 共通の注意事項

- パソコンをお使いの状況によっては、スリープや休止状態への移行、およびレジュームに 時間がかかる場合があります。
- スリープまたは休止状態にした後は、すぐにレジュームしないでください。必ず、10 秒以 上たってからレジュームするようにしてください。
- スリープや休止状態への移行時またはレジューム時に、一時的に画面が乱れる場合があり ます。
- 次の状態でスリープや休止状態に移行させると、スリープまたは休止状態にならない、レ ジュームしない、レジューム後に正常に動作しない、データが消失するなどの問題が発生 することがあります。
	- ・Windowsの起動処理中または終了処理中
	- ・パソコンが何か処理をしている最中(プリンタ出力中など)、および処理完了直後
	- ・ファイルアクセス中(ハードディスク、CD/DVDドライブのアクセスランプが点灯中)
	- ・モデムやネットワークの通信中
	- ・ビデオCDやDVD-Videoなどを再生中
	- ・音楽CDやゲームソフトなどのサウンドや動画の再生中(MIDI/WAVE/AVI/MPEG/DAT形 式のファイルの再生中や音楽CDの再生中)
	- ・CDやDVDにデータを書き込み中または書き換え中
	- ・ドライバのインストールが必要な周辺機器を接続しているが、対象のドライバのインス トールが終了していないとき、または正しくインストールされてないとき
	- ・ネットワーク環境でTCP/IPプロトコル以外のプロトコルを使用中
	- ・ネットワーク上でファイルの共有を設定し、手動[\(「スタートボタンを使う」\(→](#page-84-0)P.85)) によりスリープに移行したときに、次のメッセージが表示されて「はい」をクリックし た場合

「このコンピュータに接続しているユーザーが次のファイルを開いています。

「ファイル名]~~

このまま続けるとファイルを閉じますが、ファイルを開いているユーザーはデータを失 うかも知れません。続けますか?」

- ・マウスの操作中
- ・Open GLを使用するソフトウェアを実行中
- ・ACPIに対応していない別売の機器(拡張カード、周辺機器)を増設している場合
- ・オプションのRASカード(FMVF-194)、マルチシリアルカード(FMVF-196)、DIOカー ド(FMVF-197)を増設している場合
- BIOS セットアップの省電力に関する設定は、一部を除いて無効となります。各設定につい ては、「BIOS[」-「メニ](#page-167-0)ュー詳細」(→P.168)をご覧ください。
- ●本パソコンは、低レベルのスリープ (ACPI S1) をサポートしていません。お使いになる周 辺機器が低レベルのスリープのみサポートしている場合は、本パソコンをスリープや休止 状態にしないでください。
- PCI拡張カードを増設する場合は、その拡張カードおよびドライバが「IRQシェアリング(割 り込みの共有)」をサポートしている必要があります。増設するPCIカードがIRQシェアリ ングをサポートしているかどうかは、各PCIカードメーカーに確認してください。
- CD や DVD を読み込み中にスリープや休止状態に移行すると、レジューム時にエラーメッ セージが表示される場合があります。この場合は、【Enter】キーを押してください。

● パソコンを使用中にスリープや休止状態に移行させるときは、省電力の設定を変更するこ とをお勧めします。省電力の設定を変更すると、ファイルアクセス中や通信中にスリープ や休止状態に移行することを回避できます。

また、ネットワーク環境でLAN着信によるレジューム機能(Wakeup on LAN機能)をお使 いの場合でも、意図せずパソコンがレジュームする可能性が低くなります。 省電力の設定を変更する手順は、次のとおりです。

- 1. 「雷源オプション」ウィンドウを表示します (→[P.83](#page-82-1))。
- 2. 変更したい電源プランの「プラン設定の変更」をクリックします。 「プラン設定の編集」ウィンドウが表示されます。
- 3.「コンピュータをスリープ状態にする」で、30分以上の設定値を選択します。
- 4.「変更の保存」をクリックし、すべてのウィンドウを閉じます。
- Wakeup on LAN機能が有効なとき、TCP/IPの設定でDHCPが有効になっていると、スリープ や休止状態中にDHCPサーバーから割り当てられたIPアドレスのリース期限が切れ、パソ コン本体がレジュームする場合があります。

このような場合には、DHCPサーバーのIPアドレスのリース期間を延長するか、またはDHCP の使用を中止して固定IPをご使用ください。

- ●「電源オプション」ウィンドウ (→ [P.83](#page-82-0)) -変更したい電源プランの「プラン設定の変更」 -「プラン設定の編集」ウィンドウの「ディスプレイの電源を切る」の設定はネットワー クに影響しません。
- 電源スイッチの操作でスリープや休止状態に移行させることはできません。手動でスリー プや休止状態にする場合は、「スタート」ボタンからの操作を行ってください(→[P.85](#page-84-0))。

#### ■ スリープ時の注意事項

- 手動[\(「スタートボタンを使う」\(→](#page-84-0)P.85)) で本パソコンをスリープ状態に移行させても、 まれにすぐレジュームすることがあります。その場合には、いったんマウスを動かしてか ら、再びスリープ状態に移行させてください。
- スリープ状態に移行するとき、「デバイスのドライバが原因でスリープ状態に入れません。 ソフトウェアをすべて閉じてから、もう一度やり直してください。問題が解決しない場合 は、そのドライバを更新することをお勧めします。」の警告ウィンドウが表示されて、ス リープ状態に移行できないときがあります。これは、プログラムが動作中でスリープ状態 に移行できない状態を示します。スリープ状態に移行させるためには、動作中のプログラ ムを終了してください。

#### ■ 休止状態の注意事項

- ハードディスクに必要な空き容量がない場合は、休止状態は使用できません。
- プリンタなどの周辺機器を接続した状態で休止状態にすると、レジューム時に周辺機器の 情報が初期化されるため、休止状態にする前の作業状態に戻らないことがあります。

### 省電力の設定(Windows Vistaの場合)

#### <span id="page-82-0"></span>■ 設定を変更する

ご購入時には、一定時間パソコンを操作しないと自動的に「スリープ」になるように設定され ています。

省電力機能が働くまでの時間などの設定を変更するには、「コントロールパネル」の「電源オ プション」ウィンドウで行います。

CDやDVDにデータを書き込むときや、LANを使用するときなど、必要に応じて設定を変更し てください。

- 1 「スタート」ボタン →「コントロールパネル」の順にクリックします。 「コントロールパネル」ウィンドウが表示されます。
- 2 「システムとメンテナンス」→「電源オプション」の順にクリックします。 「電源オプション」ウィンドウが表示されます。

続けて「「電源オプショ[ン」ウィンドウ」\(→](#page-82-1)P.83)をご覧になり、設定してください。

#### <span id="page-82-1"></span>■「電源オプション」ウィンドウ

「電源オプション」ウィンドウでは、電源プランを変更したり、スリープになるまでの時間を 設定したりすることができます。

#### <span id="page-82-2"></span>□電源プランを変更する

ご購入時は「バランス」、「省電力」、「高パフォーマンス」が用意されています。お使いになる 状況に適した電源プランを選択してください。

なお、各電源プランにある「プラン設定の変更」をクリックすると、各プランの設定を変更す ることができます。

ご購入時の電源プランは次のように設定されています。

- 電源プラン: バランス
- ディスプレイ:なし
- スリープ:20分

#### □スリープになるまでの時間を変更する

スリープになるまでの時間は、次の手順で変更することができます。

1 「電源オプション」ウィンドウ左の「コンピュータがスリープ状態になる時間 を変更」をクリックします。

「プラン設定の編集」ウィンドウが表示されます。

- 2 「コンピュータをスリープ状態にする」の設定を変更します。
- 3 「変更の保存」をクリックし、すべてのウィンドウを閉じます。

#### ■ 各機能の設定

CPUの機能を使用した省電力について説明します。 お使いのCPU が対応している機能については、「仕様一覧/技術[情報」-「](#page-253-0)CPU」(→P.254) をご覧ください。

#### □拡張版 Intel SpeedStep(R) テクノロジー (EIST)

拡張版Intel SpeedStep®テクノロジー(EIST)は自動的にCPUの動作電圧とコア周波数を調整 し、消費電力と発熱量を削減する機能です。ご購入時は、有効に設定されています。

- 設定方法 「電源オプション」ウィンドウの電源プランで「バランス」を選択します。電源プランにつ いては[、「電源プランを変更する」\(→](#page-82-2)P.83)をご覧ください。
- 注意事項
	- ・EIST を設定していると、パソコンの性能が低下することがあります。お使いの環境で性 能差が気になる場合は、「電源オプション」ウィンドウで、電源プランを「高パフォーマ ンス」に変更してください。
	- ・「システム」ウィンドウに表示されるCPU の周波数が低く表示されることがあります。

#### □Enhanced Halt State 機能

Enhanced Halt State 機能は、本パソコンのアイドリング時に自動的にCPU の速度を一時的に遅 くし、消費電力を抑えることができる機能です。本パソコンのご購入時に有効に設定されてい ます。設定を変更する必要はありません。

## スリープまたは休止状態にする(Windows Vistaの場合)

ご購入時の状態では、一定時間パソコンを操作しないと自動的にスリープに移行するように設 定されています。

設定された時間が経過する前にスリープに移行させたい場合は、次の操作を行ってください。

#### $P$  POINT

- ▶ スリープにしようとして、「デバイスドライバかプログラムが原因で待機モードに入れませ ん。すべてのプログラムを終了してからもう一度やり直してください」というメッセージ が表示されたときは、プログラムが動作中でスリープに入れません。動作中のソフトウェ アなどを終了してからスリープにしてください。
- ▶ ご購入時の設定では、休止状態を使用できません。休止状態を使用する場合は[、「スリープ](#page-79-1) /休止状態([Windows Vista](#page-79-1)の場合)」(→P.80)のPOINTをご覧になり、設定を変更して ください。

#### <span id="page-84-0"></span>■ スタートボタンを使う

1 「スタート」ボタン→ ◎ ● ● ●■■■の■ →「スリープ」または「休止状態」 の順にクリックします。

#### $P$  POINT

▶ 設定によっては、画面上の「電源」ボタン | ① | をクリックしてもスリープや休止状態に することができます。ご購入時の設定は「シャットダウン」です。

## スリープまたは休止状態からのレジューム(Windows Vistaの 場合)

#### ■ スリープおよび休止状態からのレジューム条件

スリープおよび休止状態から、次の表で○になっているレジューム要因で通常の状態にレ ジュームさせることができます。

#### $P$  POINT

- ▶ スリープからのレジューム時、Windowsの仕様により画面が表示されない場合があります。 その場合は、キーボードかマウスから入力を行うと画面が表示されます。画面が表示され ないままの状態で一定時間経過すると、本パソコンは再度スリープに移行します。
- ▶ PS/2キーボードまたはPS/2マウスからの入力を行っても、レジュームできません。次の表 に従ってレジュームしてください。

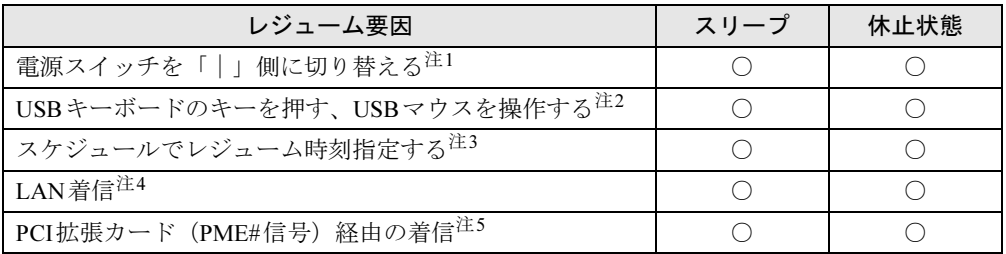

- <span id="page-85-0"></span>注1 : 電源スイッチが「|」側のままスリープまたは休止状態になっている場合、いったん電源スイッチを「(り」側に 切り替えてから再度「|」側に切り替えてください。
- <span id="page-85-1"></span>注2 :「デバイスマネージャ」→「キーボード」または「マウスとそのほかのポインティングデバイス」のUSBキーボー ドまたはUSBマウスのプロパティの「電源の管理」タブが表示される場合は、次の項目をチェックする必要があ ります。
- ・「このデバイスで、コンピュータのスタンバイ状態を解除できるようにする」
- <span id="page-85-2"></span>注3 :「タスクスケジューラ」を使用して、レジュームさせることができます。
- <span id="page-85-3"></span>注4 :「デバイスマネージャ」→「ネットワークアダプタ」のLANコントローラのプロパティの「電源の管理」タブの 次の項目をチェックする必要があります。 ・「電力の節約のために、コンピュータでこのデバイスの電源をオフにできるようにする」
	- ・「このデバイスで、コンピュータのスタンバイ状態を解除できるようにする」
- <span id="page-85-4"></span>注5 : PME#信号をサポートしたPCI拡張カード(PCI Revision 2.3規格に準拠)を搭載した場合、着信によるレジュー ムをさせることができます。

# <span id="page-86-2"></span><span id="page-86-0"></span>9 省電力(Windows XPの場合)

[Windows Vista](#page-79-0)の場合は、「省雷力(Windows Vistaの場合)」(→P.80)をご覧ください。 ご購入時には、一定時間パソコン本体を操作しないと、スタンバイになるように設 定されています。

## <span id="page-86-1"></span>スタンバイ/休止状態(Windows XPの場合)

スタンバイまたは休止状態を使用すると、Windowsを終了しないで節電できます。

● スタンバイ

作業中のデータなどをメモリに保存して、パソコン本体の動作を中断させることです。こ のとき、パソコン本体の電源ランプが消灯し、スタンバイランプが点灯します。

ハイブリッドスリープが無効になっている場合は、スリープ中に電源プラグをコンセント から抜かないでください。電源が供給されなくなると、メモリに保持されているプログラ ムやデータが失われてしまいます。

ハイブリッドスリープが有効になっている場合は、スリープ中に電源が切れても元の状態 に復旧するときにハードディスクからデータを読み出します。電源が切れた場合は、パソ コン本体の電源ランプは消灯します。

● 休止状態

作業中のデータなどをハードディスクに書き込んで保存し、パソコン本体の電源を切るこ とです。そのため、スリープよりもさらに消費電力を抑えることができます。

休止状態中は電源ランプが消灯します。電源ランプの状態は電源を切った状態と同じです が、休止状態のときは機器の構成を変更しないでください。

#### $P$  POINT

▶ スタンバイや休止状態から動作、作業状態に回復することを「レジューム」といいます。

## 注意事項(Windows XPの場合)

#### ■ 共通の注意事項

- パソコンをお使いの状況によっては、スタンバイや休止状態への移行、およびレジューム に時間がかかる場合があります。
- スタンバイまたは休止状態にした後は、すぐにレジュームしないでください。必ず、10 秒 以上たってからレジュームするようにしてください。
- スタンバイや休止状態への移行時、またはレジューム時に、一時的に画面が乱れる場合が あります。
- 次の状態でスタンバイや休止状態に移行させると、スタンバイまたは休止状態にならない、 レジュームしない、レジューム後に正常に動作しない、データが消失するなどの問題が発 生することがあります。
	- ・Windowsの起動処理中または終了処理中
	- ・パソコンが何か処理をしている最中(プリンタ出力中など)、および処理完了直後

 $\overline{4}$ 

- ・ファイルアクセス中(ハードディスク、CD/DVDドライブのアクセスランプが点灯中)
- ・モデムやネットワークの通信中
- ・ビデオCDやDVD-Videoなどを再生中
- ・音楽CDやゲームソフトなどのサウンドや動画の再生中(MIDI/WAVE/AVI/MPEG/DAT形 式のファイルの再生中や音楽CDの再生中)
- ・CDやDVDにデータを書き込み中または書き換え中
- ・ドライバのインストールが必要な周辺機器を接続しているが、対象のドライバのインス トールが終了していないとき、または正しくインストールされてないとき
- ・ネットワーク環境でTCP/IPプロトコル以外のプロトコルを使用中
- ・ネットワーク上でファイルの共有を設定し、手動(電源スイッチをオフにする、終了ウィ ンドウで「スタンバイ」または「休止状態」を選択する(→[P.87](#page-86-1))、などの操作)によりス タンバイ状態に移行したときに、次のメッセージが表示されて「はい」をクリックした場合 「このコンピュータに接続しているユーザーが次のファイルを開いています。  $[77/1/4]~2$

このまま続けるとファイルを閉じますが、ファイルを開いているユーザーはデータを失 うかも知れません。続けますか?」

- ・マウスの操作中
- ・OpenGL を使用したスクリーンセーバーが起動しているとき
- ・OpenGL を使用するソフトウェアを実行中
- ・ACPIに対応していない別売の機器(拡張カード、周辺機器)を増設している場合
- ・オプションの「RASカード(FMVF-194)」、「マルチシリアルカード(FMVF-196)」、「DIO カード(FMVF-197)」を増設している場合
- BIOSセットアップの省電力に関する設定は、一部を除いて無効となります。各設定の詳細 は、「BIOS」- 「メニュー詳細」(→P.168) をご覧ください。
- 本パソコンは、低レベルのスタンバイ (ACPI S1) をサポートしていません。お使いになる 周辺機器が低レベルのスタンバイのみサポートしている場合は、本パソコンをスタンバイ や休止状態にしないでください。
- PCI拡張カードを増設する場合は、その拡張カードおよびドライバが「IRQシェアリング(割 り込みの共有)」をサポートしている必要があります。増設するPCIカードがIRQシェアリ ングをサポートしているかどうかは、各PCIカードメーカーに確認してください。
- CD-ROM読み込み中にスタンバイや休止状態に移行すると、レジューム時にエラーメッセー ジが表示される場合があります。この場合は、【Enter】キーを押してください。
- パソコンを使用中にスタンバイや休止状態に移行させるときは、省電力の設定を変更する ことをお勧めします。省電力の設定を変更すると、ファイルアクセス中や通信中にスタン バイや休止状態に移行することを回避できます。 また、ネットワーク環境でLAN 着信によるレジューム機能(Wakeup on LAN 機能)をお使

いの場合でも、意図せずパソコンがレジュームする可能性が低くなります。

省電力の設定を変更する手順は、次のとおりです。

- 1. 「電源オプションのプロパティ」ウィンドウを表示します (→[P.90](#page-89-0))。
- 2.「電源設定」タブの「システムスタンバイ」および「システム休止状態」を「20 分後」 以上に設定します。
- 3.「OK」をクリックし、すべてのウィンドウを閉じます。
- Wakeup on LAN機能が有効なとき、TCP/IPの設定でDHCPが有効になっていると、スタンバ イや休止状態中にDHCPサーバーから割り当てられたIPアドレスのリース期限が切れ、パ ソコン本体がレジュームする場合があります。 このような場合には、DHCPサーバーのIPアドレスのリース期間を延長するか、またはDHCP
- ●「電源オプションのプロパティ」ウィンドウにある「モニタの電源を切る」、「ハードディス クの電源を切る」の設定はネットワークに影響しません。
- 電源スイッチの操作でスタンバイや休止状態に移行させることはできません。手動でス リープや休止状態にする場合は、「スタート」ボタンからの操作を行ってください(→[P.91](#page-90-0))。

#### ■ スタンバイ時の注意事項

の使用を中止して固定IPをご使用ください。

- 電源スイッチなどで本パソコンをスタンバイ状態に移行させても、まれにすぐにレジュー ムすることがあります。その場合には、いったんマウスを動かしてから、再びスタンバイ 状態に移行させてください。
- スタンバイ状態に移行するとき、「デバイスのドライバが原因でスタンバイ状態に入れませ ん。ソフトウェアをすべて閉じてから、もう一度やり直してください。問題が解決しない 場合は、そのドライバを更新することをお勧めします。」の警告ウィンドウが表示されて、 スタンバイ状態に移行できない場合があります。これは、プログラムが動作中でスタンバ イ状態に移行できない状態を示します。スタンバイ状態に移行させるためには、動作中の プログラムを終了してください。

#### ■ 休止状態の注意事項

- ハードディスクに必要な空き容量がない場合、休止状態は使用できません。
- プリンタなどの周辺機器を接続した状態で休止状態にすると、レジューム時に周辺機器の 情報が初期化されるため、中断する前の作業状態に戻らないことがあります。

## 省電力の設定(Windows XPの場合)

#### ■ 設定を変更する

本パソコンの電源を管理することができます。

- 1 「スタート」ボタン→「コントロールパネル」→「パフォーマンスとメンテナ ンス」の順にクリックします。
- 2 「電源オプション」をクリックします。

「電源オプションのプロパティ」ウィンドウが表示されます。

続けて「「電源オプショ[ンのプロパティ」ウィンドウ」\(→](#page-89-0)P.90)をご覧になり、設定してくだ さい。

設定を変更した後は、「OK」をクリックして、すべてのウィンドウを閉じます。

#### <span id="page-89-0"></span>■「電源オプションのプロパティ」ウィンドウ

お使いの状況に合わせて、各タブで設定を変更し、「適用」をクリックしてください。

#### □「電源設定」タブ

本パソコンの電源を入れた状態で一定時間使用しなかった場合に、省電力機能が働くまでの時 間を設定します。

- ●「モニタの電源を切る」 モニタの電源が切れるまでの時間を設定できます。
- 「ハードディスクの電源を切る」 ハードディスクの電源が切れるまでの時間を設定できます。
- 「システムスタンバイ」 スタンバイするまでの時間を設定できます。
- ●「システム休止状態」 休止状態にするまでの時間を設定できます。この項目は「休止状態」タブで「休止状態を 有効にする」をチェックした場合のみ表示されます。

#### □「詳細設定」タブ

スタンバイからのレジューム時にパスワードを必要とするかどうかを設定します。

#### $P$  POINT

- 「コンピュータの電源ボタンを押したとき」の設定は、本パソコンの電源スイッチの動作に は影響しません。

#### □「休止状態」タブ

本パソコンを終了する前にメモリの内容をすべてハードディスクに保存するかどうかを設定 します。

「休止状態」タブの「休止状態を有効にする」をチェックすると、「詳細設定」タブの「電源ボ タン」の項目で「休止状態」が選択できるようになりますが、選択しないでください。

#### ■ 各機能の設定

CPUの機能を使用した省電力について説明します。 お使いのCPU が対応している機能については、「仕様一覧/技術情報」- 「CPU」(→P.254) をご覧ください。

#### □拡張版 Intel SpeedStep(R) テクノロジー (EIST)

拡張版Intel SpeedStep®テクノロジー (EIST) は自動的にCPU の動作電圧とコア周波数を調整 し、消費電力と発熱量を削減する機能です。ご購入時は、無効に設定されています。

● 設定方法

「電源オプションのプロパティ」ウィンドウ→「電源設定」タブの「電源設定」で、「ポー タブル/ラップトップ」、「プレゼンテーション」、「最小の電源管理」、「バッテリの最大利 用」のいずれかに設定し、本パソコンを再起動します。

- 注意事項
	- ・EIST を設定していると、パソコンの性能が低下することがあります。お使いの環境で性 能差が気になる場合は、「電源オプション」ウィンドウで、電源プランを「高パフォーマ ンス」に変更してください。

・「システム」ウィンドウに表示されるCPU の周波数が低く表示されることがあります。

#### □Enhanced Halt State 機能

Enhanced Halt State 機能は、本パソコンのアイドリング時に自動的にCPU の速度を一時的に遅 くし、消費電力を抑えることができる機能です。本パソコンのご購入時に有効に設定されてい ます。設定を変更する必要はありません。

## スタンバイまたは休止状態にする(Windows XPの場合)

ご購入時の状態では、一定時間パソコンを操作しないと自動的にスタンバイに移行するように 設定されています。

設定された時間が経過する前にスリープに移行させたい場合は、次の操作を行ってください。

#### <span id="page-90-0"></span>■「コンピュータの電源を切る」ウィンドウを使う

#### $P$  POINT

- ▶ 「コンピュータの電源を切る」ウィンドウの「休止状態」を使用可能にするには、「電源オ プションのプロパティ」ウィンドウ(→[P.90](#page-89-0))で、休止状態を有効にしてください。
- 1 「スタート」ボタン→「終了オプション」の順にクリックします。
- 2 「スタンバイ」または「休止状態」を選択します。

## スタンバイまたは休止状態からのレジューム(Windows XPの 場合)

#### ■ スタンバイおよび休止状態からのレジューム条件

スリープおよび休止状態から、次の表で○になっているレジューム要因で通常の状態にレ ジュームさせることができます。

#### $P$ POINT

▶ スタンバイからのレジューム時、Windowsの仕様により画面が表示されない場合がありま す。

その場合は、キーボードかマウスから入力を行うと画面が表示されます。画面が表示され ないままの状態で一定時間経過すると、本パソコンは再度スタンバイ状態に移行します。

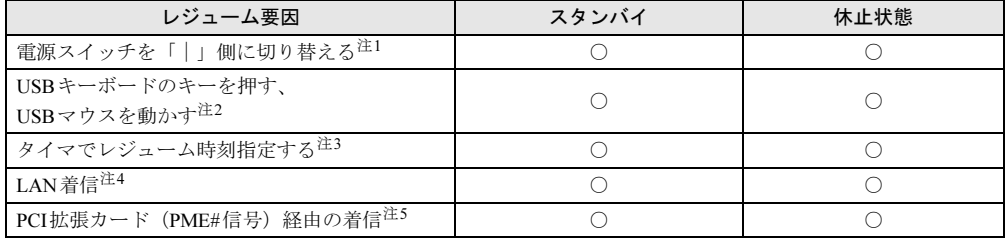

<span id="page-91-0"></span>注1: 電源スイッチが「|」側のままスタンバイまたは休止状態になっている場合、いったん電源スイッチを「①」側 に切り替えてから再度「|」側に切り替えてください。

<span id="page-91-1"></span>注2:「デバイスマネージャ」→「キーボード」または「マウスとそのほかのポインティングデバイス」のUSBキーボー ドまたはUSBマウスのプロパティの「電源の管理」タブが表示される場合は、次の項目をチェックする必要があり ます。 ・「このデバイスで、コンピュータのスタンバイ状態を解除できるようにする」

- 
- <span id="page-91-2"></span>注3:「タスク」を使用した場合、タイマでレジュームさせることができます。
- <span id="page-91-3"></span>注4:「デバイスマネージャ」→「ネットワークアダプタ」のLANコントローラのプロパティの「電源の管理」タブの次 の項目をチェックする必要があります。 ・「電力の節約のために、コンピュータでこのデバイスの電源をオフにできるようにする」

・「このデバイスで、コンピュータのスタンバイ状態を解除できるようにする」

<span id="page-91-4"></span>注5: PME#信号をサポートしたPCI拡張カード(PCI Revision 2.2規格に準拠)を搭載した場合、着信によるレジュー ムをさせることができます。

## 第5章

# 周辺機器の設置/設定/増設

周辺機器の取り付け方法や注意事項を説明して います。

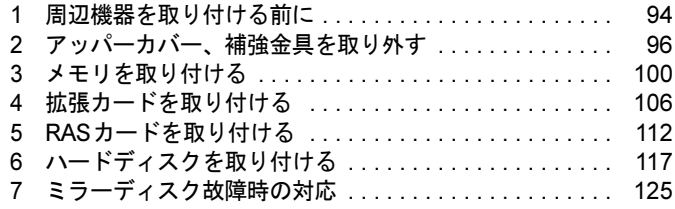

# <span id="page-93-0"></span>1 周辺機器を取り付ける前に

本パソコンは、さまざまな周辺機器を接続または内蔵して、機能を拡張できます。

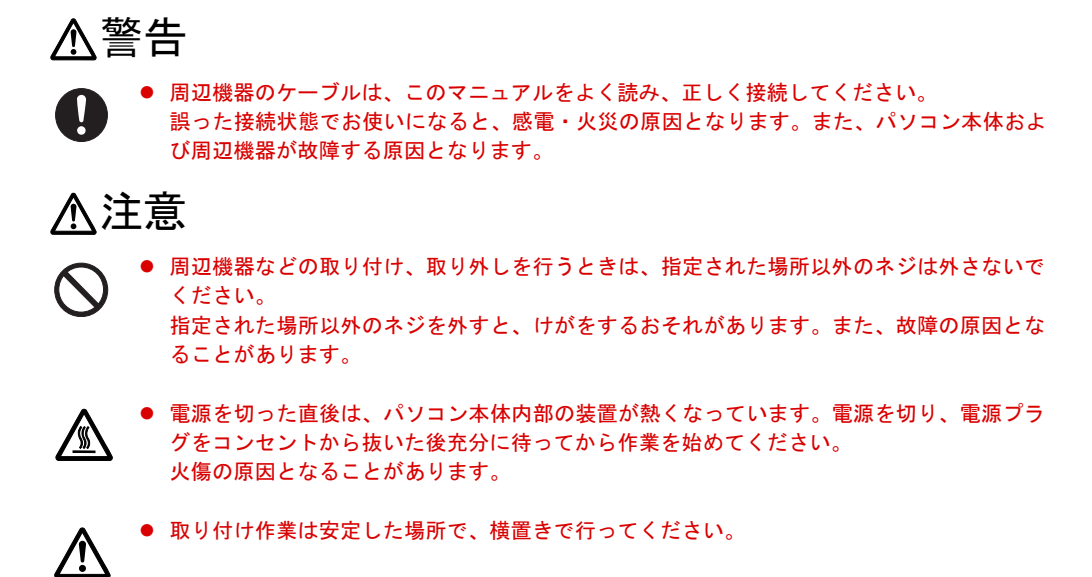

## 取り扱い上の注意

周辺機器を取り付けるときは、次のことに注意してください。

- 周辺機器の中には、お使いになれないものがあります ご購入の前に富士通製品情報ページ内にあるロングライフパソコンのページ([http://](http://www.fmworld.net/biz/longlife/) [www.fmworld.net/biz/longlife/](http://www.fmworld.net/biz/longlife/))の「システム構成図」をご覧になり、その周辺機器がお使い になれるかどうかを確認してください。
- 周辺機器は、弊社純正品をお使いいただくことをお勧めします 純正品以外を取り付けた場合、正常に動かなかったり、パソコンが故障したりしても、保 証の対象外となります。 純正品が用意されていない機器については、本パソコンに対応しているかどうかをお使い の周辺機器メーカーにご確認ください。 弊社純正品以外の動作については、サポートしておりません。
- 一度に取り付ける周辺機器は1つだけにしてください 一度に複数の周辺機器を取り付けると、ドライバのインストールなどが正常に行われない おそれがあります。1つの周辺機器の取り付けが終了して、動作確認を行った後、別の周辺 機器を取り付けてください。
- パソコンおよび接続されている機器の電源を切ってください 安全のため、必ず電源プラグをコンセントから抜いてください。パソコンの電源を切った 状態でも、パソコン本体内部には電流が流れています。

● 内蔵の周辺機器について

標準搭載およびカスタムメイドの選択によって搭載された機器は、ご購入時の状態から搭 載位置やケーブルの接続先などを変更することをサポートしておりません(マニュアルな どに指示がある場合を除く)。

- 電源ユニットは分解しないでください 電源ユニットは、パソコン本体内部の背面側にある箱形の部品です。 [「はじめに」-「パソコン本体内部」\(→](#page-20-0)P.21)
- 内部のケーブル類や装置の扱いに注意してください 傷付けたり、加工したりしないでください。
- 柔らかい布の上などで作業してください 固いものの上に直接置いて作業すると、パソコン本体に傷が付くおそれがあります。
- 静電気に注意してください 内蔵周辺機器は、プリント基板や電子部品がむきだしになっています。これらは、人体に 発生する静電気によって損傷を受ける場合があります。取り扱う前に、一度大きな金属質 のものに手を触れるなどして静電気を放電してください。
- プリント基板表面やはんだ付けの部分、コネクタ部分には手を触れないでください 金具の部分や、プリント基板のふちを持つようにしてください。
- 周辺機器の電源について

周辺機器の電源はパソコン本体の電源を入れる前に入れるものが一般的ですが、パソコン 本体より後に電源を入れるものもあります。周辺機器のマニュアルをご覧ください。

● ACPIに対応した周辺機器をお使いください

本パソコンは、ACPI(省電力に関する電源制御規格の1つ)に対応しています。 ACPI対応のOSで周辺機器をお使いになる場合、周辺機器がACPI に対応しているか周辺機 器の製造元にお問い合わせください。ACPIに対応していない周辺機器を使うと、パソコン および周辺機器が正常に動作しないおそれがあります。

#### ● ドライバーを用意してください

周辺機器の取り付けや取り外しには、プラスのドライバーが必要な場合があります。 ネジの頭をつぶさないように、ネジのサイズに合ったドライバーをご用意ください。

# <span id="page-95-0"></span>2 アッパーカバー、補強金具を取り外す

周辺機器を取り付けるときは、アッパーカバーを取り外して、内部が見える状態に します。

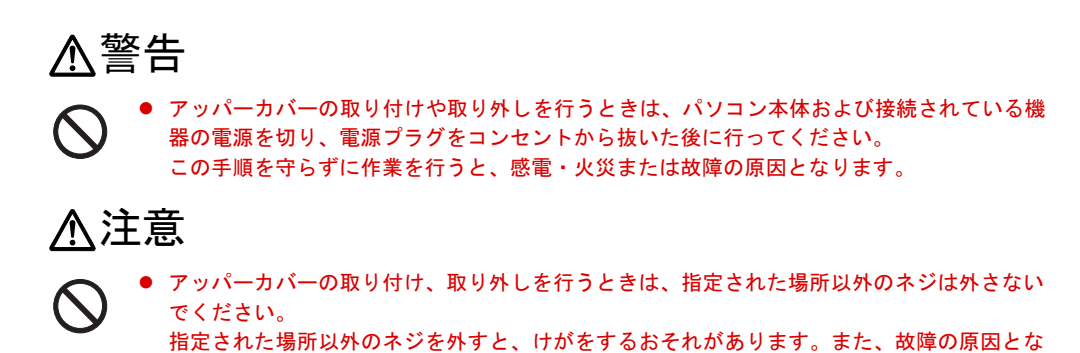

# オペレーションパネルカバーの開き方

ることがあります。

1 鍵を右に回してロックを解除します。

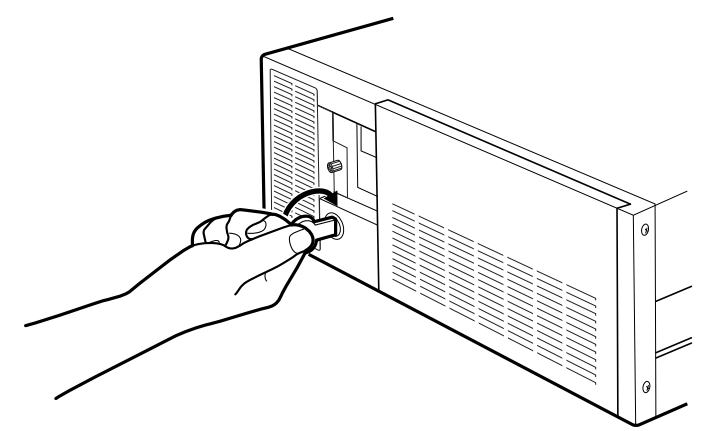

2 PUSHと刻印された所を押して、オペレーションパネルカバーを手前に開きま す。

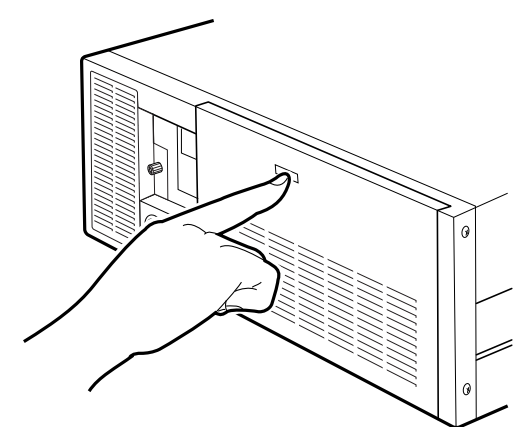

## <span id="page-96-0"></span>アッパーカバーの取り外し方

メモリなどの周辺機器を取り付けるときや、フロントアクセスベイに内蔵周辺機器を取り付け るときは、アッパーカバーを取り外します。取り外し方は、次のとおりです。

#### $\mathsf{P}$  POINT

- ▶ アッパーカバーを取り外す場合は、パソコン本体を横置きにして作業してください。
- 1 パソコン本体および接続されている機器の電源を切り、電源プラグをコンセン トから抜きます。
- 2 鍵を右に回してロックを解除します。

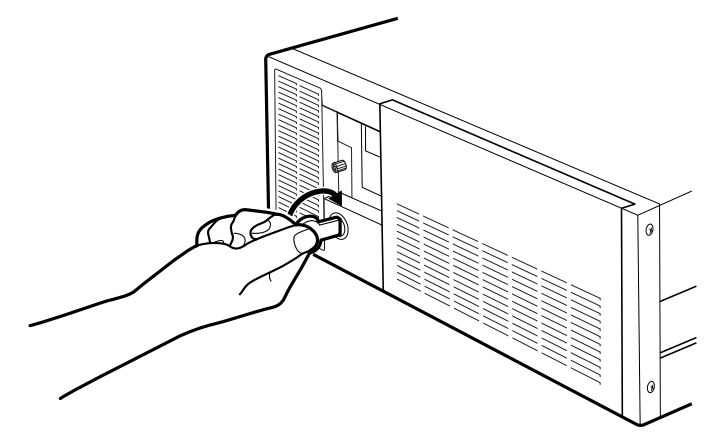

3 アッパーカバーのネジ (3ヶ所) を外します。

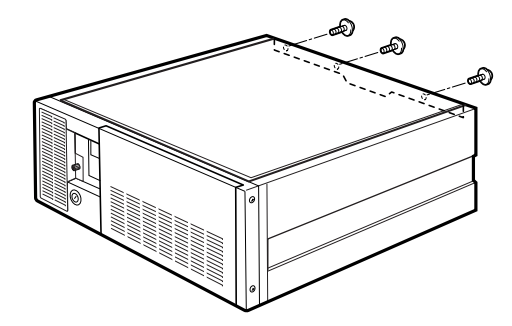

4 アッパーカバーをパソコン本体背面側にスライドさせ、背面側を上に持ち上げ て取り外します。

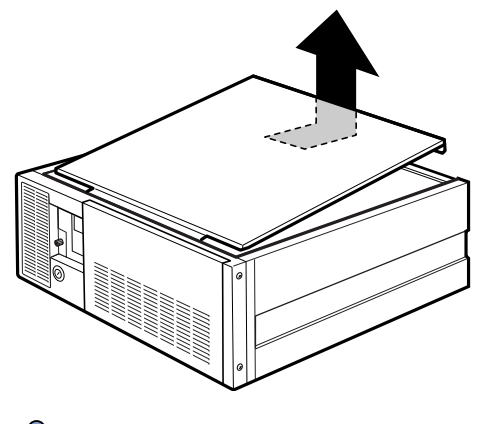

 $P$ POINT

▶ アッパーカバーを取り付ける場合は、取り外す場合と逆の手順で行ってください。アッパー カバーは、パソコン本体前面側に、突き当たるまでしっかりとスライドさせてください。

## 補強金具の取り外し方

メモリなどの周辺機器を取り付けるときは、アッパーカバーを取り外した後、補強金具とオプ ションスロットファン金具を取り外します。取り外し方は、次のとおりです。

#### 1 補強金具を取り外します。

ネジ (2ヶ所) を外して補強金具を取り外します。

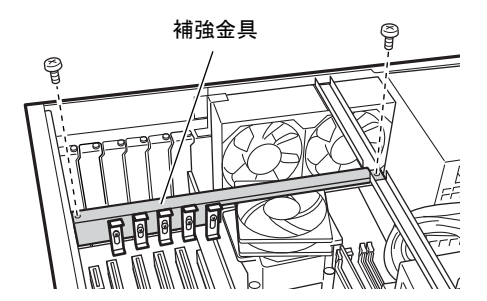

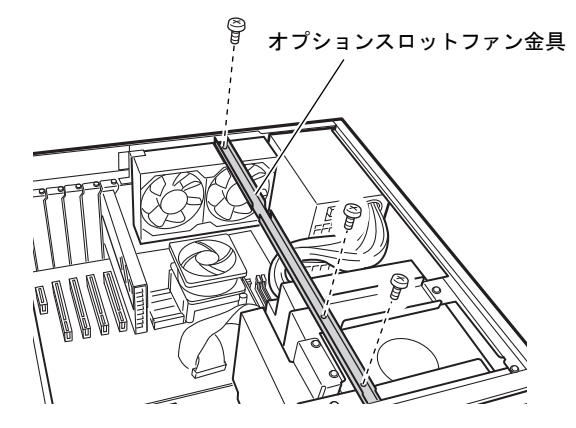

2 ネジ (3ヶ所) を外してオプションスロットファン金具を取り外します。

# <span id="page-99-0"></span>3 メモリを取り付ける

本パソコンのメモリを増やすと、一度に読み込めるデータの量が増え、パソコンの 処理能力があがります。

#### $P$  POINT

▶ ご購入後、メモリを取り付ける場合は、Windowsのセットアップをしてから、一度電源を 切った後に取り付けてください(→『取扱説明書』)。

## 警告

- メモリの取り付けや取り外しを行うときは、パソコン本体および接続されている機器の電源 ᄾ を切り、電源プラグをコンセントから抜いた後に行ってください。 この手順を守らずに作業を行うと、感電・火災または故障の原因となります。

## 注意

- $\bullet$  メモリの取り付け、取り外しを行うときは、指定された場所以外のネジは外さないでくださ い。 指定された場所以外のネジを外すと、けがをするおそれがあります。また、故障の原因とな ることがあります。
- パソコン本体内部の突起物、および指定されたスイッチ以外には、手を触れないでください。 **CAD** けがをするおそれがあります。また、故障の原因となることがあります。

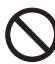

 $\boldsymbol{\mathsf{\curvearrowright}}$ 

 $\bullet$  メモリは何度も抜き差ししないでください。 故障の原因となることがあります。

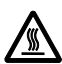

- 電源を切った直後は、パソコン本体内部の装置が熱くなっています。電源を切り、電源プラ グをコンセントから抜いた後充分に待ってから作業を始めてください。 火傷の原因となることがあります。

## メモリの取り付け場所

メモリは、パソコン本体内部のメモリスロットに取り付けます。

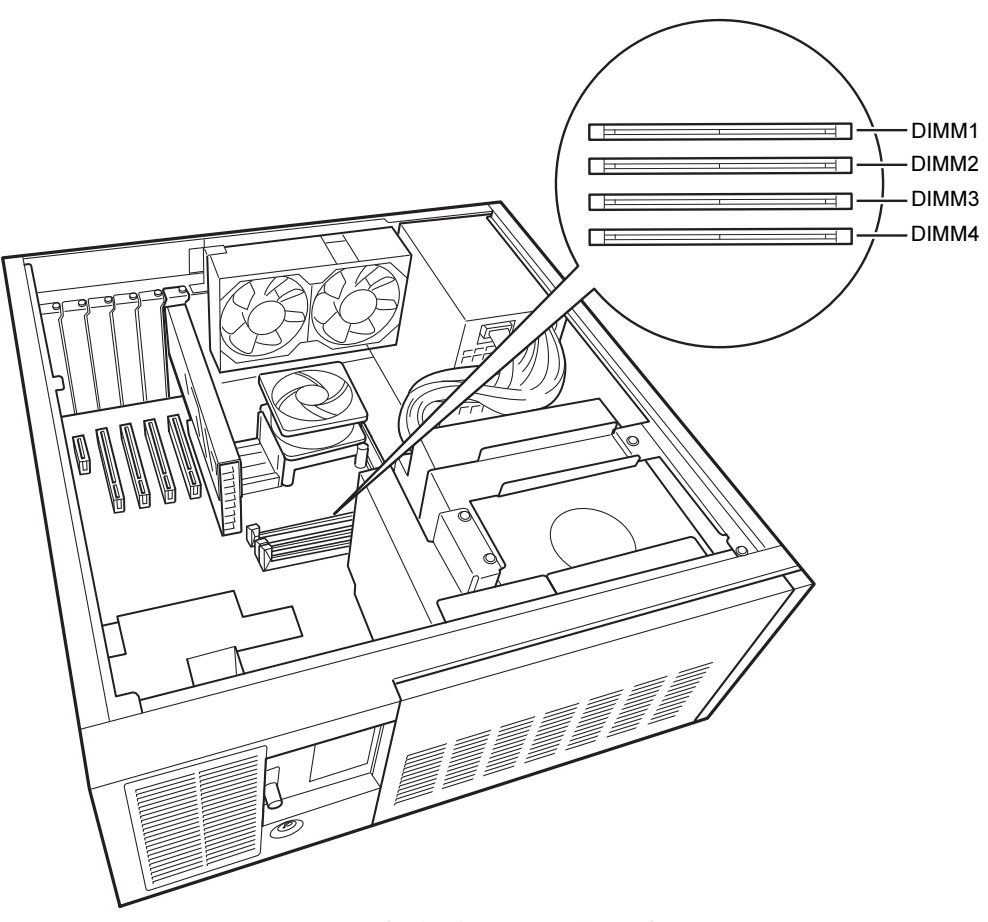

(イラストは機種や状況により異なります)

## 取り付けられるメモリ

本パソコンにメモリを増設する場合は、弊社純正品の「拡張RAMモジュール DDR2 SDRAM PC2-6400対応(ECCあり)」をお使いください。

#### ■ メモリの組み合わせ表

本パソコンには、最大で4 GBのメモリを取り付けることができます。 標準構成の場合、ご購入時にはDIMM1に1GBが取り付けてあります。 標準構成から2GBに増設する場合は、DIMM3に1GBのメモリを取り付けてください。 メモリを増設するときは、次の表でメモリの容量とスロットの組み合わせを確認し、正しく取 り付けてください。表以外の組み合わせでは、本パソコンが正しく動作しない場合があります。

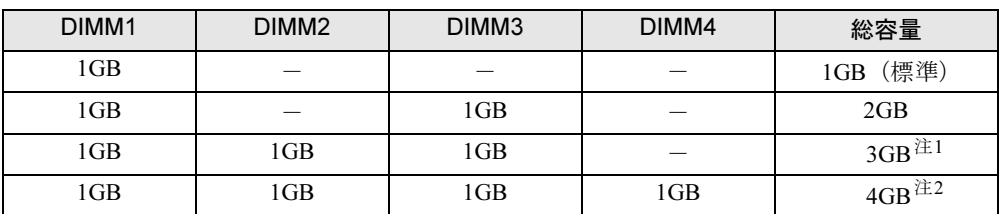

<span id="page-101-0"></span>注1 : カスタムメイドでは選択できない組み合わせです。

<span id="page-101-1"></span>注2 : PCIデバイスなどのメモリアドレス領域を確保するため、すべての領域を使用することはできません。利用可能 なメモリ容量は、約3.25GBです。

重要

▶ この表の組み合わせ以外で、メモリを取り付けないでください。

## 重要

- ▶ メモリは、静電気に対して非常に弱い部品で構成されており、人体にたまった静電気によ り破壊される場合があります。メモリを取り扱う前に、一度金属質のものに手を触れて、 静電気を放電してください。
- ▶ メモリは次図のようにふちを持ってください。金色の線が入っている部分(端子)には、 絶対に手を触れないでください。

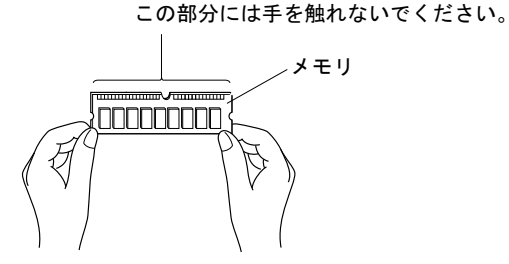

- ▶ メモリの取り付け/取り外しを行う場合は、メモリが補助金具などに触れないように注意 してください。
- 1 パソコン本体および接続されている機器の電源を切り、電源プラグをコンセン トから抜きます。

重要

- ▶ 必ず電源プラグをコンセントから抜いてください。電源を切っただけでは、メモリが通電 していることがあります。
- **2** オペレーションパネルカバーを開きます (→[P.96](#page-95-0))。
- <span id="page-102-1"></span>3 アッパーカバーと補強金具、オプションスロットファン金具を取り外します  $(\rightarrow P.97)$  $(\rightarrow P.97)$  $(\rightarrow P.97)$
- <span id="page-102-0"></span>4 ネジ(4ヶ所)を外し、CD/DVDドライブとフロントアクセスHDDユニット、ま たは内蔵ミラーディスクユニットを手前に引きます。

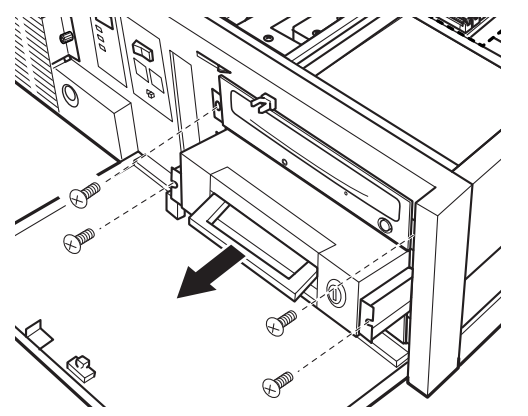

5

5 スロットの両側のフックを外側に開きます。

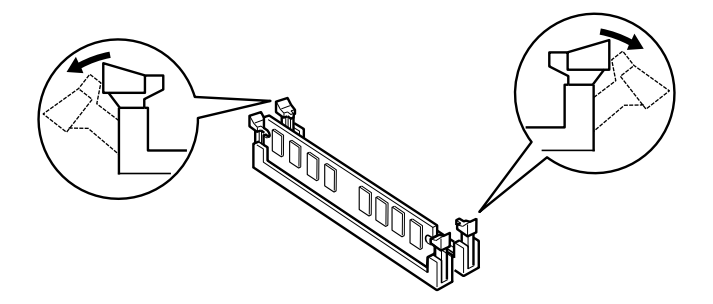

#### 6 メモリをスロットに差し込みます。

メモリの切り欠け部分とスロットの切り欠け部分を合わせるようにして、スロットに垂 直に差し込みます。

正しく差し込まれると、スロットの両側のフックが起きます。このとき、フックがメモ リをしっかり固定しているか確認してください。

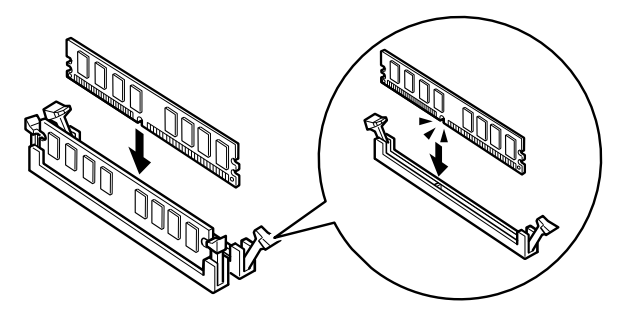

#### $P$ POINT

- 逆向きに差し込んだ場合、故障の原因となることがありますので、ご注意ください。
- 7 CD/DVDドライブとフロントアクセスHDDユニット、または内蔵ミラーディス クユニットを元の位置まで戻し、ネジ(4ヶ所)で固定します。 [手順](#page-102-0)4と逆の手順で行います。
- 8 アッパーカバーと補強金具、オプションスロットファン金具を取り付けます。 [手順](#page-102-1)3と逆の手順で取り付けます。
- 9 オペレーションパネルカバーを閉じ、鍵でロックします。

#### $P$ POINT

- ▶ メモリが正しく取り付けられているかどうかは、次の手順で確認してください。
	- 1. BIOSセットアップを起動します。 起動の手順については、「BIOS」-「BIOS[セットアップを起動する」\(→](#page-164-0)P.165)を ご覧ください。
	- 2. 「情報」- 「DIMM1/2/3/4」でメモリの容量を確認します。

メモリの容量が正しくない場合は、取り付けたメモリが本パソコンで使用できることを確 認後、メモリの取り付けをやり直してください。

▶ メモリを取り外す場合は、取り付ける手順を参照してください。なお、取り外したメモリ は、静電気防止袋に入れて大切に保管してください。

▶ スロットの両側のフックを外側に開くときは、勢いよく開かないように注意してください。 フックを勢いよく外側に開くと、メモリが飛び抜け、故障の原因となることがあります。

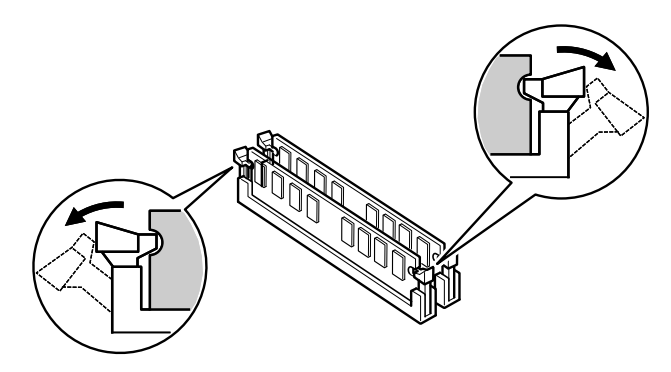

# <span id="page-105-0"></span>4 拡張カードを取り付ける

拡張カードは、本パソコンの機能を拡張します。

#### $P$  POINT

- ▶ ご購入後、拡張カードを取り付ける場合は、Windowsのセットアップをしてから、一度電 源を切った後に取り付けてください(→『取扱説明書』)。
- ▶ 拡張カードの取り付けや取り外しを行うと、OSを読み込むデバイスの優先順位が変わり、 本パソコンが起動しないことがあります。この場合は、BIOSセットアップの「詳細」-「ハードディスク起動順位」で起動したいデバイスの順位を最上位に設定してください([→](#page-171-0) [P.172](#page-171-0))。
- ▶ 本パソコンでは、すべてのPCI Express x4規格およびPCI規格の拡張カードについて動作 保証するものではありません。
- ▶ お使いになる拡張カードがスタンバイ、スリープ、および休止状態をサポートしていない 場合は、これらの省電力機能を使用しないようWindowsの設定を変更してください。 •「省雷力 ([Windows Vista](#page-79-2)の場合)」(→P.80)
	- •「省電力 ([Windows XP](#page-86-2)の場合)」(→P.87)

# 警告

 $\bullet$  拡張カードの取り付けや取り外しを行うときは、パソコン本体および接続されている機器の 電源を切り、電源プラグをコンセントから抜いた後に行ってください。 この手順を守らずに作業を行うと、感電・火災または故障の原因となります。

注意

 $\bullet$ 

 $\boldsymbol{\curvearrowright}$ 

╲

 拡張カードの取り付け、取り外しを行うときは、指定された場所以外のネジは外さないでく ださい。

指定された場所以外のネジを外すと、けがをするおそれがあります。また、故障の原因とな ることがあります。

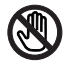

 $\bullet$  パソコン本体内部の突起物、および指定されたスイッチ以外には、手を触れないでください。 けがをするおそれがあります。また、故障の原因となることがあります。

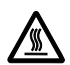

 $\bullet$  電源を切った直後は、パソコン本体内部の装置が熱くなっています。電源を切り、電源プラ グをコンセントから抜いた後充分に待ってから作業を始めてください。 火傷の原因となることがあります。

## 拡張カードの取り付け場所

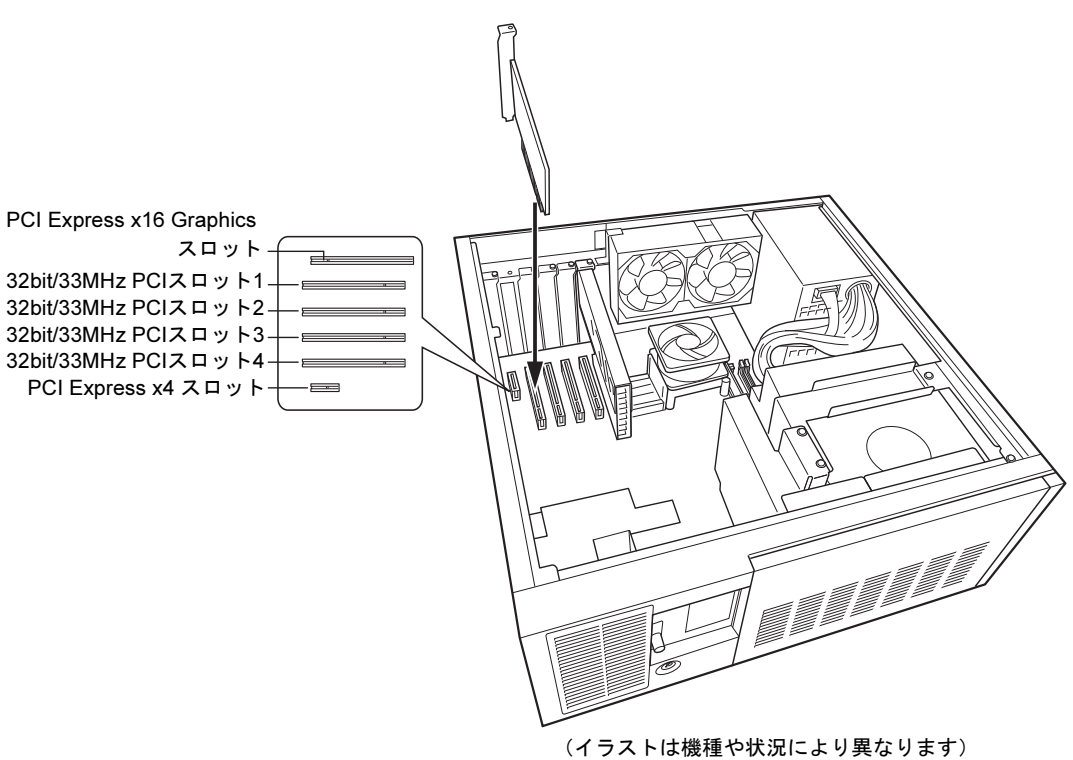

拡張カードは、パソコン本体内部の拡張カードスロットに取り付けます。

## 取り付けられる拡張カード

本パソコンには、PCI Express x4規格とPCI規格の拡張カードを取り付けることができます。 PCI Express x16 Graphicsスロットには、標準でグラフィックスカードが取り付けられています。 PCI Express x4スロットには、最大長176mmの拡張カード(ハーフサイズ)を取り付けること ができます。32bit/33MHz PCIスロットには、最大長314mmの拡張カード(フルサイズ)を取 り付けることができます(リテーナー付きの場合は最大長341mm)。ただし、PCI Express x4お よび32bit/33MHz PCIスロットの1スロット目には、リテーナー付きの拡張カードを取り付け られません。

### $P$  POINT

▶ PCI Express × 4スロットをご使用になるときは、COMRAS、基本RASのコネクタを空い ている32bit/33MHz PCIスロットに移動してください。

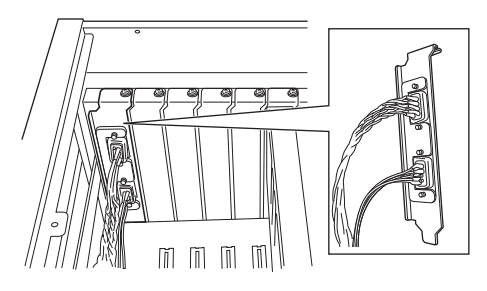
## $P$  POINT

- ▶ 最大長314mmの拡張カード(フルサイズ)(リテーナー付きの場合最大長341mm)を取り 付ける場合、カードによってはSATA1コネクタと干渉し、PCI2スロットに取り付けでき ないことがあります。その場合は、PCI3スロット、4スロットまたは1スロットをご使用 ください。
- ▶ DIOカード (FMVF-197) を取り付ける場合は、拡張スロット2~4に取り付けてください。
- 1 パソコン本体および接続されている機器の電源を切り、電源プラグをコンセン トから抜きます。
- **2** オペレーションパネルカバーのロックを解除します(→[P.96](#page-95-0))。
- <span id="page-108-1"></span>3 アッパーカバーと補強金具、オプションスロットファン金具を取り外します  $(\rightarrow P.97)$  $(\rightarrow P.97)$  $(\rightarrow P.97)$
- <span id="page-108-0"></span>4 ネジを外し、スロットカバーを取り外します。

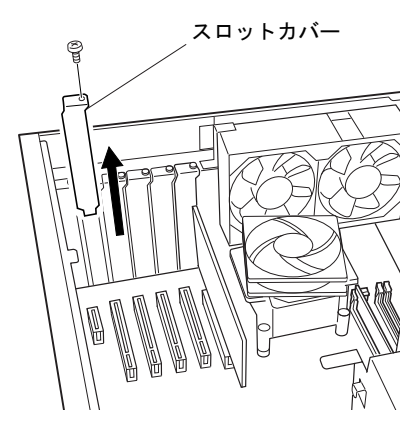

 $P$  POINT

▶ 取り外したスロットカバーは大切に保管してください。 拡張カードを取り外してお使いになる場合に、パソコン内部にゴミが入らないよう取り付 けます。

5 拡張カードをコネクタに差し込みます。 拡張カードをコネクタにしっかり奥まで差し込みます。

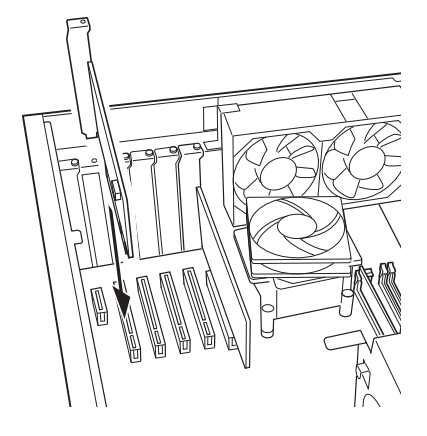

6 拡張カードをネジで固定します。 [手順](#page-108-0)4で取り外したネジで拡張カードを固定します。

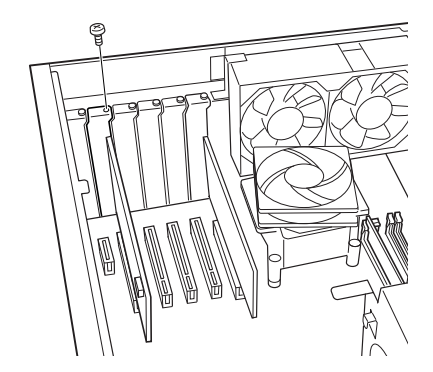

- 7 補強金具とオプションスロットファン金具を元の位置に置きます。
- 8 カード位置合わせ金具のネジを緩め、カードの高さに合わせて固定します。

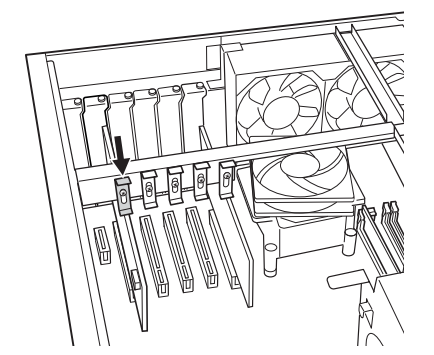

- 9 補強金具とオプションスロットファン金具、アッパーカバーを取り付けます。 [手順](#page-108-1)3と逆の手順で取り付けます。
- 10 オペレーションパネルカバーを閉じ、鍵でロックします。

11 電源プラグをコンセントに差し込み、本パソコンの電源を入れます。 デバイスドライバとリソースが自動的に設定され、拡張カードが使えるようになります。

## $P$  POINT

- ▶ 拡張カードを取り外す場合は、取り付ける手順を参照してください。
- ▶ 拡張カードの取り付け後に画面にメッセージが表示された場合は、メッセージに従って操 作してください。詳しくは、拡張カードや周辺機器のマニュアルをご覧ください。
- ▶ 拡張カードを使用する前に、デバイスマネージャに正しく登録されていることを確認して ください。詳しくは、拡張カードや周辺機器のマニュアルをご覧ください。

# 5 RASカードを取り付ける

RASカードを取り付けて、RASカードに添付している専用のフラットケーブルで本 パソコンのオペレーションパネル(本書ではRASパネルのことを指します)と接続 すると、本パソコンのRAS機能を拡張します。RAS機能については「RAS[機能につ](#page-24-0) [いて」\(→](#page-24-0)P.25)をご覧ください。

## $P$  POINT

- ▶ RASカードは、パソコン本体に1枚だけ取り付けられます。 2枚以上取り付けると、誤動作や故障の原因となります。
- ▶ ご購入後、RASカードを取り付ける場合は、Windowsのセットアップをしてから、一度電 源を切った後に取り付けてください(→『取扱説明書』)。

警告

 $\bullet$  RASカードの取り付けや取り外しを行うときは、パソコン本体および接続されている機器の 電源を切り、電源プラグをコンセントから抜いた後に行ってください。 この手順を守らずに作業を行うと、感電・火災または故障の原因となります。

注意

- $\bullet$  RAS カードの取り付け、取り外しを行うときは、指定された場所以外のネジは外さないでく ださい。 指定された場所以外のネジを外すと、けがをするおそれがあります。また、故障の原因とな ることがあります。
- **CAD**

╲

● パソコン本体内部の突起物、および指定されたスイッチ以外には、手を触れないでください。 けがをするおそれがあります。また、故障の原因となることがあります。

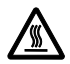

 $\bullet$  電源を切った直後は、パソコン本体内部の装置が熱くなっています。電源を切り、電源プラ グをコンセントから抜いた後充分に待ってから作業を始めてください。 火傷の原因となることがあります。

# RASカードの取り付け場所

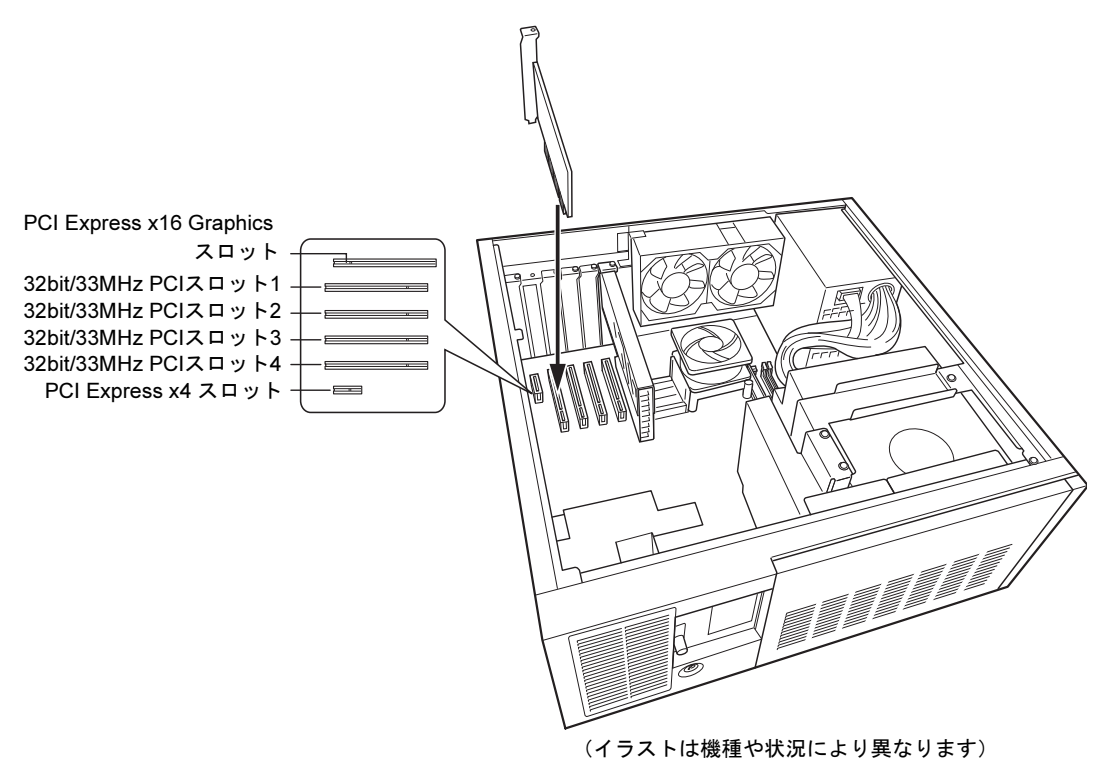

RASカードは、パソコン本体内部の32bit/33MHz PCIスロット1~4に取り付けます。

# RASカードを取り付ける

- 1 パソコン本体および接続されている機器の電源を切り、電源プラグをコンセン トから抜きます。
- **2** オペレーションパネルカバーのロックを解除します(→[P.96](#page-95-0))。
- <span id="page-112-0"></span>3 アッパーカバーと補強金具、オプションスロットファン金具を取り外します  $(\rightarrow P.97)$  $(\rightarrow P.97)$  $(\rightarrow P.97)$ 。

<span id="page-113-0"></span>4 ネジを外し、スロットカバーを取り外します。

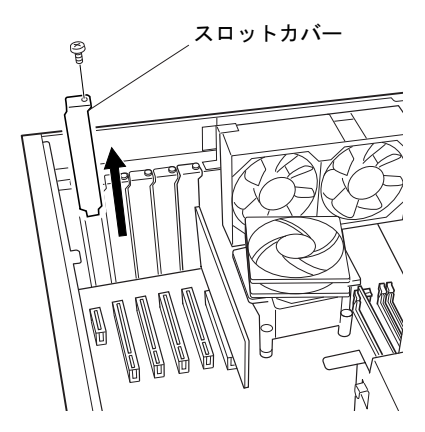

## $P$  POINT

- ▶ 取り外したスロットカバーは大切に保管してください。 RASカードを取り外してお使いになる場合に、パソコン内部にゴミが入らないよう取り付 けます。
- 5 RASカードをコネクタに差し込みます。 RASカードをコネクタにしっかりと奥まで差し込みます。

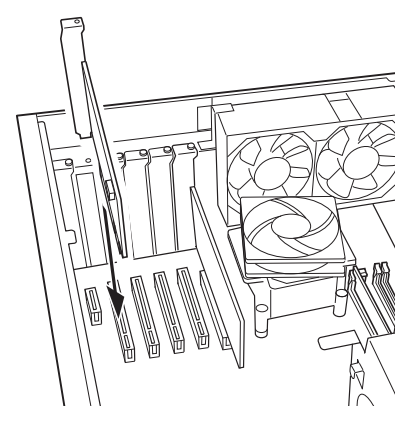

6 RASカードをネジで固定します。 [手順](#page-113-0)4で取り外したネジでRASカードを固定します。

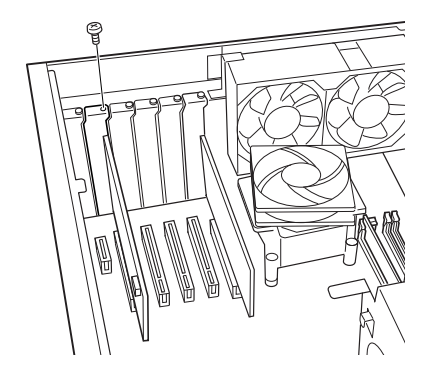

RASパネルにフラットケーブルを接続します。

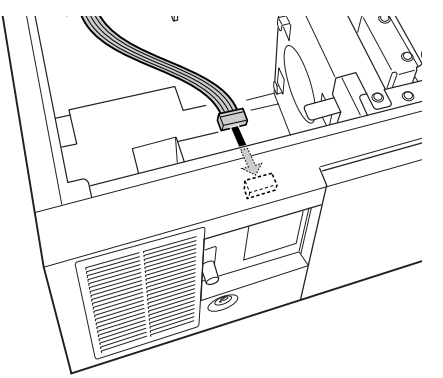

 RASカードにフラットケーブルを接続します。 フラットケーブルの接続していない側のコネクタを、拡張スロットに取り付けたRAS カードのコネクタに接続します。

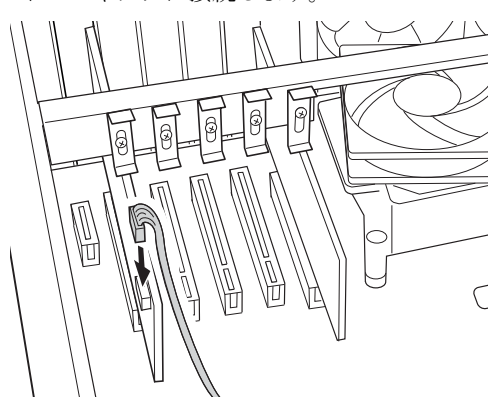

補強金具とオプションスロットファン金具を元の位置に置きます。

カード位置合わせ金具のネジを緩め、カードの高さに合わせて固定します。

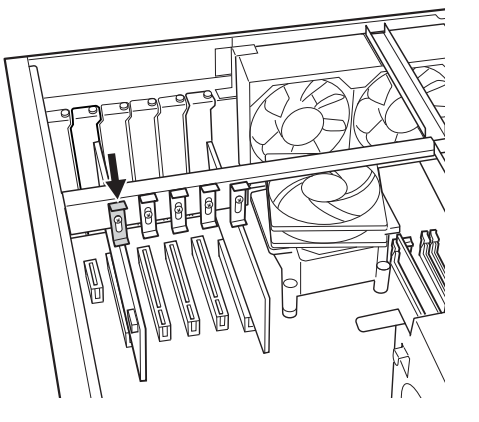

- 補強金具とオプションスロットファン金具、アッパーカバーを取り付けます。 [手順](#page-112-0)3と逆の手順で取り付けます。
- オペレーションパネルカバーを閉じ、鍵でロックします。

13 電源プラグをコンセントに差し込み、本パソコンの電源を入れます。

## $P$  POINT

- ▶ RASカードを取り外す場合は、取り付ける手順を参照してください。
- ▶ RASカードの割り込みレベルは、BIOSまたはOSにより自動的に割り当てられます。

# 6 ハードディスクを取り付ける

フロントアクセスベイに内蔵ミラーディスクユニットを取り付ける方法、フロント アクセスHDDユニットのハードディスクやミラーディスクモデルのミラーディスク を交換する方法を説明します。

内蔵するタイプの周辺機器は外付けタイプの機器と異なり、電源をパソコン本体からとるため コンセントを必要としません。また、省スペースというメリットもあります。

## $P$  POINT

- ▶ ご購入後、ハードディスクを取り付ける場合は、Windowsのセットアップをしてから、一 度電源を切った後に取り付けてください(→『取扱説明書』)。
- ▶ ハードディスクの取り付けや取り外しを行うと、OSを読み込むデバイスの優先順位が変わ り、パソコンが起動しないことがあります。この場合は、BIOSセットアップの「詳細」- 「ハードディスク起動順位」で起動したいデバイスの順位を最上位に設定してください([→](#page-171-0) [P.172](#page-171-0))。

# 警告

● ハードディスクの取り付けや取り外しを行うときは、パソコン本体および接続されている機 器の電源を切り、電源プラグをコンセントから抜いた後に行ってください。 この手順を守らずに作業を行うと、感電・火災または故障の原因となります。

# 注意

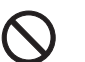

 $\bullet$  ハードディスクの取り付け、取り外しを行うときは、指定された場所以外のネジは外さない でください。

指定された場所以外のネジを外すと、けがをするおそれがあります。また、故障の原因とな ることがあります。

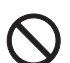

● パソコン本体内部の突起物、および指定されたスイッチ以外には、手を触れないでください。 けがをするおそれがあります。また、故障の原因となることがあります。

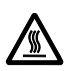

 $\bullet$  電源を切った直後は、パソコン本体内部の装置が熱くなっています。電源を切り、電源プラ グをコンセントから抜いた後充分に待ってから作業を始めてください。 火傷の原因となることがあります。

# ハードディスクの取り付け場所

ハードディスク(フロントアクセスHDDユニット、および内蔵ミラーディスクユニット)は、 パソコン本体内部のフロントアクセスベイの上段と中段に取り付けられます。

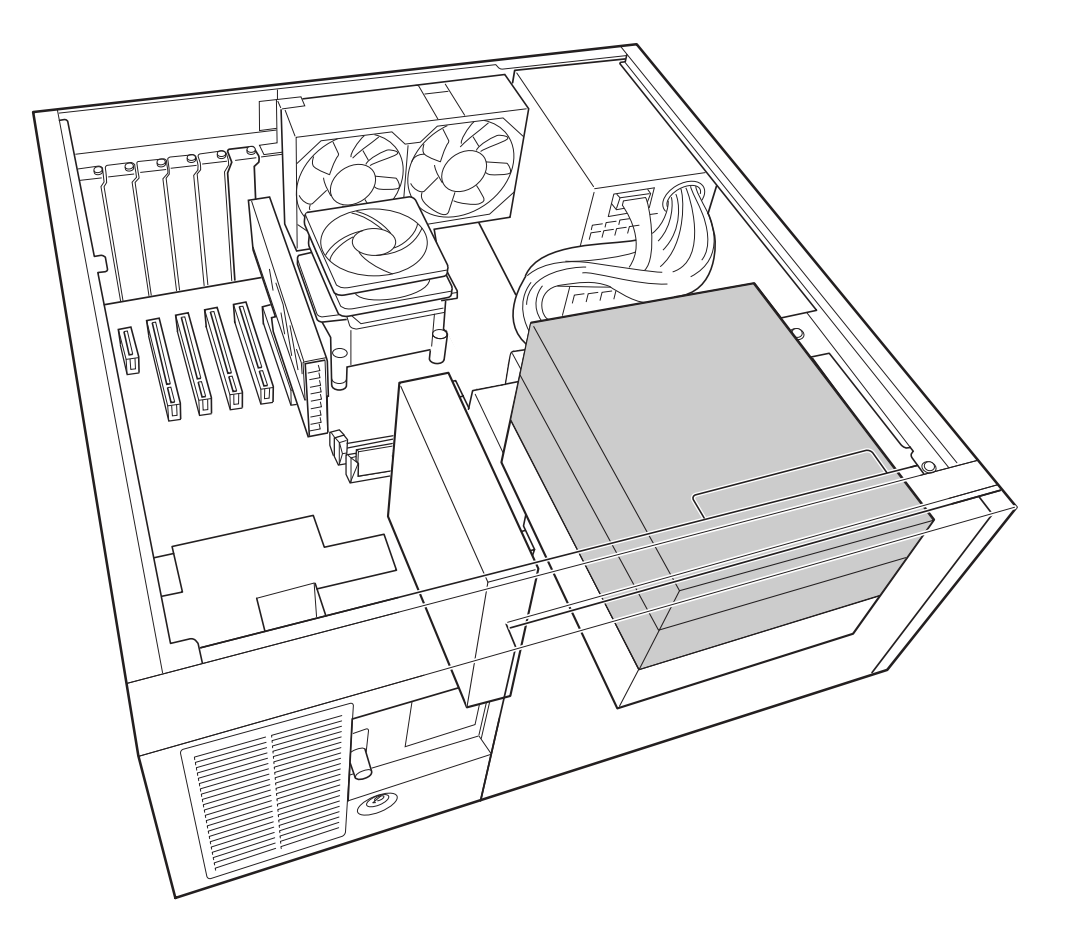

# Serial ATA (SATA) 規格のデバイス接続

本パソコンには、次のデバイスを内蔵できます。

● シリアルATA規格のデバイス

Serial ATA規格のハードディスクドライブ(標準搭載のフロントアクセスHDDユニット、ま たは標準搭載の内蔵ミラーディスクユニット)が Serial ATA コネクタ1に、CD/DVDドライ ブがSerial ATAコネクタ2に取り付けられています。

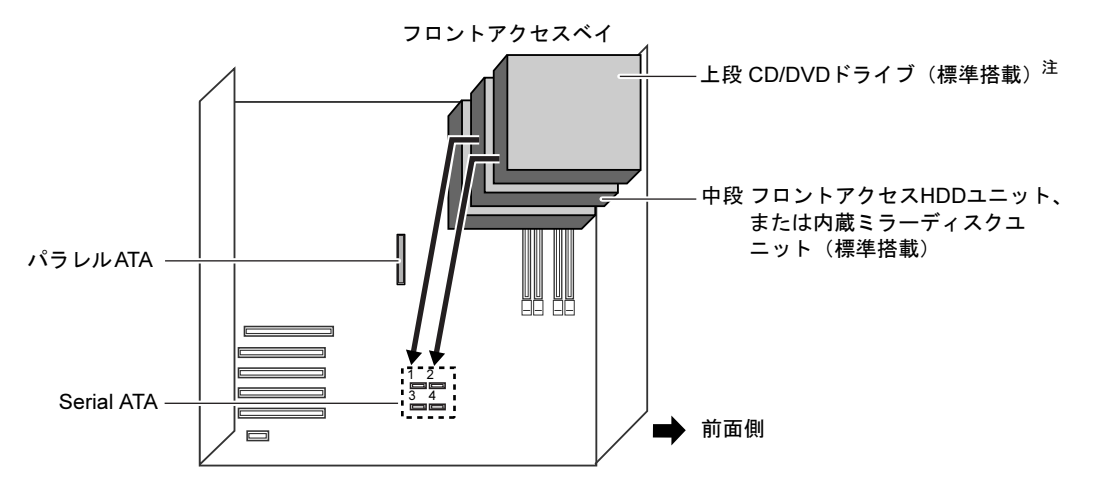

<span id="page-118-0"></span>注 : DVD-ROMドライブを標準搭載、カスタムメイドでスーパーマルチドライブ選択可能。

## 内蔵ハードディスクの搭載

ここでは、内蔵ハードディスクの搭載方法を説明します。

#### ■ 注意事項

故障の原因となりますので、次の点に注意してください。

- ハードディスクの内部では、情報を記録するディスクが高速に回転しながら、情報の読み 書きをしています。非常にデリケートな装置ですので、電源が入ったままの状態で本パソ コンを持ち運んだり、衝撃や振動を与えたりしないでください。
- 極端に温度変化が激しい場所でのご使用および保管は避けてください。
- 直射日光のあたる場所や発熱器具のそばには近づけないでください。
- 衝撃や振動の加わる場所でのご使用および保管は避けてください。
- 湿気やほこりの多い場所でのご使用および保管は避けてください。
- 磁石や強い磁界を発生する装置の近くでのご使用および保管は避けてください。
- 分解したり、解体したりしないでください。
- 結露させたり、濡らしたりしないようにしてください。

## $P$  POINT

- ▶ 誤った取り扱いをすると、ディスク内のデータが破壊される場合があります。重要なデー タは必ずバックアップを取っておいてください。
- ▶ 同一タイプのハードディスクでも若干の容量差があります。ハードディスク単位ではなく ファイル単位、または領域単位でのバックアップをお勧めします。

## ■ ハードディスクの搭載組み合わせについて

ハードディスクは、次の組み合わせでフロントアクセスベイに搭載してください。

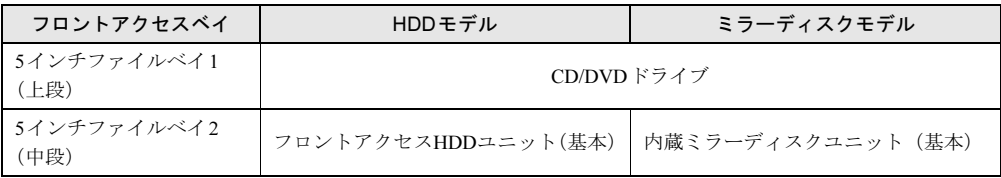

ここでは、故障時などに内蔵ミラーディスクユニットを交換する方法を説明します。

- 1 パソコン本体および接続されている機器の電源を切り、電源プラグをコンセン トから抜きます。
- $2$  オペレーションパネルカバーのロックを解除します (→[P.96](#page-95-0))。
- <span id="page-119-0"></span> $3$  アッパーカバーを取り外します(→[P.97](#page-96-0))。

<span id="page-120-1"></span>**4** CD/DVDドライブと内蔵ミラーディスクユニットの、フロントのネジ (4ヶ所) を外します。

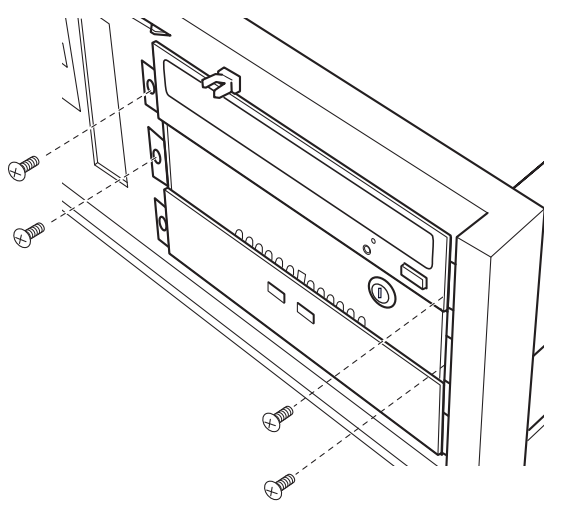

<span id="page-120-2"></span>5 内蔵ミラーディスクユニットのSerial ATAケーブルと電源ケーブルを外して、 ミラーディスクユニットを引き抜きます。

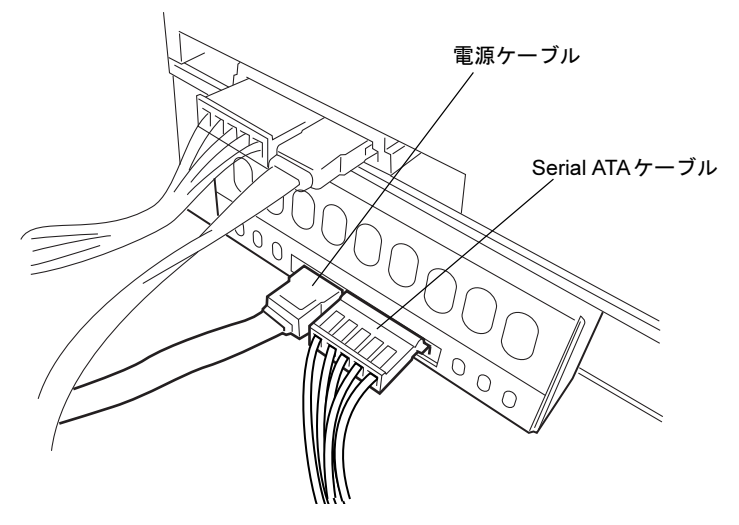

<span id="page-120-0"></span>6 引き抜いた内蔵ミラーディスクユニットからレールを取り外します。

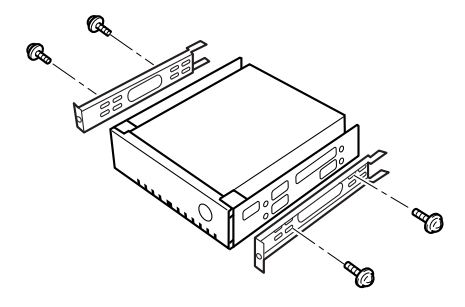

7 交換した内蔵ミラーディスクユニット[に手順](#page-120-0)6で外したレールを取り付けます。

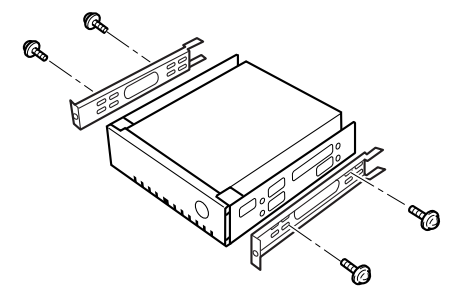

- 8 内蔵ミラーディスクユニットを固定します。 [手順](#page-120-1)4で外したネジで、内蔵ミラーディスクユニットをパソコン本体に固定します。
- $9$  [手順](#page-120-2)5で外したSerial ATAケーブルと電源ケーブルを取り付けます。
- 10 アッパーカバーを取り付けます。 [手順](#page-119-0)3と逆の手順で取り付けます。
- 11 オペレーションパネルカバーを閉じ、鍵でロックします。

## $\triangleright$  POINT

- ▶ 内蔵ハードディスクを取り付けた場合は、「ディスクの管理」で領域を設定し、 フォーマッ トしてください。
	- Windows Vistaの場合
		- 1. 「スタート」ボタン→「コントロールパネル」→「システムとメンテナンス」→「管 理ツール」の順にクリックします。
		- 2. 「コンピュータの管理」をダブルクリックします。
		- 3. 「ユーザーアカウント制御」ウィンドウで「続行」をクリックします。 標準ユーザーでWindows にログオンしている場合は、管理者アカウントのパスワー ドを入力し、「OK」をクリックします。
	- 4. 「記憶域」の下にある「ディスクの管理」をクリックします。

#### Windows XPの場合

- 1. 「スタート」ボタン→「コントロールパネル」→「パフォーマンスとメンテナンス」→ 「管理ツール」の順にクリックします。
- 2. 「コンピュータの管理」をダブルクリックします。
- 3. 「記憶域」の下にある「ディスクの管理」をクリックします。
- ▶ 内蔵ハードディスクを取り付けた場合、その他のドライブのDMA設定がOS標準の値に戻 ることがあります。その場合は、DMAを設定し直してください。 DMAの設定方法については、「仕様一覧/[技術情報](#page-254-0)」-「DMAの設定」(→P.255)をご覧 ください。

# フロントアクセスHDDユニットのハードディスクの交換

フロントアクセスHDDユニットのハードディスク(内箱)を交換する方法を説明します。

- 1 パソコン本体および接続されている機器の電源を切り、電源プラグをコンセン トから抜きます。
- **2** オペレーションパネルカバーのロックを解除します(→[P.96](#page-95-0))。
- 3 フロントアクセスHDDユニット内箱のロックを解除し、引き抜きます。 フロントアクセスHDDユニット内箱の鍵を右に回してロックを解除し、取っ手を持っ て手前に引き抜きます。

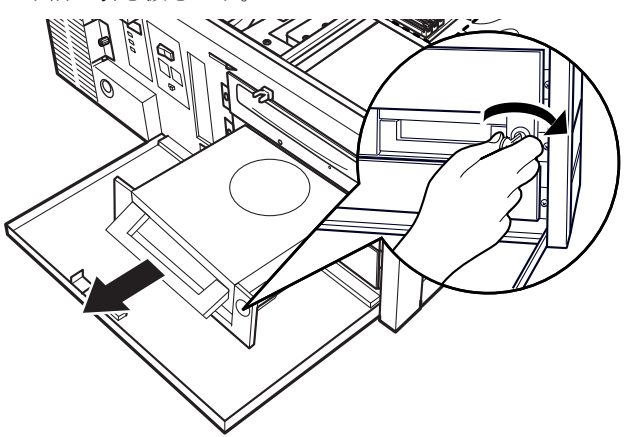

4 新しいフロントアクセス HDD ユニットの内箱を、パソコン本体に取り付けま す。

取っ手を持って押し込み、鍵を左に回してロックします。

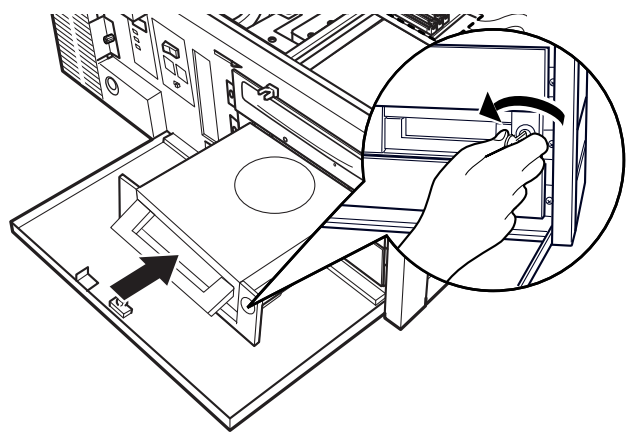

5 オペレーションパネルカバーを閉じ、鍵でロックします。

### 6 BIOSセットアップの設定を確認します。

電源プラグをコンセントに差し込み、本パソコンの電源を入れてください。 BIOSセットアップを起動し、「詳細」ー「ハードディスク起動順位」で起動したいドラ イブが先頭に設定されていることを確認してください(→[P.172](#page-171-0))

## $P$  POINT

- ▶ 内蔵ハードディスクを取り付けた場合は、「ディスクの管理」で領域を設定し、フォーマッ トしてください。
	- ・Windows Vistaの場合
	- 1. 「スタート」ボタン→「コントロールパネル」→「システムとメンテナンス」→「管 理ツール」→「コンピュータの管理」の順にクリックします。 「ユーザーアカウント制御」ウィンドウが表示された場合は、「続行」をクリックしま す。

「続行」が表示されず「管理者アカウント」が表示されている場合は、そのアカウン トのパスワードを入力してから「OK」をクリックします。

- 2. 「記憶域」の下にある「ディスクの管理」をクリックします。
- ・Windows XPの場合
- 1. 「スタート」ボタン→「コントロールパネル」→「パフォーマンスとメンテナンス」→ 「管理ツール」→「コンピュータ管理」の順にクリックします。
- 2. 「記憶域」の下にある「ディスクの管理」をクリックします。
- ▶ ハードディスクを増設すると、あらかじめ搭載されているハードディスクのドライブ名が 変わることがあります。ハードディスクを増設する前に「ディスクの管理」で、搭載され ているハードディスクの領域のドライブ文字を割り当ててください。
- ▶ 内蔵ハードディスクを取り付けた場合、その他のドライブのDMA設定がOS標準の値に戻 ることがあります。その場合は、DMAを設定し直してください。 DMAの設定方法については、「仕様一覧/[技術情報](#page-254-0)」-「DMAの設定」(→P.255)をご覧 ください。

# 7 ミラーディスク故障時の対応

ミラーディスクモデルをお使いの場合にミラーディスクが故障したときは、ミラー ディスクユニット本体とドライブのどちらが故障したかを切り分け、交換する必要 があります。

ここでは、故障時の交換の注意事項と故障箇所の切り分け方について説明します。

## <span id="page-124-0"></span>注意事項(必ずお読みください)

ドライブ交換時の重要事項は次のとおりです。

- 誤って故障していないドライブを交換してしまった場合 誤って故障していないドライブを交換すると、ステータスLEDがオレンジに点灯して、本パ ソコンからアクセスできなくなります。この場合、電源をいったん切り、誤って交換したド ライブを元に戻し、故障したドライブを交換してから電源を入れると、データの再構築がで きることもあります。再構築ができなかった場合は、リカバリを行ってください。また、本 パソコンを再起動させる必要がありますので、ご注意ください。
- コピー元ドライブに読めないセクタが存在した場合 データ回復中に読めないセクタが存在した場合は、そのセクタをスキップしてデータの回 復を続行します。ただし、スキップしたセクタのデータは失われます。すみやかにデータ のバックアップを行い、リカバリを実行してください。データ回復に失敗した場合は、コ ピー元ドライブは使用不能です。その場合は、新しいドライブに交換してください。
- ドライブ1、2は入れ替えないでください。入れ替えた場合の動作は保証できません。
- 交換するドライブは、弊社純正品を使用してください。これ以外のドライブは使用しない でください。使用された場合の動作保証はできません。
- ドライブが故障した場合、ドライブLED (A) がオレンジに点灯します。 ドライブの交換は、必ずこのランプがオレンジに点灯していることを確認してから行って ください。
- いかなる場合においても、ミラーディスクユニットの使用または使用不能から生ずる付随 的な障害(事業利益の損失、事業の中断、事業情報の損失、またはその他の金銭的損害を 含むがこれらに限定されないこと)に関して、弊社では責任を一切負いかねますのでご了 承ください。

## <span id="page-124-1"></span>故障と判断する場合

ミラーディスクユニットが故障したと判断される場合は、ドライブLED(A)がオレンジに点 灯、またはステータスLEDがオレンジに点滅します。また、ブザーの設定がONの場合は、ブ ザーが鳴ります。

ドライブを交換しても復旧しないときは、「富士通ハードウェア修理相談センター」またはご 購入元にご連絡ください。

# ミラーディスクユニットのドライブの交換

ミラーディスクユニットのドライブ(内箱)を交換する方法を説明します。

## ■ ドライブの交換手順(電源を切らずにドライブを交換する場合)

本パソコンの電源を切らずにドライブを交換するには、次の手順で行います。

- 1 オペレーションパネルカバーのロックを解除し、オペレーションパネルカバー を開きます(→[P.96](#page-95-0))。
- 2 ミラーディスクユニットの鍵を右に回してロックを解除し、扉を開きます。

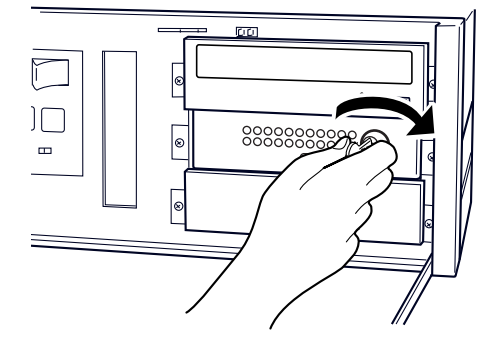

<span id="page-125-0"></span> $3$  ドライブユニットのドライブロックレバーをLOCKからUNLOCKにします。

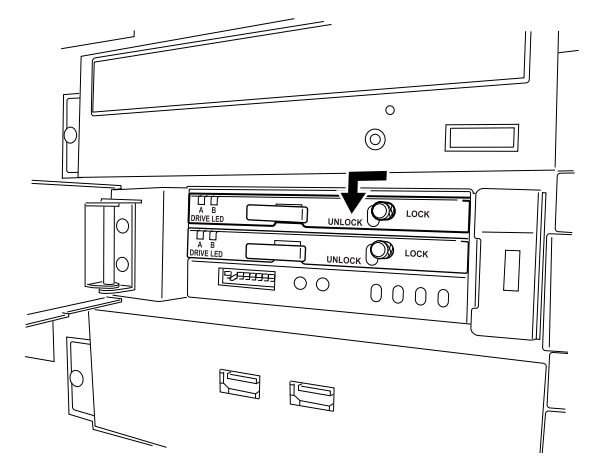

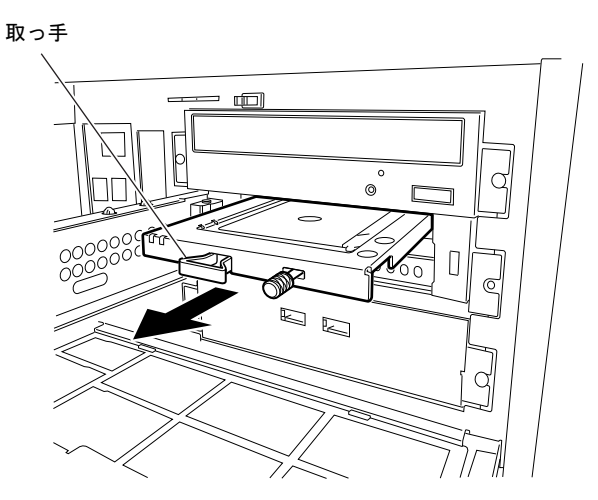

4 ドライブユニットの取っ手を引き、ドライブを引き出します。

5 交換用ドライブのドライブロックレバーがUNLOCKの状態で、しっかりとドラ イブベイの奥まで押し込みます。

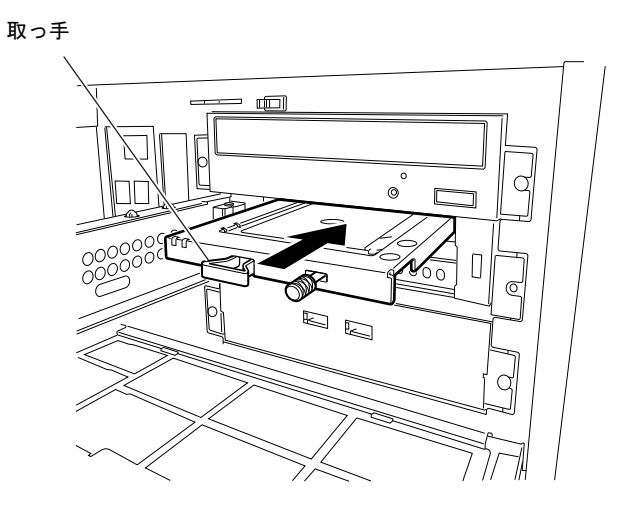

## <span id="page-127-0"></span> $6$  交換用ドライブのドライブロックレバーをUNLOCKからLOCKにします。

数秒後、データの回復が開始されます。データの回復中、交換したドライブのドライブ LED (A) はオレンジに点灯し、交換していないドライブのドライブLED (B) は緑に 点灯します。

データの回復が終了すると、ドライブLED (A) は消灯します。

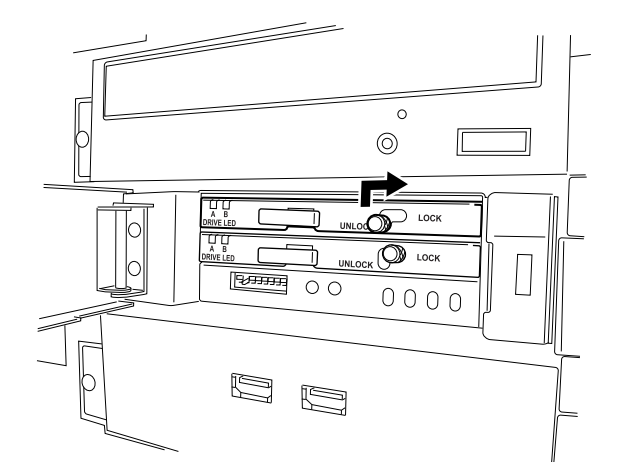

# 注意

 $\boldsymbol{\mathsf{N}}$ 

- $\bullet$ しっかりとLOCK側に移動し、固定されていることを確認してください。
- データの回復中には取っ手を引かないでください。また、パソコン本体の電源を切らないで K ください。 データを破壊するおそれがあります。
- 7 交換したドライブのドライブLED(A)がオレンジの点灯に変わらない場合、ま たはオレンジの点灯状態に戻ってしまった場合は[、手順](#page-125-0)3からやり直してくだ さい。
- $8$  扉を閉じ、鍵をかけます。

扉がしっかり閉じられない場合は[、手順](#page-127-0)6でドライブレバーがLOCK側に移動している ことを確認してください。

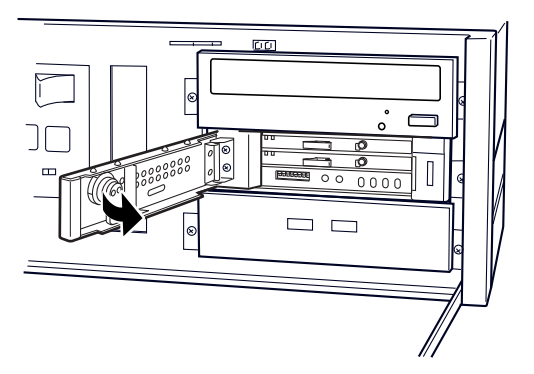

### 9 BIOSセットアップの設定を確認します。

電源プラグをコンセントに差し込み、本パソコンの電源を入れてください。 BIOSセットアップを起動し、「詳細」-「ハードディスク起動順位」で起動したいドラ イブが先頭に設定されていることを確認してください(→[P.172](#page-171-0))

### $P$  POINT

- ▶ 誤って故障していないドライブを交換してしまった場合や、コピー元ドライブに読めない セクタが存在した場合などの対応については、「注意事項(必ずお読[みください\)」\(→](#page-124-0) [P.125](#page-124-0)) をご覧ください。
- ▶ コピーをしている間は、ハードディスクへのアクセスが遅くなる場合があります。
- ▶ ミラーディスクユニットのドライブを取り付けた場合、その他のドライブの DMA 設定が OS標準の値に戻ることがあります。その場合は、DMA を設定し直してください。 DMA の設定方法については、「仕様一覧/[技術情報](#page-254-0)」-「DMAの設定」(→P.255)をご覧 ください。
- ドライブの交換手順(本パソコンの電源を切ってからドライブを交換する 場合)
	- 1 オペレーションパネルカバーのロックを解除し、オペレーションパネルカバー を開きます(→[P.96](#page-95-0))。
	- 2 ミラーディスクユニットの鍵を右に回してロックを解除し、扉を開きます。

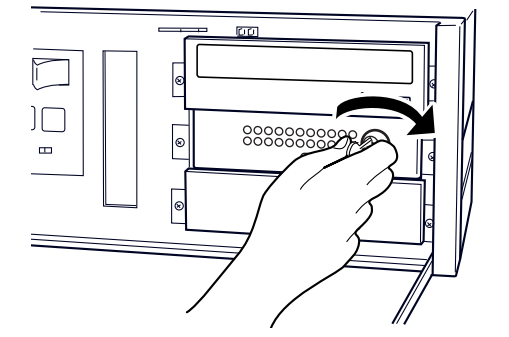

- <span id="page-128-0"></span> $3$  ドライブLED (A) (→[P.125](#page-124-1))により、故障したドライブを確認します。
- 4 パソコン本体および接続されている機器の電源を切り、電源プラグをコンセン トから抜きます。

 $5\overline{)}$ 

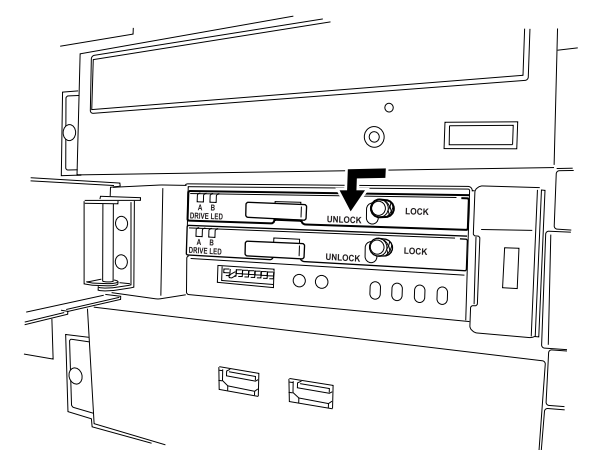

5 ドライブユニットのドライブロックレバーをLOCKからUNLOCKにします。

6 ドライブユニットの取っ手を引き、ドライブを引き出します。

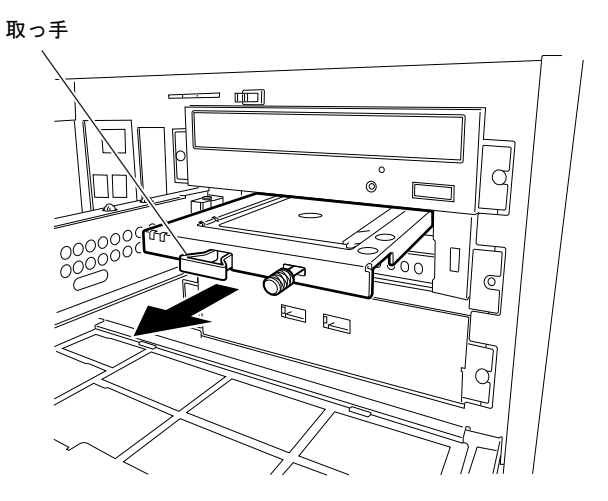

7 交換用ドライブのドライブロックレバーがUNLOCKの状態で、しっかりとドラ イブベイの奥まで押し込みます。

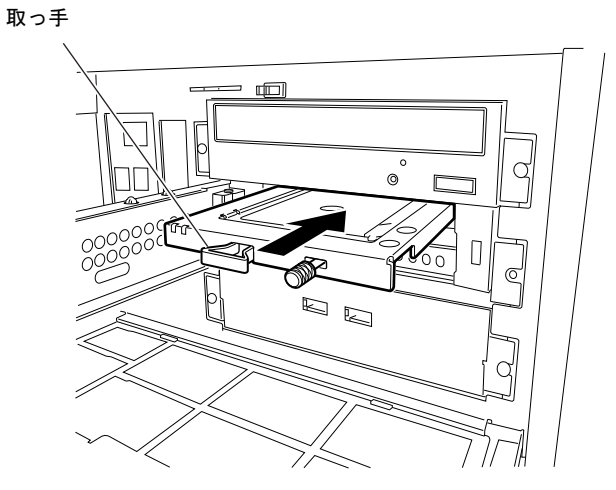

8 交換用ドライブのドライブロックレバーをUNLOCKからLOCKにします。

<span id="page-130-0"></span>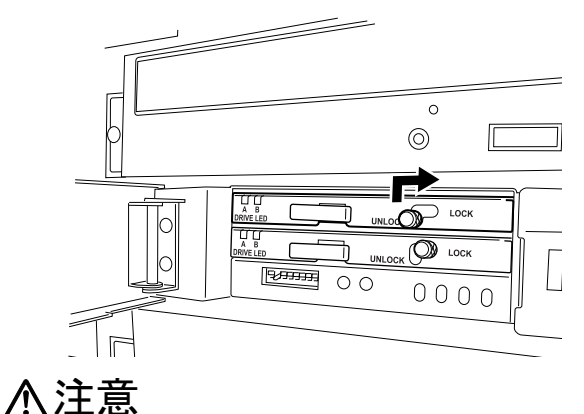

 $\bullet$ しっかりとLOCK側に移動し、固定されていることを確認してください。

9 電源プラグをコンセントに差し込み、本パソコンの電源を入れます。 数秒後、データの回復が開始されます。データの回復中、交換したドライブのドライブ LED (A) は1秒間隔でオレンジに点灯し、交換していないドライブのドライブLED (B) は緑に点灯します。交換したドライブへのアクセス時にも緑に点灯するので、ドライブ LEDが黄色に見えることがあります。 データの回復が終了すると、ドライブLED (A) は消灯します。

注意

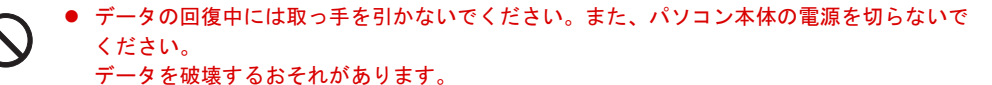

- 10 交換したドライブのドライブLED(A)がオレンジの点灯に変わらない場合、ま たはオレンジの点灯状態に戻ってしまった場合は[、手順](#page-128-0)3からやり直してくだ さい。
- 11 扉を閉じ、鍵をかけます。

扉がしっかり閉じられない場合は[、手順](#page-130-0)8でドライブレバーがLOCK側に移動している ことを確認してください。

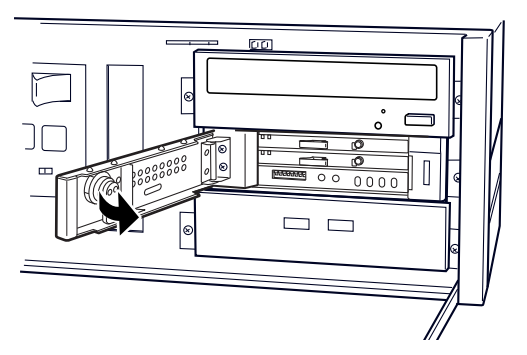

## 12 BIOSセットアップの設定を確認します。

電源プラグをコンセントに差し込み、本パソコンの電源を入れてください。 BIOSセットアップを起動し、「詳細」ー「ハードディスク起動順位」で起動したいドラ イブが先頭に設定されていることを確認してください(→[P.172](#page-171-0))

## $P$  POINT

- ▶ 誤って故障していないドライブを交換してしまった場合や、コピー元ドライブに読めない セクタが存在した場合などの対応については、「注意事項(必ずお読[みください\)」\(→](#page-124-0) [P.125](#page-124-0))をご覧ください。
- ▶ コピーをしている間は、ハードディスクへのアクセスが遅くなります。
- ▶ ミラーディスクユニットのドライブを取り付けた場合、その他のドライブの DMA 設定が OS標準の値に戻ることがあります。その場合は、DMA を設定し直してください。 DMA の設定方法については、「仕様一覧/[技術情報](#page-254-0)」-「DMAの設定」(→P.255) をご覧 ください。

# 第6章

# セキュリティ

本パソコンで使用できるセキュリティ機能につ いて紹介します。他人による不正使用や情報の 漏えいなどを防ぐために、日ごろからセキュリ ティ対策を心がけてください。

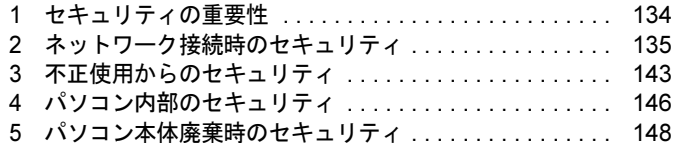

# <span id="page-133-0"></span>1 セキュリティの重要性

パソコンの使用増加に伴って、コンピュータウイルスによるシステム破壊、情報の漏えい、不 正使用、盗難などの危険も増えてきています。これらの危険から大切な情報を守るために、本 パソコンではさまざまなセキュリティ機能が用意されています。

ここでは、どんな危険があるか、またトラブルに備えてやっておくことについて、説明してい ます。

## 重要

- ▶ 当社ではセキュリティ機能を使用されたこと、または使用できなかったことによって生じ るいかなる損害に関しても、一切の責任を負いかねます。 セキュリティ対策は、本パソコンを使用している方が責任をもって行うようにしてくださ い。
- ▶ セキュリティは一度行えば安心できるものではありません。パソコンを使用している方が 日ごろから関心をもって、最善のセキュリティ環境にしておくことが必要です。

## ■ コンピュータウイルス

パソコンにトラブルをひき起こすことを目的として作られたプログラムです。インターネット やメールなどを通じてパソコンに感染することにより、パソコンのシステムやデータの破壊、 情報の漏えいといった被害を与えます。

## ■ 情報の漏えい

ネットワークなどを通してパソコンに不正に侵入され、重要なデータを流出されたり、破壊さ れたりすることがあります。また、特殊なソフトウェアを使用することにより、廃棄したパソ コンから不正に情報が抜き出されることもあります。

## **POINT**

▶ 記録メディアを廃棄する場合も、セキュリティに気を付けてください。CD、DVD などは ディスクの読み取り部に傷をつけたり、USBメモリなどはデータを完全に消去したりする ことをお勧めします。

## ■ 不正使用

使用する権限のないパソコンを使用することです。パスワードを設定するなどの対策で防ぐこ ともできますが、容易に想像できるパスワードを使用したりすると、不正に使用される危険性 が高くなります。

### ■ 盗難

不正にパソコンが持ち出され、保存しているデータが不正に使用されることがあります。

## ■ トラブルに備えて

パソコンのセキュリティには、これで完全というものはありません。日ごろからデータのバッ クアップをとったり、ソフトウェアを最新のものにアップデートしたりするなどの対策をして おけば、被害を少なくすることができます。

詳しくは、「トラブルシューティ[ング」-「トラブルに](#page-197-0)備えて」(→P.198)、および「[Windows](#page-136-0) やソフトウェ[アのアップ](#page-136-0)デート」(→P.137)をご覧ください。

# <span id="page-134-0"></span>2 ネットワーク接続時のセキュリティ

インターネットやメールなどの普及に伴い、コンピュータウイルスへの感染やパソコン内の情 報が漏えいする危険性が高まっています。

ここでは、ネットワークに接続しているパソコンを守るためのセキュリティ機能について紹介 します。

# コンピュータウイルス対策

## 重要

▶ コンピュータウイルスに感染したことにより本パソコンの修理が必要になった場合、保証 期間内であっても有償修理になることがあります。ウイルスの感染を防ぐために、「[Norton](#page-134-1) AntiVirus (Windows Vista モデル)」 (→P.135) を使用したり、「[Windows Update](#page-136-1)」 (→ [P.137](#page-136-1))を実行したりして対策を取ってください。

コンピュータウイルスは、インターネットやメールなどを通じてパソコンに感染し、データを 破壊したりパソコンを起動できなくしたりします。また、ウイルスに感染したパソコンを使用 することにより、メールソフトに登録されているアドレスや保持しているデータに記録されて いるアドレスあてに勝手にウイルスが配信され、ウイルスを広めてしまうこともあります。 Windows Vistaをお使いの場合、本パソコンには、ウイルスを発見するためのソフトウェアと して「Norton AntiVirus」が添付されています。「Norton AntiVirus」は、ウイルス定義ファイル を使用して、ウイルスの侵入と感染をチェックすることができます。

## <span id="page-134-1"></span>■ Norton AntiVirus (Windows Vistaモデル)

「Norton AntiVirus」は「ソフトウェ[ア」-「ソフト](#page-151-0)ウェア一覧」(→P.152)をご覧になり、必要に 応じてインストールしてください。また、「Norton AntiVirus」を使用する場合は、ウイルス定義 ファイルの更新をお勧めします。

更新方法については、「ウイルス定義[ファイルを更](#page-135-0)新する(LiveUpdate)」(→P.136)をご覧ください。 使用方法や設定については、ヘルプをご覧ください。

#### □注意事項

- ●「Norton AntiVirus」を起動していると、ソフトウェアが正常にインストールされなかったり、 ご使用のソフトウェアによっては不具合が発生したりすることがあります。この場合は次 のいずれかの方法で「Norton AntiVirus」を一時的に使用不可にしてください。ただしイン ストールが終了した後は、使用可に戻すのを忘れないでください。
	- 1.「スタート」ボタン→「すべてのプログラム」→「Norton AntiVirus」→「Norton AntiVirus」 の順にクリックします。
	- 2.「Norton AntiVirus」タブの「設定」をクリックします。
	- 3.「基本セキュリティ」の「Auto-Protect」をクリックします。
- 4.「オフにする」をクリックします。 Windows Vistaで、「ユーザーアカウント制御」ウィンドウが表示された場合は、「続行」 をクリックします。 「続行」が表示されず「管理者アカウント」が表示されている場合は、そのアカウント のパスワードを入力してから「OK」をクリックします。 5. 期間を選択し、「OK」をクリックします。
- 6. ウィンドウの右上にある「閉じる」をクリックして、ウィンドウを閉じます。
- ●「Norton AntiVirus」でコンピュータウイルス検査を実行しているときは、ハードディスクに あるプログラムを実行したり、検査中のCD/DVDなどの媒体を取り出したりしないでくだ さい。
- ●「Norton AntiVirus」は、コンピュータウイルスの情報を記載したデータファイルと、検査プ ログラム(スキャンエンジン)を使用しています。定期的に更新してください。 スキャンエンジンを更新する場合は、最新版の「Norton AntiVirus」をご購入ください。
- メールに添付されたファイルや入手したCD/DVDやUSBメモリなどの媒体は、コンピュータ ウイルスに感染していないかをチェックしてからお使いください。また、パソコンのハー ドディスクは定期的にウイルスチェックを実行してください。
- ●「Norton AntiVirus」をインストールすると、次のようになりますが、「Norton AntiVirus」に 同等の機能が含まれているため問題ありません。
	- ・通知領域からセキュリティセンターの表示がなくなり、「Norton Protection Center」が表示 されます。
	- ・Windows ファイアウォールが無効になります。
	- ・Windows Vista の場合は、Windows Defenderが無効になります。

### <span id="page-135-0"></span>□ウイルス定義ファイルを更新する(LiveUpdate)

## $P$ POINT

- ▶ 「LiveUpdate」はシステム管理者の指示に従って行ってください。
- ▶ 「LiveUpdate」を実行するには、インターネットに接続できる環境が必要になります。ネッ トワーク管理者に確認し、あらかじめ必要な設定をしてから実行してください。
- ▶ 「Norton AntiVirus」の自動LiveUpdateを「オン」に設定しておくと、インターネットに接 続したときに最新のウイルス定義ファイルに自動更新することができます。
- 手動で更新する
	- 1.「スタート」ボタン→「すべてのプログラム」→「Norton AntiVirus」→「LiveUpdate」 の順にクリックします。
	- 2.「次へ」ボタンをクリックします。 更新ファイルがあるかどうか検索されます。 更新ファイルがない場合は、「完了」をクリックしてウィンドウを閉じます。
	- 3.「次へ」ボタンをクリックします。 更新ファイルのダウンロードとインストールが始まります。
	- 4.「完了」をクリックします。

## $P$  POINT

▶ 更新を有効にするために再起動が必要な場合は、Windows を再起動してください。

● 自動で更新する

自動でウイルス定義ファイルを更新するには、「Norton AntiVirus」の自動LiveUpdate を「オ ン」に設定する必要があります。

- 1.「スタート」ボタン→「すべてのプログラム」→「Norton AntiVirus」→「Norton AntiVirus」 をクリックします。
- 2.「Norton AntiVirus」タブの「設定」をクリックします。
- 3.「基本セキュリティ」の「自動Update」をクリックします。
- 4.「オンにする」をクリックします。 Windows Vistaで、「ユーザーアカウント制御」ウィンドウが表示された場合は、「続行」 をクリックします。 「続行」が表示されず「管理者アカウント」が表示されている場合は、そのアカウント のパスワードを入力してから「OK」をクリックします。
- 5. ウィンドウの右上にある「閉じる」をクリックして、ウィンドウを閉じます。

### □コンピュータウイルスの被害届

コンピュータウイルスを発見した場合は、被害届を提出してください。

コンピュータウイルスの届け出制度は、「コンピュータウイルス対策基準」(平成12年12月28 日付通商産業省告示第952号)の規定に基づいています。コンピュータウイルスを発見した場 合、コンピュータウイルス被害の拡大と再発を防ぐために必要な情報を、独立行政法人情報処 理推進機構(IPA)セキュリティセンターに届け出ることとされています([http://www.ipa.go.jp/](http://www.ipa.go.jp/security/) [security/](http://www.ipa.go.jp/security/))。

## <span id="page-136-0"></span>Windowsやソフトウェアのアップデート

お使いのWindowsやソフトウェアに脆弱性(セキュリティホール)と呼ばれる弱点が発見され ることがあります。これらの脆弱性が悪用されると、コンピュータウイルスなどの悪意あるプ ログラムが作られる可能性があります。脆弱性をそのまま放置しておくと、お使いのパソコン に悪意あるプログラムが侵入する危険性があります。

その対策として、システムやソフトウェアを提供している各社が修正プログラムを無料で配布 しています。新しい修正プログラムが発表されたときには、内容を確認のうえ、お使いのパソ コンに適用してください。

Windowsでは、「Windows Update」で Windowsを最新の状態に更新できます。最新の状態にす ることにより、ウイルスが侵入したり、不正アクセスされたりするセキュリティホールをなく すための対策もされます。

## <span id="page-136-1"></span>■ Windows Update

#### □Windows Vistaの場合

## $P$ POINT

- ▶ 「Windows Update」を実行するためには、インターネットに接続できる環境が必要になり ます。ネットワーク管理者に確認し、あらかじめ必要な設定をしてから、実行してください。
- ▶ インターネットに接続しただけで感染するウイルスなどもあります。ご購入時の設定は 「Windowsファイアウォール」が有効になっています。「Windowsファイアウォール」は、 有効にして使用することをお勧めします。
- ▶ 「Windows Update」はシステム管理者の指示に従って実行してください。
- ▶ 「Windows Update」は、マイクロソフト社が提供するサポート機能です。「Windows Update」 で提供されるプログラムについては、弊社がその内容や動作、および実施後のパソコンの 動作を保証するものではありませんのでご了承ください。
- ▶ 「Windows Update」のバージョンがアップされている場合は、「Windows Update」のホー ムページの案内に従って、実行してください。
- 1 「スタート」ボタン→「すべてのプログラム」→「Windows Update」の順にク リックします。

「Windows Update」の画面が表示されます。

## $P$  POINT

- ▶ 「Windows Update」ウィンドウの「他の製品の更新プログラムを取得します」をクリック すると、「Microsoft Update」を利用できるようになります。「Microsoft Update」を利用す ると、WindowsやOffice製品などのマイクロソフト社が提供するソフトウェアの更新プロ グラムを一度に入手することができます。詳しくは「Microsoft Update」のホームページ をご覧ください。
- 2 「更新プログラムの確認」をクリックします。 パソコンの状態を診断し、更新情報を取得します。

この後は、表示される画面に従って操作してください。

## □Windows XPの場合

## $P$  POINT

- ▶ 「Windows Update」を実行するためには、インターネットに接続できる環境が必要になり ます。ネットワーク管理者に確認し、あらかじめ必要な設定をしてから、実行してください。
- ▶ インターネットに接続しただけで感染するウイルスなどもあります。ご購入時の設定は 「Windowsファイアウォール」が有効になっています。「Windowsファイアウォール」は、 有効にして使用することをお勧めします。
- ▶ 「Windows Update」 はシステム管理者の指示に従って行ってください。 システム管理者は、 次の点にご注意ください。
	- ・「優先度の高い更新プログラム」については、適用されることをお勧めします。
	- ・ハードウェア用の更新プログラムは適用しないでください。ただし、お客様が追加され たデバイスについてはお客様の判断で適用してください。
	- ・自動更新機能を使うと、「Windows Update」を自動的に行うように設定をすることがで きます。設定方法については、Windowsのヘルプをご覧ください。ご購入時の設定では、 インターネットに接続しているときに、「優先度の高い更新プログラム」を自動更新す るように設定されています。必要に応じて設定を変更してください。
- ▶ 「Windows Update」は、マイクロソフト社が提供するサポート機能です。「Windows Update」 で提供されるプログラムについては、弊社がその内容や動作、および実施後のパソコンの 動作を保証するものではありませんのでご了承ください。
- ▶ 「Windows Update」のバージョンがアップされている場合は、「Windows Update」のホー ムページの案内に従って、実行してください。
- 1 「スタート」ボタン→「すべてのプログラム」→「Windows Update」の順にク リックします。

「Windows Update」の画面が表示されます。

## $P$  POINT

▶ Windows やOffice 製品などのマイクロソフト社が提供するソフトウェアの更新プログラム を1度に入手できる「Microsoft Update」を利用することもできます。「Microsoft Update」 を利用するには、マイクロソフト社のホームページから専用のソフトウェアをインストー ルする必要があります。詳しくは、「Windows Update」のホームページにあるリンクをク リックし、「Microsoft Update」のホームページをご覧ください。

#### 2 「カスタム」をクリックします。

パソコンの状態を診断し、更新情報を取得します。 更新情報のリストが表示されます。

3 内容を確認し、更新したくない項目がある場合はその項目のチェックを外しま す。

通常は、「優先度の高い更新プログラム」についてはすべての項目を更新することをお 勧めします。

4 「更新プログラムの確認とインストール」をクリックします。

## $P$  POINT

- ▶ インターネットへ情報を送信するにあたっての注意が表示されたら、「はい」をクリックし ます。
- 5 「更新プログラムのインストール」をクリックします。

この後は、表示される画面に従って操作してください。

## セキュリティセンター

「セキュリティセンター」を使うと、Windowsのセキュリティの状態を監視したり、関連する 機能や設定画面を呼び出したりすることができます。

#### ■ Windows Vistaの場合

### $P$  POINT

- ▶ 「Norton AntiVirus」をインストールすると、次のようになりますが、「Norton AntiVirus」に 同等の機能が含まれているため問題ありません。
	- ・通知領域からセキュリティセンターの表示がなくなり、「Norton Protection Center」が 表示されます。
	- ・Windowsファイアウォールが無効になります。
	- ・Windows Defenderが無効になります。

#### □セキュリティの状態を監視して危険を知らせる

セキュリティセンターは、セキュリティ対策上で重要な次の4つのポイントをいつもチェック しています。

- パソコンがファイアウォールで守られている
- 「Windows Update」が自動的に適用されるように設定されている

● ウイルスやスパイウェアなど悪意のあるソフトウェア対策のソフトが最新の状態で実行さ れている

● インターネットセキュリティやユーザーアカウント制御が推奨レベルに設定されている 例えば、ウイルス対策ソフトを導入していなかったり、ウイルス定義ファイルが古いままで最 新のコンピュータウイルスに対応できない状態だったりした場合など何か問題があるときに、 画面右下の通知領域にあるアイコンの色が変わり、注意を喚起するメッセージを表示してお知 らせします。常に最新のセキュリティ対策をとるように心がけてください。

#### □セキュリティの設定/確認を手軽に行う

セキュリティセンターでは、次の設定を行うことができます。

- ●「Windows Update」の自動更新 インターネット利用中に「Windows Update」の更新プログラムがあるかどうかを定期的に 確認し、お使いのパソコンに自動的にインストールします。
- Windowsファイアウォール ネットワーク経由で悪意のある第三者や不正なプログラムが侵入するのを防ぎます。
- ●「Windows Defender」の更新 定義ファイルを更新して、スパイウェアなど悪意のあるソフトウェアから本パソコンを保 護します。
- インターネットオプション

「Internet Explorer」のセキュリティ設定を変更できます。ホームページ閲覧中に突然表示さ れる広告(ポップアップウィンドウ)を遮断することもできます。

## ■ Windows XPの場合

## $P$  POINT

- ▶ 「Norton AntiVirus」をインストールすると、次のようになりますが、「Norton AntiVirus」に 同等の機能が含まれているため問題ありません。
	- ・通知領域からセキュリティセンターの表示がなくなり、「Norton Protection Center」が 表示されます。
	- ・Windowsファイアウォールが無効になります。

#### □セキュリティの状態を監視して危険を知らせる

セキュリティセンターは、セキュリティ対策上で重要な次の3つのポイントをいつもチェック しています。

- パソコンがファイアウォールで守られている
- ●「Windows Update」の「優先度の高い更新プログラム」が自動的に適用されるように設定さ れている
- 最新のウイルス対策ソフトを実行している

例えば、ウイルス対策ソフトを導入していなかったり、ウイルス定義ファイルが古いままで最 新のコンピュータウイルスに対応できない状態だったりした場合など何か問題があるときに、 画面右下の通知領域にあるアイコンの色が変わり、注意を喚起するメッセージを表示してお知 らせします。常に最新のセキュリティ対策をとるように心がけてください。

#### □セキュリティの設定/確認を手軽に行う

セキュリティセンターでは、次の設定を行うことができます。

- インターネットオプション 「Internet Explorer」のセキュリティ設定を変更できます。ホームページ閲覧中に突然表示さ れる広告(ポップアップウィンドウ)を遮断することもできます。
- ●「Windows Update」の自動更新 インターネット利用中に「Windows Update」の「優先度の高い更新プログラム」があるか どうかを定期的に確認し、お使いのパソコンに自動的にインストールします。
- Windowsファイアウォール ネットワーク経由で悪意のある第三者や不正なプログラムが侵入するのを防ぎます。

### ■ Windowsファイアウォールの例外リストの登録を行う

ソフトウェアによっては、関連するファイルを「セキュリティセンター」の「ファイアウォー ル」設定で「例外リスト」に登録する必要があります。次の手順に従って登録してください。

#### □Windows Vistaの場合

- 1 「スタート」ボタン→「コントロールパネル」→「Windows ファイアウォール によるプログラムの許可」をクリックします。 「ユーザーアカウント制御」ウィンドウが表示されます。
- 2 「続行」をクリックします。
- 3 「例外」タブの「プログラムの追加」をクリックします。
- 4 「参照」をクリックし、例外リストに登録するファイルを選択します。 例: C:\PWRSCH\NT\_SRV3.EXE
- 5 「OK」をクリックし、例外リストの登録を追加します。

#### □Windows XPの場合

- 1 「スタート」ボタン→「コントロールパネル」→「セキュリティセンター」の 順にクリックします。
- 2 「Windowsファイアウォール」をクリックします。
- 3 「例外」タブの「プログラムの追加」をクリックします。
- 4 「参照」をクリックし、例外リストに登録するファイルを選択して「開く」を クリックします。 例: C:\PWRSCH\NT\_SRV3.EXE
- 5 「OK」をクリックし、例外リストの登録を追加します。

6

# ファイアウォール

パソコンを外部のネットワークに接続している場合、外部のネットワークから不正にアクセス して情報を改ざんされることがあります。そのため、外部のネットワークと内部のネットワー クの間にファイアウォールと呼ばれる壁を作って、外部からのアクセスをコントロールするこ とができます。

Windows VistaやWindows XP SP2では、「Windowsファイアウォール」が標準で搭載されていま す。

「Windowsファイアウォール」については、Windowsのヘルプをご覧ください。

# 通信データの暗号化

ネットワーク経由でデータをやり取りしている場合、ネットワーク上で情報の漏えいを招くこ とがあります。重要なデータは、あらかじめ暗号化するなどして保護することが大切です。 Windows VistaやWindows XP Professionalには、データを暗号化するための機能が標準で搭載さ れています。暗号化機能の1つとして、「IPSec(Internet Protocol Security)」があります。 TCP/IPプロトコルで通信をしている場合に「IPSec」を有効にすると、ソフトウェアに依存せ ずにデータを暗号化させてネットワークを経由させることができます。 詳しくは、Windowsのヘルプをご覧ください。

# <span id="page-142-0"></span>3 不正使用からのセキュリティ

パソコンを使用する権限のない人が不正にパソコンを使用して、データを破壊したり漏えいし たりする危険からパソコンを守ることが必要になってきています。

ここでは、本パソコンで設定できるパスワードや機能などについて説明します。なお、複数の パスワードや機能を組み合わせることによって、パソコンの安全性も高まります。

# 重要

- ▶ パソコンの修理が必要な場合は、必ずパスワードなどを解除してください。セキュリティ がかかった状態では、保証期間にかかわらず修理は有償となります。
- ▶ パスワードを何かに書き留めるときは、第三者に知られないように安全な場所に保管して ください。 また、数字だけでなく英数字や記号を入れたり、定期的に変更したりするなど、第三者に

推測されないように工夫をしてください。

## Windowsのパスワード

Windowsの起動時やレジューム時、スクリーンセーバーからの復帰時のパスワードを設定でき ます。複数のユーザーで1台のパソコンを使用する場合、使用するユーザーによってパスワー ドを変更できます。

パスワードの設定方法については、Windowsのヘルプをご覧ください。

## 管理者権限とユーザーアカウント

Windows では、管理者権限を持ったユーザーアカウントを作成できます。管理者は、他のユー ザーアカウントのセットアップや管理などを行うことができます。パソコンを使用するユー ザーアカウントと管理者権限を持ったアカウントを分ければ、ファイルのアクセス権を管理す るなど、不正なプログラムのインストールや起動を制限できるため、パソコンの安全性も高ま ります。

詳しくは、Windowsのヘルプをご覧ください。

### ■ Windows Vistaの「ユーザーアカウント制御(UAC)」について

「ユーザーアカウント制御(UAC)」とは、許可なくパソコンの設定が変更されるのを防ぐ Windows Vistaのセキュリティ機能です。

「ユーザーアカウント制御」が有効になっていると、パソコンの動作に影響する操作や、他の ユーザーに影響する設定変更などが実行される前に、許可やパスワードを求めるメッセージを 表示します。この機能により、悪意のあるソフトウェアやスパイウェアなどがインストールさ れたり、複数のユーザーアカウントが設定されているときに管理者の許可なくパソコンが変更 されたりするのを防止して、パソコンを守ります。

ご購入時は、「ユーザーアカウント制御」が有効になっています。

## $P$  POINT

- ▶ パソコンの操作をしているときに「ユーザーアカウント制御 (UAC)」のメッセージを表示 させないようにするには、次の手順で設定を変更してください。 「ユーザーアカウント制御」を無効にすると、セキュリティのレベルが低下する危険性があ りますので、「ユーザーアカウント制御」は有効にしておくことをお勧めします。
	- 1. 「スタート」ボタン →「コントロールパネル」の順にクリックします。 「コントロールパネル」ウィンドウが表示されます。
	- 2. 「ユーザーアカウント」をクリックします。
	- 3. 「ユーザーアカウント」をクリックします。
	- 4. 「ユーザーアカウント制御の有効化または無効化」をクリックします。
	- 「ユーザーアカウント制御」ウィンドウが表示されます。 5. 「続行」をクリックします。
		- 「続行」が表示されず「管理者アカウント」が表示されている場合は、そのアカウン トのパスワードを入力してから「OK」をクリックします。
	- 「ユーザーアカウント制御の有効化または無効化」ウィンドウが表示されます。
	- 6. 「ユーザーアカウント制御(UAC)を使ってコンピュータの保護に役立たせる」の チェックを外します。
	- 7. 「OK」をクリックし、すべてのウィンドウを閉じます。

# アクセス権と暗号化

Windowsでは、ファイルシステムとしてNTFSを使用しています。NTFSでは、フォルダやファ イルにアクセス権を設定できます。また、Windows Vista BusinessやWindows XP Professionalの 場合は、フォルダやファイルを暗号化することができます。

- フォルダやファイルへのアクセス権の設定 ユーザーまたはグループごとに権限を設定できるため、権限のないユーザーからのアクセ スに対してファイルを保護することができます。
- フォルダやファイルの暗号化 暗号化しておけば、不慮の事故や盗難などでハードディスクを紛失しても、データの内容 を簡単には読み出しにくくなります。

詳しくは、Windowsのヘルプをご覧ください。

# BIOSのパスワード

パソコン起動時やBIOSセットアップ起動時のパスワードを設定できます。BIOSのパスワード には、管理者用のパスワードとユーザー用のパスワードがあります。ユーザー用パスワードで 作業を行う場合、パソコンの設定が変更できなくなるなどの制限がつきます。

また、パソコンのハードディスク自体にパスワードを設定できます。ハードディスクにパス ワードを設定しておくと、パスワードを知っている人以外はハードディスクに入っている情報 が読み出せなくなります。

詳しくは、「BIOS」-「BIOSのパスワード機能[を使う」\(→](#page-181-0)P.182) をご覧ください。
## **Portshutter**

重要

▶ 無効に設定したポートは、機器を接続してもお使いになれません。

USBポートやCD/DVDドライブなどの機器接続ポートの使用を制限できます。Portshutterを使 うことにより、パソコンからの情報漏えいやパソコンへの不正なプログラムの導入を防止する ことができます。

USBポートを無効にする場合、USB機器ごとに有効・無効の設定が可能です。 詳しくは、添付の「ドライバーズディスク」内のマニュアルをご覧ください。

## エグゼキュート・ディスエーブル・ビット機能

エグゼキュート・ディスエーブル・ビット機能とは、不正なメモリ領域を使用して悪意のある プログラムを実行可能にするバッファ・オーバーフロー脆弱性を防止する機能です。 詳しくは、「BIOS[」\(→](#page-162-0)P.163)をご覧ください。

# 4 パソコン内部のセキュリティ

パソコンの盗難という危険性があります。パソコンを鍵のかかる場所に設置または 保管するなどの対策をとることもできますが、パソコン自体にも盗難防止用の機能 が備えられています。

本パソコンは、パソコン内部のデバイス(ハードディスクやCPUなど)を盗難から守るため に施錠できます。

## 本体カバーの施錠方法

本体カバーキーを使用すると、本体前面のオペレーションパネルカバーと本体上部のアッパー カバーの開閉を制限できるため、ハードディスクなどの内部デバイスの盗難の危険性が減少し ます。

## □キーについて

ご購入時には、本パソコンは施錠しています。ご使用の場合は、本体カバーキーでロックを解 除し、オペレーションパネルカバーを開けてください。 添付品として『取扱説明書』の入っている袋に次の鍵を同梱しています。

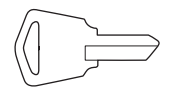

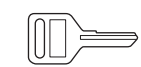

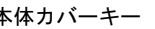

本体カバーキー フロントアクセスHDDユニットキー (HDDモデルに添付)

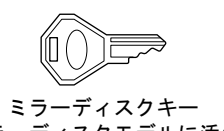

(ミラーディスクモデルに添付)

本体カバーキーでは、オペレーションパネルカバーとアッパーカバーの施錠ができます。

## パソコン本体前面の施錠方法

1 パソコン本体前面の鍵穴に、添付の本体カバーキーを差し込み、左に回します。 解錠するときは、右に回します。

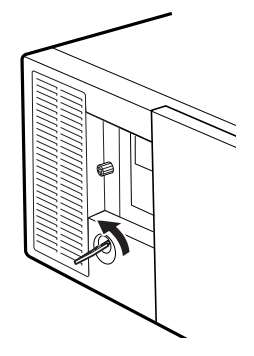

## 重要

- ▶ 施錠する場合は、お客様の責任で、本体カバーキーを紛失しないようにしてください。
- ▶ 本パソコンの鍵穴と本体カバーキーはセットになっており、同じキー No. の刻印がありま す。異なったキー No.の鍵や違う種類の鍵を使用しないでください。
- ▶ 本体カバーキーを紛失された場合は、お客様ご負担での引き取り修理による鍵の交換が必 要となりますので、大切に保管をお願いします。本体カバーキーを紛失した場合は、「富士 通ハードウェア修理相談センター」にご連絡ください。 なお、保証期間にかかわらず、鍵の紛失による交換は有償となります。
- ▶ 本体カバーキーを紛失した場合は、訪問修理のときも即日修理ができません。 引取修理になりますので、あらかじめご了承ください。

# 5 パソコン本体廃棄時のセキュリティ

## <span id="page-147-0"></span>パソコンの廃棄・譲渡時のハードディスク上のデータ消去に関す るご注意

最近、パソコンは、オフィスや家庭などで、いろいろな用途に使われるようになってきていま す。これらのパソコンに入っているハードディスクという記憶装置には、お客様の重要なデー タが記録されています。したがって、パソコンを譲渡あるいは廃棄するときには、これらの重 要なデータ内容を消去するということが必要となります。

ところが、このハードディスク内に書き込まれたデータを消去するというのは、それほど簡単 ではありません。「データを消去する」という場合、一般に

- ・データを「ごみ箱」に捨てる
- ・「削除」操作を行う
- ・「ごみ箱を空にする」を使って消す
- ・ソフトウェアでフォーマット(初期化)する
- ・ハードディスクをご購入時の状態に戻す

などの作業をすると思いますが、これらのことをしても、ハードディスク内に記録されたデー タのファイル管理情報が変更されるだけで、実際にはデータが見えなくなっているだけという 状態です。

つまり、一見消去されたように見えますが、WindowsなどのOSからデータを呼び出す処理が できなくなっただけで、本来のデータは残っているのです。したがって、データ回復のための 特殊なソフトウェアを利用すれば、これらのデータを読み取ることが可能な場合があります。 このため、悪意のある人により、ハードディスク内の重要なデータが読み取られ、予期しない 用途に利用されるおそれがあります。

パソコンの廃棄・譲渡などを行うときに、ハードディスク上の重要なデータが流出するという トラブルを回避するためには、ハードディスクに記録された全データを、お客様の責任におい て消去することが非常に重要となります。消去するためには、専用ソフトウェアやサービス (有料)を利用することをお勧めします。また、廃棄する場合は、ハードディスク上のデータ を金槌や強磁気により物理的・磁気的に破壊することをお勧めします。

なお、ハードディスク上のソフトウェア(Windows、ソフトウェアなど)を削除することなく パソコンを譲渡すると、ソフトウェアライセンス使用許諾契約に抵触する場合があるため、充 分な確認を行う必要があります。

本パソコンには、パソコンの廃棄・譲渡時のデータ流出というトラブルを回避する安全策の1 つとして、専用ソフトウェア「ハードディスクデータ消去」が添付されています。「ハードディ スクデータ消去」は、WindowsなどのOSによるファイル削除やフォーマットと違い、ハード ディスクの全領域について、元あったデータに固定パターンを上書きするため、データが復元 されにくくなります。

ただし、「ハードディスクデータ消去」で消去した場合でも、特殊な設備や特殊なソフトウェ アの使用によりデータを復元される可能性はゼロではありませんので、あらかじめご了承くだ さい。

「ハードディスクデータ消去」の使い方については、「ソフトウェ[ア」-「ソフト](#page-151-0)ウェア一覧」 (→[P.152](#page-151-0))をご覧ください。

## ハードディスクのデータ消去サービス

弊社では、法人・企業のお客様向けに、専門スタッフがお客様のもとへお伺いし、短時間で データを消去する、「データ消去サービス」をご用意しております。 消去方法は、専用ソフトウェアによる「ソフト消去」と、消磁装置による「ハード消去」があ ります。

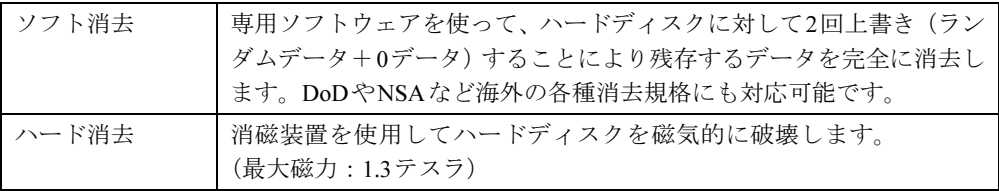

作業実施日、消去済み機器一覧、並びに消去方法を記載した消去作業完了報告書を納品物とし て提出します。

詳しくは、「データ消去サービス」([http://fenics.fujitsu.com/outsourcingservice/lcm/h\\_elimination/](http://fenics.fujitsu.com/outsourcingservice/lcm/h_elimination/)) をご覧ください。

## Memo

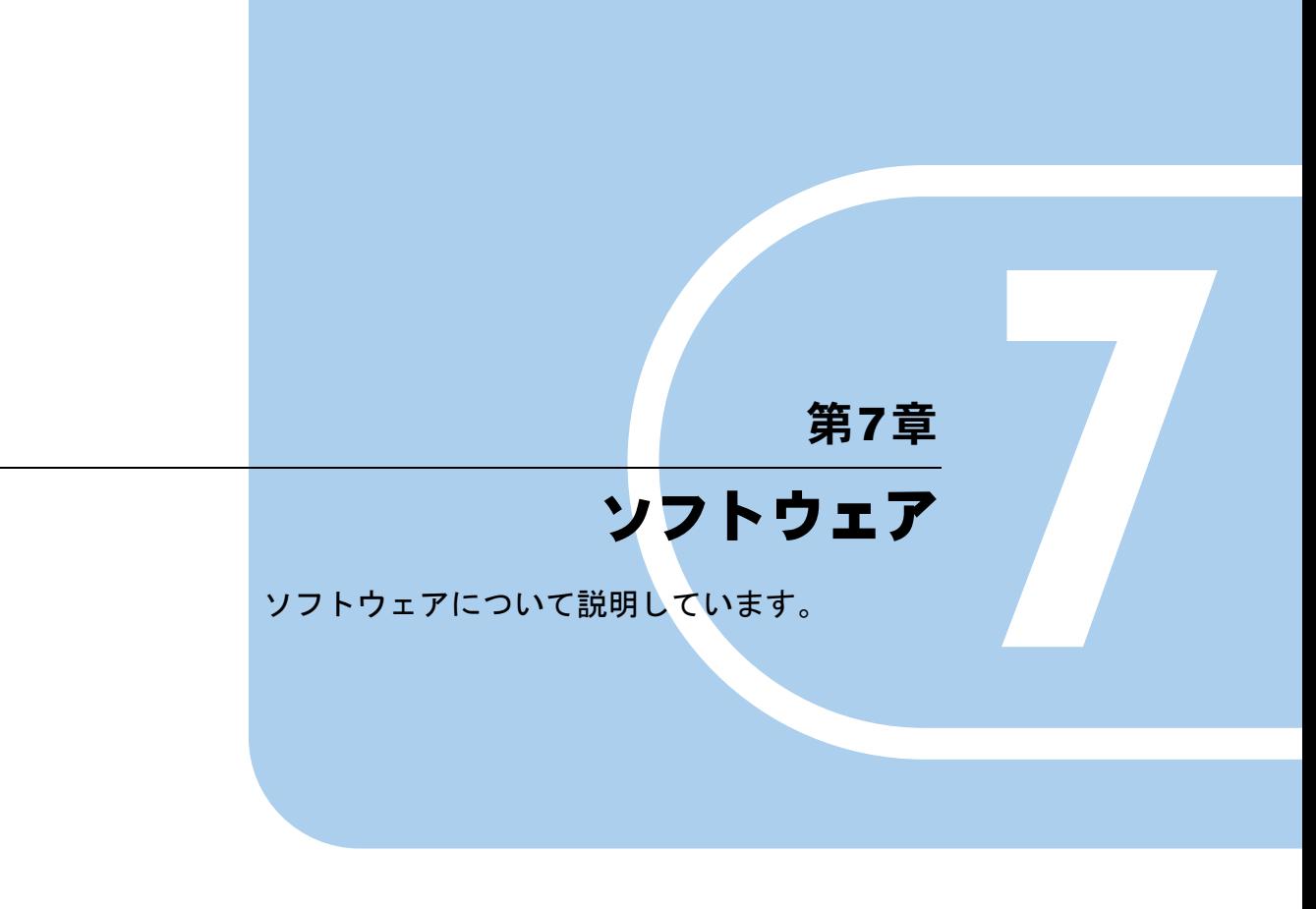

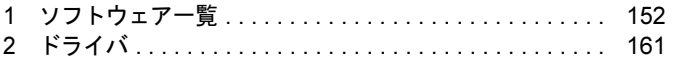

# <span id="page-151-1"></span><span id="page-151-0"></span>1 ソフトウェア一覧

## ソフトウェア一覧

本パソコンで使用できるソフトウェアをサポートしているOSと、ご購入されたときにソフト ウェアが提供されている状態の一覧表です。

該当ソフトウェアをサポートするOSは「○」、サポートしない場合は「-」で示しています。 ご購入時の提供形態については、プレインストールで添付がされている場合を「◎」、添付の みされている場合を「△」で示しています。

## $P$  POINT

- ▶ 一部のソフトウェアの使用方法については、ヘルプまたは「Readme.txt」などの説明ファ イルをご覧ください。
- ▶ 選択したカスタムメイドによっては、この他にソフトウェアが添付されることもあります。
- ▶ 添付されているソフトウェアは「ドライバーズディスク」、「リカバリディスク」、「アプリ ケーションディスク」などに格納されています。インストール方法については[、「インス](#page-152-0) [トール](#page-152-0)方法」(→P.153)および「各[ソフトウェアの](#page-153-2)紹介」(→P.154)を参照してください。
- ▶ プレインストールソフトは、必要に応じてアンインストールしてください。

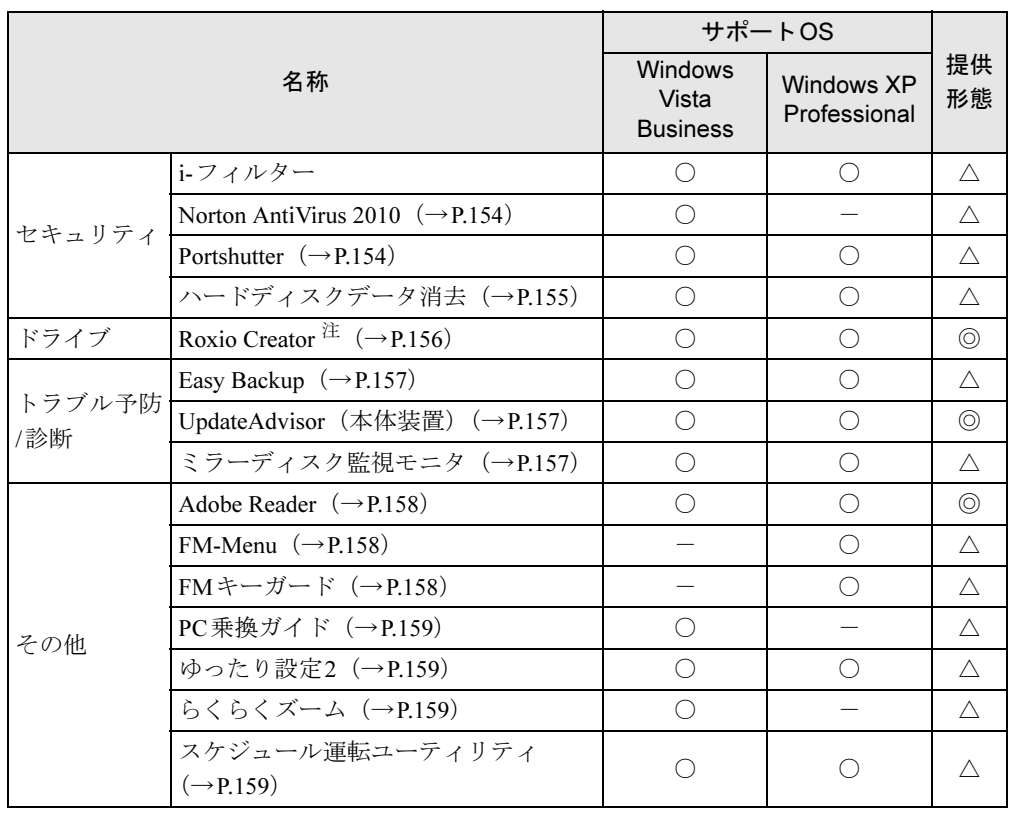

<span id="page-151-2"></span>注: スーパーマルチドライブを搭載している場合

## <span id="page-152-0"></span>インストール方法

## <span id="page-152-1"></span>■ ドライバーズディスク検索ツール

次のディスクに格納されているソフトウェアまたはドライバは、「ドライバーズディスク検索 ツール」を使って、データの格納されたフォルダを表示することができます。

- ドライバーズディスク
- ディスク (Roxio Creator)

## $P$  POINT

▶ 「ディスク(Roxio Creator)」の場合は「ディスク検索」ツールと表示されます。

## □「ドライバーズディスク検索ツール」の使い方

1 ソフトウェアまたはドライバの格納されたディスクをセットします。 「ドライバーズディスク検索ツール」が起動します。

## $P$  POINT

- ▶ Windows Vistaで、「自動再生」 ウィンドウが表示された場合は、「DRVCDSRC.exeの実行」 をクリックしてください。 Windows XPで、「Windowsが実行する動作を選んでください」と表示されたら、「自動再 生」をクリックしてください。
- ▶ 「ドライバーズディスク検索ツール」が起動しない場合は、次のように操作してください。 1. 「スタート」ボタン→「コンピュータ」または「マイコンピュータ」の順にクリック します。
	- 2. ディスクをセットしたドライブのアイコンを右クリックし、表示されたメニューから 「自動再生」をクリックします。
- 2 「ソフトウェアの検索条件」で「N5260FA」が選択されていることを確認します。
- 3 「ソフトウェアの検索条件」でお使いのOSを選択します。
- 4 「一覧」でインストールするソフトウェアまたはドライバを選択します。 インストールするソフトウェアまたはドライバの格納されたフォルダが表示されます。

インストール方法については、「各[ソフト](#page-153-2)ウェアの紹介」(→P.154)をご覧ください。 フォルダ内に「Readme.txt」などの説明ファイルがある場合は、必ずインストールの前にご覧 ください。

## <span id="page-153-2"></span>各ソフトウェアの紹介

## ■ i-フィルター

#### □概要

インターネット上の有害なコンテンツをブロックするソフトウェアです。有害サイトへアクセ スしようとすると、自動的に表示できない主旨のメッセージ画面が表示されます。

●「i-フィルター」の利用期間は、初回起動時から90日間です。利用期間が経過すると、フィ ルター機能は利用できなくなります。継続して利用する場合は、オンラインにてユーザー 登録、シリアルIDの購入が必要です。

## □インストール方法

Cドライブに格納されています。インストール方法は「Readme.txt」をご覧ください。

#### 1 次の操作を行います。

#### ● Windows Vista の場合

「スタート」ボタン→「すべてのプログラム」→「アクセサリ」→「ファイル名を指 定して実行」の順にクリックします。

● Windows XP の場合

「スタート」ボタン→「ファイル名を指定して実行」の順にクリックします。

2 「名前」に次のように入力し、「OK」をクリックします。 C:¥fujitsu¥bundle¥i-filter¥readme.txt 「Readme.txt」が表示されます。

## <span id="page-153-0"></span>■ Norton AntiVirus (Windows Vistaモデル)

## □概要

コンピュータウイルスを検出・駆除します。詳しくは、「セキュリティ[」-「コン](#page-134-0)ピュータウ [イルス対](#page-134-0)策」(→P.135)をご覧ください。 ユーザー登録をすると「シマンテックテクニカルサポートセンター」をご利用になれます。詳 しくは「トラブルシューティ[ング」-「お問い合わせ先」\(→](#page-225-0)P.226)をご覧ください。

## □インストール方法

インストールの前に、管理者権限を持ったユーザーとしてログオンしておいてください。

- ●「ドライバーズディスク」に格納されています。
- ●[「ドライバーズ](#page-152-1)ディスク検索ツール」(→P.153)の「一覧」で「Norton AntiVirus」を選択し、 表示されたフォルダ内の「Setup.exe」アイコンをダブルクリックしてください。 この後は、メッセージに従って操作してください。

## <span id="page-153-1"></span>■ Portshutter

## □概要

USBポートやCD/DVDドライブなどの接続ポートを無効にするソフトウェアです。不要な機器 を接続させないことにより、情報漏えいを防止できます。

## □インストール方法

- ●「ドライバーズディスク」に格納されています。
- ●[「ドライバーズ](#page-152-1)ディスク検索ツール」(→P.153)の「一覧」で「Portshutter」を選択し、表示 されたフォルダ内の「Manual」フォルダ→「操作マニュアル.pdf」をご覧ください。

## <span id="page-154-0"></span>■ ハードディスクデータ消去

#### □概要

ハードディスク内のデータを消去します。詳しくは「セキュリティ[」-「パソコンの](#page-147-0)廃棄・譲 渡時のハードディスク上のデータ消去[に関するご注意」\(→](#page-147-0)P.148)をご覧ください。

#### □注意事項

- 本ツールでは、本パソコンに搭載されているハードディスクのみを対象としています。こ のため、外付けハードディスクのデータを消去することはできません。
- 1回の操作でデータを消去できるハードディスクは1つです。複数のハードディスクを消去 する場合は、システムを再起動してからハードディスクデータ消去を実行する必要があり ます。
- ●「リカバリディスク」を起動してから72時間経過すると、本パソコンが自動的に再起動され ます。そのため、「リカバリディスク」を起動してから長時間放置した場合は、再起動して からハードディスクデータ消去を実行してください。
- 必要なデータはバックアップしてください。
- 周辺機器を取り付けている場合は、それらを一度取り外し、ご購入時の状態に戻してくだ さい。
- データ消去終了まで、数時間かかります。
- データ消去中に電源を切らないでください。ハードディスクが故障する可能性があります。
- データ消去中にリカバリディスクを取り出さないでください。処理が継続できなくなる場 合があります。

#### □データ消去方法

「リカバリディスク」を用意してください。

- 1 「リカバリディスク」をセットします。
- **2** 本パソコンを再起動します。
- 3 「FUJITSU」ロゴが表示されている間に、【F12】キーを押します。

「起動メニュー」が表示されます。表示されない場合は、すぐに【Ctrl】+【Alt】+ 【Delete】キーを押して本パソコンを再起動してください。

## $\rightarrow$  POINT

- ▶ ディスプレイの種類によっては画面の表示が遅く、「FUJITSU」ロゴやWindows の起動時 のロゴの表示が確認できない場合があります。 その場合は、本パソコンの再起動後に【F12】キーを数回押してください。
- ▶ 「起動メニュー」が表示されない場合は、 本パソコンを再起動してもう一度操作してくださ い。
- 4 CD/DVD ドライブを選択して【Enter】キーを押します。 「使用許諾」ウィンドウが表示されます。
- 5 「ユーティリティ」タブをクリックし、「ハードディスクデータ消去」を選択し、 「実行」をクリックします。 「ハードディスクデータ消去」ウィンドウが表示されます。
- 6 注意事項をよく読み、「同意します」をクリックし、「次へ」をクリックします。 「データを消去するハードディスクを1台選択してください。」と表示されます。
- 7 データを消去するハードディスクにチェックを付け、「次へ」をクリックしま す。 「データを消去する方式を選択してください。」と表示されます。
- 8 消去する方法を選択し、「次へ」をクリックします。 「以下の説明をお読みになり、エラー発生時の処理を選択してください。」と表示されま す。
- 9 エラー発生時の処理方法を選択し、「次へ」をクリックします。 「以下の条件で、データの消去を開始します。よろしければ「開始]ボタンをクリック してください。」と表示されます。
- 10 「開始」をクリックします。 「ハードディスクデータ消去を実行します。よろしいですか?」と表示されます。
- 11 「OK」をクリックします。

しばらくすると、「電源ボタンを4秒以上押して電源を切ってください。」と表示されま す。

<span id="page-155-1"></span>12 雷源スイッチをオフにするか、電源ケーブルを本体から抜いて電源を切りま す。

画面の指示では、「電源ボタンを4秒以上押して電源を切ってください。」と表示されま すが[、手順](#page-155-1)12の操作に従って電源を切ってください。

以上でハードディスクデータ消去は終了です。 この後、すぐに電源を入れる場合は、30秒以上時間をあけてください。

## <span id="page-155-0"></span>■ Roxio Creator

対象 スーパーマルチドライブを搭載している機種

#### □概要

パソコンのデータや音楽、映像データをCDやDVDに保存するためのソフトウェアです。 使用方法については、ソフトウェア内のヘルプをご覧ください。

## $P$  POINT

- ▶ DVD+R DLにデータ書き込みを行う場合、DVD-ROMとの互換性を高めるために「Extended Partial Lead-out」(約512MB)が書き込まれます。このため、最大書き込み容量は約7.99GB となります。
- ▶ DVD-R DLの追記はサポートしていません。

## □インストール方法

- インストールの前に、必ず管理者権限を持ったユーザーとしてログオンしてください。
- ●「ディスク (Roxio Creator)」に格納されています。
- ●「ディスク検索ツール」(→[P.153](#page-152-1))の「一覧」で「Roxio Creator」を選択し、表示されたフォ ルダ内の「setup.exe」アイコンをダブルクリックしてください。 この後は、メッセージに従って操作してください。
- リカバリを実行した場合、「Roxio Creator」を手動でインストールする必要があります。

## <span id="page-156-0"></span>■ Easy Backup

## □概要

お客様が作成したファイルなどを、簡単な操作でまとめてバックアップできるソフトウェアで す。

## □インストール方法

- ●「ドライバーズディスク」に格納されています。
- ●[「ドライバーズ](#page-152-1)ディスク検索ツール」(→P.153)の「一覧」で「Easy Backup」を選択し、表 示されたフォルダ内の「Readme.txt」をご覧ください。

## <span id="page-156-1"></span>■ UpdateAdvisor (本体装置)

## □概要

適用すべき修正データをダウンロードして適用することができます。また、「UpdateAdvisor (本体装置)情報収集」を利用してお使いのコンピュータの動作環境情報を収集できます。

## □インストール方法

- ●「ドライバーズディスク」に格納されています。
- ●[「ドライバーズ](#page-152-1)ディスク検索ツール」(→ P.153) の「一覧」で「UpdateAdvisor」を選択し、 表示されたフォルダ内の「readme.txt」をご覧ください。

## <span id="page-156-2"></span>■ ミラーディスク監視モニタ

### □概要

「ミラーディスク監視モニタ」は、Windows 配下で常駐プログラムとして動作し、本パソコン に搭載される内蔵ミラーディスクユニットを定期的に監視し、異常を検出すると、アラーム通 知を行うものです。内蔵ミラーディスクユニットをお使いの場合、必ずインストールしてくだ さい。

詳しくは、「ミラーディスク監視[モニタ」\(→](#page-43-0)P.44)をご覧ください。

## <span id="page-157-0"></span>■ Adobe Reader

## □概要

PDF(Portable Document Format)ファイルを表示、閲覧、印刷できます。

## □インストール方法

## $P$  POINT

- セットアップ中、「読み取り専用ファイルの検出」ウィンドウが表示された場合、「はい」 をクリックして操作を進めてください。
- ▶ インストール後、再起動時にメッセージが表示される場合があります。動作上問題ありま せんので、そのままお使いください。
- インストールの前に、管理者権限を持ったユーザーとしてログオンしておいてください。
- ●「ドライバーズディスク」に格納されています。
- ●[「ドライバーズ](#page-152-1)ディスク検索ツール」(→P.153)の「一覧」で「Adobe Reader」を選択し、表 示されたフォルダ内の「AdbeRdr930\_ja\_JP.exe」アイコンをダブルクリックしてください。 この後は、メッセージに従って操作してください。

## <span id="page-157-1"></span>■ FM-Menu (Windows XPモデル)

#### □概要

ボタン式メニューから簡単にソフトウェアを起動できます。

## □インストール方法

- ●「ドライバーズディスク」に格納されています。
- ●[「ドライバーズ](#page-152-1)ディスク検索ツール」(→P.153)の「一覧」で「FM-Menu」を選択し、表示 されたフォルダ内の「Readme.txt」をご覧ください。

## <span id="page-157-2"></span>■ FMキーガード(Windows XPモデル)

#### □概要

特定のキー入力を抑止する機能と、プログラムメニューに表示するメニューの抑止機能を追加 するソフトウェアです。

## □インストール方法

- ●「ドライバーズディスク」に格納されています。
- ●[「ドライバーズ](#page-152-1)ディスク検索ツール」(→P.153)の「一覧」で「FMキーガード」を選択し、 表示されたフォルダ内の「Setup.exe」アイコンをダブルクリックしてください。 この後は、メッセージに従って操作してください。

## <span id="page-158-1"></span>■ PC乗換ガイド (Windows Vistaモデル)

#### □概要

今までお使いになっていたパソコンから本パソコンへ必要なデータを移行するためのソフト ウェアです。

## $P$  POINT

▶ 「PC乗換ガイド」では移行できないデータもあります。

## □インストール方法

- ●「ドライバーズディスク」に格納されています。
- ●[「ドライバーズ](#page-152-1)ディスク検索ツール」(→ P.153)の「一覧」で「PC 乗換ガイド」を選択し、 表示されたフォルダ内の「Readme.txt」をご覧ください

## <span id="page-158-0"></span>■ ゆったり設定2

## □概要

パソコンをより使いやすくするために、マウスポインタの動く速度、音量、文字やアイコンの 大きさなどの設定を簡単に変更できます。

## □インストール方法

- ●「ドライバーズディスク」に格納されています。
- ●[「ドライバーズ](#page-152-1)ディスク検索ツール」(→P.153)の「一覧」で「ゆったり設定2」を選択し、 表示されたフォルダ内の「setup.exe」アイコンをダブルクリックしてください。 メッセージに従って操作してください。

## <span id="page-158-2"></span>■ らくらくズーム(Windows Vistaモデル)

#### □概要

パソコンの画面上の文字が小さくて見にくいときに、画面の一部分を拡大して見やすく表示し ます。拡大中も、通常通りパソコンを操作できます。

## □インストール方法

- インストールの前に、必ず管理者権限を持ったユーザーとしてログオンしてください。
- ●「ドライバーズディスク」に格納されています。
- [「ドライバーズ](#page-152-1)ディスク検索ツール」(→P.153) の「一覧」で「らくらくズーム」を選択し、 表示されたフォルダ内の「setup.exe」アイコンをダブルクリックしてください。 この後は、メッセージに従って操作してください。

## <span id="page-158-3"></span>■ スケジュール管理ユーティリティ

#### □概要

スケジュール運転ユーティリティは、本パソコンと連携して、本体装置の電源をスケジュール により制御し、ネットワーク経由でのリモート操作を可能とするソフトウェアです。 詳しくは[、「スケジュール](#page-34-0)運転ユーティリティ」(→P.35)をご覧ください。

## アンインストール方法

#### ■ 注意事項

ソフトウェアをアンインストールする場合は、次の点に注意してください。

- ソフトウェアをすべて終了してからアンインストールを始める
- DLLファイルは削除しない アンインストール時に次のようなメッセージが表示されることがあります。 「このDLLは複数のアプリケーションで使用されている可能性があります。削除を行いま すか」

このDLLファイルを削除すると、他のソフトウェアが正常に動作しなくなることがありま す。ソフトウェアのマニュアル、ヘルプ、または「Readme.txt」などの説明ファイルで、特 に指示がない場合はDLLファイルは削除しないことをお勧めします。

## ■ アンインストール方法

一般的に、次の方法があります。

- アンインストール機能を使用する ソフトウェアにアンインストール機能が用意されている場合があります。
- ●「プログラムのアンインストールまたは変更」機能を使用する (Windows Vistaの場合) 「コントロールパネル」ウィンドウ-「プログラム」-「プログラムと機能」-「プログラ ムのアンインストールまたは変更」機能を使用して、ソフトウェアを削除できます。
- ●「プログラムの追加と削除」機能を使用する (Windows XPの場合) 「コントロールパネル」ウィンドウの「プログラムの追加と削除」機能を使用して、ソフト ウェアを削除できます。

アンインストール方法はソフトウェアによって異なります。詳細は各ソフトウェアのマニュア ル、ヘルプ、または「Readme.txt」などの説明ファイルをご覧ください。

# <span id="page-160-0"></span>2 ドライバ

## ■ インストール方法

「ドライバーズディスク検索ツール」をお使いください。使い方について[は「ドライバーズ](#page-152-1)ディ スク検索ツ[ール」\(→](#page-152-1)P.153)をご覧ください。

## 重要

- ▶ 誤ったドライバをインストールした場合、本パソコンが正しく動作しなくなり、リカバリ が必要となることがありますので、必ずOSや機種名を選択し、正しいソフトウェアを使 用してください。
- ▶ すでにインストールされているドライバについては、特に問題がない限りインストールし ないでください。

## ■ 注意事項

- LAN ドライバのインストール中、複数のドライバ名称が表示される場合があります。その 場合、何も変更せずに「OK」をクリックしてください。
- 各ドライバの最新版は富士通製品情報ページ ([http://www.fmworld.net/biz/fmv/](http://www.fmworld.net/biz/fmv/index_support.html) index support.html)のドライバダウンロードページに掲載されています。

## Memo

# <span id="page-162-0"></span>第8章 BIOS BIOSセットアップについて説明しています。

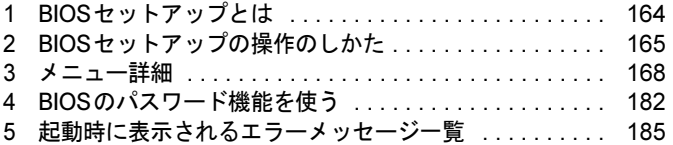

# <span id="page-163-0"></span>1 BIOSセットアップとは

BIOSセットアップは、メモリやハードディスクなどのハードウェアの環境を設定するための プログラムです。

本パソコンご購入時には、必要最小限のことは設定されています。次の場合に設定の変更が必 要になります。

- 特定の人だけが本パソコンを利用できるように、本パソコンにパスワードを設定するとき
- リソースの設定を変更するとき
- 起動時の自己診断 (POST) にBIOSセットアップをうながすメッセージが表示されたとき

 $P$  POINT

- ▶ BIOSセットアップで設定した内容は、パソコン本体内部のCMOS RAMと呼ばれるメモリ に記録されます。このCMOS RAMは、記録した内容をバッテリによって保存しています。 BIOSセットアップを正しく設定しても、電源を入れたとき、または再起動したときに、 BIOSセットアップに関するエラーメッセージが表示されることがあります。このような場 合は、バッテリが消耗し、CMOS RAM に設定内容が保存されていない可能性が考えられ ますので、「富士通ハードウェア修理相談センター」、またはご購入元にご連絡ください。 ▶ 起動時の自己診断 (POST)
- 本パソコンの電源を入れたときや再起動したときに、ハードウェアの動作に異常がないか どうか、どのような周辺機器が接続されているかなどを自動的に調べます。これを「起動 時の自己診断」(POST: Power On Self Test) といいます。

# <span id="page-164-0"></span>2 BIOSセットアップの操作のしかた

## BIOSセットアップを起動する

- 1 作業を終了してデータを保存します。
- **2 本パソコンを再起動します。**
- <sup>3</sup> 「FUJITSU」のロゴが表示されている間に【F2】キーを押します。 パスワードを設定している場合は、パスワードを入力して【Enter】キーを押してくださ  $\vee$  ( $\rightarrow$ [P.184](#page-183-0))。

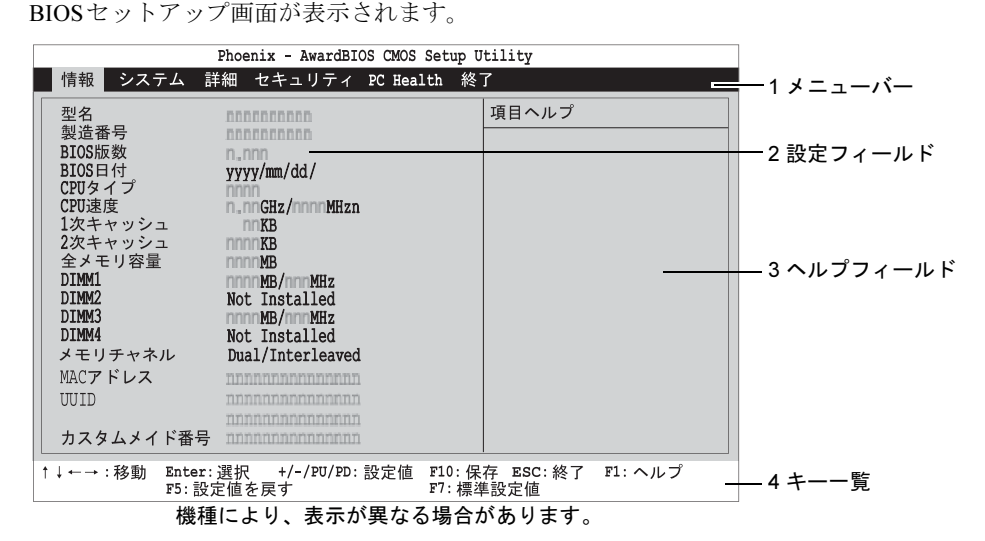

1. メニューバー

メニューの名称が表示されます。

2. 設定フィールド

各メニューで設定する、項目と設定値が表示されます。

3. ヘルプフィールド

カーソルを合わせた項目の説明が表示されます。

4. キー一覧 設定時に使うキーの一覧です。

 $P$  POINT

▶ ディスプレイの種類によっては画面表示が遅く、「FUJITSU」ロゴの表示が確認できない 場合があります。 その場合は、本パソコンの再起動後にキーボードのインジケータが一瞬点灯した後、【F2】 キーを数回押してください。 また、BIOSセットアップの「システム」-「詳細設定」-「高速起動」を「使用しない」 に設定することで、「FUJITSU」ロゴを表示できるようになるディスプレイもあります。

## 各キーの役割

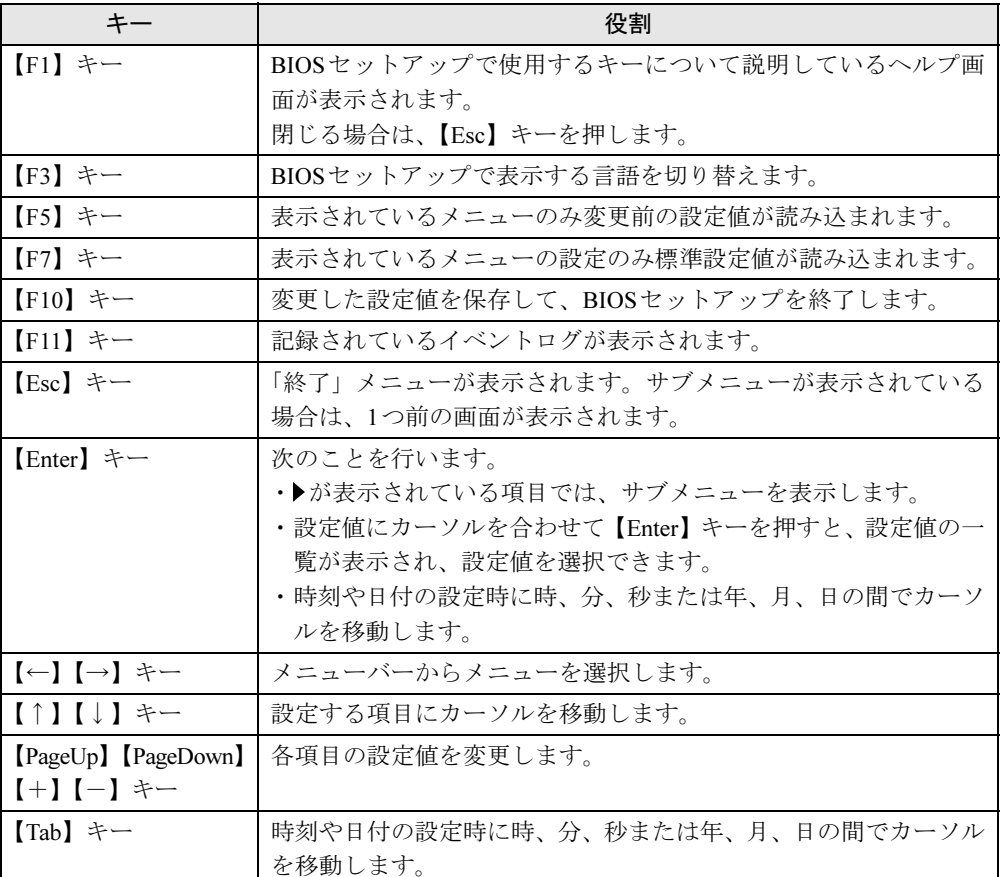

BIOSセットアップで使うキーの役割は次のとおりです。

## <span id="page-165-0"></span>設定値を変更する

- 1 【←】【→】キーを押して、設定を変更したいメニューにカーソルを合わせます。
- 2 【↑】【↓】キーを押して、設定を変更したい項目にカーソルを合わせます。 ▶の付いている項目はサブメニューがあることを表します。 ▶の付いている項目にカーソルを合わせ、【Enter】キーを押すと、サブメニューが表示 されます。
- 3 【PageUp】【PageDown】【+】【-】キーを押して、設定を変更します。 さらに他のメニューの設定を変更したいときは[、手順](#page-165-0)1から繰り返します。 サブメニューを表示していた場合は、【Esc】キーを押すと1つ前の画面に戻ります。

## $P$  POINT

▶ 設定値を変更する場合は、変更した設定項目をメモしておいてください。

## BIOSセットアップを終了する

- 1 「終了」メニューを表示します。 【Esc】キーまたは【←】【→】キーを押してください。
- 2 【↑】【↓】キーを押して終了方法を選び、【Enter】キーを押します。 終了方法は[、「終了メニュー」\(→](#page-180-0)P.181)をご覧ください。
- <sup>3</sup> メッセージの後に「Y」が表示されていることを確認し、【Enter】キーを押し ます。

BIOSセットアップが終了します。

## $P$  POINT

▶ メッセージの後に「N」が表示されているときは、【Y】キーを押してから【Enter】キーを 押します。

## 起動メニューを使用する

どのデバイスから起動するかを選択します。

- 1 本パソコンの電源を入れる、または再起動します。
- <sup>2</sup> 「FUJITSU」のロゴが表示されている間に【F12】キーを押します。 起動メニュー画面が表示されます。
- <sup>3</sup> 【↑】【↓】キーを押して起動するデバイスを選択し、【Enter】キーを押します。 選択したデバイスから本パソコンが起動します。 選択されたデバイスが接続されていない場合は、次のデバイスから起動します。

## $P$  POINT

▶ 起動メニューを終了する場合は、【Esc】キーを押してください。

## <span id="page-167-0"></span>3 メニュー詳細

BIOSセットアップの個々のメニューを説明します。

## 重要

▶ BIOSセットアップの仕様は、改善のために予告なく変更することがあります。あらかじめ ご了承ください。最新のBIOS情報は、富士通製品情報ページ([http://www.fmworld.net/biz/](http://www.fmworld.net/biz/fmv/) [fmv/](http://www.fmworld.net/biz/fmv/))をご覧ください。

## $P$  POINT

- 管理者用パスワードとユーザー用パスワードの両方が設定されている場合、ユーザー用パ スワードでBIOSセットアップに入ると、設定値がグレーで表示される項目があります。グ レー表示される項目は、ユーザー用パスワードでは変更できません。

## 情報メニュー

情報メニューには、BIOSセットアップやパソコン本体についての情報が表示されます。設定 の変更はできません。

## ■ 設定項目の詳細

## □型名

本パソコンの型名が表示されます。

#### □製造番号

本パソコンの製造番号が表示されます。

## □ BIOS版数

BIOSのバージョンが表示されます。 「1.00」と表示されている場合、BIOSのバージョンは「Version 1.00」です。

## □**BIOS日付**

BIOSの日付が表示されます。

## □CPUタイプ

本パソコンに搭載されているCPUの種類が表示されます。

## □CPU速度

本パソコンに搭載されている動作クロック数が表示されます。

## □1次キャッシュ

CPUコアあたりの1次キャッシュメモリの容量が表示されます。

## □2次キャッシュ

CPUコアあたりの2次キャッシュメモリの容量が表示されます。

## □全メモリ容量

本パソコンに搭載しているメインメモリ(RAM)の合計容量が表示されます。

## $P$  POINT

- 表示される合計容量は実際に搭載されている合計量より1MB少なく表示されます。

### $\square$  DIMM1/2/3/4

メモリスロットに取り付けられているメモリの容量を検出して表示します。 メモリが取り付けられていない場合は「Not Installed」と表示されます。

## □メモリチャネル

メインメモリの動作モードが表示されます。

- ・Single:シングルモードで動作しています。
- ・Dual/Inter leaved:デュアルモードで動作しています。

## □MACアドレス

本パソコンに搭載されているLANのMACアドレスが表示されます。 「詳細」-「内蔵デバイス設定」-「LANコントローラ」を「使用しない」に設定した場合は、 「N/A」と表示されます。

## □UUID

本パソコンのUUIDが表示されます。

#### □カスタムメイド番号

本パソコンのカスタムメイド(BTO)番号が表示されます。

## システムメニュー

システムメニューでは、デバイスや日時の設定などを行います。

## ■ 設定項目の詳細

## □システム日付

年月日を設定します。日付は「年、月、日、曜日」の形式で表示されます。変更する場合は、 キーボードから数値を入力します。【Tab】キー、【Enter】キーで右の項目に移動します。

## □システム時刻

時刻を設定します。時刻は「時:分:秒」の形式で表示されます。変更する場合は、キーボー ドから数値を入力します。【Tab】キー、【Enter】キーで右の項目に移動します。

## $P$  POINT

- ▶ 「システム日付」、「システム時刻」は一度合わせれば電源を入れるたびに設定する必要はあ りません。
- ▶ 入力した数値を修正するときは、【Back Space】キーを押して設定値を消し、その後入力 してください。

## □IDE Channel 0/1/2/4 Master、IDE Channel 0/1/4 Slave

サブメニューを使って、シリアルATAコネクタやパラレルATAコネクタに取り付けたハード ディスクの、タイプ(容量やシリンダ数など)を設定します。カーソルを合わせて【Enter】 キーを押すと、サブメニューが表示されます。

## $P$  POINT

- ▶ IDE Channel 4 Master、IDE Channel 4 Slaveは「詳細」ー「内蔵デバイス設定」ー「PATA コントローラ」を「使用する」に設定した場合に表示されます。
- ▶ ご購入時の状態では、各 IDE チャネルと接続される IDE デバイスとの対応は次のとおりで す。
	- ・IDE Channel 0 Master:シリアルATAコネクタ1
	- ・IDE Channel 0 Slave:シリアルATAコネクタ3
	- ・IDE Channel 1 Master:シリアルATAコネクタ2
	- ・IDE Channel 1 Slave:シリアルATAコネクタ4
	- ・IDE Channel 2 Master:シリアルATAコネクタ5
	- ・IDE Channel 4 Master:パラレルATAコネクタのマスター
	- ・IDE Channel 4 Slave:パラレルATAコネクタのスレーブ
- 自動検出…【Enter】キーを押すと、ハードディスクのサイズやヘッド数などを自動的に検 出します。
- IDE Channel 0/1 Master、IDE Channel 0/1 Slave、Extended IDE Drive…IDEデバイスのタ イプを設定します。
	- ·なし:IDEデバイスを使わない場合に選択します。
	- ・自動(初期値):IDEデバイスのタイプを自動的に設定します。
	- ・手動:IDEデバイスのタイプを設定します。Extended IDE Driveの場合、本項目は表示さ れません。
- アクセスモード…パラレルATAコネクタやシリアルATAコネクタにハードディスクが取り 付けられている場合に、ハードディスクのアクセスモードを設定します。
	- · CHS: シリンダ番号/ヘッド番号/セクタ番号によるアクセスが行われます。
	- ・LBA:LBA(Logical Block Addressing:論理的な通し番号によるアクセス)が行われます。
	- · Large: 拡張CHS (Cylinder/Head/Sector) 変換によるアクセスが行われます。
	- ・自動(初期値):最適なモードが設定されます。

## $P$  POINT

- ▶ 通常は「自動」に設定してください。
- ▶ ハードディスクをフォーマットした後に本設定を変更すると、正常にアクセスできない場 合があります。フォーマットした後は、変更しないでください。
- 容量…パラレルATAコネクタやシリアルATAコネクタにハードディスクが取り付けられて いる場合に、ハードディスクドライブの最大容量を表示します。

#### $P$  POINT

- ▶ 本項目のディスク容量記載は、1MB=1024<sup>2</sup>バイト換算によるものです。
- シリンダ数…ハードディスクのシリンダ数を設定します。
- 「IDE Channel 0/1 Master、IDE Channel 0/1 Slave、Extended IDE Drive」を「自動」に設定する と、最適な値が設定されます。
- ヘッド数…ハードディスクのヘッド数を設定します。 「IDE Channel 0/1 Master、IDE Channel 0/1 Slave、Extended IDE Drive」を「自動」に設定する と、最適な値が設定されます。
- 仮書き込みシリンダ…ハードディスクへデータを書き込んでいるときにデータの保護を行 うためにBIOSがシリンダのどこへ仮書き込みを行うかを設定します。 「IDE Channel 0/1 Master、IDE Channel 0/1 Slave、Extended IDE Drive」を「自動」に設定する と、最適な値が設定されます。
- ヘッド退避シリンダ…システムの電源が切断されたときに、ハードディスクのヘッドをど このシリンダに退避させるかを設定します。

「IDE Channel 0/1 Master、IDE Channel 0/1 Slave、Extended IDE Drive」を「自動」に設定する と、最適な値が設定されます。

● セクタ数…ハードディスクのセクタ数を設定します。 「IDE Channel 0/1 Master、IDE Channel 0/1 Slave、Extended IDE Drive」を「自動」に設定する と、最適な値が設定されます。

#### □Drive A

本機能はお使いになれません。「使用しない」のまま変更しないでください。

### □言語

BIOSセットアップで表示する言語を設定します。

- ・English:英語で表示します。
- ・日本語(初期値):日本語で表示します。

## $P$  POINT

▶ 出荷時は、「日本語」に設定されております。本設定は、「終了」-「標準設定値を読み込 む」を実行しても、本パソコンご購入時の状態には戻りません。必要に応じて変更してく ださい。

8

## 詳細メニュー

詳細メニューでは、次のサブメニューでフロッピーディスクドライブ、IDEデバイスなどの設 定を行います。

詳細メニューには、次のサブメニューがあります。

- 詳細設定
- 内蔵デバイス設定
- 電源管理設定

## ■ 設定項目の詳細

## □詳細設定

サブメニューを使って、起動に関する設定を行います。

- ハードディスク起動順位…システムを起動するハードディスク(内蔵ハードディスクまた は拡張カードに接続したハードディスク)の順位を設定します。 本項目にカーソルを合わせて【Enter】キーを押し、【↑】【↓】キーを使って順位を変更し たいハードディスクを選択後、【+】キーを押すと上側に、【-】キーを押すと下側にそれ ぞれ移動して順位が変更されます。
	- ・1. Chn n.:[お使いのハードディスク名称](初期値):シリアルATAコネクタまたはパラ レルATAコネクタに接続されているハードディスクから起動します。
	- ・2. Bootable Add-in Cards:拡張カードに接続されているハードディスクから起動します。

## $P$  POINT

- ▶ 複数のハードディスクを搭載している場合、「終了」-「標準設定値を読み込む」を実行す るとハードディスクの順位が変更されてしまいます。 その場合は、システムを起動するハードディスクの順位を変更して「終了」-「変更を保 存して終了する(再起動)」または「変更を保存して終了する(電源OFF)」を実行して設 定値を保存してください。
- 高速起動…起動時に自己診断 (POST) を簡略化するかどうかを設定します。
	- ·使用しない:起動時にPOSTを簡略化しません。
	- ・使用する(初期値):起動時にPOSTを簡略化します。
	- ・自動:起動時にPOSTを簡略化するかどうかを自動的に判断します。
- ロゴスクリーン表示…本パソコンの起動時に自己診断 (POST画面) を表示するかどうかを 設定します。
	- ・使用しない:起動時に自己診断画面を表示します。
	- ・使用する(初期値):起動時に「FUJITSU」ロゴを表示します。
- 起動ディスク優先順位1/2/3…起動デバイスの優先順位を設定します。「LAN」を設定した場 合、ネットワーク経由で本パソコンを起動できます。
	- ・Floppy、Hard Disk、CD/DVD、USB-FDD、USB-CDROM、MBA vnn.n.n slot nnnn、Disabled

## $P$  POINT

- ▶ CD/DVDからの起動には、起動可能なCDが必要となります。
- 一度電源を入れてCDをセット後、パソコン本体を再起動してください。
- ▶ ネットワークサーバーから起動するためには、「MBA vnn.n.n slot nnnn」を起動デバイス の優先順位1に設定してください。また、「Wired for Management Baseline Version 2.0」 に準拠したインストレーションサーバーシステムが必要となります。
- ▶ 「標準設定値を読み込む」を実行した後に「起動ディスク優先順位 1/2/3」の設定を変更す る場合は、変更を行う前に、一度設定を保存し、本パソコンを再起動してから設定を変更 してください。
- 起動メニュー…本パソコンの起動時または再起動時に、【F12】 キーを押すことによって、起 動メニュー(起動デバイスを選択するメニュー)を表示するかどうかを設定します。 ・使用する(初期値):起動メニューを表示します。
	- ・使用しない:起動メニューを表示しません。
- 起動時のFloppy Seek…起動時に、フロッピーディスクドライブのエラーを検出するかどう かを設定します。
	- ・使用しない:起動時に、フロッピーディスクドライブのエラーを検出しません。
	- ・使用する(初期値):起動時に、フロッピーディスクドライブのエラーを検出します。
- 起動時のNum-Lock…起動時に、キーボードをNumLock状態にするかどうかを設定します。 ・Off:キーボードをNumLock状態にしません。
	- ・On(初期値):キーボードをNumLock状態にします。
- 起動時のディスプレイ表示…PCIのグラフィックスカードを増設した場合、PCIカードとPCI Express x16グラフィックスカードのどちらをプライマリディスプレイとして使うかを設定 します。
	- ・PCI:PCI カードを使います。PCI のグラフィックスカードを増設していない場合は PCI Express x16グラフィックスカードを使います。
	- ・PEG(初期値):PCI Express x16グラフィックスカードを使います。

## $P$  POINT

- ▶ マルチモニタ機能をお使いの場合は、「PEG」に設定してください。
- Limit CPUID Max. to 3…本項目は、CPUID命令の拡張Functionに対応したCPUを搭載した場 合に表示されます。CPUID命令の拡張Functionを制限するかどうかを設定します。 拡張Functionに対応していないOSでは、システムが起動しないことがあります。その場合 は「使用する」に設定してください。
	- ・使用しない(初期値):CPUID 命令の拡張Functionを制限しません。
	- ・使用する:CPUID命令の拡張Functionを制限します。
- Execute Disable Bit…CPUの「エグゼキュート・ディスエーブル・ビット機能」を有効にす るか無効にするかを設定します。
	- ・使用する(初期値):有効にします。
	- ・使用しない:無効にします。
- CPU EIST Function…本設定は拡張版Intel SpeedStep® テクノロジーに対応したCPUの場合 に表示されます。本設定は「使用する」(初期値)のまま変更せずにお使いください。
- Virtualization Technology…本項目はインテル® バーチャライゼーション・テクノロジーに 対応したCPUの場合に表示されます。本設定は「使用しない」(初期値)のまま変更せずに お使いください。
- Core Multi-Processing…CPUのマルチコア機能を有効にするか無効にするかを設定します。 ・使用する(初期値):有効にします。
	- ・使用しない:無効にします。

#### □ 内蔵デバイス設定

サブメニューを使ってシリアルATAやパラレルATA、シリアルポート、パラレルポートなどの 設定を行います。

- SATAモード…本設定は「IDE」(初期値)のまま変更せずにお使いください。
- SATAレガシーモード…シリアルATAインターフェースをサポートしていないOSでシリア ルATAインターフェースを使えるようにするかどうかを設定します。通常は「使用する」に 設定してください。
- ・使用しない:シリアルATAインターフェースを使用しません。
- ・使用する(初期値):シリアルATAインターフェースを使用します。
- PATAコントローラ…パラレルATAインターフェースを有効にするかどうかを設定します。
	- ・使用する:パラレルATAインターフェースを有効にします。
	- ・使用しない(初期値):パラレルATAインターフェースを無効にします。パラレルATAイ ンターフェースに接続されているデバイスは、使えなくなります。
- Audioコントローラ…内蔵のオーディオデバイスを有効にするかどうかを設定します。
	- ·使用する(初期値):オーディオデバイスを有効にします。
- ・使用しない:オーディオデバイスを無効にします。
- 1394コントローラ…内蔵のIEEE1394 コントローラを有効にするかどうかを設定します。 ・使用しない:IEEE1394コントローラを無効にします。
	- ・使用する(初期値):IEEE1394コントローラを有効にします。
- LANコントローラ…内蔵のLANコントローラを有効にするかどうかを設定します。
	- ・使用する(初期値):LANコントローラを有効にします。
	- ・使用しない:LANコントローラを無効にします。
- ネットワークサーバから起動…ネットワーク (LAN) 経由で本パソコンを起動するかどう かを設定します。「Onboard H/W LAN」を「使用する」に設定したとき本設定を変更できます。 ·使用する(初期値): ネットワーク経由で起動するようにします。
	- ・使用しない:ネットワーク経由で起動しないようにします。
- シリアルポート1…シリアルポートに割り当てるI/Oアドレスを設定します。
	- ・使用しない:シリアルポートにI/Oアドレスを割り当てません。
	- ・3F8/IRQ4(初期値)、2F8/IRQ3、3E8/IRQ4、2E8/IRQ3:割り当てるI/Oアドレスを設定 します。
- パラレルポート…パラレルポートに割り当てるI/Oアドレスを設定します。
	- ・使用しない:パラレルポートにI/Oアドレスを割り当てません。
	- ・378/IRQ7(初期値)、278/IRQ5、3BC/IRQ7:割り当てるI/Oアドレスを設定します。
- パラレルポートモード…パラレルポートのデータ転送モードを設定します。
	- ・SPP、EPP、ECP(初期値)、ECP+EPP:接続する周辺機器に合わせて、設定します。 なお、「パラレルポート」に「3BC/IRQ7」を選択している場合は、「SPP」または「ECP」 のみ選択できます。
- DMAチャネル…ECP用のDMAチャネルを設定します。「パラレルポートモード」の設定に 「ECP」または「ECP+EPP」が含まれている場合に設定できます。
	- ・1、3(初期値)
- USB コントローラ…USB コントローラを有効にするかどうかを設定します。USB コント ローラを「使用しない」にすると、すべてのUSB機器が使えなくなります。本設定は、自 己診断(POST)の終了後、有効になります。
	- ・使用しない:USBコントローラをすべて無効にします。
	- ・背面のみ:USBコントローラをパソコン本体背面のみ有効にします。
	- ·使用する(初期値): USBコントローラをすべて有効にします。
- USB 2.0 コントローラ: USB2.0を有効にするかどうかを設定します。「USB コントローラ」 を「使用する」または「背面のみ」に設定したときに本設定を変更できます。
	- ・使用しない:USB2.0を無効にし、USB1.1で動作します。
	- ・使用する(初期値):USB2.0を有効にします。

● USBキーボードサポート…USBをサポートしていないOSでUSBキーボードを使えるように するかどうかを設定します。

「USBコントローラ」を「使用する」または「背面のみ」に設定したとき本設定を変更でき ます。

USBをサポートしていないOSでUSBキーボードをお使いになるときは「使用する」を選択 してください。本設定は、自己診断(POST)の終了後、有効になります。

- ・使用しない:USBキーボードを無効にします。
- ・使用する(初期値):USBキーボードを有効にします。

## $P$  POINT

- ▶ USBに対応しているOSでは、本設定が「使用しない」のままでもお使いになれます。
- ▶ 「USBキーボードサポート」を「使用する」に設定すると、USBに対応していないOSでは、 システム全体の動作が遅くなります。
- なお、USBに対応していないOSでは、PS/2キーボードのご使用をお勧めします。
- ▶ 本設定が「使用しない」の場合、起動メニューやSCSI BIOS(SCSIカードを搭載した場 合)では、USBキーボードによる操作ができません。
- USBマウスサポート…USBをサポートしていないOSでUSBマウスを使えるようにするかど うかを設定します。「USBコントローラ」を「使用する」または「背面のみ」に設定したと き本設定を変更できます。

USBをサポートしていないOSでUSBマウスをお使いになるときは「使用する」を選択して ください。本設定は、自己診断の終了後、有効になります。

- ・使用しない:USBマウスを無効にします。
- ・使用する(初期値):USBマウスを有効にします。

## $\triangleright$  POINT

- ▶ USBに対応しているOSでは、本設定が「使用しない」のままでもお使いになれます。
- ▶ 「USBマウスサポート」を「使用する」に設定すると、USBに対応していないOSでは、シ ステム全体の動作が遅くなります。 なお、USBに対応していないOSでは、PS/2マウスのご使用をお勧めします。
- USBストレージサポート…USBをサポートしていないOSでUSBストレージデバイスを使え るようにするかどうかを設定します。「USBコントローラ」を「使用する」または「背面の み」に設定したとき本設定を変更できます。USBをサポートしていないOSでUSBストレー ジデバイスをお使いになるときは「使用する」を選択してください。本設定は、自己診断 (POST)の終了後、有効になります。
	- ・使用しない:USBストレージデバイスを無効にします。
	- ・使用する(初期値):USBストレージデバイスを有効にします。

## $P$  POINT

- ▶ USBに対応しているOSでは、本設定が「使用しない」のままでもお使いになれます。
- ▶ すべてのUSB規格に対応した周辺機器の動作を保証するものではありません。USB規格に 対応した周辺機器を接続して問題が発生した場合には、本設定を「使用しない」に設定す るか、Windowsが起動した後にUSB規格の周辺機器を接続してください。
- USB マスストレージデバイス起動設定…USBストレージデバイスが接続された場合に接続 されたデバイスが表示されます。本設定は「Auto Mode」(初期値)のまま変更せずにお使 いください。

#### □電源管理設定

サブメニューを使って、省電力モードに関する設定を行います。

● AC通電再開時の動作…停電などからの復電時に、パソコン本体の電源を自動的に入れるか どうかを設定します。

本パソコンでは、初期値「使用しない」のまま、設定を変更せずにお使いください。

## $P$  POINT

- ▶ AC電源切断後30秒以上待ってから電源を入れてください。30秒以内に入れると正常に動 作しなくなります。
- ▶ 複電した場合、電源スイッチが「|」側にあると電源が入ります。電源スイッチが「心」側 にあると電源が切れたままになります。
- PMEによる電源ON…内蔵LANコントローラまたはPME対応のLANカード (PCI) がMagic Packet (ウェイクアップ信号) を受信したときに電源を入れるかどうかを設定します。
	- ・使用しない(初期値): Magic Packetの受信で電源を入れません。
	- ・使用する:Magic Packetの受信で電源を入れます。

## $P$  POINT

- ▶ Windows Vistaでは、本項目を設定してスリープ状態や休止状態から復帰させることはでき ません。各OSのデバイスマネージャで設定してください。
- ▶ Windows XPでは、本項目を設定してスタンバイ状態や休止状態から復帰させることはで きません。各OSのデバイスマネージャで設定してください。
- 時刻による電源ON…指定した時刻になったときに、本パソコンの電源を入れるかどうかを 設定します。
	- ・使用しない(初期値):指定した時刻に、本パソコンの電源を入れません。
	- · 使用する: 指定した時刻に、本パソコンの電源を入れます。
- 電源ON日時…ウェイクアップする日付を設定します。「時刻による電源ON」を「使用する」 に設定した場合に設定できます。
	- ・0(初期値)
	- $\cdot$  1  $\sim$  31

## $P$  POINT

- ▶ 本機能を毎日お使いになりたいときは、「0」に設定します。
- 電源ON時刻…ウェイクアップする時刻を設定します。「時刻による電源ON」を「使用する」 に設定した場合に設定できます。
	- $0~23$  (時)
	- ・0~59(分)
	- ・0~59(秒)

## $P$  POINT

- ▶ Windows Vistaでは、本項目を設定してスリープ状態や休止状態から復帰させることはでき ません。各OSのタスクで設定してください。
- ▶ Windows XPでは、本項目を設定してスタンバイ状態や休止状態から復帰させることはで きません。各OSのタスクで設定してください。

## セキュリティメニュー

セキュリティメニューでは、特定の人だけが本パソコンを操作できるようにパスワードを設定 します。

パスワードの設定方法については、「BIOSのパスワード機能[を使う」\(→](#page-181-0)P.182)をご覧ください。

## ■ 設定項目の詳細

## □管理者用パスワード

【Enter】キーを押して、管理者用パスワードを設定、または変更します。

## □ユーザ用パスワード

【Enter】キーを押して、ユーザー用パスワードを設定します。

## $P$  POINT

- ▶ ユーザー用パスワードは、管理者用パスワードが設定されているときのみ設定できます。
- ▶ 管理者用パスワードが削除された場合、ユーザー用パスワードも削除されます。
- ▶ パスワードを設定すると、BIOSセットアップへのアクセス時やシステム起動時にパスワー ド入力を要求されます。このときに、誤ったパスワードを3回入力すると、「システムは使 用できません」と表示され、本パソコンはキーボードからの入力に反応しなくなります (ビープ音が鳴り続けます)。この場合、本パソコンの電源スイッチをオフにして電源を切 り、10秒以上待ってから電源を入れ、正しいパスワードを入力してください。
- ▶ 「ユーザー用パスワード」が設定されている場合、ユーザー権限で設定できるBIOSセット アップの項目が制限されます(「ユーザー用パスワード」のみ変更できます)。

## □パスワードチェック

システム起動時、またはBIOSセットアップ起動時にパスワード入力を要求するかどうかを設 定します。

- ・セットアップ(初期値):BIOSセットアップ起動時にパスワード入力を要求します。
- ・システム:システム起動時とBIOSセットアップ起動時にパスワード入力を要求します。
- ・自動:自動ウェイクアップ機能のうち、LAN /時刻により自動的に起動したときは、パ スワードは要求しません。この場合、起動直後に画面下に表示されているキー(【F2】 キー、【F12】キー)を押してもキー入力は無効になります。
- なお、通常は「システム」と同じ動作になります。
- · スキップ: 初回のシステム起動時のみパスワード入力を要求します。

## **POINT**

▶ 本設定は、パスワードが設定されている場合のみ有効になります。

## □エラー停止

自己診断(POST)でエラーを検出したとき、エラーを検出するデバイスを設定します。

- ・All Errors(初期値):すべてのエラーを検出します。
- ・No Errors:すべてのエラーを検出しません。
- ・All, But Keyboard:キーボードに関するエラーを検出しません。
- ・All, But Diskette:フロッピーディスクドライブに関するエラーを検出しません。
- ・All, But Disk/Key:キーボードとフロッピーディスクドライブに関するエラーを検出しませ  $h_n$

## □カバー開放検出

本機能はお使いになれません。本設定は「使用しない」(初期値)のまま変更せずにお使いく ださい。

## □カバー開放

本機能はお使いになれません。

## $P$ POINT

▶ 本項目は「カバー開放検出」を「使用する」に設定した場合に表示されます。

## □ハードディスクセキュリティ

サブメニューを使って、ハードディスクのセキュリティ機能を設定します。ミラーディスクモ デルをお使いの場合、本機能はお使いになれません。

● IDE Channel 0/1/2 Master、IDE Channel 0/1 Slave…本パソコンに内蔵されているハード ディスクのセキュリティ機能を有効、または無効にするかどうかを設定します。

なお、標準搭載のハードディスクは、ハードディスクセキュリティに対応しています。

- ·使用しない(初期値):ハードディスクのセキュリティ機能を無効にします。
- ・使用する:ハードディスクのセキュリティ機能を有効にして、特定の人だけがハードディ スクを使えるようにします。起動時に設定されているパスワードを、ハードディスクに 書き込まれているパスワードと照合します。一致しない場合、ハードディスクは使えま せん。

## $P$  POINT

- ▶ 本項目は、管理者用パスワードでBIOSを起動した場合のみ設定できます。
- ▶ SCSIまたはSASのハードディスクでは本機能はお使いになれません。
- ▶ ご購入時の状態では、各 IDE チャネルと接続される IDE デバイスとの対応は次のとおりで す。
	- ・IDE Channel 0 Master:シリアルATAコネクタ1
	- ・IDE Channel 0 Slave:シリアルATAコネクタ3
	- ・IDE Channel 1 Master:シリアルATAコネクタ2
	- ・IDE Channel 1 Slave:シリアルATAコネクタ4
	- ・IDE Channel 2 Master:シリアルATAコネクタ5
- ▶ ハードディスクがセキュリティ機能に対応していない場合や、ハードディスク以外の装置 が接続されている場合は、灰色の文字で表示され、本設定を変更することはできません。
- ▶ 管理者用パスワードのみ設定した場合、ハードディスクには管理者用パスワードが書き込 まれます。 管理者用パスワードとユーザー用パスワードを設定した場合、ハードディスクにはユー ザー用パスワードが書き込まれます。
- ▶ パスワードを変更または解除した場合、ハードディスクに書き込まれたパスワードも変更 または解除されます。
- ▶ パスワードが解除されたときは、本設定も同時に「使用しない」に設定され、ハードディ スクのセキュリティ機能が解除されます。
- ▶ なんらかの原因(他のハードディスクと交換している間にパスワードを変更した場合など) でパソコン本体のパスワードとハードディスクに書き込まれたパスワードが異なっている 場合、そのハードディスクのパスワードを設定したパソコンであっても、データは読み込 めません。

## 重要

- ▶ パスワードを忘れると、ハードディスクが使えなくなったり、ハードディスクのセキュリ ティ機能を解除できなくなったりします。「パスワードを忘[れると」\(→](#page-181-1)P.182) をご覧く ださい。
- ▶ ハードディスクセキュリティ機能の設定を変更する場合は、必ず電源をいったん切り、再 度パソコンの電源を入れて、BIOSセットアップを起動してから設定を変更してください。 また、ハードディスクセキュリティ機能の設定を変更した後は、BIOSセットアップの「終 了」メニューの「変更を保存して終了する(電源OFF)」を実行してパソコンの電源を切っ てください。

これらの手順を守らないと、変更した内容が正しく反映されない場合があります。

## □セキュリティチップ設定

本機能はお使いになれません。サブメニューの各項目は、「使用しない」または「変更しない」 (初期値)のまま変更せずにお使いください。

## PC Healthメニュー

イベントログやメインボードに搭載されているハードウェアモニタの確認を行います。

#### □イベントログ設定

サブメニューを使って、イベントログの確認を行います。

- イベントログ…エラー発生時にイベントログを記録するかどうかを設定します。
	- ・使用しない:イベントログを記録しません。
	- ・使用する(初期値):イベントログを記録します。
- イベントログの消去…次回の本パソコン起動時に、イベントログの内容を消去するかどう かを設定します。
	- ・消去しない(初期値):イベントログを消去しません。
	- ・消去する:イベントログを次回再起動時に消去します。再起動すると設定値は「消去し ない」になります。
- **イベントログの表示…【Enter】キーを押すと、イベントログの詳細を表示します。**

#### □ Temperature

サブメニューを使って、パソコンの温度の情報を表示します。

● Rear…メインボードに搭載されている温度センサー (REAR) の現在の温度が表示されま す。

[「はじめに」-「メイン](#page-21-0)ボード」(→P.22)

● Front…メインボードに搭載されている温度センサー (SYSTEM) の現在の温度が表示され ます。

[「はじめに」-「メイン](#page-21-0)ボード」(→P.22)

● CPU…CPUの現在の温度(危険動作温度からの相対温度)が表示されます。 [「はじめに」-「メイン](#page-21-0)ボード」(→P.22)

## □Voltage

サブメニューを使って、パソコンの電圧の情報を表示します。

- Vcore…CPUの現在の電圧が表示されます。
- +5V…5Vラインの現在の電圧が表示されます。
- +3.3V…3.3Vラインの現在の電圧が表示されます。
- +12V…12Vラインの現在の電圧が表示されます。
- VBAT…内蔵バッテリの現在の電圧が表示されます。

## □FAN

- サブメニューを使って、パソコンのFANの情報を表示します。
- Rear…未使用です。
- CPU…CPUに取り付けられているファンの現在の回転数 (rpm) が表示されます。
# 終了メニュー

終了メニューは、セットアップを終了するときに使います。

#### ■ 設定項目の詳細

#### □変更を保存して終了する(再起動)

本項目にカーソルを合わせて【Enter】キーを押すと、「変更を保存して終了する(再起動)?Y」 というメッセージが表示されます。

【Y】キーを押して【Enter】キーを押すと、変更した設定値を保存してBIOSセットアップを終 了し、本パソコンを再起動します。

#### □変更を保存して終了する(電源OFF)

本項目にカーソルを合わせて【Enter】キーを押すと、「変更を保存して終了する(電源OFF) ?Y」というメッセージが表示されます。

【Y】キーを押して【Enter】キーを押すと、変更した設定値を保存してBIOSセットアップを終 了し、本パソコンの電源が切れます。

#### □変更を保存せずに終了する

本項目にカーソルを合わせて【Enter】キーを押すと、「変更を保存せずに終了する?N」という メッセージが表示されます。

【Y】キーを押して【Enter】キーを押すと、変更した設定値を元に戻してBIOSセットアップを 終了し、本パソコンを再起動します。

#### □標準設定値を読み込む

本項目にカーソルを合わせて【Enter】キーを押すと、「標準設定値を読み込む?N」というメッ セージが表示されます。

【Y】キーを押して【Enter】キーを押すと、ご購入時の設定値(標準設定値)が読み込まれます。

#### $P$  POINT

- 「標準設定値を読み込む」を実行しても、次の項目については現在お使いの状態のまま変更 はされません。
	- ・「システム」メニューの「言語」
	- ・「セキュリティ」メニューの「セキュリティチップ」各項目
	- ・BIOSパスワードの設定
- ▶ 下記の自動ウェイクアップ項目の設定は、システム起動時に設定されます。 設定を変更した場合は、「変更を保存して終了する(再起動)」を選択し、一度システムを 再起動してください。
	- ・PMEによる電源ON
	- ・時刻による電源ON

# <span id="page-181-0"></span>4 BIOSのパスワード機能を使う

#### 本パソコンのデータを守るためのパスワード機能を説明します。

本パソコンは、他人による不正使用を防止するために、パスワードを設定できます。パスワー ドを設定すると、正しいパスワードを知っている人以外は本パソコンを使えなくなります。

# パスワードの種類

本パソコンで設定できるパスワードは次の2つです。 入力するパスワードにより、本パソコン操作の権限が区別されます。

- 管理者用パスワード 特定の人だけがBIOSセットアップやOSを起動できるようにするための、システム管理者 用のパスワードです。パスワード機能を使う場合は、必ず設定してください。
- ユーザー用パスワード 特定の人だけがBIOSセットアップやOSを起動できるようにするための、一般利用者用の パスワードです。「管理者用パスワード」が設定されている場合に設定できます。 ユーザー用パスワード起動した場合、設定できる項目が「ユーザー用パスワード」のみに 制限されます。

# $P$  POINT

▶ 管理者用パスワードが削除された場合、ユーザー用パスワードも削除されます。

# パスワードを忘れると

管理者用パスワードを忘れると、BIOSセットアップを管理者権限で起動できなくなります。 そのため、パソコンを起動できなくなったり、BIOSセットアップのほとんどの項目で設定値 を変更できなくなったりします。

また、ハードディスクセキュリティ機能が有効の場合、ハードディスクが使えなくなったり、 ハードディスクのセキュリティ機能を解除できなくなったりします。

この場合は、修理(有償)が必要となりますので、「富士通ハードウェア修理相談センター」、 またはご購入元にご連絡ください。無償修理期間中でも有償となります。

# 重要

▶ ハードディスクの修理を行うと、ハードディスク内のデータはフォーマット(初期化)さ れるため復旧できません。データのバックアップができる場合は、必ず修理の前にバック アップしてください。 ただし、起動時のパスワードを設定している場合、管理者用とユーザー用のパスワードを 両方とも忘れると、データのバックアップはできません。

# $P$  POINT

▶ ユーザー用パスワードを忘れた場合 ユーザー用パスワードを忘れた場合は、修理の必要はありません。パソコンの管理者に管 理者用パスワードをいったん削除してもらった後、管理者用パスワード、ユーザー用パス ワードの順にパスワードを設定し直してください。

# パスワードを設定する

## $P$  POINT

- ▶ ユーザー用パスワードを設定する前に、管理者用パスワードを設定してください。
- 1 「セキュリティ」メニューで「管理者用パスワード」、または「ユーザー用パス ワード」にカーソルを合わせて【Enter】キーを押します。 パスワード入力用のウィンドウが表示されます。

パスワードを入力してください:

#### $P$  POINT

- 「管理者用パスワード」が設定されていないと、「ユーザー用パスワード」は設定できませ ん。
- <span id="page-182-0"></span>2 8桁までのパスワードを入力します。

パスワードを変更する場合も、新しいパスワードを入力してください。 入力できる文字種はアルファベットと数字です。入力した文字は表示されず、代わりに \*が表示されます。

3 パスワードを入力したら【Enter】キーを押します。

次のパスワード確認用のウィンドウが表示され、パスワードの再入力が求められます。

パスワードを確認してください

- 4 [手順](#page-182-0)2で入力したパスワードを再度入力し、【Enter】キーを押します。 再入力したパスワードが間違っていた場合は、「パスワードを入力してください」の項 目に戻ります。もう一度[、手順](#page-182-0)2から入力してください。
- 5 BIOSセットアップを終了します。 「BIOS[セットアップを終了する」\(→](#page-166-0)P.167)

#### $P$  POINT

▶ 設定したパスワードは、忘れないように何かに書き留め、安全な場所に保管しておくこと をお勧めします。

# パスワードを設定した後は

パスワードを設定すると、BIOSセットアップを始めるときに、パスワード入力用ウィンドウ が表示されます。また、OS起動時にも、パスワードの入力用ウィンドウを表示するように設 定することができます。

管理者用パスワード、またはユーザー用パスワードを入力し、【Enter】キーを押してください。 なお、ユーザー用パスワードを入力した場合は、設定できる項目が「ユーザー用パスワード」 のみに制限されます。

パスワードを入力してください:

## $P$  POINT

▶ 誤ったパスワードを3回入力すると、ビープ音が鳴りシステムが停止します。この場合は、 電源スイッチをオフにして電源を切り、10秒以上待ってからもう一度電源を入れて、正し いパスワードを入力してください。

# パスワードを変更/削除する

#### ■ パスワードを変更する

● パスワードを変更するには、「管理者用パスワード」または「ユーザー用パスワード」の項 目で、新しいパスワードを入力します。

#### ■ パスワードを削除する

● パスワードを削除するには、「管理者用パスワード」または「ユーザー用パスワード」の項 目で、新しいパスワードを入力しないで【Enter】キーを押します。 次のウィンドウが表示され、パスワードが削除されます。

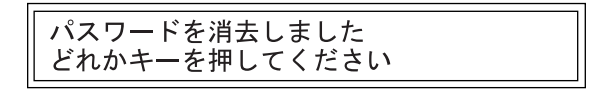

● 管理者用パスワードが削除されたときは、「ハードディ[スクセ](#page-177-0)キュリティ」(→P.178) の設 定も同時に「使用しない」に設定され、ハードディスクのセキュリティ機能が解除されます。

# 重要

- ▶ ハードディスクセキュリティ機能を有効に設定している場合
- ハードディスクパスワードを変更したり削除したりする場合には、Windowsで、「シャッ トダウン」(Windows Vistaの場合)または「電源を切る」(Windows XPの場合)を実行し ていったんパソコンの電源を切り、電源ボタンを押してパソコンの電源を入れてからBIOS セットアップを起動してください。また、パスワードの設定を変更したり削除したりした 後は、必ず「終了」メニューの「変更を保存して終了する(電源OFF)」を実行してパソ コンの電源を切ってください。

これらの手順を守らないと、変更した内容が正しく反映されない場合があります。

# <span id="page-184-1"></span>5 起動時に表示されるエラーメッセージ一覧

本パソコン起動時に表示されるエラーメッセージの対処方法を説明します。必要に 応じてお読みください。

# メッセージが表示されたときは

「エ[ラーメッセージ一覧」\(→](#page-184-0)P.185)を確認し、記載されている処置に従ってください。 それでも解決しない場合は、次の処置をしてください。

- BIOSセットアップを実行する BIOSセットアップに関するエラーメッセージが表示された場合は、BIOSセットアップを再 実行してください。
- 周辺機器の取り付けを確認する 拡張カードなどを取り付けているときは、それらが正しく取り付けられているか確認して ください。また、カードの割り込み要求などが正しく設定されているかどうかも確認して ください。このとき、拡張カードのマニュアルや、ユーティリティソフトがある場合は、そ れらのマニュアルもあわせてご覧ください。

上記の処理を実行しても、まだエラーメッセージが発生する場合は、本パソコンが故障してい る可能性があります。「富士通ハードウェア修理相談センター」、またはご購入元にご連絡くだ さい。

# <span id="page-184-0"></span>エラーメッセージ一覧

本パソコン起動時に表示されるメッセージの一覧は、次のとおりです。 本書に記載されていないエラーメッセージが表示された場合は、「富士通ハードウェア修理相 談センター」、またはご購入元にご連絡ください。

- Press <F2> to Enter Setup and check the error. 起動時の自己診断(POST)中にエラーが発生すると本メッセージが表示されます。【F2】 キーを押すとBIOSセットアップを起動します。
- Hardware Errors have been detected at previous runtime.

Enter BIOS setup, then confirm BIOS Event log for detail. OS起動後にエラーが発生した場合、次回起動時に本メッセージが表示されます。BIOSイベ

- ントログを確認して処置してください。 • CMOS Checksum Error
- CMOSチェックサムが間違っています。すべてのBIOS設定項目が標準設定値に変更されま

した。

BIOS設定を保存してBIOSセットアップを終了してください。

BIOS設定を標準設定値から変更している場合は設定変更後、設定した内容を保存してBIOS セットアップを終了してください。

• Keyboard error or no keyboard present

キーボードテストでエラーが発生しました。 電源を切って、キーボードが正しく接続されているか確認し、10秒以上待ってから電源を 入れ直してください。

• Floppy Disk(s) failed(nn)

フロッピーディスクドライブテストでエラーが発生しました。 電源を切って、フロッピーディスクドライブが正しく取り付けられているか、確認してく ださい。

• nnn FAN Error

POST時のファン確認時にエラーが発生しました。 電源を切って、ファンが壊れていないことまたはファンのケーブルが正しく接続されてい ることを確認してください。

• nnn Voltage Error POST時の電圧確認時にエラーが発生しました。 「富士通ハードウェア修理相談センター」、またはご購入元にご連絡ください。 ● Single Bit Error @DIMMnn, Ranknn

メモリスロットDIMM nで1bitのエラーが発生し、訂正されました。 そのまま使用し続けても問題ありません。 それでも頻発する場合は電源を切って、メモリが正しく取り付けられているか確認してく ださい。

- Multi Bit Error @DIMMnn,Ranknn

メモリスロットDIMM nで訂正不可能なエラーが発生しました。 電源を切って、メモリが正しく取り付けられているか確認してください。

- · Non-ECC DIMM detected サポート外のメモリが取り付けられています。 弊社純正品のメモリが取り付けられているかを確認してください。
- $\bullet$  Unsupported DIMM detected サポート外のメモリが取り付けられています。 弊社純正品のメモリが取り付けられているかを確認してください。
- PCI System Error Bus nn Dev nn Fun nn PCIデバイスでシステムエラー(SERR)が発生しました。 電源を切って、PCIカードが正しく取り付けられているか確認してください。
- **PCI Parity Error Bus nn Dev nn Fun nn** PCIデバイスでパリティエラー (PERR) が発生しました。 電源を切って、PCIカードが正しく取り付けられているか確認してください。
- nnn Temperature Error 温度異常を検出しました。 電源を切って、ファンが壊れていないことまたはファンのケーブルが正しく接続されてい ることを確認してください。 その後10分以上待ってから電源を入れ直してください。
- · Password locked: Fixed Disk n ハードディスクのセキュリティ機能が有効のままになっているため、ハードディスクが使 えません。ハードディスクのセキュリティ機能の設定を確認してください。
- $\bullet$  Invalid Password Input 誤ったパスワードが入力されました。

- PXE-E61:Media test failure, Check cable

Preboot Execution Environment実行時のエラーです。LANケーブルが正しく接続されていま せん。LANケーブルを正しく接続してください。

● PXE-E53:No boot filename received

Preboot Execution Environment実行時のエラーです。ブートサーバーがクライアントから認 識されていない場合に発生するエラーです。ブートサーバーを正しく設定するか、BIOS セットアップで「LANコントローラ」を「使用しない」に設定してください。

● PXE-E78:Could not locate boot server

Preboot Execution Environment実行時のエラーです。ブートサーバーがクライアントから認 識されていない場合に発生するエラーです。ブートサーバーを正しく設定するか、BIOS セットアップで「LANコントローラ」を「使用しない」に設定してください。

● PXE-E51:No DHCP or proxyDHCP offers were received

Preboot Execution Environment実行時のエラーです。ブートサーバーがクライアントから認 識されていない場合に発生するエラーです。ブートサーバーを正しく設定するか、BIOS セットアップで「LANコントローラ」を「使用しない」に設定してください。

● PXE-T01:File not found + PXE-E3B:TFTP Error - File Not found

Preboot Execution Environment実行時のエラーです。ブートサーバー上のブートファイルイ メージが取得できませんでした。ブートサーバーを正しく設定するか、BIOSセットアップ で「LANコントローラ」を「使用しない」に設定してください。

· PXE-T01:File not found

Preboot Execution Environment実行時のエラーです。ブートサーバー上のブートイメージ ファイルが取得できませんでした。ブートサーバーを正しく設定するか、BIOSセットアッ プで「LANコントローラ」を「使用しない」に設定してください。

● PXE-E89:Could not download boot image

Preboot Execution Environment実行時のエラーです。ブートサーバー上のブートイメージ ファイルが取得できませんでした。ブートサーバーを正しく設定するか、BIOSセットアッ プで「LANコントローラ」を「使用しない」に設定してください。

● PXE-E32:TFTP open timeout

Preboot Execution Environment実行時のエラーです。ネットワークブートに失敗しました。 ブートサーバーを正しく設定するか、BIOSセットアップで「LANコントローラ」を「使用 しない」に設定してください。

- BOOT: Couldn't find NTLDR
- Please insert another disk

フロッピーディスクドライブにシステム以外のフロッピーディスクをセットしたまま電源 を入れると、表示されます。フロッピーディスクを取り出して何かキーを押してください。

- Remove disk or other media.
- Press any key to restart

フロッピーディスクドライブにシステム以外のフロッピーディスクをセットしたまま電源 を入れると、表示されます。フロッピーディスクを取り出して何かキーを押してください。

**• DISK BOOT FAILURE INSERT SYSTEM DISK AND PRESS ENTER** 

ドライブからの起動に失敗しました。ドライブにOSが入っているか確認してください。入っ ている場合はBIOSセットアップを起動し、OSを起動するドライブが正しく設定されてい るかを確認してください。

# • Operating System not found

OSが見つかりませんでした。ドライブにOSが入っているかを確認してください。入って いる場合は、BIOSセットアップを起動し、OSを起動するドライブが正しく設定されている かを確認してください。

# 第9章

# お手入れ

快適にお使いいただくためのお手入れ方法を説 明しています。

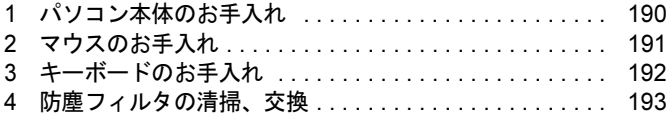

# <span id="page-189-0"></span>1 パソコン本体のお手入れ

本パソコンを長期間お使いになると、パソコン本体に汚れが付着したり、ほこりが たまったりすることがあります。そのままお使いになると、パソコンが故障しやす くなります。パソコン本体は、定期的に清掃してください。

# 警告

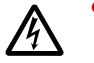

 $\bullet$  お手入れをする場合は、パソコン本体および接続されている機器の電源を切り、電源プラグ をコンセントから抜いた後に行ってください。 この手順を守らずに作業を行うと、感電・火災または故障の原因となります。

# 注意

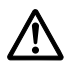

 $\bullet$  お手入れのとき、清掃用スプレー(可燃物質を含むもの)を使用しないでください。 静電気などの影響によりスプレーに引火し、火災・火傷の原因となることがあります。 ご使用のスプレーが可燃性かのご確認については、スプレーの現物をご確認していただくか、 スプレーメーカーにご確認ください。

# お手入れのしかた

パソコン本体に付着した汚れは、乾いた柔らかい布で拭き取ってください。

- から拭きで落ちない汚れは、中性洗剤をしみ込ませ固く絞った布で拭きます。汚れが落ち たら、水に浸して固く絞った布で、中性洗剤を拭き取ります。拭き取りのときは、パソコ ン本体に水が入らないようにご注意ください。
- 中性洗剤以外の洗剤や溶剤などをお使いにならないでください。パソコン本体を損傷する 原因となります。
- パソコン本体内部にほこりがたまると、故障の原因となります。通風孔にほこりがたまら ないように定期的に清掃してください。

# <span id="page-190-0"></span>2 マウスのお手入れ

表面の汚れは、柔らかい布でから拭きします。

汚れがひどい場合は、水または水で薄めた中性洗剤を含ませた布を、固く絞って拭き取ってく ださい。中性洗剤を使用して拭いた場合は、水に浸した布を固く絞って中性洗剤を拭き取って ください。また、拭き取るときは、マウス内部に水が入らないよう充分に注意してください。 なお、シンナーやベンジンなど揮発性の強いものや、化学ぞうきんは絶対に使わないでくださ い。

また、PS/2マウスのボールがスムーズに回転しないときは、ボールを取り外してクリーニング します。ボールのクリーニング方法は、次のとおりです。

#### 1 マウスの裏ブタを取り外します。

マウス底面にある裏ブタを、矢印の方向に回して取り外します。

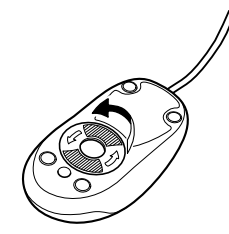

## **2** ボールを取り出して、水洗いします。 マウスをひっくり返し、ボールを取り出します。その後、ボールを水洗いします。

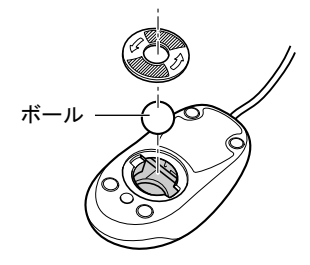

# 3 マウス内部をクリーニングします。

マウス内部、および裏ブタを、水に浸して固く絞った布で拭きます。 ローラーは、綿棒で拭きます。

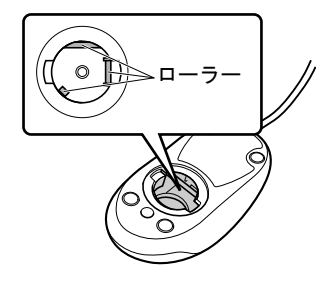

## 4 ボール、裏ブタを取り付けます。 ボールとマウスの内部を充分乾燥させたら、ボールと裏ブタを取り付けます。

 $\overline{Q}$ 

# <span id="page-191-0"></span>3 キーボードのお手入れ

キーボードの汚れは、乾いた柔らかい布で軽く拭き取ってください。

汚れがひどい場合は、水または水で薄めた中性洗剤を含ませた布を、固く絞って拭き取ってく ださい。中性洗剤を使用して拭いた場合は、水に浸した布を固く絞って中性洗剤を拭き取って ください。また、拭き取るときは、キーボードに水が入らないよう充分に注意してください。 キーボードのキーとキーの間のほこりなどを取る場合は、ゴミを吹き飛ばすのではなく、筆の ような先の柔らかいものを使ってゴミを取ってください。ゴミを吹き飛ばすと、キーボード内 部にゴミが入り、故障の原因となる場合があります。また、掃除機などを使って、キーを強い 力で引っ張らないでください。

# <span id="page-192-0"></span>4 防塵フィルタの清掃、交換

防塵フィルタは定期的に点検し、清掃を行ってください。汚れがひどい場合は交換 をしてください。

点検や清掃、交換は、パソコン本体の電源を切った後に行ってください。

#### $P$  POINT

▶ 点検・清掃は3ヶ月に1回程度の割合で行ってください。特に汚れがひどい場所では点検・ 清掃周期を短縮してください。

# 防塵フィルタの清掃方法

防塵フィ[ルタの](#page-192-1)取り付け/取り外し方法は、「防塵フィルタの交換方法」(→P.193)をご覧く ださい。

- 1 ほこりを掃除機で取り除きます。
- 2 汚れがとれない場合は、静かに水洗いします。
- 3 完全に乾かした後、取り付けます。

## $P$  POINT

▶ 黒いほこりは汚れが目立ちません。光にすかしてみて、その光が見えない場合は、汚れて いると判断して清掃してください。

# <span id="page-192-1"></span>防塵フィルタの交換方法

#### ■ 用意するもの

商品名:防塵フィルタ(FMV-FA-3用) 商品番号:0632350 防塵フィルタは富士通サプライ品です。お問い合わせ先については『取扱説明書』をご覧くだ さい。

■ パソコン本体前面

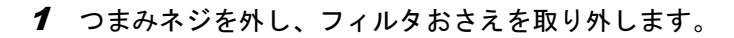

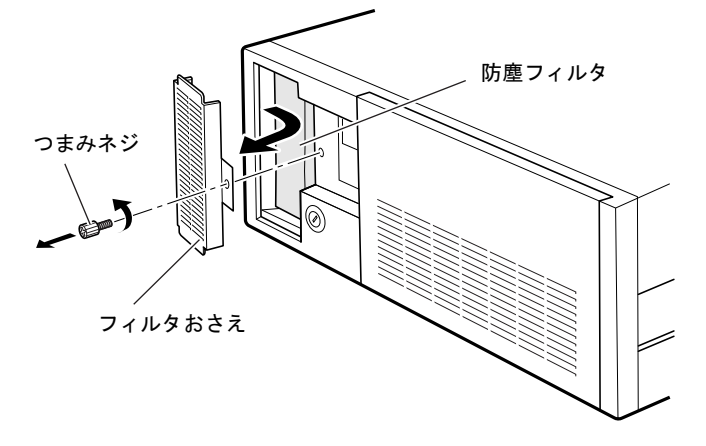

- 2 防塵フィルタを外します。
- 3 新しい防塵フィルタを取り付けます。

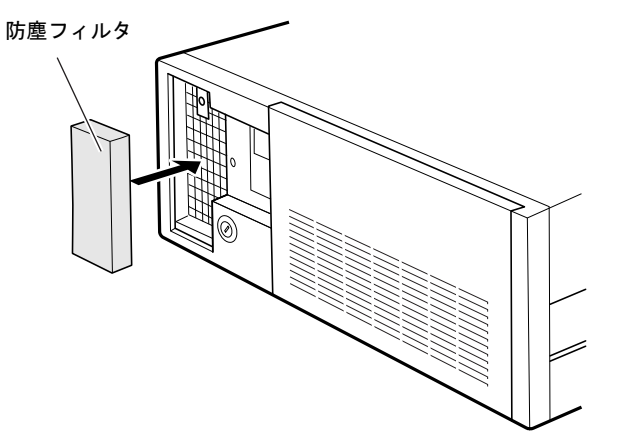

# $P$  POINT

▶ 防塵フィルタは、上下にすき間ができないよう、取り付けてください。

4 ツメが取り付け部の内側に入るようにフィルタおさえを取り付け、つまみネジ で固定します。

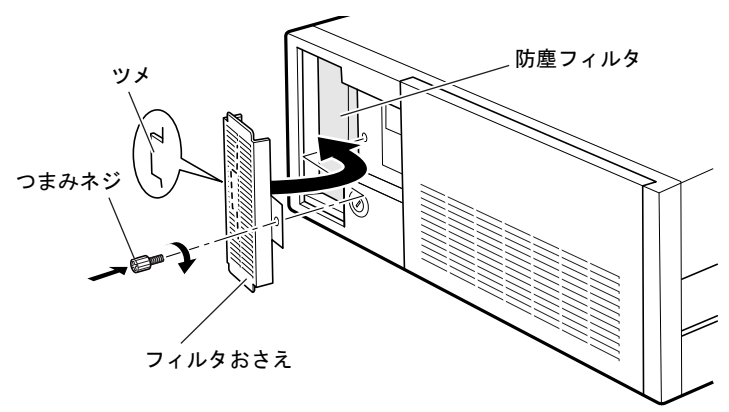

# $P$ POINT

▶ 防塵フィルタの取り付け方法は、オペレーションパネルカバー裏面のラベルにも記載して あります。

# ■ オペレーションパネルカバー

- 1 オペレーションパネルカバーを開けます。 「周辺機器の設置/設定/増設」-「オペレ[ーションパネルカバーの](#page-95-0)開き方」(→P.96)
- 2 つまみネジを外し、フィルタおさえを取り外します。

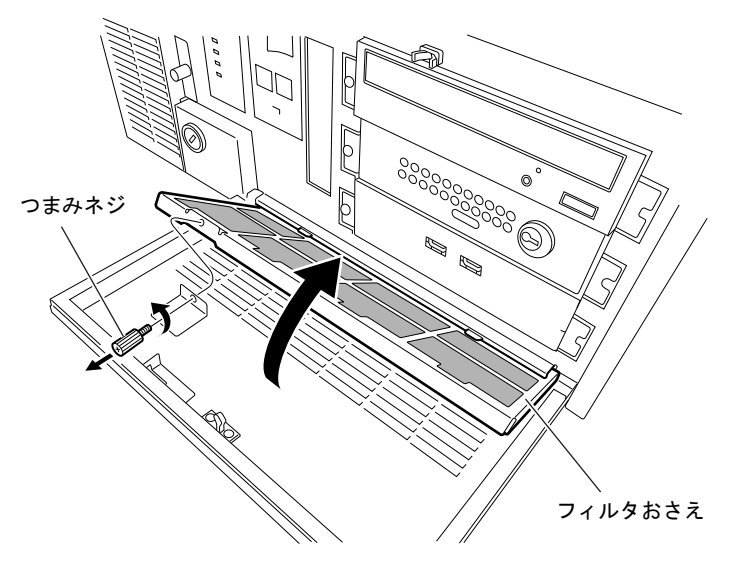

**3** 防塵フィルタを外します。

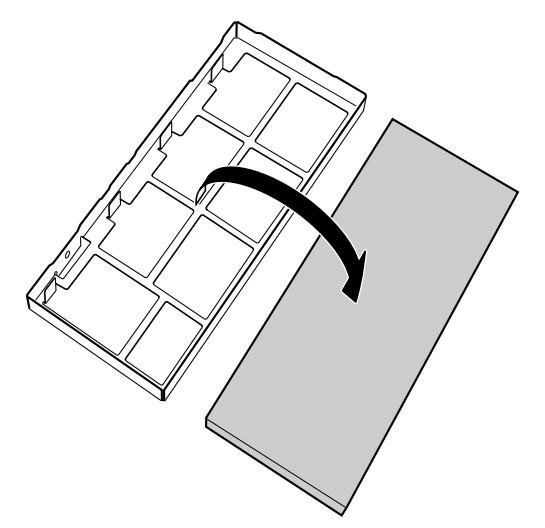

- 4 新しい防塵フィルタを取り付けます。
- 5 フィルタおさえを取り付け、つまみネジで固定します。

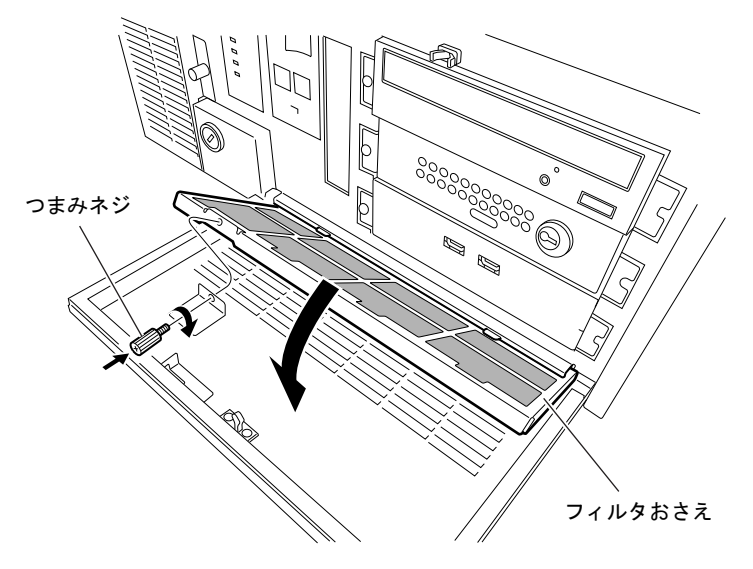

# 第10章

# トラブルシューティング

おかしいなと思ったときや、わからないことが あったときの対処方法について説明していま す。

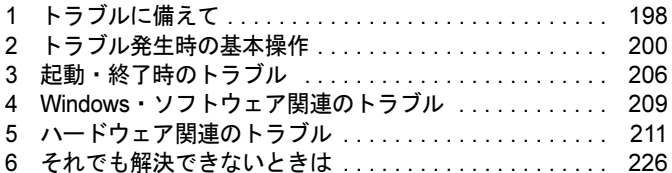

# <span id="page-197-0"></span>1 トラブルに備えて

# テレビ/ラジオなどの受信障害防止について

本パソコンは、テレビやラジオなどの受信障害を防止するVCCIの基準に適合しています。し かし、設置場所によっては、本パソコンの近くにあるラジオやテレビなどに受信障害を与える 場合があります。このような現象が生じても、本パソコンの故障ではありません。 テレビやラジオなどの受信障害を防止するために、次のような点にご注意ください。

# ■ 本パソコンの注意事項

- 本体カバーを外した状態でお使いにならないでください。
- 周辺機器と接続するケーブルは、指定のケーブルを使い、それ以外のケーブルは使わない でください。
- ケーブルを接続する場合は、コネクタが確実に固定されていることを確認してください。ま た、ネジなどはしっかり締めてください。
- 本パソコンの電源プラグは、テレビやラジオなどを接続しているコンセントとは別のコン セントに接続してください。

# ■ テレビやラジオなどの注意事項

- テレビやラジオなどを、本パソコンから遠ざけて設置してください。
- テレビやラジオなどのアンテナの方向や位置を変更して、受信障害を生じない方向と位置 を探してください。
- テレビやラジオなどのアンテナ線の配線ルートを本パソコンから遠ざけてください。
- アンテナ線は同軸ケーブルをお使いください。

本パソコンや周辺機器などが、テレビやラジオなどの受信に影響を与えているかどうかは、本 パソコンや周辺機器など全体の電源を切ることで確認できます。 テレビやラジオなどに受信障害が生じている場合は、前述の項目を再点検してください。 それでも改善されない場合は、「富士通ハードウェア修理相談センター」、またはご購入元にご 連絡ください。

# Windowsのセットアップ後の操作

Windowsのセットアップが終了したら、バックアップを行ったり、セキュリティホール対策の ための修正プログラムを適用したりすることをお勧めします。 詳しくは、「セキ[ュリ](#page-136-0)ティ」- 「コンピュータウイルス対策」(→P.135)、または「セキュリ ティ」-「Windowsやソフトウェ[アのアップ](#page-136-0)デート」(→P.137)をご覧ください。また『取扱 説明書』もあわせてご覧ください。

# 修正プログラムの適用

セキュリティの強化、安定したシステム運用のため、本パソコンに最新のサービスパックや修 正モジュールを適用することを基本的にお勧めします。ただし、お客様の環境によっては、 サービスパックや修正モジュールの適用により、予期せぬ不具合が発生する場合もありますの で、ご利用前には「Readme.txt」などを必ずご確認ください。

また、万一、インストールに失敗したときのことを考慮し、システムのバックアップをとるこ とをお勧めいたします。

なお、弊社の富士通製品情報ページ ([http://www.fmworld.net/biz/fmv/index\\_support.html](http://www.fmworld.net/biz/fmv/index_support.html)) でも、 本パソコンに関連したサポート情報やドライバを提供しておりますので、ご覧ください。ま た、「UpdateAdvisor」を利用すると、本パソコンに関連したソフトウェアを自動的にダウン ロードすることができます。

Windows については、「Windows Update」で最新の修正プログラムを入手できます。

# データのバックアップ

ハードディスクに障害が発生した場合などは、データが失われる場合があります。必要なデー タはCD/DVDなどの別媒体や、バックアップ装置を備えたファイルサーバーなどに定期的に バックアップしてください。

# <span id="page-198-0"></span>ドキュメントの確認

周辺機器の取り付けやソフトウェアのインストールを行う前に、製品に添付されているドキュ メントを読み、次の点を確認してください。

- ハードウェア/ソフトウェア要件 使用したい周辺機器やソフトウェアが本パソコンのハードウェア構成やWindowsで使用で きるか確認します。
- 取り付け時やインストール時に注意すべき点 特に「Readme.txt」や「Install.txt」などのテキストファイルがある場合は、マニュアルに記 述できなかった重要な情報が記載されている場合があります。忘れずに目を通してくださ い。

また、製品添付のドキュメントだけではなく、Web上の情報もあわせて確認してください。ベ ンダーのWebサイトからは、次のような情報やプログラムを得ることができます。

- 製品出荷後に判明した問題などの最新情報
- 問題が解決されたドライバやソフトウェアの修正モジュール

富士通製品情報ページ ([http://www.fmworld.net/biz/fmv/index\\_support.html](http://www.fmworld.net/biz/fmv/index_support.html)) でも、本パソコンに 関連したサポート情報やドライバを提供しておりますので、ご覧ください。

# <span id="page-199-0"></span>2 トラブル発生時の基本操作

# 本パソコンや周辺機器の電源を確認する

電源が入らない、画面に何も表示されない、ネットワークに接続できない、などのトラブルが 発生したら、まず本パソコンや周辺機器の電源が入っているか確認してください。

- 電源ケーブルや周辺機器との接続ケーブルは正しいコネクタに接続されていますか?また、 緩んでいませんか?
- 電源コンセント自体に問題はありませんか? 他の電器製品を接続して動作するか確認してください。
- OAタップを使用している場合、OAタップ自体に問題はありませんか? 他の電器製品を接続して動作するか確認してください。
- 使用する装置の電源ボタンはすべて入っていますか? ネットワーク接続ができなくなった場合は、ネットワークを構成する機器(サーバー本体 やハブなど)の接続や電源も確認してください。
- キーボードの上にものを載せていませんか? キーが押され、本パソコンが正常に動作しないことがあります。 この他、「起動・[終了時のトラブル」\(→](#page-205-0)P.206)の「電源が入らない」、「画面に何も表示され ない」もご覧ください。

# <span id="page-199-1"></span>以前の状態に戻す

周辺機器の取り付けやソフトウェアのインストールの直後にトラブルが発生した場合は、いっ たん以前の状態に戻してください。

- 周辺機器を取り付けた場合は、取り外します。
- ソフトウェアをインストールした場合は、アンインストールします。

その後、製品に添付されているマニュアル、「Readme.txt」などの補足説明書、Web上の情報を 確認し、取り付けやインストールに関して何か問題がなかったか確認してください(→[P.199](#page-198-0))。 発生したトラブルに該当する記述があれば、ドキュメントの指示に従ってください。

## ■ 前回起動時の構成に戻す

問題が発生した周辺機器を取り外したにもかかわらずWindowsが起動しない場合は、前回起動 時の構成に戻してみてください。

- 1 本パソコンの電源を入れます。
- 2 「FUJITSU」ロゴが消えたら、【F8】キーを押します。 「詳細ブートオプション」または「Windows拡張オプションメニュー」が表示されます。

3 「前回正常起動時の構成(詳細)」または「前回正常起動時の構成(正しく動作 した最新の設定)」を選択し、【Enter】キーを押します。 画面の指示に従って操作します。

# <span id="page-200-0"></span>セーフモードで起動する

Windowsが起動しない場合、セーフモードで起動できるか確認してください。 起動方法は、次のとおりです。

- 1 本パソコンの電源を入れます。
- 2 「FUJITSU」ロゴが消えたら、【F8】キーを押します。

「詳細ブートオプション」または「Windows拡張オプションメニュー」が表示されます。 【F8】キーは軽く押しただけでは認識されない場合があります。数回押してください。

#### 3 次の操作を行います。

● Windows Vista の場合

- 1.「セーフモード」を選択し、【Enter】キーを押します。
- 2. 管理者権限を持ったユーザーとしてログオンします。 パスワードを設定している場合は、パスワードを入力してログオンします。 「Windows ヘルプとサポート」ウィンドウが表示されます。
- Windows XP の場合
	- 1.「セーフモード」を選択し、【Enter】キーを押します。 「オペレーティングシステムの選択」が表示されます。
	- 2. お使いのWindowsが選択されていることを確認し、【Enter】キーを押します。
	- 3. 管理者権限を持ったユーザーとしてログオンします。

「Administratorパスワード」を設定している場合は、パスワードを入力してログオ ンします。

「Windowsはセーフモードで実行されています。」と表示されます。

4.「はい」をクリックします。

必要に応じて、「ソフトウェ[ア」-「ドライバ」\(→](#page-160-0)P.161)をご覧になり、問題がある ドライバを再インストールしてください。

# <span id="page-200-1"></span>ハードウェアの競合を確認する

周辺機器を正しく取り付けたにもかかわらず動作しない場合、ハードウェア(IRQ)の競合が 起こっていないか確認してください。 確認方法は次のとおりです。

## ■ Windows Vistaの場合

- 1 管理者権限を持ったユーザーとしてログオンします。
- 2 「スタート」ボタン →「コントロールパネル」の順にクリックします。 「コントロールパネル」ウィンドウが表示されます
- 3 「ハードウェアとサウンド」→「デバイスマネージャ」の順にクリックします。 「ユーザーアカウント制御」ウィンドウが表示されます。
- 4 「続行」をクリックします。 「続行」が表示されず「管理者アカウント」が表示されている場合は、そのアカウント のパスワードを入力してから「OK」をクリックします。 「デバイスマネージャ」ウィンドウが表示されます。
- 5 競合しているデバイスを確認します。

競合しているデバイス名にはエクスクラメーションマーク(!)が表示されています。 または、×印が表示されている場合もあります。

6 競合しているデバイスがある場合、IRQを変更します。 変更方法については、デバイスマネージャのヘルプで調べることができます。 また、デバイスに添付されているマニュアルもあわせてご覧ください。

#### ■ Windows XPの場合

- 1 「スタート」ボタンをクリックし、「マイコンピュータ」を右クリックして「プ ロパティ」をクリックします。 「システムのプロパティ」ウィンドウが表示されます。
- 2 「ハードウェア」タブをクリックし、「デバイスマネージャ」をクリックします。
- 3 競合しているデバイスを確認します。 競合しているデバイス名にはエクスクラメーションマーク(!)が表示されています。 または、×印が表示されている場合もあります。
- 4 競合しているデバイスがある場合、IRQを変更します。 変更方法については、「スタート」メニューに登録されているヘルプで調べることがで きます。 また、デバイスに添付されているマニュアルもあわせてご覧ください。

# バックアップを行う

ハードディスクの障害などで本パソコンの動作が不安定になった場合は、必要なデータをただ ちにバックアップしてください。

# メッセージなどが表示されたらメモしておく

画面上にメッセージなどが表示されたら、メモしておいてください。マニュアルで該当するト ラブルを検索する場合や、お問い合わせのときに役立ちます。

# UpdateAdvisor(本体装置)を使用する

適用すべき修正データをダウンロードして適用することができます。また、「UpdateAdvisor (本体装置)情報収集」を利用してお使いのコンピュータの動作環境情報を収集できます。

1 「スタート」ボタン→「すべてのプログラム」→「UpdateAdvisor」→ 「UpdateAdvisor(本体装置)」の順にクリックします。 Windows Vistaで、「ユーザーアカウント制御」ウィンドウが表示された場合は、「続行」 をクリックします。 「続行」が表示されず「管理者アカウント」が表示されている場合は、そのアカウント のパスワードを入力してから「OK」をクリックします。 「UpdateAdvisor(本体装置)」の画面が表示されます。

## $P$  POINT

▶ 注意事項が書かれた画面が表示された場合は、内容を確認して、「OK」をクリックしてく ださい。

この後は、表示された画面に従って操作してください。

# ■ UpdateAdvisor (本体装置) 情報収集

1 「ス タ ー ト」ボ タ ン →「す べ て の プ ロ グ ラ ム」→「UpdateAdvisor」→ 「UpdateAdvisor(本体装置)情報収集」の順にクリックします。 Windows Vistaで、「ユーザーアカウント制御」ウィンドウが表示された場合は、「続行」 をクリックします。 「続行」が表示されず「管理者アカウント」が表示されている場合は、そのアカウント のパスワードを入力してから「OK」をクリックします。 「UpdateAdvisor(本体装置)情報収集」の画面が表示されます。 この後は、表示された画面に従って操作してください。

# <span id="page-202-0"></span>診断プログラムを使用する

Windows が起動しなくなったときは、BIOSの起動メニューから起動できる診断プログラムを 使用することで、パソコンの障害箇所を診断できます。

診断後にエラーコードが表示された場合は、メモしておき、「富士通ハードウェア修理相談セ ンター」にお問い合わせのときにお知らせください。

診断時間は通常5~10分程度ですが、診断するパソコンの環境によっては長時間かかる場合が あります。

# 重要

- ▶ BIOSの設定をご購入時の状態に戻してください。 診断プログラムを使用する前に、必ず、BIOSをご購入時の状態に戻してください。詳しく は『取扱説明書』をご覧ください。
- ▶ 診断プログラムを使用する前に周辺機器を取り外してください。 USBメモリや外付けハードディスクなど、ハードディスクやリムーバブルディスクと認識 される周辺機器は、診断を行う前に外してください。
- 1 本パソコンの電源を一度切り、再び電源を入れます。
- 2 次の操作を行います。
	- 1.「FUJITSU」ロゴの下に文字が表示されている間に【F12】キーを押します。 「起動メニュー」が表示されます。表示されない場合は、すぐに【Ctrl】 + 【Alt】 + 【Delete】キーを押して本パソコンを再起動してください。

## $P$  POINT

- ▶ ディスプレイの種類によっては画面の表示が遅く、「FUJITSU」ロゴの表示が確認できな い場合があります。 その場合は、本パソコンの再起動後に【F12】キーまたは【Enter】キーを数回押してくだ さい。
- ▶ 「起動メニュー」またはポップアップメニューが表示されない場合は、本パソコンを再起動 してもう一度操作してください。
- 3 【↓】キーまたは【↑】キーを押し、「診断プログラム」を選択し、【Enter】キー を押します。

「診断プログラムを実行しますか?」と表示されます。

4 【Y】キーを押します。

ハードウェア診断が始まります。

ハードウェア診断が終了したら自動的にパソコンが再起動し、診断結果が表示されま す。

- **5** 次の操作を行います。
	- ●Windows Vistaでトラブルが検出されなかった場合 【Enter】キーを押してください。「富士通ハードウェア診断ツール」ウィンドウと「注 意事項」のウィンドウが表示されます。 [手順](#page-203-0)6に進んでください。
	- ●Windows XPでトラブルが検出されなかった場合 何かキーを押してください。 パソコン本体が再起動して診断プログラムが終了します。
	- ●トラブルが検出された場合 画面に表示された内容をメモなどに控え、お問い合わせのときにお伝えください。 その後、キーボードの【Y】キーを押してパソコンの電源を切ってください。
- <span id="page-203-0"></span>6 「注意事項」ウィンドウの内容を確認し、「OK」をクリックして閉じます。
- 7 診断したいアイコンにチェックが入っていることを確認し、「実行」をクリッ クします。

ハードウェア診断が始まります。

# $P$  POINT

▶ 「[ハードウェア名] に[媒体]をセットしてください」などと表示された場合、本パソコ ンに添付の「ドライバーズディスク」など、なんらかのCD-ROMまたはDVD-ROMをセッ トして、「診断開始」をクリックしてください。診断を取りやめる場合は、「スキップ」を クリックしてください。

- 8 「診断結果」ウィンドウに表示された内容を確認します。 表示された内容に従って操作してください。エラーコードが表示された場合には、メモ などに控え、お問い合わせのときにお伝えください。
- 9 「診断結果」ウィンドウで「閉じる」をクリックします。 「富士通ハードウェア診断ツール」ウィンドウに戻ります。
- 10 「終了」をクリックします。

「終了」ウィンドウが表示されます。

- 11 「はい」をクリックします。 「システム回復オプション」ウィンドウが表示されます。
- 12 「システム回復オプション」ウィンドウで「キャンセル」をクリックします。 パソコンを再起動するメッセージが表示されたら、「はい」をクリックします。 パソコンが再起動して、診断プログラムが終了します。

# リカバリ

トラブル発生時の基本操作をした後も回復しない場合には、リカバリを実行します。 リカバリの方法については、『取扱説明書』をご覧ください。

# ■ リカバリ起動時に「起動エラー」が発生した場合

- 周辺機器を取り外してください。
- 媒体を柔らかい布で拭いてください。

## ■ リカバリ後も状態が改善されない場合は

リカバリ後も状態が改善されない場合は、「富士通ハードウェア修理相談センター」、またはご 購入元に連絡してください。

# <span id="page-205-0"></span>3 起動・終了時のトラブル

## □ビープ音が鳴った

電源を入れた後の自己診断(POST)時に、ビープ音が鳴る場合があります。ビープ音が鳴る 原因と対処方法は、次のとおりです。

# $P$  POINT

▶ グラフィックスカード上のROMでエラーが発生した場合やメモリテストエラーの場合は、 画面が表示されません。

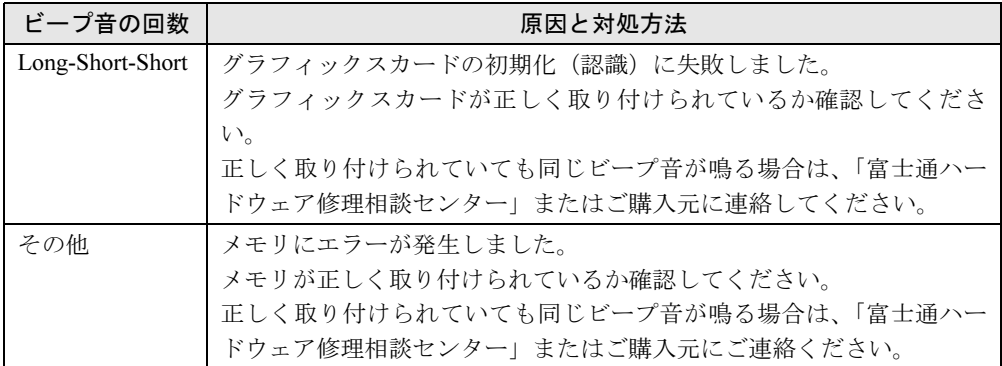

#### □メッセージが表示された

電源を入れた後の自己診断 (POST)時に、画面にメッセージが表示される場合があります。 メッセージ内容と意味については、「BIOS[」-「起動時に表示される](#page-184-1)エラーメッセージ一覧」 (→[P.185](#page-184-1))をご覧ください。

#### □電源が入らない

- 電源ケーブルは接続されていますか? 接続を確認してください。
- 電源スイッチ付きのACタップをお使いの場合、ACタップの電源は入っていますか?

## □画面に何も表示されない

- パソコン本体の電源は入っていますか?
- ディスプレイに関して次の項目を確認してください。
	- ・電源スイッチは入っていますか?
	- ・ディスプレイケーブルは、正しく接続されていますか?
	- ・ディスプレイケーブルのコネクタのピンが破損していませんか?
	- ・ディスプレイの電源ケーブルは、アウトレットもしくはコンセントに接続されています か?
	- ・ディスプレイのブライトネス/コントラストボリュームは、正しく調節されていますか?
- デジタルディスプレイを使用する場合、パソコン本体の電源を入れる前に、ディスプレイ の電源を入れていますか?

● 省電力モードが設定されていませんか?

マウスを動かすか、どれかキーを押してください。 パソコン本体のスタンバイランプ (SUS) がオレンジ色になっている場合は、ACPIモード

の高度(ACPI S3)に移行している可能性があります。パソコン本体の電源スイッチをいっ たんオフにした後、オンにしてください。電源スイッチをオンにしてから30秒以上たって も画面に何も表示されない場合、パソコン本体背面の電源ケーブルのプラグを、パソコン 本体背面のインレットからいったん外し、10秒以上待ってから、再度接続してください。

● 電源スイッチをオンにする方法以外で本パソコンをスタンバイモードからレジュームさせ た場合、画面は表示されません[\(「取り扱い」-「スタンバイまたは](#page-91-0)休止状態からのレジュー ム(Windows XP[の場合\)」\(→](#page-91-0)P.92))。

マウスを動かすか、どれかキーを押してください。画面が表示されます。

- ●複数台のディスプレイを接続している場合 (→[P.67](#page-66-0))、次の項目を確認してください。
	- ・2台目のディスプレイを使用する場合、パソコン本体の電源を入れる前に、ディスプレイ の電源を入れていますか?
	- ・セットアップ前に、2台目のディスプレイを接続していませんか? 必ずセットアップ後に接続してください。
- メモリなどの周辺機器は正しく取り付けられていますか?

#### □マウスが使えないため、Windowsを終了できない

- キーボードを使ってWindowsを終了させることができます。
	- ・Windows Vistaの場合
		- 1.【Windows】キーまたは【Ctrl】+【Esc】キーを押します。 「スタート」メニューが表示されます。
		- 2.【↑】【↓】【←】【→】キーで 0 ■■の■を選択し、「シャットダウン」を 選び【Enter】キーで決定を行うことでWindowsの終了操作を行います。
	- ・Windows XPの場合
		- 1.【Windows】キーまたは【Ctrl】+【Esc】キーを押します。 「スタート」メニューが表示されます。
		- 2.【↑】【↓】キーで終了メニューの選択、【Enter】キーで決定を行うことでWindowsの 終了操作を行います。

マウスが故障している場合は、「富士通ハードウェア修理相談センター」、またはご購入元 に連絡してください。

#### □Windowsが動かなくなってしまい、電源が切れない

- 次の手順でWindowsを終了させてください。
	- 1.【Ctrl】+【Alt】+【Delete】キーを押します。
	- 2. Windowsを終了します。
	- ・Windows Vistaの場合 表示された画面の右下にある「シャットダウン」ボタンをクリックします。
	- ・Windows XPで「Windowsタスクマネージャ」ウィンドウが表示された場合 「シャットダウン」メニュー→「コンピュータの電源を切る」の順にクリックします。
	- ・Windows XPで「Windowsのセキュリティ」ウィンドウが表示された場合 「シャットダウン」をクリックし、「Windows のシャットダウン」ウィンドウが表示さ れたら、「シャットダウン」を選択して「OK」をクリックします。

# $P$  POINT

- ▶ 強制終了した場合には、プログラムでの作業内容を保存することはできません。
- ▶ 強制終了した場合は、ハードディスクのチェックをお勧めします(→[P.216](#page-215-0))。

もしこの操作で強制終了できないときは、パソコン本体背面の電源ケーブルのプラグを、パ ソコン本体背面のインレットからいったん外し、10秒以上待ってから、再度接続してくだ さい。

# <span id="page-208-0"></span>4 Windows・ソフトウェア関連のトラブル

ここでは、Windows、ソフトウェアに関連するトラブルを説明します。トラブルに 合わせてご覧ください。

## □Windowsが起動しなくなった

- 周辺機器を取り付けませんでしたか? いったん周辺機器を取り外し、Windowsが起動するか確認してください(→[P.200](#page-199-1))。 もし起動するようであれば、周辺機器の取り付け方法が正しいか、もう一度確認してくだ さい。
- セーフ モードで起動できますか? いったんセーフモードで起動し(→[P.201](#page-200-0))、問題を解決(ドライバの再インストールなど) してください。
- Windows Vista を正常に終了できなかった場合、次回起動時に「スタートアップ修復」ウィ ンドウが表示され、Windows Vistaの修復が行われることがあります。修復後は自動的に再 起動されます。
- Windowsを正常に終了できなかった場合、次回起動時に自動的にセーフモードになり、「キー ボードの選択」画面が表示されることがあります。この場合、そのままセーフモードで起 動し、起動が完了したら本パソコンを再起動してください。
- 診断プログラムでパソコンの診断をしてください (→[P.203](#page-202-0))。 エラーが発生しなかった場合は、リカバリを行い、本パソコンをご購入時の状態に戻して ください(→『取扱説明書』)。 それでも解決しない場合は、「富士通ハードウェア修理相談センター」、またはご購入元に ご連絡ください。

## □プログラムが動かなくなってしまった

- 次の手順でプログラムを終了させてください。
	- 1. 【Ctrl】+【Shift】+【Esc】キーを押します。 「Windowsタスクマネージャ」ウィンドウが表示されます。
	- 2.「アプリケーション」タブをクリックします。
	- 3. 動かなくなったプログラムを選択し、「タスクの終了」をクリックします。 プログラムが強制終了されます。

Windows XPの場合、「Windows タスクマネージャ」ウィンドウを閉じます。

## $P$  POINT

- ▶ プログラムを強制終了した場合、プログラムでの作業内容を保存することはできません。
- ▶ プログラムを強制終了した場合は、ハードディスクのチェックをお勧めします (→[P.216](#page-215-0))。

#### □省電力機能が実行されない

● 電源オプションやBIOS の設定を確認してください。 省電力機能について、詳しくは[「取り扱い」-「省電力\(](#page-79-0)Windows Vistaの場合)」(→P.80)、 または[「取り扱い」-「省電力\(](#page-86-0)Windows XPの場合)」(→P.87)をご覧ください。

#### □周辺機器の動作が不安定になった

● なんらかの理由でドライバが削除されているか破損している場合があります。 「ソフトウェア」- 「ドライバ」(→P.161) をご覧になり、ドライバを再インストールして ください。

#### □ソフトウェアのインストールが正常に行われない

● ウイルス検索ソフトを起動している場合、その影響が考えられます。 ウイルス検索ソフトを終了させ、ソフトウェアのインストールができるか試してください。 ウイルス検索ソフトを終了させてもインストールが正常に行われないときは、各ソフト ウェアのサポート窓口にお問い合わせください。

#### □画面右下の通知領域にソフトウェアのアイコンが表示されない

● Windowsを起動した後、通知領域に表示されるはずのソフトウェアのアイコンが表示されな いことがあります。

通知領域にアイコンが表示されなかったソフトウェアをお使いになる場合は、次のいずれ かの方法を実行してください。

- ・「スタート」ボタン→「すべてのプログラム」の順にクリックし、表示されるメニューか らソフトウェアを選択する
- Windows Vistaの場合、「スタート」ボタン→ O → △ の→「再起動」の順に クリックし、Windows を再起動する
- ・Windows XPの場合は、「スタート」ボタン→「終了オプション」→「再起動」の順にク リックし、Windowsを再起動する

## $P$  POINT

▶ Windowsを起動した後、通知領域にアイコンが表示されなかった場合、ソフトウェアに よっては起動できなかったことを通知するメッセージが表示されることがあります。 この場合、メッセージに従って、Windowsを再起動してください。

# □「システムのプロパティ」ウィンドウの「ハードウェア」タブの「デバイスマネー ジャ」で、「不明なデバイス」がある

- ●「富士通拡張機能ユーティリティ」で使用される「FUJ02E3デバイスドライバ」がインストー ルされていない可能性があります。「デバイスマネージャ」の「システムデバイス」に 「Fujitsu FUJ02E3 DeviceDriver」が表示されているかどうかを確認してください。 表示されていない場合は、「FUJ02E3デバイスドライバ」をインストールしてください。 インストール方法は次のとおりです。
	- 1.「ドライバーズディスク & ユーティリティディスク」をセットし[、「ドライバーズ](#page-152-0)ディ スク検索ツ[ール」\(→](#page-152-0)P.153)で表示される「一覧」で、「富士通拡張機能ユーティリ ティ」を選択します。
	- 2. 表示されたフォルダ内の「Vista」(Windows Vistaの場合)または「XP」(Windows XP の場合)フォルダにある「FUJ02E3.txt」をご覧ください。

# <span id="page-210-0"></span>5 ハードウェア関連のトラブル

# ハードウェア関連のトラブル一覧

- **BIOS**[の「セットアップパス](#page-211-1)ワードまたは管理者用パスワードを忘れてしまった」(→P.212)
- 「システムパスワードまたはユーザー用パスワードを忘れてしまった」 (→P.212)
- パソコン本体起動時に「エ[ラーメッセージが表示された」\(→](#page-211-2)P.212)
- ●「仮想メモリが足りない」 (→P.212)
- ●「ネットワ[ークに接続できない」\(→](#page-213-0)P.214)
- 「ネットワークリソースに接続できない」 (→P.215)
- 「ネットワークアダプタ名が同じ名前で表示される」 (→P.215)
- LANの通信時に「1000BASE-T[を使用しているが、](#page-215-3)速度が遅い」(→P.216)
- 「ハードディスクが使えない」 (→P.216)
- 「ハードディ[スクからカリカリ](#page-215-1)音がする」 (→P.216)
- ●「頻繁[にフリーズするなど動作が](#page-215-0)不安定」(→P.216)
- 次の[「機器が使用できない」\(→](#page-217-0)P.218)
	- ・USB
	- ・CD/DVD
	- ・PCカード
	- ・シリアル
	- ・パラレル
- (CD/DVD)「ディスクからデータの読み出[しができない」\(→](#page-217-1)P.218)
- (CD/DVD)「ディスクが取り出[せない」\(→](#page-217-2)P.218)
- 「外部ディスプレイに再生画面が表示されない」 (→P.218)
- ●「DVDの再生音が小[さい」\(→](#page-218-0)P.219)
- 「DVD-RAMディスクにデータが書き込めない (Windows XP[の場合\)」\(→](#page-218-1)P.219)
- ●「画面に何[も表示されない」\(→](#page-218-2)P.219)
- ●「ディスプレイの表示が見[にくい」\(→](#page-218-3)P.219)
- 「表示が乱れる」 (→P.219)
- 「画面の両サイドが欠ける」 (→P.220)
- 「スピーカーから音が出ない、音が小[さい、または](#page-219-1)音が割れる」(→P.220)
- 「キーボードから入力した文字が表示されない」 (→P.220)
- ●「押したキーと違う文字[が入力される」\(→](#page-219-3)P.220)
- 「マウスポインターが動かない」 (→P.221)
- 「マウスポインターが正しく動作しない (USB マウス (光学式) の場合)」 (→P.221)
- ●「マウスが使えないため、Windows[を終了できない」\(→](#page-220-2)P.221)
- 「USBデ[バイスが使](#page-220-3)えない」 (→P.221)
- ●「USB デバイスが使えず、「デバイスマネージャ」で確認するとエ[クスクラメーションマー](#page-221-0) ク (!) が表示される」(→P.222)
- ●「本体カバーキ[ーをなくしてしまった」\(→](#page-222-0)P.223)
- ●[「プリンタを使用できない」\(→](#page-222-1)P.223)
- 「RASパネルに「0[」以外が表示された場合」\(→](#page-223-0)P.224)
- 「ミラーディスクユニットの異常メッセージが表示される」 (→P.224)
- **●「ミラーディ[スクユニットのブ](#page-223-2)ザー音がする」(→P.224)**
- 「ミラーディ[スクユニットの](#page-223-3)LEDがオレンジ色に点灯している」 (→P.224)
- ●「使用中[の製品に関する最](#page-224-0)新情報を知りたい」(→P.225)

# BIOS

#### <span id="page-211-1"></span>□セットアップパスワードまたは管理者用パスワードを忘れてしまった

セットアップパスワードまたは管理者用パスワードを忘れると、BIOS セットアップを管理者 権限で起動することができなくなり、項目の変更やパスワード解除ができなくなります。この 場合は、修理が必要となりますので「富士通ハードウェア修理相談センター」、またはご購入 元にご連絡ください。なお、保証期間にかかわらず修理は有償となります。

#### <span id="page-211-0"></span>□システムパスワードまたはユーザー用パスワードを忘れてしまった

システムパスワードまたはユーザー用パスワードを忘れた場合は、修理の必要はありません。 パソコンの管理者に管理者用パスワードをいったん削除してもらった後、管理者用パスワー ド、ユーザー用パスワードの順にパスワードを設定し直してください。パスワードの設定方法 については、「BIOS」-「BIOSのパスワード機能[を使う」\(→](#page-181-0)P.182)をご覧ください。

#### <span id="page-211-2"></span>□エラーメッセージが表示された

パソコン本体起動時に、画面にエラーメッセージが表示される場合があります。 エラーメッセージの内容と意味については、「BIOS[」-「起動時に表示される](#page-184-1)エラーメッセー [ジ一覧」\(→](#page-184-1)P.185)をご覧ください。

# メモリ

#### <span id="page-211-3"></span>□仮想メモリが足りない

仮想メモリ(ページングファイル)の設定を行います。 仮想メモリの設定を行うには、仮想メモリの「最大サイズ」分の空き容量がハードディスクに 必要です。本体搭載メモリ容量が大きい場合などに、選択したドライブに充分な空き容量がな いときは、別のドライブに設定してください。

ただし、ブートパーティション以外に設定する場合、あるいはページングファイルサイズが小 さい場合などは、メモリダンプをファイルに出力できなくなります。ダンプファイルを取得す る場合は、システムドライブに最低でも物理メモリ + 1MB(仮想メモリの容量は含まず)の 空き容量が必要です。

### $P$  POINT

▶ 仮想メモリの推奨値は、次のとおりです。 初期サイズ:本体搭載メモリの1.5倍 最大サイズ:初期サイズの2倍

- Windows Vistaの場合
	- 1. 管理者権限を持ったユーザーとしてログオンします。
	- 2.「スタート」ボタン →「コントロールパネル」の順にクリックします。 「コントロールパネル」ウィンドウが表示されます。
	- 3.「システムとメンテナンス」→「システム」の順にクリックします。 「システム」ウィンドウが表示されます。
	- 4.「システム」ウィンドウの左画面の「システムの詳細設定」をクリックします。 「ユーザーアカウント制御」ウィンドウが表示されます。
	- 5.「続行」をクリックします。 「続行」が表示されず「管理者アカウント」が表示されている場合は、そのアカウント のパスワードを入力してから「OK」をクリックします。 「システムのプロパティ」ウィンドウが表示されます。
	- 6.「詳細設定」タブをクリックし、「パフォーマンス」の「設定」をクリックします。 「パフォーマンスオプション」ウィンドウが表示されます。
	- 7.「詳細設定」タブをクリックし、「仮想メモリ」の「変更」をクリックします。 「仮想メモリ」ウィンドウが表示されます。
	- 8.「すべてのドライブのページングファイルのサイズを自動的に管理する」のチェックを 外します。
	- 9. ページングファイルが保存されているドライブを変更する場合は、「ドライブ」の一覧 で変更するドライブをクリックします。
	- システムドライブに充分な空き容量がある場合は、ドライブの変更は必要ありません。
	- 10.「カスタムサイズ」をクリックし、「初期サイズ」または「最大サイズ」を適切な値に 変更し、「設定」をクリックします。
	- 11.「OK」をクリックし、すべてのウィンドウを閉じます。
	- 12. 本パソコンを再起動します。
- Windows XPの場合
	- 1. 管理者権限を持ったユーザーとしてログオンします。
	- 2.「スタート」ボタンをクリックし、「マイコンピュータ」を右クリックして「プロパティ」 をクリックします。
		- 「システムのプロパティ」ウィンドウが表示されます。
	- 3.「詳細設定」タブをクリックし、「パフォーマンス」の「設定」をクリックします。 「パフォーマンスオプション」ウィンドウが表示されます。
	- 4.「詳細設定」タブをクリックします。
	- 5.「仮想メモリ」の「変更」をクリックします。 「仮想メモリ」ウィンドウが表示されます。
	- 6. ページングファイルが保存されているドライブを変更する場合は、「ドライブ」の一覧 で変更するドライブをクリックします。
		- システムドライブに充分な空き容量がある場合は、ドライブの変更は必要ありません。
	- 7.「選択したドライブのページングファイルサイズ」の「初期サイズ」または「最大サイ ズ」を適切な値に変更し、「設定」をクリックします。
	- 8.「OK」をクリックし、すべてのウィンドウを閉じます。
	- 9. 本パソコンを再起動します。

# 内蔵LAN

#### <span id="page-213-0"></span>□ネットワークに接続できない

- ネットワークケーブルは正しく接続されていますか? パソコン本体との接続、ハブとの接続を確認してください。
- ネットワークケーブルに関して次の項目を確認してください。
	- ・ケーブルのコネクタやケーブルは損傷していませんか?
	- ・1000Mbpsで通信している場合、エンハンスドカテゴリ5のケーブルを使用してください。
	- ・100Mbpsで通信している場合、カテゴリ5のケーブルを使用してください。
- 内蔵LANに関して次の項目を確認してください。
	- ハードウェアの競合が起こっていませんか? (→[P.201](#page-200-1))
	- ・LANドライバは正しくインストールされていますか? 必要に応じて、「ソフトウェア」- 「ドライバ」(→P.161)をご覧になり、再インストー ルしてください。
- TCP/IPプロトコルをお使いの場合は、コマンドプロンプトで次のように入力し、「Reply from ~」という応答が表示されるか確認してください。

#### ping nnn.nnn.nnn.nnn

(nnnには通信相手のIPアドレスを入力します)

- ハブに関して次の項目を確認してください。
	- ・電源は入っていますか?
	- ・ACT/LNKランプは点灯していますか?
	- ・Speed(1000Mbps/100Mbps/10Mbps/Auto)、Duplex(Full/Half/Auto)の設定は、パソコン 側の設定と合っていますか?
- スリープ状態や休止状態 (Windows Vistaの場合)、またはスタンバイ状態や休止状態 (Windows XPの場合)にしませんでしたか?

LAN機能を使ってネットワークに接続中は、スリープ状態や休止状態(Windows Vistaの場 合)、またはスタンバイ状態や休止状態(Windows XP の場合)にしないことをお勧めしま す。お使いの環境によっては、ネットワークへの接続が正常に行われない場合があります。 設定方法については、「取り扱い」ー「省電力 (Windows Vistaの場合)」(→P.80)、または [「取り扱い」-「省電力\(](#page-86-0)Windows XPの場合)」(→P.87)をご覧ください。

● ネットワーク機器の電源をオンにしてから本パソコンの電源を入れてください。また、本 パソコンをご使用中にLANケーブルを抜いたり、ネットワーク機器の電源をオフにしたり しないでください。ネットワーク機器との接続ができなくなったり、通信速度がおかしく なったりする場合があります。

例:1Gbpsで通信していたのに10Mbpsの速度になる ネットワーク機器との接続ができない場合は、ネットワーク機器の電源が入っていること、 およびLANケーブルで本パソコンとネットワーク機器が接続されていることをご確認後、 パソコン本体を再起動してください。

- Link速度を100/10Mbpsに固定して接続できます。Link速度を固定して接続する場合、 AutoNegotiationのみサポートしているネットワーク機器では、「デュプレックス」の設定は 「半二重/Half Duplex」に設定してください。
	- 「全二重/Full Duplex」に設定すると、次のような問題が発生する場合があります。
	- ・Link ランプが点灯しない
	- ・通信できない
	- ・通信速度が異常に遅い

重要

▶ Link速度を1Gbpsに固定して接続することはできません。

#### <span id="page-214-0"></span>□ネットワークリソースに接続できない

各種サーバーに接続できない場合は、ネットワーク管理者に原因を確認してください。一般的 に、次の点を確認します。

- お使いのネットワークに適したコンポーネント(クライアント/サービス/プロトコル)をイ ンストールしていますか?
- 各コンポーネントの設定は、正しいですか?
- サーバーにアクセスするためのユーザー名やパスワードは正しいですか?
- サーバーにアクセスする権限を与えられていますか?
- サーバーがなんらかの理由で停止していませんか?

#### <span id="page-214-1"></span>□ネットワークアダプタ名が同じ名前で表示される

複数LANカードを使用している場合、デバイスマネージャで表示されるネットワークアダプ タ名が同じ名前で表示され、ネットワークアダプタの判別が困難なため、設定環境の構築がで きないことがあります。

この場合、次の手順によりネットワークアダプタを判別し、設定を行います。なお、設定内容 については、ドライバに添付されている「Readme.txt」および「Install.txt」を参照してください。

- Windows Vista の場合
	- 1.「スタート」ボタン→「コントロールパネル」の順にクリックします。 「コントロールパネル」ウィンドウが表示されます。
	- 2.「ネットワークとインターネット」をクリックします。 「ネットワークとインターネット」ウィンドウが表示されます。
	- 3.「ネットワークと共有センター」をクリックします。 「ネットワークと共有センター」ウィンドウが表示されます。
	- 4. ウィンドウ左の「ネットワーク接続の管理」をクリックします。 「ネットワーク接続」ウィンドウが表示されます。
	- 5. 使用しているどちらか片方のLAN ケーブルを外します。 LANケーブルを外すと、「ローカルエリア接続」に赤い×が表示されます。
	- 6. 赤い×が表示された「ローカルエリア接続」を右クリックし「プロパティ」をクリッ クします。

「ユーザーアカウント制御」ウィンドウが表示されます。

- 7.「続行」をクリックします。 「続行」が表示されず「管理者アカウント」が表示されている場合は、そのアカウント のパスワードを入力してから「OK」をクリックします。 「ローカルエリア接続のプロパティ」ウィンドウが表示されます。
- 8.「構成」をクリックします。 「[お使いのLAN デバイス]のプロパティ」ウィンドウが表示されます。
- Windows XPの場合
	- 1.「スタート」ボタン→「コントロールパネル」の順にクリックします。 「コントロールパネル」ウィンドウが表示されます。
	- 2.「ネットワークとインターネット接続」をクリックします。 「ネットワークとインターネット接続」ウィンドウが表示されます。
	- 3.「ネットワーク接続」アイコンをクリックします。 「ネットワーク接続」ウィンドウが表示されます。

- 4. 使用しているどちらか片方のLANケーブルを外します。 LANケーブルを外すと、「ローカルエリア接続」に赤い×が表示されます。
- 5. 赤い×が表示された「ローカルエリア接続」を右クリックし「プロパティ」をクリッ クします。
	- 「ローカルエリア接続のプロパティ」ウィンドウが表示されます。
- 6.「構成」をクリックします。 「[お使いのLANデバイス]のプロパティ」ウィンドウが表示されます。

## $P$  POINT

- ▶ LANデバイスの設定は、「詳細設定」タブで行います。
- ▶ ドライバの更新は、「ドライバ」タブで行います。

#### <span id="page-215-3"></span>□1000BASE-Tを使用しているが、速度が遅い

- LANデバイスで速度は正しく設定されていますか?
- お使いのネットワークケーブルやハブは1000BASE-Tに対応していますか?
- 通信相手の機器は1000BASE-Tに対応にしていますか?

● ネットワーク機器の電源をオンにしてから本パソコンの電源を入れてください。また、本 パソコンをご使用中にLANケーブルを抜いたり、ネットワーク機器の電源をオフにしたり しないでください。ネットワーク機器との接続ができなくなったり、通信速度がおかしく なったりする場合があります。

例:1Gbpsで通信していたのに10Mbpsの速度になる

ネットワーク機器との接続ができない場合は、ネットワーク機器の電源が入っていること、 およびLANケーブルで本パソコンとネットワーク機器が接続されていることをご確認後、 パソコン本体を再起動してください。

# ハードディスク

#### <span id="page-215-2"></span>□ハードディスクが使えない

● エラーメッセージは出ていませんか? 「BIOS[」-「起動時に表示される](#page-184-1)エラーメッセージ一覧」(→P.185)をご覧ください。

## <span id="page-215-1"></span>□ハードディスクからカリカリ音がする

- 次のような場合に、ハードディスクからカリカリという音がすることがあります。
	- ・Windowsを終了した直後
	- ・スリープ状態や休止状態(Windows Vista の場合)、またはスタンバイ状態や休止状態 (Windows XP の場合) にした直後
	- ・パソコンの操作を一時中断した場合(ハードディスクアクセスが数秒間なかった場合)
	- ・中断した状態から再度パソコンを操作させた場合
	- · パソコンを操作しない場合でも、常駐しているソフトウェアなどが動作した場合(ハー ドディスクアクセスされた場合)

これらはハードディスクの特性です。故障ではありませんので、そのままお使いください。

#### <span id="page-215-0"></span>□頻繁にフリーズするなど動作が不安定

● 次の手順でハードディスクをチェックしてください。 1. 実行中のプログラムをすべて終了します。
- 2.「スタート」ボタン→「コンピュータ」または「マイコンピュータ」の順にクリックし ます。
- 3. プログラムをインストールしてあるディスクを右クリックし、「プロパティ」をクリッ クします。
- 4.「ツール」タブをクリックし、「エラーチェック」の「チェックする」をクリックします。 Windows Vistaで、「ユーザーアカウント制御」ウィンドウが表示された場合は、「続行」 をクリックします。 「続行」が表示されず「管理者アカウント」が表示されている場合は、そのアカウント

のパスワードを入力してから「OK」をクリックします。 5.「チェックディスクのオプション」内の項目をチェックし、「開始」をクリックします。 チェック後は、内容を確認し、「閉じる」または「OK」をクリックしてすべてのウィンド ウを閉じます。

修復してもトラブルが頻繁に発生する場合は、リカバリを実行してください(→『取扱説 明書』)。

「チェックディスクのオプション」内の項目については、次をご覧ください。

- ・「ファイルシステムエラーを自動的に修復する」をチェックしてCドライブを検査する場合 「次回コンピュータ起動時にハードディスクのエラーを検査しますか?」または「次回の コンピュータの再起動後に、このディスクの検査を実行しますか?」と表示されます。 「ディスク検査のスケジュール」または「はい」をクリックすると、次回Windows起動時 にエラーのチェックが行われます。
- ・上記以外の項目をチェックした場合 ディスクのチェックが開始されます。

終了すると、検査結果のメッセージが表示されます。

● Cドライブの空き容量が充分か確認してください。 Windowsのシステムファイルが格納されているCドライブの空き容量が少ないと、Windows の動作が不安定になることがあります。

Cドライブの空き容量が少ない場合は、空き容量を増やしてください。

空き容量を増やすには次のような方法があります。

- ・ごみ箱を空にする ファイルを削除しても「ごみ箱」に移動されるだけなので、ハードディスクの中にはデー タが残っています。
	- 「ごみ箱」を空にしてください。
- ・不要なファイルを削除する 自分で作成したファイルのうち、不要になったファイルを削除します。 ファイルのサイズや最後に更新した日付などを確認しながら削除してください。 自分で作ったファイル以外は、削除しないことをお勧めします。内容がよくわからない ファイルをむやみに削除してしまうと、他のソフトウェアが影響を受け、正しく動作し なくなる場合があります。
- ・不要なソフトウェアを削除する 普段使用していないソフトウェアがある場合は削除します。
- ・ディスククリーンアップをする インターネットからダウンロードしたプログラムファイル、テンポラリインターネット ファイル、削除して「ごみ箱」に移動したファイル、一時ファイル、カタログファイル など、たまった使用済みファイルの容量を確認し、不要なものを選択して削除できます。

# デバイス

#### □機器が使用できない

- Portshutterのポート設定は、有効になっていますか? 次の機器が使用できない場合は、システム管理者にPortshutterのポート設定が有効になって いるか確認してください。 情報漏えいや不正プログラムの導入を防ぐために、Portshutterを使用して接続ポートを無効 に設定している場合があります。 ・USB
	- ・CD/DVD
	- ・PCカード
	- ・シリアル
	- ・パラレル

# CD/DVD

#### □ディスクからデータの読み出しができない

- ディスクが正しくセットされていますか? ディスクの表裏を間違えないよう、正しくセットしてください。
- ディスクが汚れていたり、水滴がついたりしていませんか? 汚れたり水滴がついたりしたときは、少し湿らせた布で中央から外側へ向かって拭いた後、 乾いた布で拭き取ってください。
- ディスクが傷ついていたり、極端に反っていたりしませんか? ディスクを交換してください。
- 規格外のディスクを使用していませんか? 規格に合ったディスクをお使いください。
- ドライブはパソコン本体にしっかり装着されていますか? もう一度しっかり装着してください。

#### □ディスクが取り出せない

● パソコン本体は動作状態になっていますか? 本パソコンの内蔵ドライブは電子ロックのため、パソコン本体が動作状態の場合のみディ スクのセット/取り出しが可能です。 なお、なんらかの原因でトレーが出ない場合は、「マイコンピュータ」ウィンドウのディス クアイコンを右クリックし、「取り出し」をクリックしてください。それでも出ない場合は、 CD/DVDドライブ前面のディスク取り出しボタン横にある穴を、曲がりにくい針金(大き なクリップをのばしたものなど)でつついてください。

#### □外部ディスプレイに再生画面が表示されない

● パソコン本体がマルチモニタ機能を使用していませんか? マルチモニタ機能に設定している場合、再生映像は「プライマリディスプレイ」側にしか 表示できません。

#### □外部デジタルディスプレイに再生画面が表示されない

● HDCP (High-bandwidth Digital Content Protection) 規格に対応していないデジタルディスプ レイを使用していませんか?

HDCP (High-bandwidth Digital Content Protection) 規格に対応していないディスプレイには、 著作権保護のされた映像をデジタル出力できません。HDCP 規格(High-bandwidth Digital Content Protection)に対応しているデジタルディスプレイをお使いください。またはアナロ グディスプレイをお使いください。

#### □DVDの再生音が小さい

● パソコン本体のボリュームの設定は正しいですか? DVDディスクによっては音のレベルが小さく録音されているものがあります。OSの「音量 の調整」または「ボリュームコントロール」の設定を調節してください。

#### □DVD-RAMディスクにデータが書き込めない(Windows XPの場合)

- DVD-RAMディスクに書き込む場合は、次の設定を行ってください。
	- 1.「スタート」ボタン→「マイコンピュータ」の順にクリックします。
	- 2.「DVD-RAMドライブ」を右クリックし、「プロパティ」をクリックします。
	- 3.「書き込み」タブで「このドライブでCD書き込みを有効にする」のチェックを外します。
	- 4.「OK」をクリックします。

#### □ディスクへの書き込み速度が遅い

● ウイルス対策ソフトなどを常駐させていませんか? ウイルス対策ソフトなどを常駐し、ファイルアクセスの監視を行った状態でディスクに書 き込むと、書き込み速度が低下する場合があります。

# ディスプレイ

#### □画面に何も表示されない

● 「起動・[終了時のトラブル」\(→](#page-205-0)P.206) の 「電源が入らない」、 「画面に何も表示されない」 をご覧ください。

#### □ディスプレイの表示が見にくい

- ディスプレイは見やすい角度になっていますか? ディスプレイの角度を調節してください。
- 明るさなどを調節しましたか? 明るさをブライトネスボリュームで調節してください。

#### □ 表示が乱れる

● Windowsの画面が正常に表示されない場合は、次のように操作してください。 「ソフトウェア」- 「ドライバ」(→P.161) をご覧になり、ディスプレイドライバを再イン ストールしてください。 Windowsが起動しないときは、セーフモードで起動してからインストールしてください([→](#page-200-0) [P.201](#page-200-0))。

 $10$ 

- ソフトウェアを使用中に、アイコンやウィンドウの一部が画面に残ってしまった場合は、次 の手順でウィンドウを再表示してください。
	- 1. ウィンドウの右上にある最小化ボタンをクリックし、ソフトウェアを最小化します。
	- 2. タスクバーに最小化されたソフトウェアのボタンをクリックします。

## **POINT**

- ▶ 次のような場合に表示が乱れることがありますが、動作上は問題ありません。
	- ・Windows起動時および画面の切り替え時
	- ・DirectXを使用した一部のソフトウェア使用時
- 近くにテレビなどの強い磁界が発生するものがありませんか? 強い磁界が発生するものは、ディスプレイやパソコン本体から離して置いてください([→](#page-197-0) [P.198](#page-197-0))。

#### □画面の両サイドが欠ける

● 使用しているディスプレイの調整ボタンで、水平画面サイズを調整してください。

# サウンド

#### □スピーカーから音が出ない、音が小さい、または音が割れる

- 外付けスピーカーに関して次の項目を確認してください。
	- ・パソコン本体と正しく接続されていますか?
	- ・スピーカーの電源ケーブルは接続されていますか?
	- ・スピーカーの電源ボタンは入っていますか?
	- ・音量ボリュームは正しく調節されていますか?
- Windowsの「音量の調整」または「ボリュームコントロール」などの設定(ミュートや音量 など)を確認してください。
- 音が割れる場合は音量を小さくしてください。
- ハードウェアの競合が起こっていませんか? (→[P.201](#page-200-1))
- サウンドドライバが正しくインストールされていますか?必要に応じて[、「ソフト](#page-160-0)ウェア」-[「ドライバ」\(→](#page-160-0)P.161)をご覧になり、再インストールしてください。

# キーボード

#### □キーボードから入力した文字が表示されない

● キーボードは正しく接続されていますか?

#### □押したキーと違う文字が入力される

● [NumLock] キーや [CapsLock] キーが有効になっていませんか? キーボード上のインジケータで、【NumLock】キーや【CapsLock】キーが有効になっていな いか確認してください。

- 「コントロールパネル」の「キーボード」の設定は正しいですか? 次の手順で確認してください。
	- 1.「スタート」ボタン→「コントロールパネル」の順にクリックします。 「コントロールパネル」ウィンドウが表示されます。
	- 2.「プリンタとその他のハードウェア」をクリックします。
	- 3.「キーボード」アイコンをクリックします。 「キーボードのプロパティ」ウィンドウが表示されます。
	- 4.「ハードウェア」タブの「デバイス」で、正しい日本語キーボードが設定されているか 確認します。

マウス

#### □マウスポインターが動かない

- マウスは正しく接続されていますか?
- **ボールやローラーなどにゴミが付いていませんか? (USB マウスの場合)** マウス内部をクリーニングしてください。
- オプティカルセンサー部分が汚れていませんか? (USB マウス (光学式) の場合) オプティカルセンサー部分をクリーニングしてください。

#### □マウスポインターが正しく動作しない(USB マウス(光学式)の場合)

- 次のようなものの上で操作していませんか?
	- ・鏡やガラスなど反射しやすいもの
	- ・光沢のあるもの
	- ・濃淡のはっきりしたしま模様や柄のもの(木目調など)
	- ・網点の印刷物など、同じパターンが連続しているもの

マウスパッドをお使いになる場合は、明るい色の無地のマウスパッドをお使いになること をお勧めします。

#### □マウスが使えないため、Windowsを終了できない

● キーボードを使用してWindowsを終了してください (→[P.207](#page-206-0))。

# USB

## □USBデバイスが使えない

- USBデバイスまたはケーブルが正しく接続されていますか? USBデバイスまたはケーブルが正しく接続されているか確認してください。
- USBデバイスがルートハブ以外に接続されていませんか? USBデバイスはルートハブに直接接続してください。
- USBデバイスに不具合はありませんか? USBデバイスに不具合がある場合、Windowsが正常に動作しなくなることがあります。 パソコンを再起動して、USBデバイスを接続し直してみてください。それでも正常に動作 しない場合は、USBデバイスのご購入元にご連絡ください。

## □USBデバイスが使えず、「デバイスマネージャ」で確認するとエクスクラメーショ ンマーク(!)が表示される

- デバイスドライバに問題はありませんか?インストールされていますか? 必要なドライバをインストールしてください。
- 外部から電源を取らないUSBデバイスの場合、消費電力に問題はありませんか? 次の手順でUSBコネクタの電力使用状況を確認してください。
	- ・Windows Vistaの場合
		- 1. 管理者権限を持ったユーザーとしてログオンします。
		- 2.「スタート」ボタン→「コントロールパネル」の順にクリックします。 「コントロールパネル」ウィンドウが表示されます
		- 3.「ハードウェアとサウンド」→「デバイスマネージャ」の順にクリックします。 「ユーザーアカウント制御」ウィンドウが表示されます。
		- 4.「続行」をクリックします。 「続行」が表示されず「管理者アカウント」が表示されている場合は、そのアカウン トのパスワードを入力してから「OK」をクリックします。 「デバイスマネージャ」ウィンドウが表示されます。
		- 5.「ユニバーサルシリアルバスコントローラ」をダブルクリックし、「USB ルート ハブ」 をダブルクリックします。 「USB ルートハブのプロパティ」ウィンドウが表示されます。
		- 6.「電力」タブをクリックし、USB バスの電力使用状況がデバイスマネージャで使用可 能な電力の合計を超えていないか確認します。
		- 7.「OK」をクリックして、すべてのウィンドウを閉じます。
	- ・Windows XPの場合
		- 1.「スタート」ボタンをクリックし、「マイコンピュータ」を右クリックし、「プロパ ティ」をクリックします。 「システムのプロパティ」ウィンドウが表示されます。
		- 2.「ハードウェア」タブをクリックし、「デバイスマネージャ」をクリックします。 「デバイスマネージャ」ウィンドウが表示されます。
		- 3.「USB(Universal Serial Bus)コントローラ」をダブルクリックし、「USB ルート ハ ブ」をダブルクリックします。
		- 「USBルートハブのプロパティ」ウィンドウが表示されます。
		- 4.「電力」タブをクリックし、USBバスの電力使用状況がデバイスマネージャで使用可 能な電力の合計を超えていないか確認します。
		- 5.「OK」をクリックして、すべてのウィンドウを閉じます。

# IEEE1394a

#### □IEEE1394aデバイスが使えない

● 長すぎるケーブルを使用していませんか? 長さ4.7m以内のケーブルをお使いください。

## ● IEEE1394aデバイスが表示されていますか?

IEEE1394aデバイス接続後、IEEE1394aデバイスがデバイスマネージャに一度表示され、す ぐに表示されなくなることがあります。この場合、IEEE1394aデバイス側の電源の管理機能 がコンピュータに誤って認識されている可能性があります。IEEE1394aデバイス側の電源設 定を変更してください。

## ● IEEE1394aデバイスに不具合はありませんか? IEEE1394aデバイスに不具合がある場合、Windowsが動かなくなります。パソコン本体を再 起動して、IEEE1394aデバイスを接続し直してみてください。それでも正常に動作しない場 合は、IEEE1394aデバイスのご購入元にご連絡ください。

## □IEEE1394aデバイスが使えず、「デバイスマネージャ」で確認すると「!(エクス クラメーションマーク)」が表示される

## ● デバイスのドライバが正しくインストールされていますか? お使いになるIEEE1394aデバイスに添付されているマニュアルをご覧になり、正しい手順で ドライバをインストールしてください。なお、すでにインストール済みの場合はドライバ を一度削除し、再度インストールしてください。

# 本体カバーキー

#### □本体カバーキーをなくしてしまった

- 本パソコンの鍵穴と本体カバーキーはセットになっており、同じキー No.の刻印がありま す。異なったキー No.の鍵や違う種類の鍵を使用しないでください。
- 本体カバーキーを紛失された場合は、お客様ご負担での引取修理による鍵の交換が必要と なりますので、大切に保管をお願いします。本体カバーキーを紛失した場合は、「富士通 ハードウェア修理相談センター」にご連絡ください。

なお、保証期間にかかわらず、鍵の紛失による交換は有償となります。(→『取扱説明書』)

● 本体カバーキーを紛失した場合は、訪問修理のときも即日修理ができません。引取修理に なりますので、あらかじめご了承ください。

# プリンタ

#### □プリンタを使用できない

- 次の点を確認してください。
	- ・プリンタケーブルは正しく接続されていますか?
	- ・ケーブルのコネクタやケーブルは損傷していませんか?
	- ・プリンタの電源は入っていますか?
	- ・プリンタドライバは正しくインストールされていますか? プリンタのマニュアルをご覧になり、再インストールしてください。
	- ・ネットワークプリンタの場合、ネットワーク管理者の指示に従って設定を行いましたか?
	- ・ネットワークプリンタの場合、ネットワーク自体へのアクセスはできていますか ?([→](#page-213-0) [P.214](#page-213-0))

10

# RAS機能

#### □RASパネルに「0」以外が表示された場合

- 「RAS機能」の「パソコン本体のRAS機能」-[「ステータス表示一覧」\(→](#page-28-0)P.29)をご覧ください。
- RASカードを取り付けている場合は、「パソコン本体のRAS機能」-「RASカードを取り付 けたときのRAS機能」[-「ステータス表示一覧」\(→](#page-32-0)P.33)をご覧ください。
- オプションスロットボードにRASカードが搭載されている場合は、RASカードのヘルプを ご覧ください。
- パソコン本体を再起動してもエラー表示が変わらない場合は、修理が必要となる場合があ ります。保守担当者、「富士通ハードウェア修理相談センター」、あるいはご購入元にご連 絡ください。

# ミラーディスクユニット

## ■ ミラーディスクユニットの異常メッセージが表示される

- エラー通知:ドライブ1故障 ドライブ1が故障しているので、ドライブを交換してください。
- エラー通知:ドライブ2故障 ドライブ2が故障しているので、ドライブを交換してください。
- エラー通知:一部セクタの再構築エラー 必要なデータをバックアップしてから、リカバリを行ってください。

#### ■ ミラーディスクユニットのブザー音がする

ディップスイッチの「ブザー」を「ON」に設定しておくと、ミラーディスクユニットが故障 したときにブザーが鳴ります。故障したドライブによってブザー音が異なります。詳しくは、 「ミラーディスクについて」ー「ミラーディスクユニットの設定と取り付け」ー「ディ[ップス](#page-41-0) イッチ[の設定」\(→](#page-41-0)P.42)をご覧ください。

## ■ ミラーディスクユニットのLEDがオレンジ色に点灯している

#### □ステータスLEDがオレンジ色に点滅している場合

- ドライブが2台とも正しく接続されていない、または故障しています。 ドライブの接続を確認してください。また、ドライブが故障している場合は、「富士通ハー ドウェア修理相談センター」、またはご購入元にご連絡ください(→『取扱説明書』)。
- コントローラ部分が故障しています。「富士通ハードウェア修理相談センター」、またはご 購入元にご連絡ください(→『取扱説明書』)。
- コントローラ、ドライブ1、ドライブ2のすべての構成情報が異なっている状態です。 ドライブ1、2には、それぞれ番号と同じドライブを挿入されていることを確認し、パソコ ン本体を再起動してください。

● 1台のドライブが故障したときに、誤って正常なドライブを交換したか、ドライブを2台と も交換した状態です。 電源をいったん切り、誤って交換したドライブを元に戻し、故障したドライブを交換して から電源を入れると、データの再構築を行うことができます。詳しく[は「周辺機器の設置](#page-124-0) /設定/増設」-「ミラーディ[スク故障時の対応」\(→](#page-124-0)P.125)をご覧ください。

#### □ドライブLED(A)がオレンジ色に点灯している場合

● ドライブが故障しています。 ドライブLED(A)がオレンジ色に点灯しているドライブを交換してください。詳しくは 「周辺機器の設置/設定/増設」-「ミラーディスク故障時の交換」-「ミラーディ[スクユ](#page-125-0) [ニットのドライブの](#page-125-0)交換」(→P.126)をご覧ください。

#### □ドライブLED(A)がオレンジ色に点滅している場合

● データを再構築しています。 データの再構築を終了後にドライブLED (A)は自動的に消灯します。

その他

#### □使用中の製品に関する最新情報を知りたい

● 製品出荷後に判明した問題などの最新情報は、弊社の富士通製品情報ページ ([http://](http://www.fmworld.net/biz/fmv/index_support.html) [www.fmworld.net/biz/fmv/index\\_support.html](http://www.fmworld.net/biz/fmv/index_support.html))で公開しています。必要に応じてご覧ください。

10

# 6 それでも解決できないときは

# お問い合わせ先

## ■ 弊社へのお問い合わせ

故障かなと思われたときや、技術的なご質問・ご相談などについては、『取扱説明書』をご覧 になり、弊社までお問い合わせください。

## ■ ソフトウェアに関するお問い合わせ

本パソコンに添付されている、次のソフトウェアの内容については、各連絡先にお問い合わせ ください。

電話番号などが変更されている場合は、『取扱説明書』をご覧になり、「富士通パーソナル製品 に関するお問い合わせ窓口」へお問い合わせください。

## ● Norton AntiVirus

株式会社シマンテック シマンテック・テクニカル・サポートセンター

- ・本センターは技術的なお問い合わせ用の窓口です。
- ・ご利用期間は更新期間(90日間)となります。 (更新サービス延長のお申し込みをいただくと、引き続き本サポートをご利用いただけま す。) 詳しくは、製品別サポートページ(<http://symss.jp>)を参照のうえ、お問い合わせください。 更新サービス延長のお申し込みは、サポートセンターとは異なるお問い合わせ先になり ます。
	- シマンテック・ストア
	- URL: <http://www.symantecstore.jp/users.asp>
- i-フィルター

デジタルアーツ株式会社 デジタルアーツ株式会社 サポートセンター 電話:月~金/ 03-3580-5678、土・日・祝祭日/ 0570-00-1334 受付時間:月~金/ 10:00~ 18:00、土・日・祝祭日/ 10:00~ 20:00 (年末年始、指定休業日を除く) URL: <http://www.daj.jp/faq/> お問い合わせフォーム:<http://www.daj.jp/ask/> 90日間の試用期間中、サポートいたします。

 $\bullet$  Adobe Reader

ソフトウェア提供会社より無償で提供されている製品のため、ユーザーサポートはござい ません。ご了承ください。

● ソフトウェア (カスタムメイド) 各ソフトウェアのマニュアルをご覧ください。

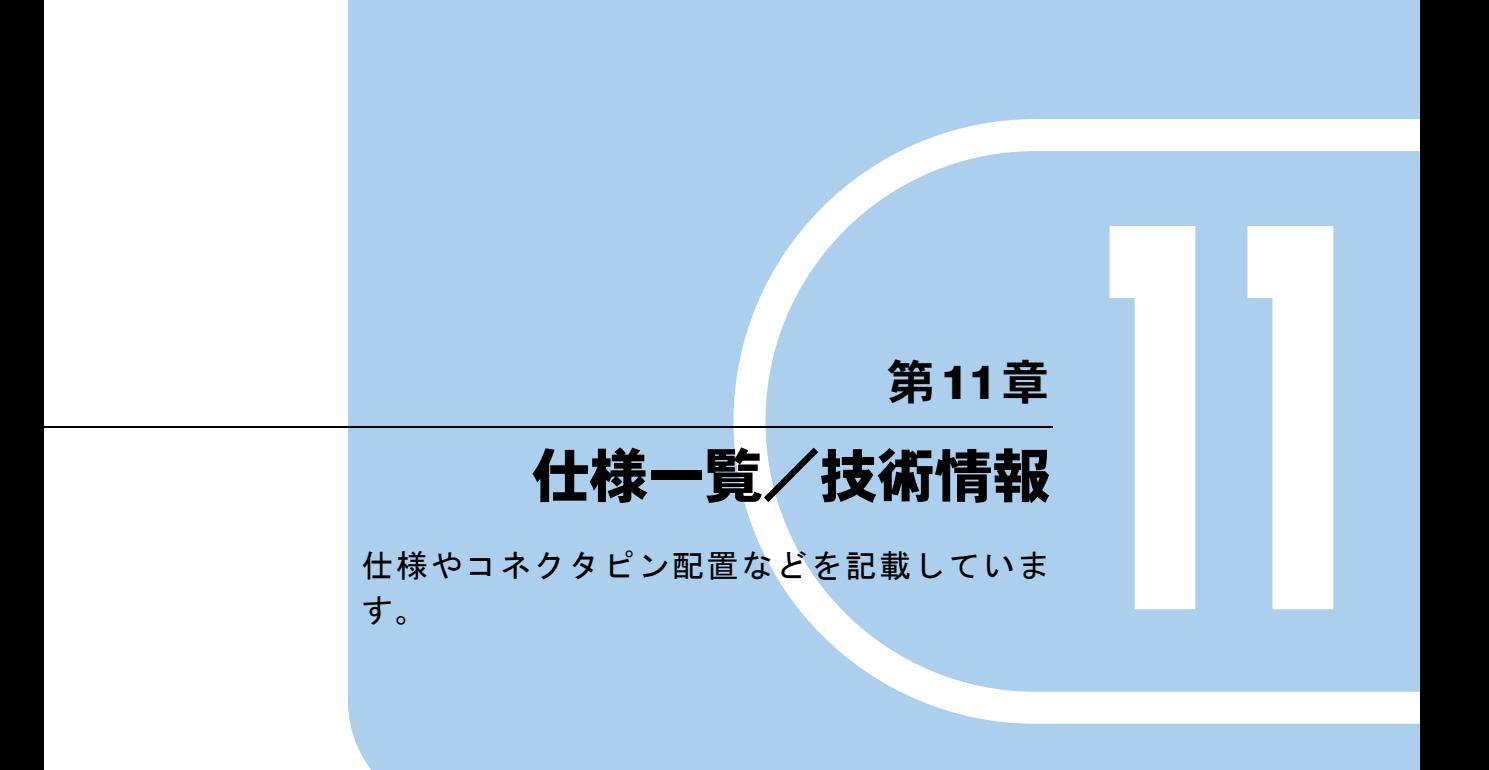

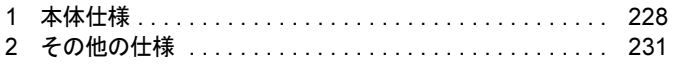

# <span id="page-227-0"></span>1 本体仕様

# N5260FA

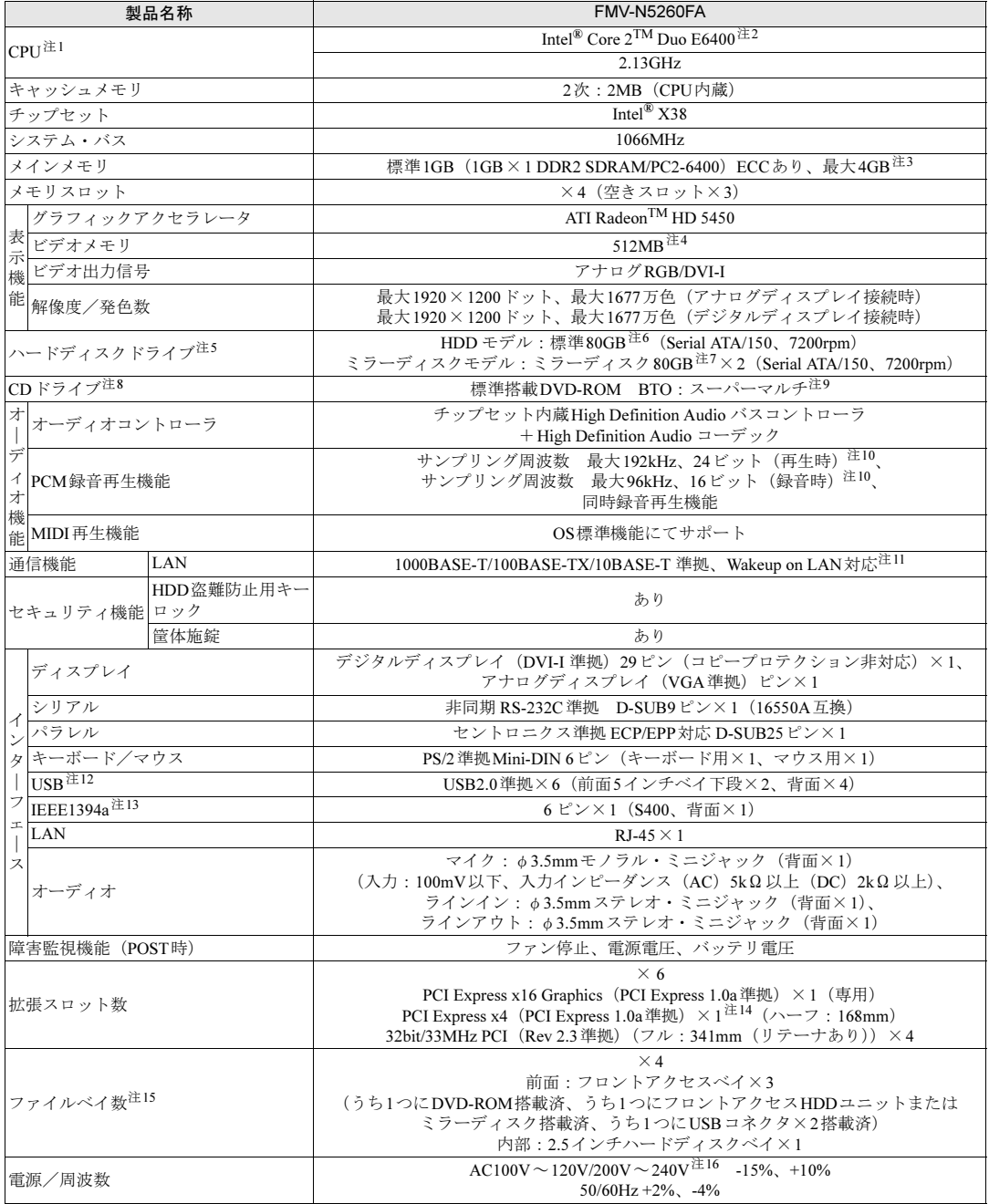

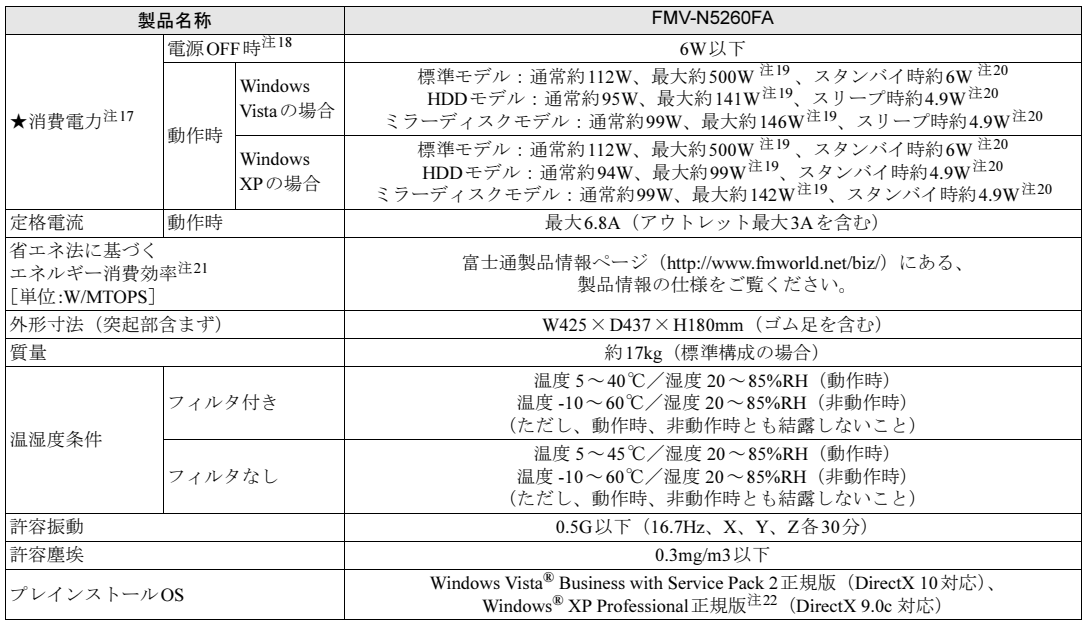

本パソコンの仕様は、改善のために予告なく変更することがあります。あらかじめご了承ください。

- <span id="page-228-0"></span>注1:ソフトウェアによっては、CPU 名表記が異なる場合があります。
- <span id="page-228-1"></span>注2:本パソコンに搭載のCPUで使用できる機能については、「CPU[」\(→](#page-253-0)P.254)をご覧ください。
- <span id="page-228-2"></span>注3:・ 4GBメモリを搭載した場合、PCIデバイスなどのメモリアドレス領域を確保するため、すべての領域を使用することはで きません。利用可能なメモリ容量は、約3.25GBです。

・ 合計で2GBを超えるメモリを搭載した場合は、完全メモリダンプを使用できません。

- <span id="page-228-14"></span>注4:Windows Vistaをご使用の場合、ローカルビデオメモリに加えメインメモリの一部を使用することでより多くのメモリをグ ラフィックに割り当てます。その容量はメインメモリの容量により変動します。
- <span id="page-228-3"></span>注5:本書に記載のディスク容量は、1GB=1000<sup>3</sup>バイト換算によるものです。1GB=1024<sup>3</sup>バイト換算でWindows上に表示される 実際の容量は、本書に記載のディスク容量より少なくなります。
- <span id="page-228-4"></span>注6:カスタムメイドの選択によっては、160GBの場合があります。
- <span id="page-228-13"></span>注7:ミラーリングを行っているため、使用できるハードディスクの容量は2台で80GBです。
- <span id="page-228-5"></span>注8:カスタムメイドの選択によって搭載されています。
- <span id="page-228-9"></span>注9:カスタムメイドで選択したCD/DVDドライブの仕様については、「CD/DVD[ドライブ仕様」\(→](#page-255-0)P.256)をご覧ください。
- <span id="page-228-6"></span>注10:使用できるサンプリングレートは、ソフトウェアによって異なります。
- <span id="page-228-7"></span>注11:本パソコンには1000BASE-TのLAN機能が搭載されています。
	- ・ 本パソコンのLAN機能は、1000BASE-Tに対応し、1Gbps(1000Mbps)の高速なデータ通信をサポートします。 また、従来の100BASE-TX、10BASE-Tもサポートしているため、通信速度の自動認識を行い、既存のローカル・エリア・ ネットワーク(LAN)にそのまま接続することができます。
	- ・ 本パソコンでは、ACPIモード(ご購入時の設定)のときにスリープ状態(Windows Vista)またはスタンバイ状態(Windows XP)と休止状態からのWakeup on LAN機能がお使いになれます。
- <span id="page-228-8"></span>注12 ・ すべてのUSB対応周辺機器について動作保証するものではありません。
	- ・ USB1.1準拠の周辺機器を接続している場合、USB1.1の仕様でお使いになれます。
	- ・ 外部から電源を取らないUSB機器を接続するときの消費電流の最大容量は、1ポートにつき500mAです。詳しくは、USB 機器のマニュアルをご覧ください。
- <span id="page-228-10"></span>注13 すべてのIEEE1394対応周辺機器について動作保証するものではありません。
- <span id="page-228-11"></span>注14 すべてのPCI Express x4規格の拡張カードについて動作保証するものではありません。
- <span id="page-228-12"></span>注15 ・ ファイルベイの搭載状態は、カスタムメイドの選択によって異なります。
	- ・ ファイルベイは、出荷時に搭載のデバイスを取り外して他のデバイスを増設することはできません。
	- ・ 出荷時に搭載のハードディスクドライブは次のとおりです。 HDDモデルは、5インチファイルベイにフロントアクセス対応ハードディスクが1台搭載されています。 ミラーディスクモデルは、5インチファイルベイにミラーディスクが1台搭載されています。
- <span id="page-229-0"></span>注16 ・ 電源ケーブルについて
	- 本パソコンに添付の電源ケーブルはAC100V 専用です。AC125Vを超える電源線にはつながないでください。AC200Vで お使いになる場合は200V に対応したケーブルをご用意ください。
	-
	- ・ アウトレットについて アウトレットには入力電圧と同じ電圧が出力されます。AC200V使用時はアウトレットにも同じ電圧が出力されるので、 接続するディスプレイにご注意ください。AC200V使用時にAC100V専用のディスプレイを接続すると発煙、発火、機器 の故障につながります。
	- ・ 矩形波が出力される機器(UPS(無停電電源装置)や車載用DC/AC電源など)に接続されると故障する場合があります。
- <span id="page-229-2"></span>注17 ディスプレイの電源をアウトレットから供給しない場合の電力値です。
- <span id="page-229-3"></span>注18 電源OFF時のエネルギー消費を回避するには、ACケーブルの電源プラグをコンセントから抜いてください。
- <span id="page-229-4"></span>注19 アウトレット(モニタ)へ最大供給した場合です。
- <span id="page-229-5"></span>注20 ご使用になる機器構成により値は変動します。
- <span id="page-229-6"></span>注21 エネルギー消費効率とは省エネ法で定める測定方法により測定した消費電力を省エネ法で定める複合理論性能で除したも のです。
- <span id="page-229-1"></span>注22 出荷時は、Windows® XP Service Pack 2セキュリティ強化機能搭載が適用されています。

# <span id="page-230-0"></span>2 その他の仕様

# LAN機能

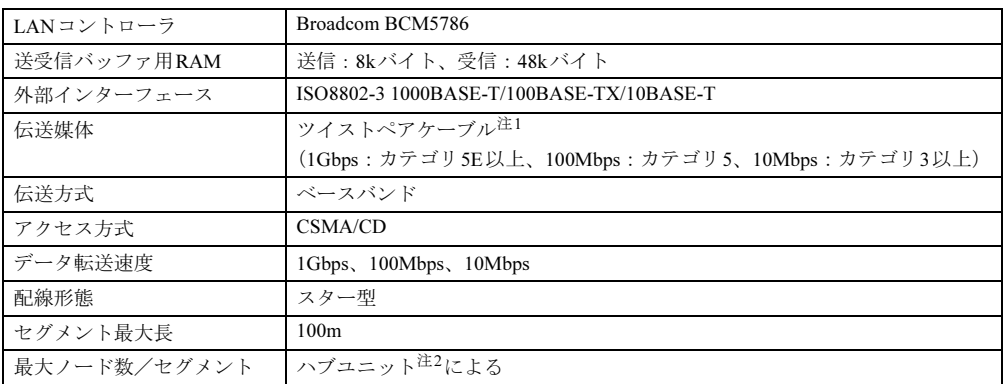

<span id="page-230-1"></span>注1 : ケーブルは、必ずお使いのネットワーク・スピードに対応したデータグレードのケーブルをお使いください。 データグレードの低いケーブルを使うと、データ紛失が発生します。

<span id="page-230-2"></span>注2 : ハブユニットとは、1000BASE-T/100BASE-TX/10BASE-Tのコンセントレータです。

# $P$  POINT

▶ 本パソコン標準搭載のLANはネットワークのスピードに自動で対応します。 ハブユニットの変更などでネットワークのスピードが変更される場合、スピードに対応し た適切なデータグレードのケーブルを必ずお使いください。

11

# コネクタのピン配列と信号名

各コネクタのピンの配列および信号名は、次のとおりです。

# ■ アナログRGBコネクタ

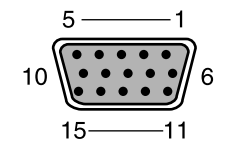

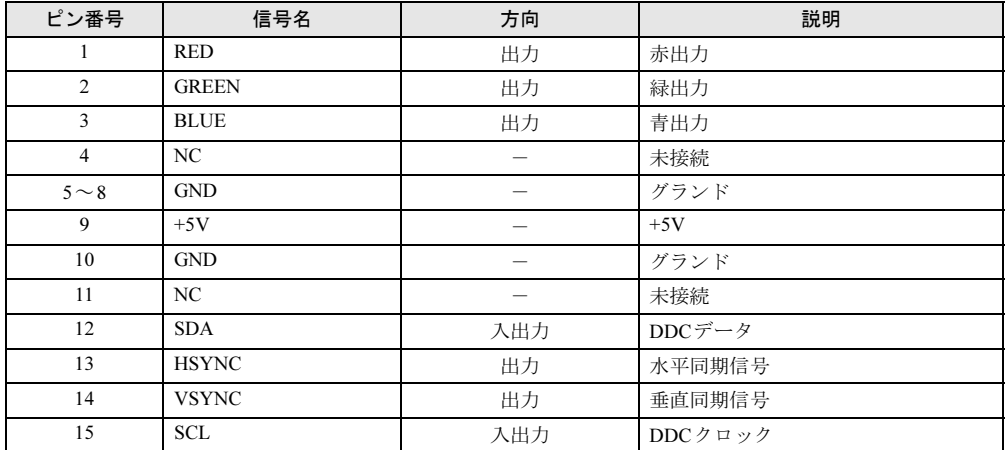

# ■ディスプレイコネクタ (DVI-I準拠)

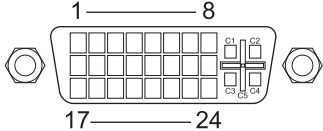

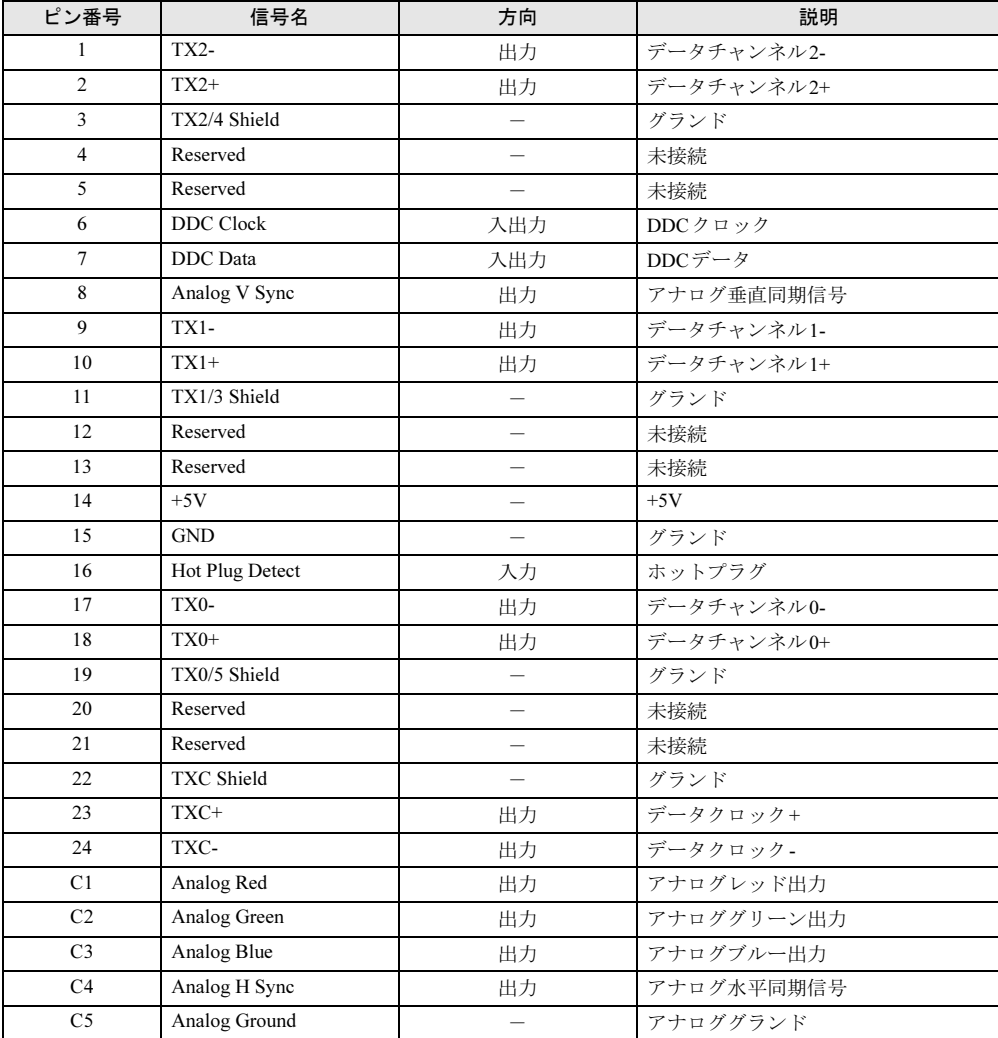

注:シングルチャネル仕様のケーブルをお使いください。

# ■ LANコネクタ (1000BASE-T/100BASE-TX/10BASE-T)

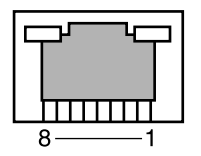

# □1000BASE-T

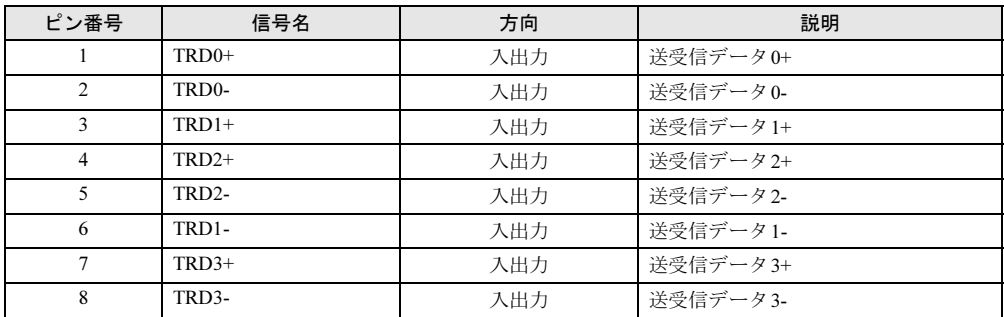

# □100BASE-TX/10BASE-T

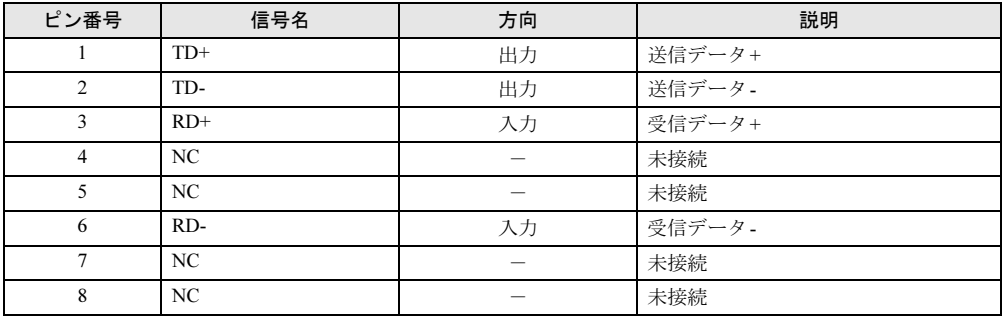

# ■ パラレルコネクタ

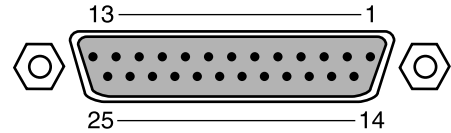

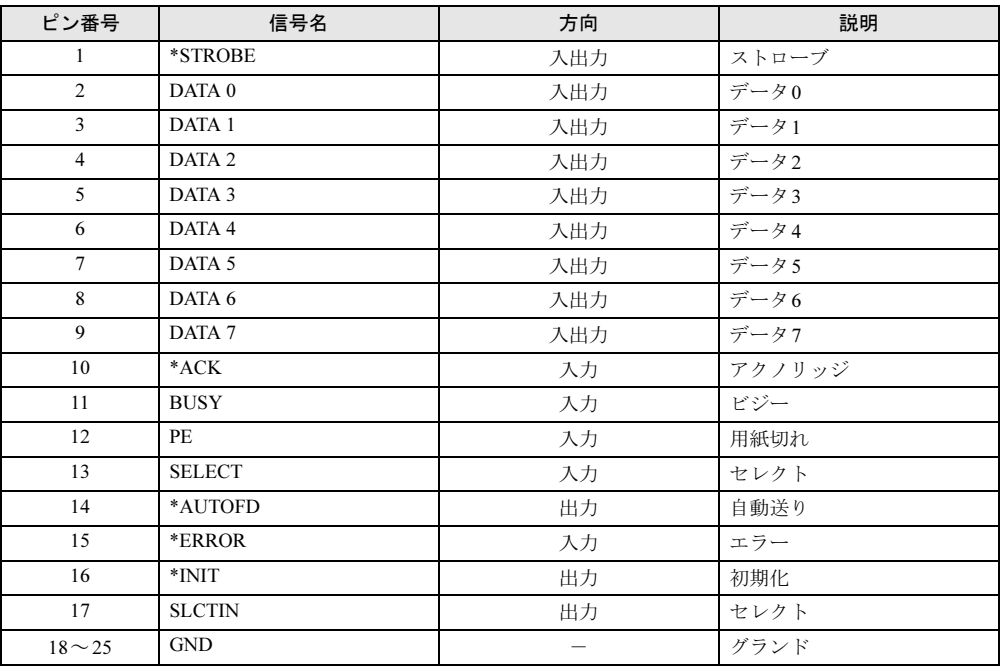

# ■ シリアルコネクタ

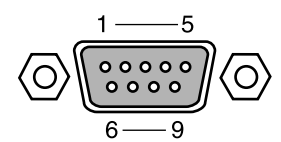

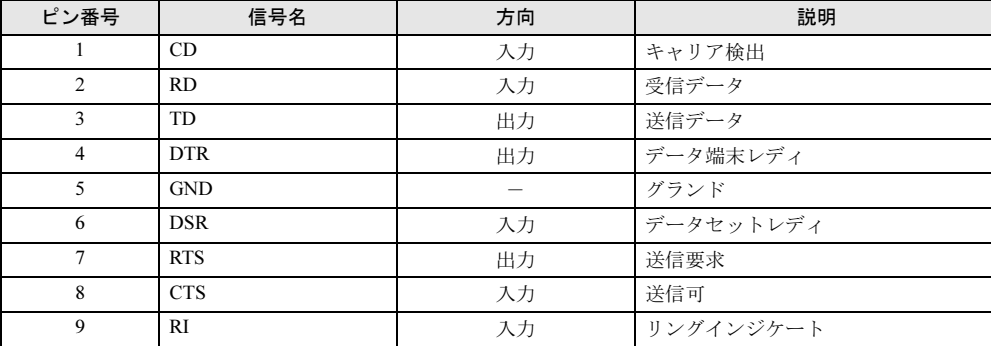

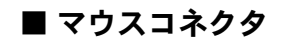

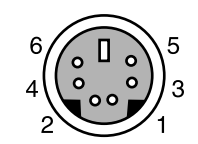

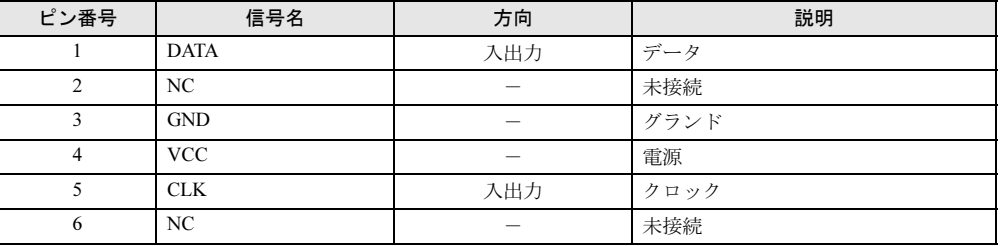

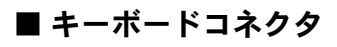

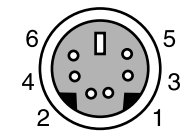

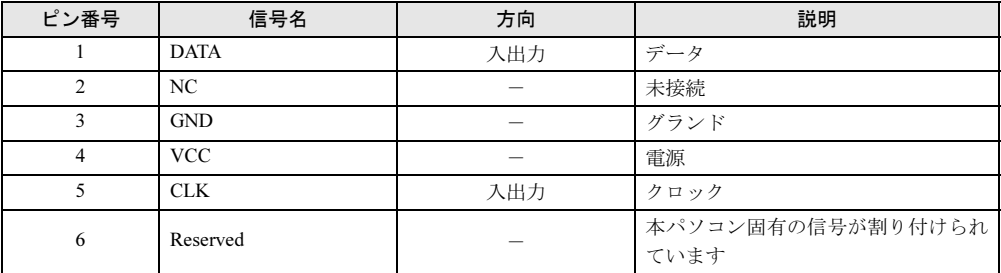

# ■ USBコネクタ

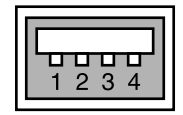

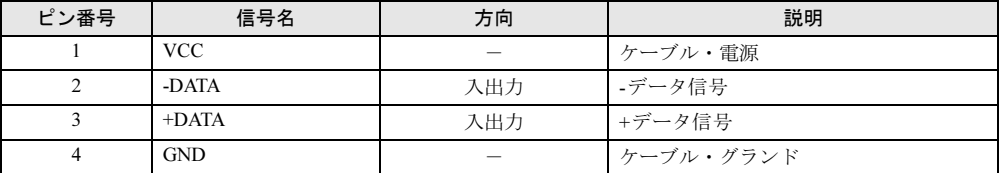

# ■ IEEE1394aコネクタ

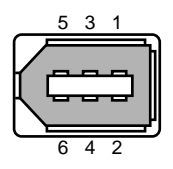

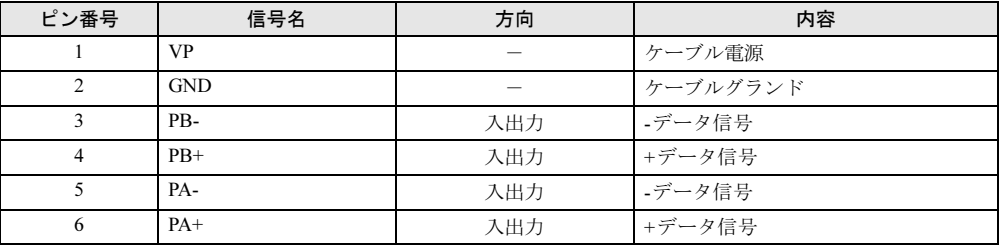

# ■ COMRASコネクタ

● パソコン本体側 DSUB 9ピン(オス)

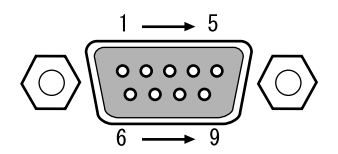

● COMRAS コネクタ信号割り付け

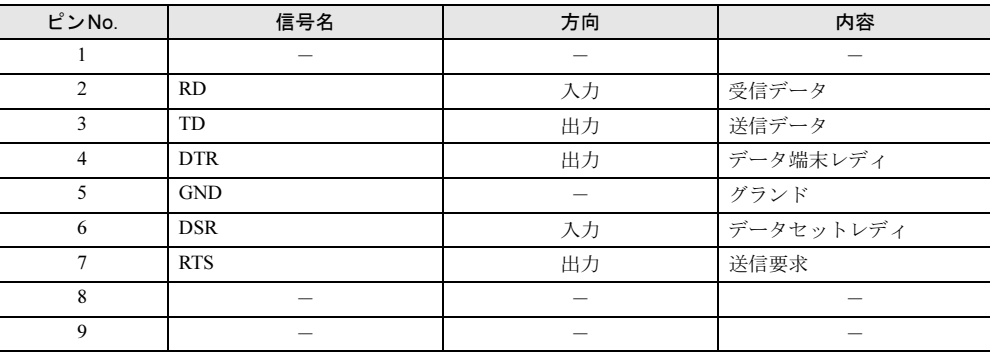

# $P$  POINT

- ▶ 本体添付の専用ケーブルでパソコン本体のシリアルポートと接続してください。
- ▶ 六角ネジはインチネジを使用しています。

# ■基本RASコネクタ (RAS0)

● パソコン本体側 D-SUB 9ピン(メス)

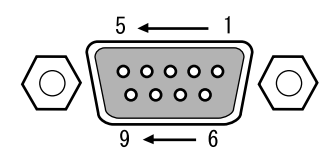

## $P$  POINT

- ▶ 線材はAWG26以下をご使用ください。
- ▶ 外部機器などと接続するときは、電力線などのノイズの影響を避けるため、30cm以上離し て敷設し、シールド線を使用することをお勧めします。
- ▶ 六角ネジは、M2.6のミリネジを使用しています。

● 基本RASコネクタ信号割り付け

| 端子番号           | 略称       | 信号         | 方向 | 電気的インターフェース |
|----------------|----------|------------|----|-------------|
|                | *RMTIN0  | リモート入力0    | 入力 | 無電圧接点       |
| $\overline{2}$ | *RMTRST0 | リモートリセット0  | 入力 | 無電圧接点       |
| 3              | *ETMP0   | 外部機器温度異常0  | 入力 | 無電圧接点       |
| 4              | *RYOA    | リレー0出力     | 出力 | リレー接点       |
| 5              | リザーブ     |            |    |             |
| 6              | 0V       | <b>GND</b> | 入力 | 無電圧接点       |
| 7              | 0V       | <b>GND</b> | 入力 | 無電圧接点       |
| 8              | 0V       | <b>GND</b> | 入力 | 無電圧接点       |
| 9              | *RYOB    | リレー 0出力    | 出力 | リレー接点       |

## $P$  POINT

- ▶ リザーブは、使用できませんので、接続しないでください。
- ▶ RASカード接続時は、基本RASコネクタのリモート入力0、リモートリセット0は使用でき ません。
- ▶ 信号への入出力は、本節の詳細説明に記載された方法にてご使用ください。これ以外の方 法で接続すると、本カードおよびパソコン本体の故障の原因となります。

## □リモート入力0 (\*RMTIN0)

- リモートモードの設定 オペレーションパネルの電源モードスイッチを「REMOTE」(リモート)に設定します。本 スイッチの設定が「LOCAL」(ローカル)の場合、リモート機能は動作しません。
- リモート制御線の接続 \*RMTIN0端子に、外部スイッチなどの接点(無電圧)を入力します。

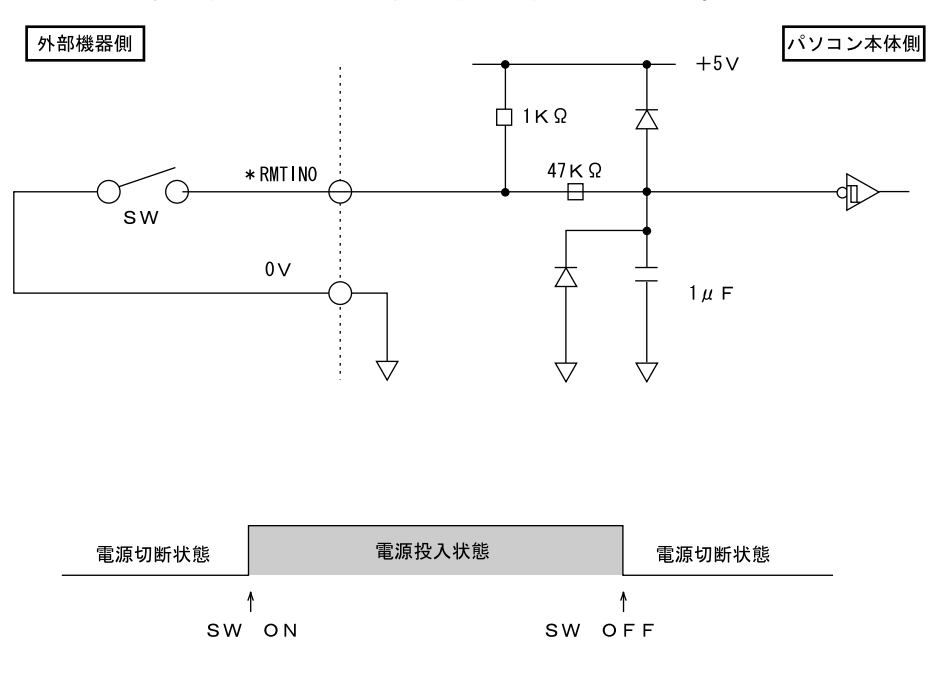

# $P$  POINT

▶ RASカード接続時は、基本RASコネクタからのリモート入力0は使用できません。

## □リモートリセット 0(\*RMTRST0)

外部機器からのリセット信号を\*RMTRST0端子に接続し、その信号をオープンからショート にしたとき、パソコンをリセットします。

パソコン本体のリセットは、\*RMTRST0端子がショートから約100ms後からかかり、約600ms の間保持し、その後解除されます。

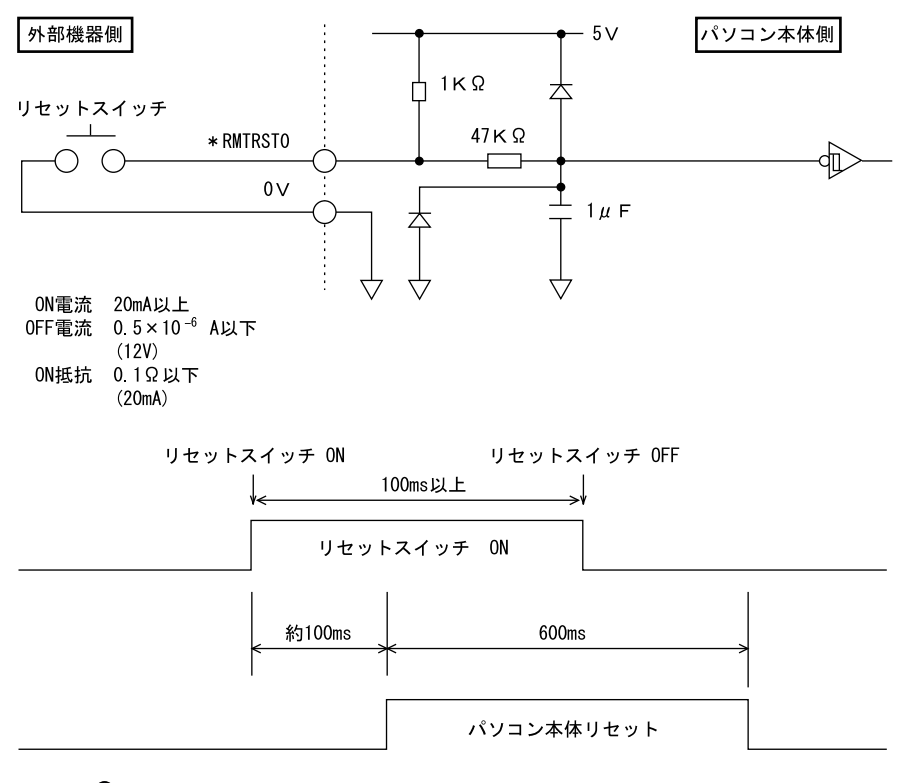

# $P$  POINT

- ▶ システム稼働中にリセットすると、実行中のOSによっては、ファイルの内容が破壊される 場合があります。
- ▶ RASカードを取り付けているときは、基本RASコネクタからのリモートリセット0は使用 できません。

## □外部機器温度異常(\*ETMP0)

外部機器の温度異常信号を\*ETMP0端子に接続し、その信号がオープンからショートになった ときに、パソコン本体の電源を切断します。

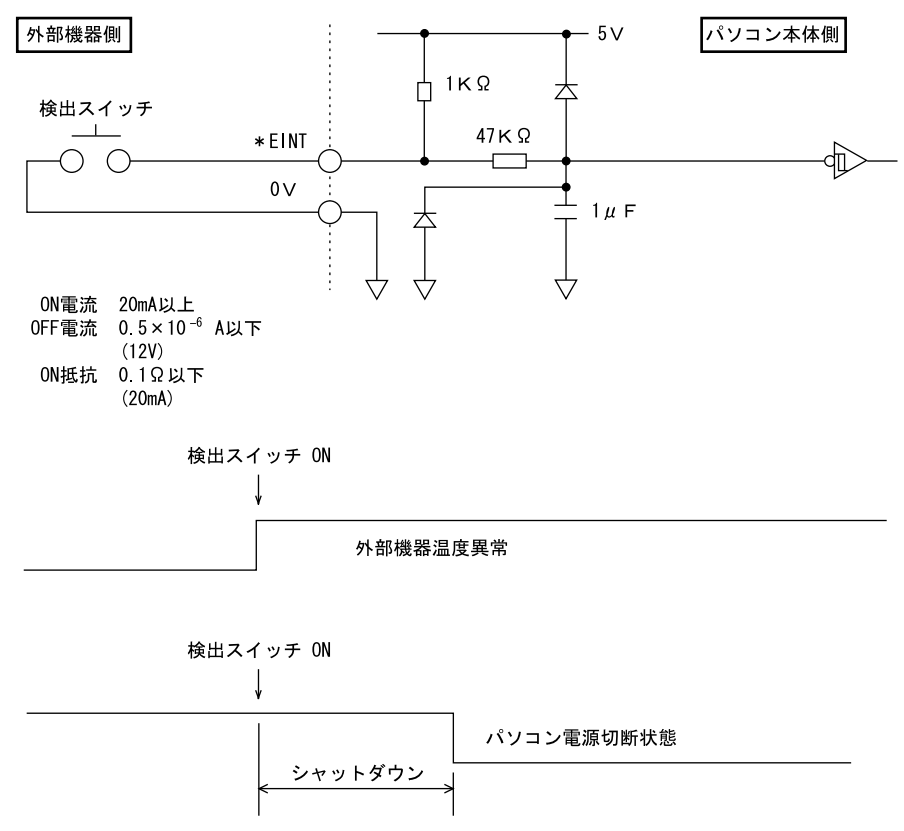

## □アラーム出力(\*RY0A, 0B)

内部温度異常検出時、外部機器温度異常発生時、またはファン回転停止検出時に、\*RY0A端 子と\*RY0B端子がショートします。

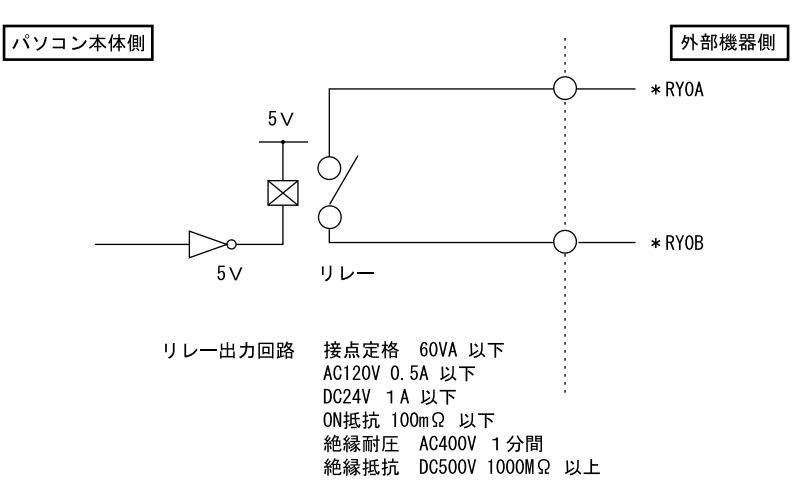

## ■ RASカードのRASコネクタ(別売)

- RASカード側 FCN-245P050-G/E
- 端子配列

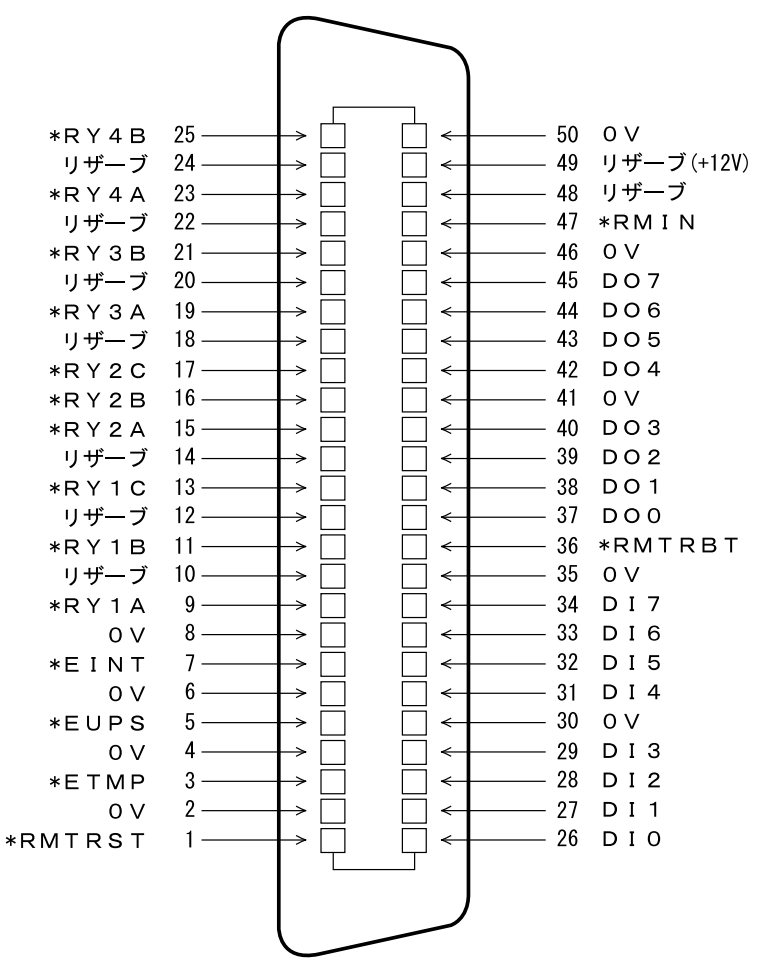

#### (RASコネクタ端子面より見る)

● ケーブル側・・・・RASカード添付品 コネクタ:FCN-241J050-G/E(富士通製または相当品) コネクタカバー:FCN-230C050-C/E(富士通製または相当品)

# **POINT**

- ▶ 線材はAWG26以下をご使用ください。
- ▶ 外部機器などと接続するときは、電力線などのノイズの影響を避けるため、30cm以上離し て敷設し、シールド線を使用することをお勧めします。

# ■ RASカードRASコネクタ信号割り付け

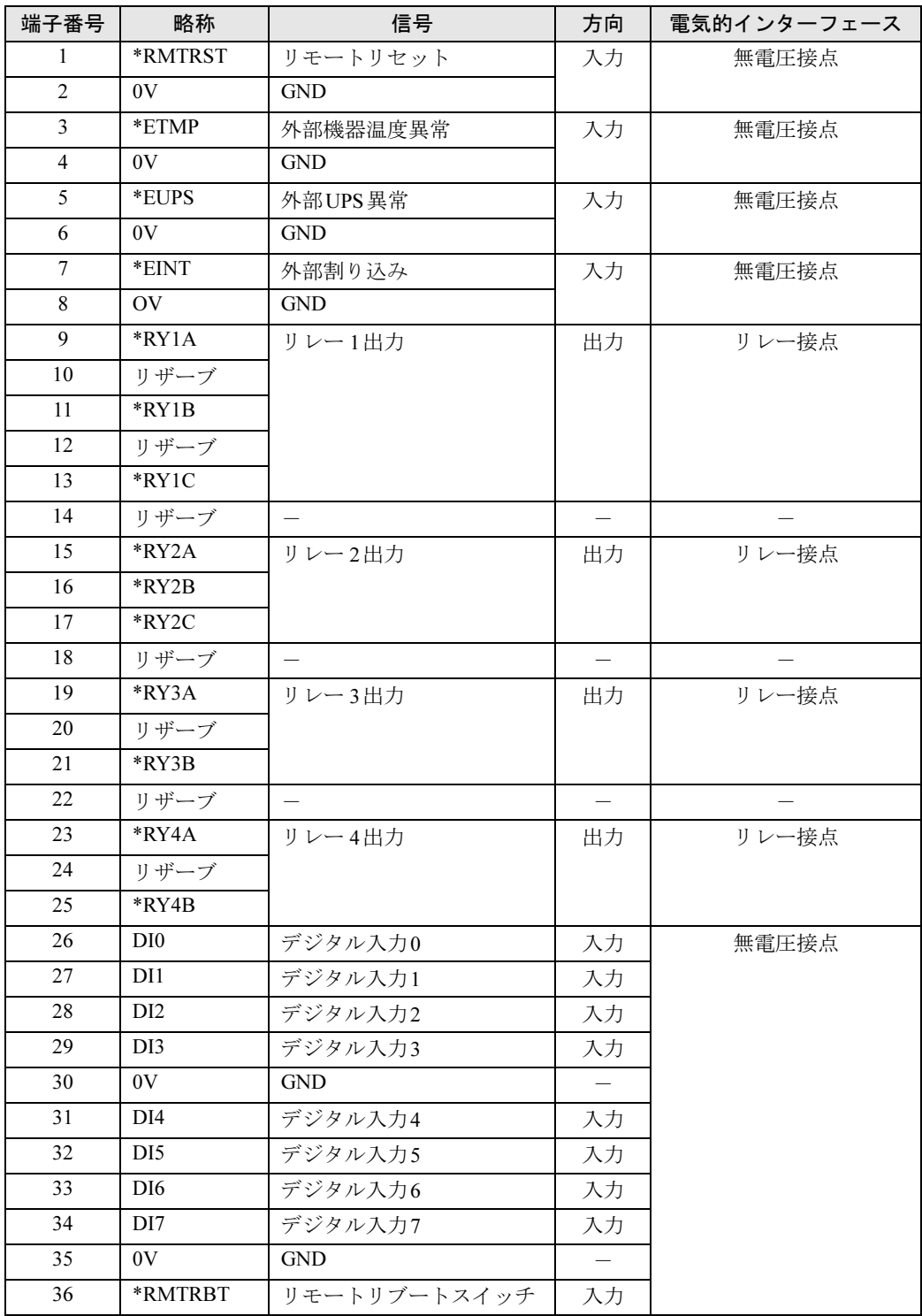

11

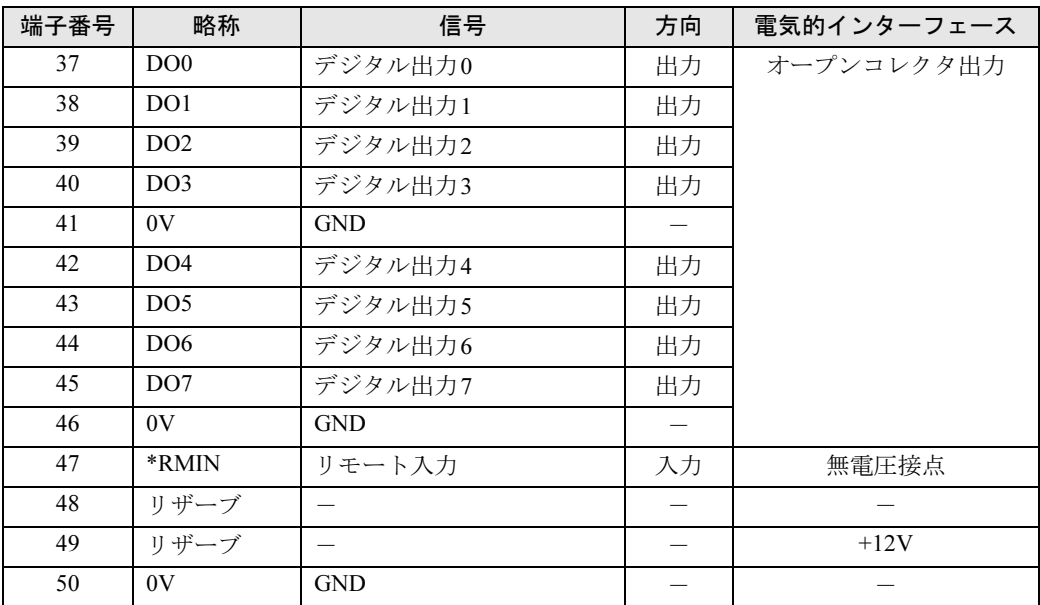

# $P$  POINT

- ▶ リザーブは、使用できませんので接続しないでください。
- ▶ 信号への入出力は、次ページ以降の詳細説明に記載された方法にてご使用ください。これ 以外の方法で接続すると、RASカードおよびパソコン本体の故障の原因となります。

## □リモートリセット(\*RMTRST)

外部機器からのリセット信号を\*RMTRST端子に接続し、その信号をオープンからショートに したとき、パソコンをリセットします。

パソコン本体のリセットは、\*RMTRST端子がショートからオープン後、約200msの間保持し、 その後解除されます。

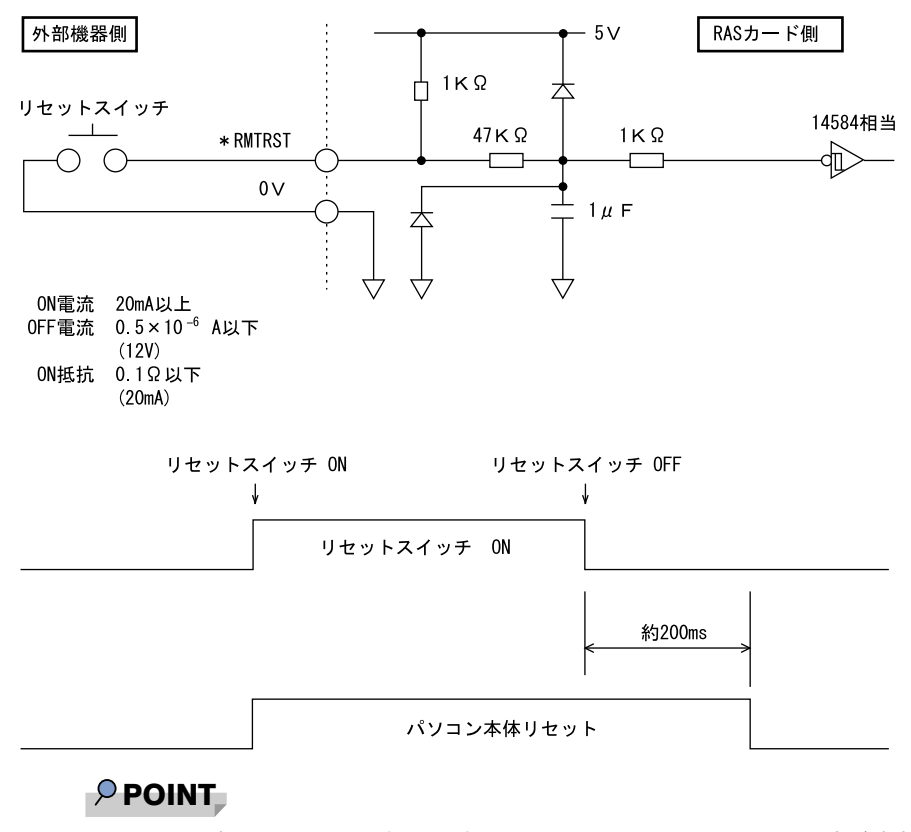

▶ システム稼働中にリセットすると、実行中のOSによっては、ファイルの内容が破壊される 場合があります。ファイルの内容が破壊されるのを防ぐために、リモートブートを使用し てください。

### □リモートブート(\*RMTRBT)

外部機器からのリセット信号を\*RMTRBT端子に接続し、その信号をオープンからショートに したときに、割り込みが発生します。

RASドライバの動作時は、データ退避後、システムを終了し、パソコン本体をリセットします。

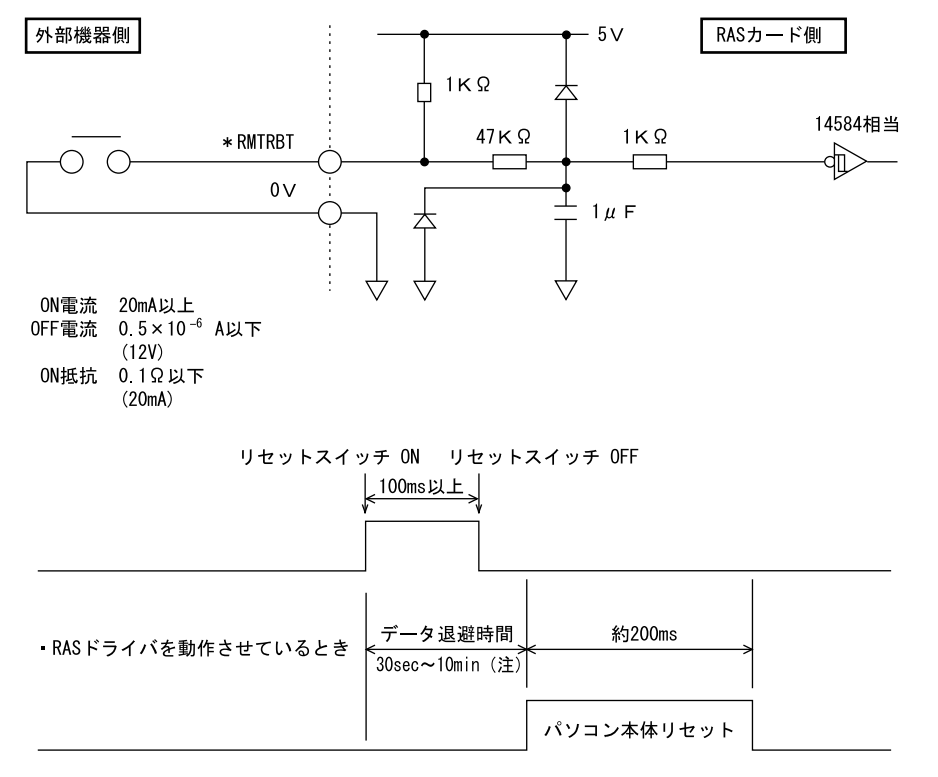

· RASドライバを動作させていないとき

(注) RASドライバの設定により選択できます。

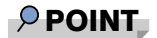

▶ RASドライバが動作していないときは、パソコン本体のリセットは行えません。 パソコン本体を強制的にリセットしたいときは、リモートリセットを使用してください。

### □外部機器温度異常(\*ETMP)

外部機器の温度異常信号を\*ETMP端子に接続し、その信号をオープンからショートにしたと きに、割り込みが発生し、パソコン本体の電源を切断します。割り込み発生時には、リレー 1 接点に出力します。

RASドライバの動作時は、パソコン本体の電源を切断するまでの時間をRASドライバの設定 により30秒~10分間の範囲で設定できます(10秒単位)。初期値は30秒です。

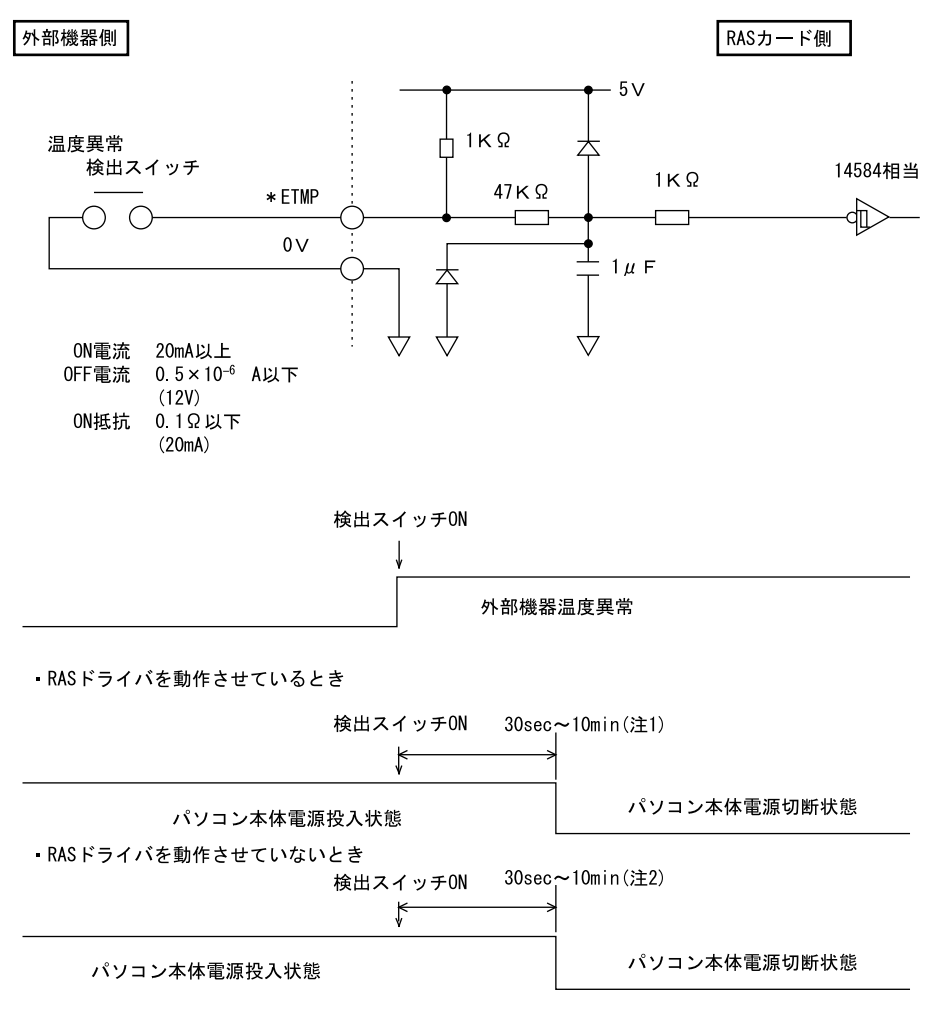

注1: RASドライバの設定により、選択できます。 注2: RASドライバ動作時に選択した時間となります。

## □外部UPS異常(\*EUPS)

無停電電源装置(UPS)は、AC入力の停電状態検出により停電信号を出します。その信号を \*EUPS端子に接続し、信号がオープンからショートまたはショートからオープンになったとき 割り込みが発生します。

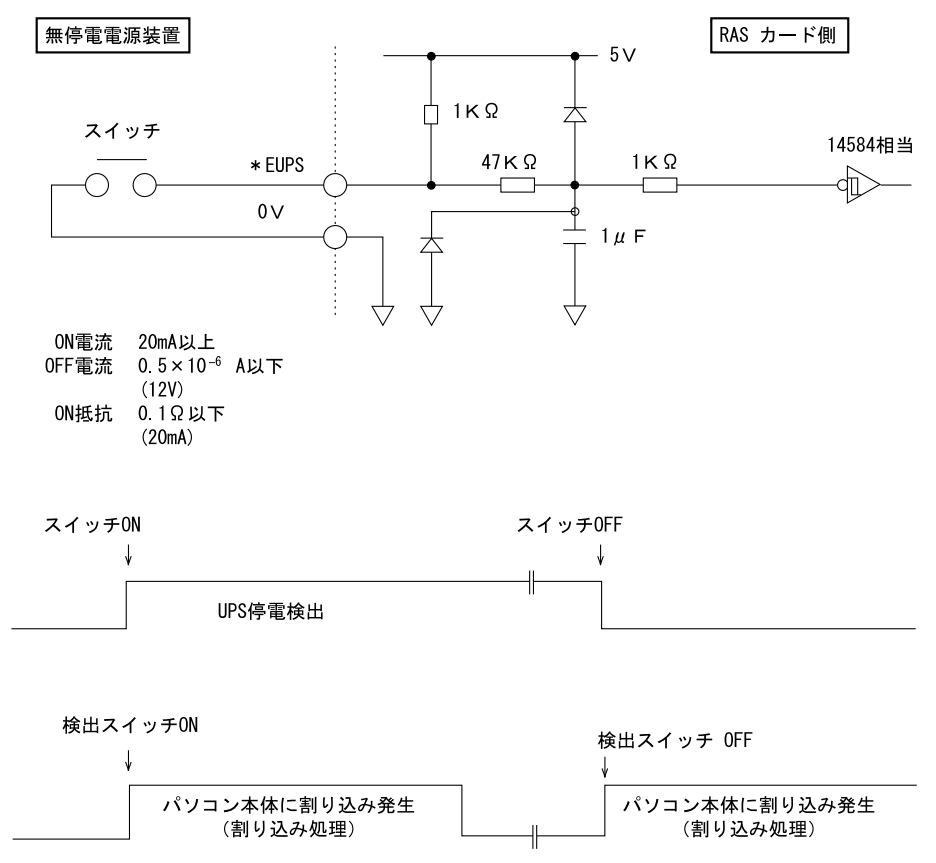

## □外部割り込み(\*EINT)

外部機器の信号を\*EINT端子に接続し、その信号がオープンからショートになったときに、割 り込みが発生します。

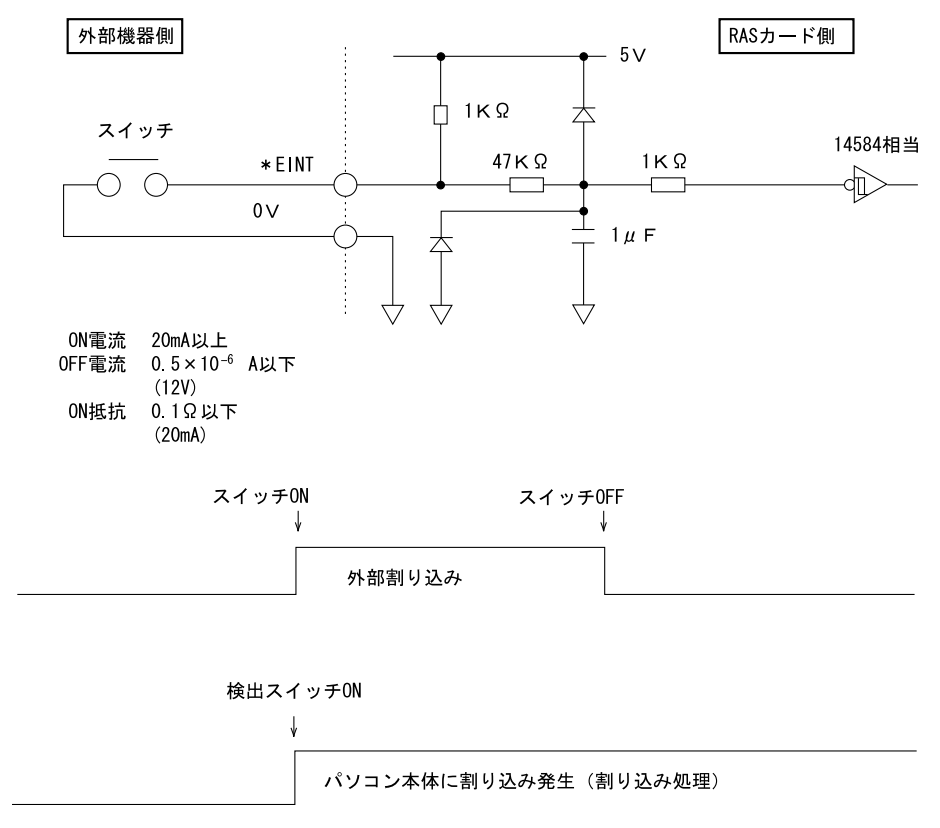

## □リレー 1出力(\*RY1A, 1B,1C)

内部温度異常検出時、外部機器温度異常発生時、またはファン回転停止検出時に、\*RY1A端 子がONになり、\*RY1B端子がOFFになります。

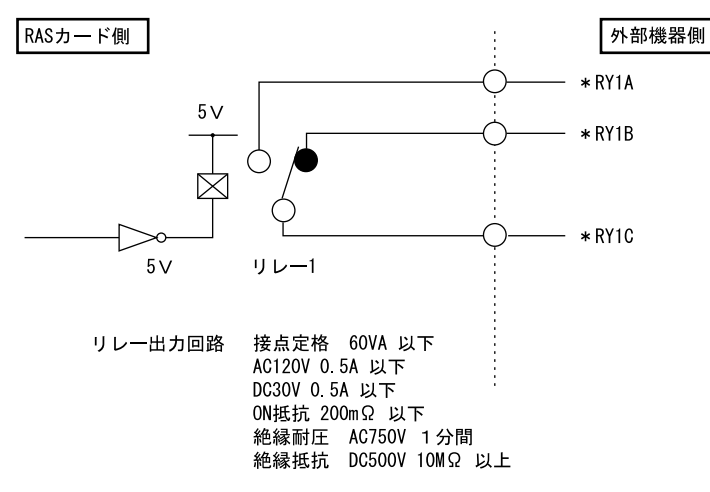

#### □リレー 2出力 (\*RY2A, 2B, 2C)

RASドライバの動作時に、パソコン本体およびRASドライバが正常に稼働しているときに \*RY2A端子がONになり、\*RY2B端子がOFFになります。

# **POINT**

▶ RASドライバの割り込み処理中は、\*RY2A端子がOFFになり、\*RY2B端子がONになります。

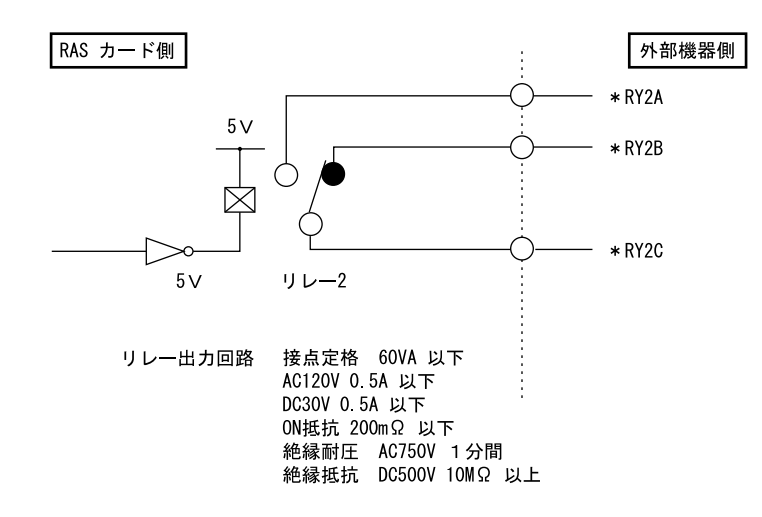

#### □リレー 3、4出力

ソフトウェアにより制御される出力です。リレー3とDO0、リレー4とDO1が同時に出力します。

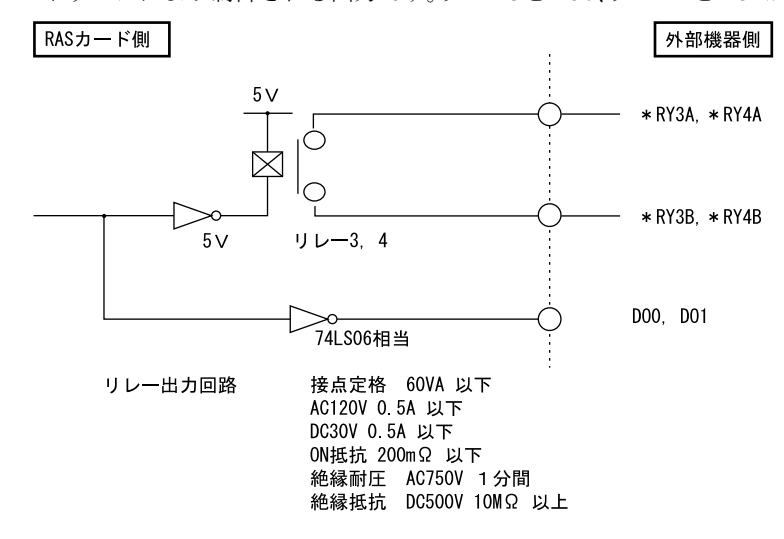

## □デジタル入力 (DI0~7)

DI0~7端子が、オープンからショートになったとき、外部ステータスの入力が「あり」とな ります。

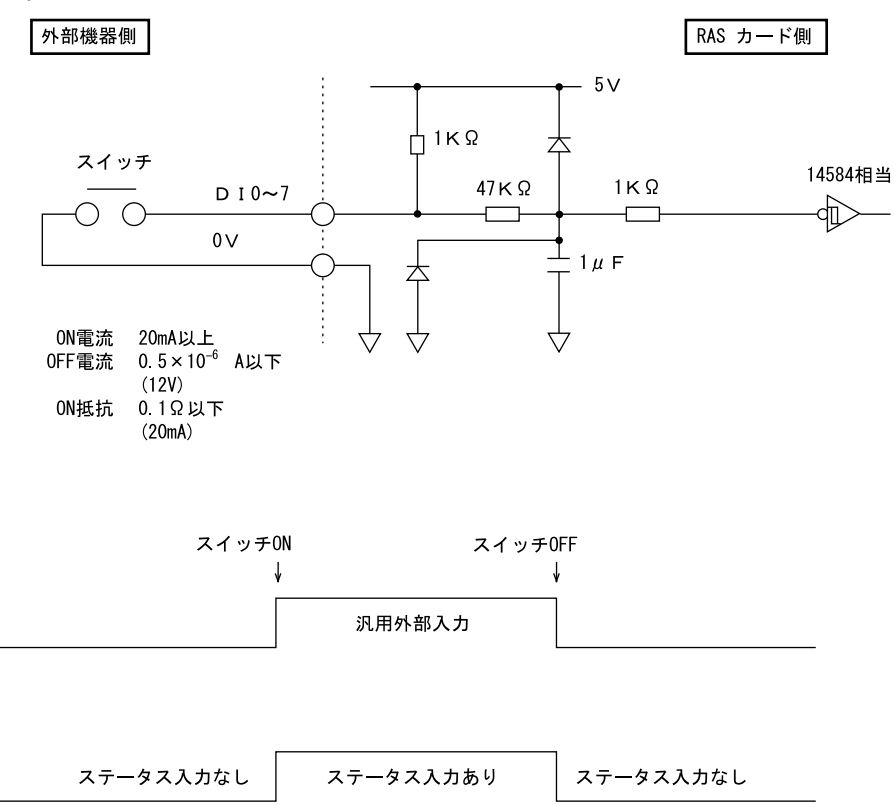

 $\overline{11}$ 

## □デジタル出力 (DO0~7)

ソフトウェアにより制御される出力です。DO0とリレー 3、DO1とリレー 4が同時に出力され ます。

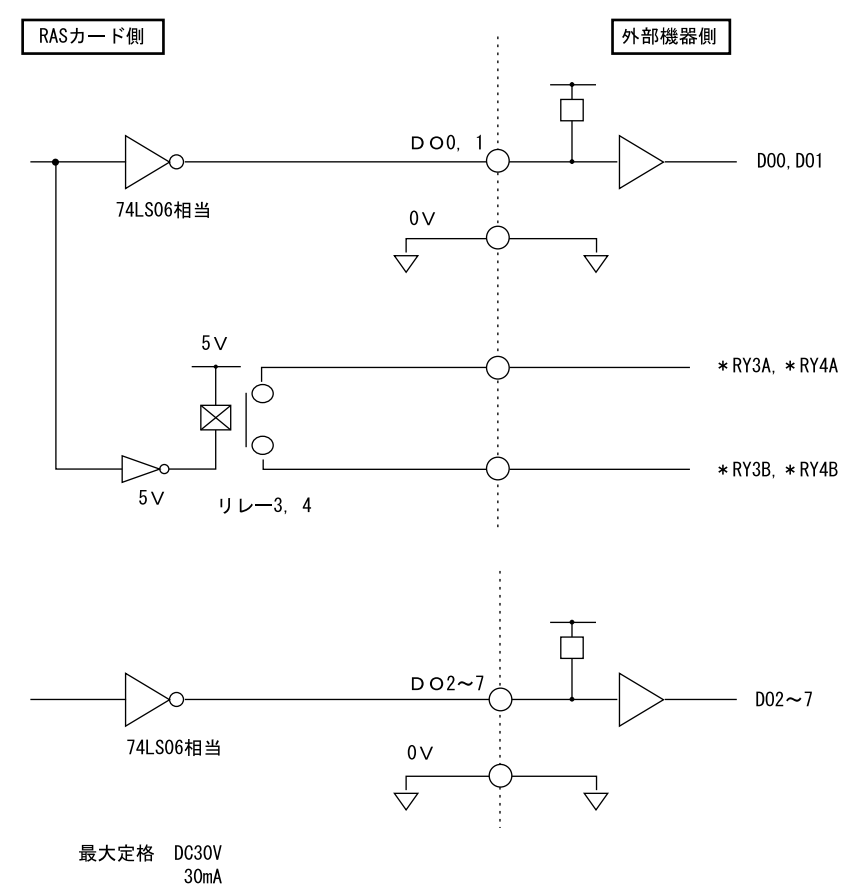
#### <span id="page-252-0"></span>□リモート入力(\*RMIN)

- リモートモードの設定 オペレーションパネルの電源モードスイッチを「REMOTE」(リモート)に設定します。本 スイッチの設定が「LOCAL」(ローカル)の場合、リモート機能は動作しません。
- リモート制御線の接続 \*RMIN端子に、外部スイッチなどの接点(無電圧)を入力します。

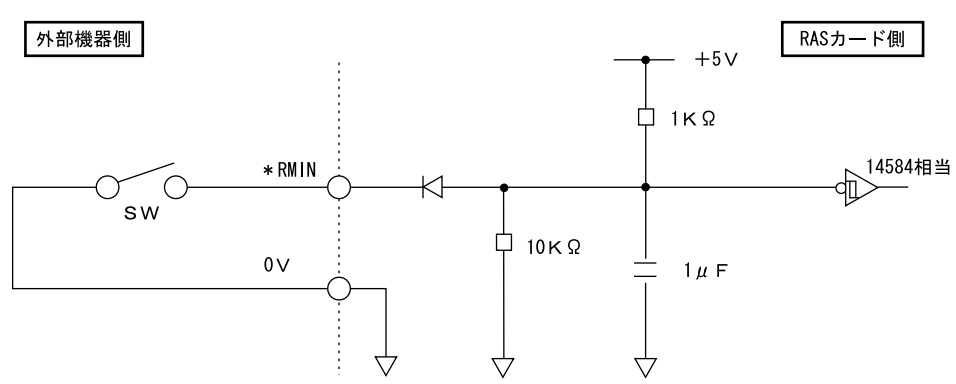

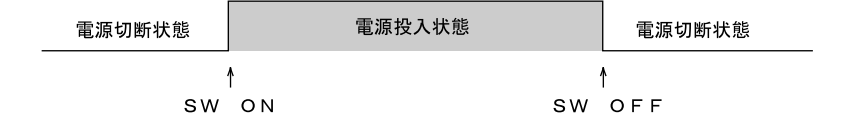

#### CPU

本パソコンに搭載されているCPUで使用できる機能は、次のとおりです。

#### 重要

- ここで説明するCPUの各機能は、Windows VistaおよびWindows® XP Service Pack 2セ キュリティ強化機能搭載(以降、Windows XP SP2)をインストールした場合のみお使い になれます。その他のOSをお使いになる場合の動作保証はいたしません。

#### <span id="page-253-0"></span>■ エグゼキュート・ディスエーブル・ビット機能

エグゼキュート・ディスエーブル・ビット機能は、Windows VistaおよびWindows XP SP2のデー タ実行防止(DEP)機能と連動し、悪意のあるプログラムが不正なメモリ領域を使用すること を防ぎます。

この機能を有効にするか無効にするかは、BIOSセットアップで設定します。ご購入時は、有 効に設定されています。

この機能を有効にした場合は、次のようになります。

- Windows Vista の場合
	- ・「パフォーマンスオプション」ウィンドウの「データ実行防止」タブに、「お使いのコン ピュータのプロセッサは、ハードウェアベースのDEP をサポートしています。」と表示さ れます。

#### $P$  POINT

- ▶ 「パフォーマンスオプション」ウィンドウを表示する方法は、次のとおりです。
	- 1. 「スタート」ボタンをクリックします。
	- 2. 「コンピュータ」を右クリックし、表示されるメニューから「プロパティ」をクリッ クします。
	- 3. 「システムの詳細設定」をクリックします。
	- 4. 「ユーザーアカウント制御」ウィンドウで「続行」をクリックします。 「続行」が表示されず管理者アカウントが表示されている場合は、そのアカウントの パスワードを入力してから「OK」をクリックします。
	- 5. 「システムのプロパティ」ウィンドウの「詳細設定」タブで、「パフォーマンス」の 「設定」をクリックします。 「パフォーマンスオプション」ウィンドウが表示されます。
- ・データ実行防止(DEP)機能がウイルスやその他の脅威を検出した場合、「[ソフトウェ
- ア名称]は動作を停止しました」という画面が表示されます。この場合は、「プログラム の終了」をクリックして、表示される対処方法に従ってください。
- Windows XPの場合
	- ・「システムのプロパティ」ウィンドウの「全般」タブに、「物理アドレス拡張」が表示さ れています。
	- ・データ実行防止(DEP)機能がウイルスやその他の脅威を検出した場合、「データ実行防 止」ウィンドウに「コンピュータの保護のため、このプログラムはWindowsにより終了 されました。」というメッセージが表示されます。

この場合は、「データ実行防止」ウィンドウの「その他の詳細情報を表示します。」をク リックして表示される対処方法に従ってください。

#### <span id="page-254-2"></span>■ 拡張版 Intel SpeedStep(R) テクノロジー

拡張版Intel SpeedStep® テクノロジーは、実行中のソフトウェアのCPU 負荷に合わせて、 WindowsがCPUの動作周波数および動作電圧を自動的に低下させる機能です。

この機能を有効にするか無効にするかは、「電源オプション」ウィンドウまたは「電源オプションのプロパティ」ウィンドウで設定します。ご購入時は、無効に設定されています。有効にす る場合は、「電源設定」タブで、「電源設定」を「ポータブル/ラップトップ」に設定してください。

#### ドライブ構成

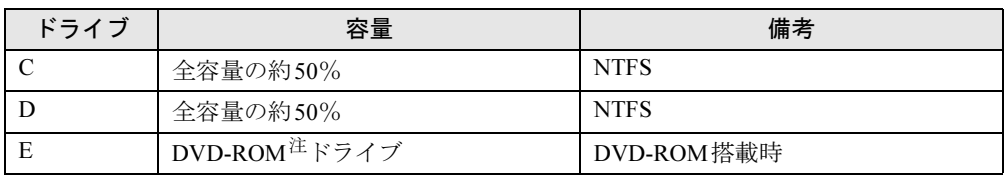

<span id="page-254-0"></span>注: カスタムメイドの場合は、選択したドライブ(スーパーマルチ)になります。

#### $P$  POINT

▶ ファイルシステムをNTFSからFAT32に変換することはできません。

#### <span id="page-254-1"></span>DMAの設定

SATAハードディスクを取り付けた場合、その他のドライブのDMA設定がOS標準の値に戻る ことがあります。その場合は、次の手順をご覧になりDMAを設定し直してください。

- 1 「スタート」ボタンをクリックし、「コンピュータ」または「マイコンピュータ」 を右クリックして「プロパティ」をクリックします。
- 2 次の操作を行います。

Windows Vistaの場合

- 1.「デバイスマネージャ」をクリックします。
- 2.「ユーザーアカウント制御」ウィンドウで「続行」をクリックします。 標準ユーザーでWindowsにログオンしてる場合は、管理者アカウントのパスワード を入力し、「OK」をクリックします。 「デバイスマネージャ」ウィンドウが表示されます。

#### Windows XPの場合

- 1.「ハードウェア」タブの「デバイスマネージャ」をクリックします。 「デバイスマネージャ」ウィンドウが表示されます。
- $\boldsymbol{\beta}$  「表示」メニュー→「デバイス(接続別)」の順にクリックします。 本パソコンのデバイスが接続別に表示されます。
- 4 設定するデバイスの「プライマリIDEチャネル」、または「セカンダリIDE チャ ネル」を右クリックし、「プロパティ」をクリックします。

11

- 5 「プライマリ (またはセカンダリ) IDE チャネルのプロパティ」ウィンドウの 「詳細」または「詳細設定」タブをクリックします。
- **6** 次のように設定します。
	- ・SATA規格の内蔵ハードディスク:プライマリ0
	- ・CD/DVDドライブ:セカンダリ0
- 7 「OK」をクリックし、すべてのウィンドウを閉じます。

#### CD/DVDドライブ仕様

カスタムメイドの選択によって、次のドライブが搭載されていることがあります。なお、各数 値は仕様上の最大値であり、使用メディアや動作環境によって異なる場合があります。

#### □DVD-ROMドライブ

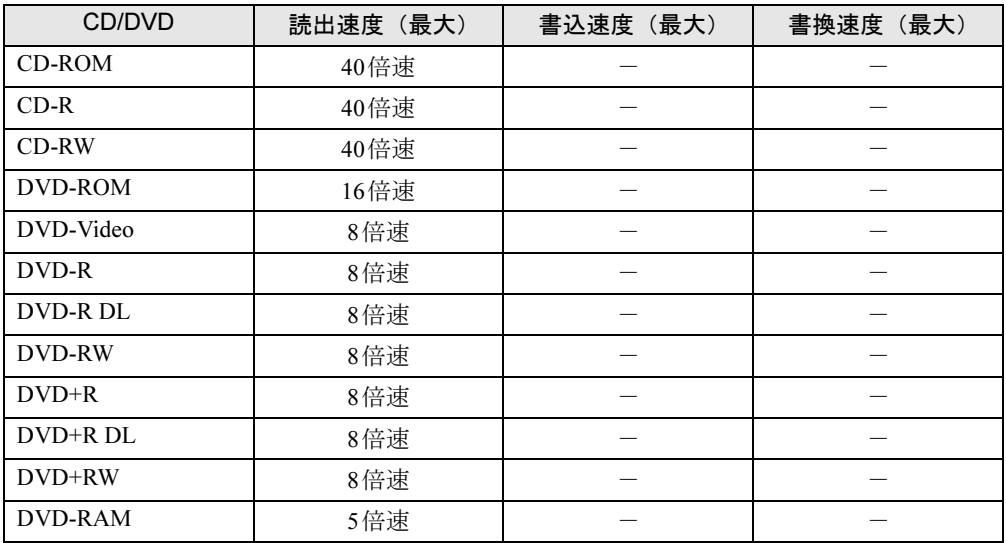

#### □スーパーマルチドライブ

(バッファアンダーランエラー防止機能付)

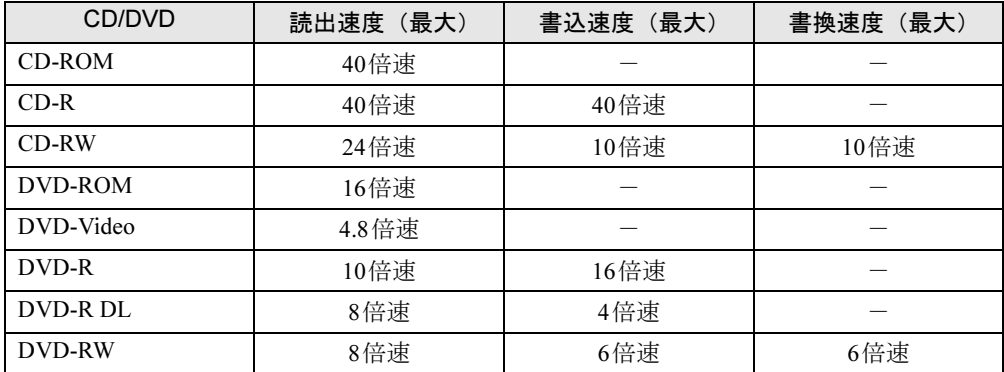

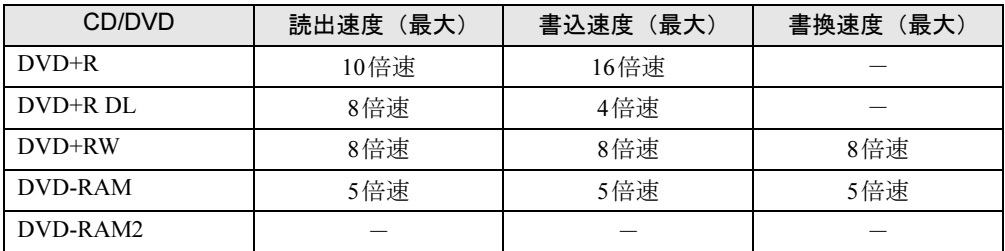

● ディスクによってはご利用になれない場合もあります。

● 書き込み/書き換え速度は、ドライブの性能値です。

● 書き込み/書き換え速度に対応したディスクが必要になりますが、対応ディスクは販売さ れていない場合があります。

● 読み出し、書き込み速度はディスクや動作環境によって異なる場合があります。

#### Memo

# 索引

#### A

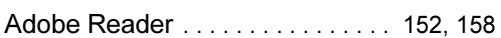

### B

#### BIOS

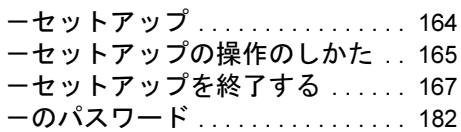

# C

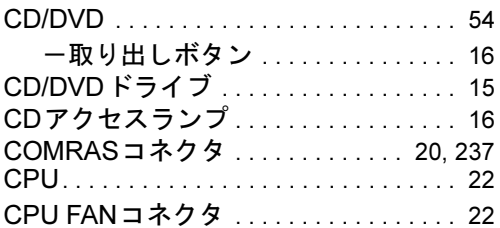

#### $\mathsf D$

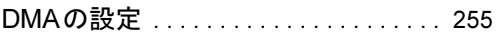

# E

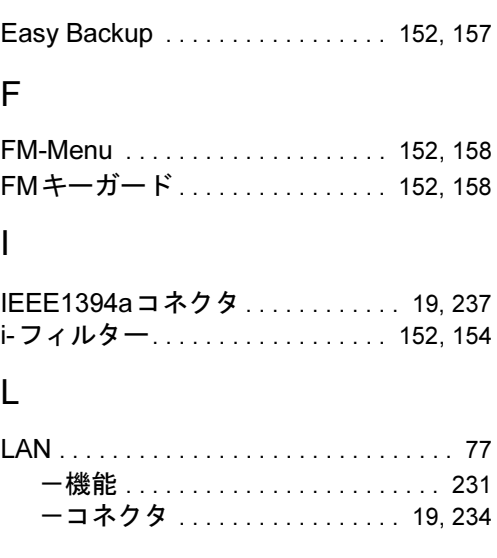

#### N

Norton AntiVirus. . . . . . . . . . . [135](#page-134-0), [152](#page-151-5), [154](#page-153-1)

#### P

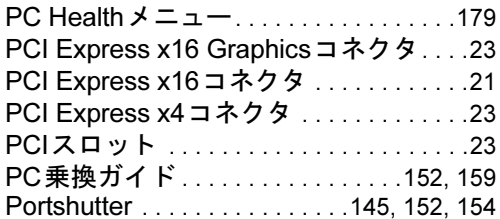

#### R

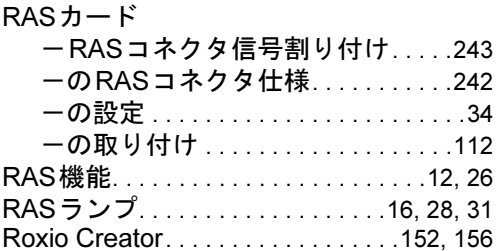

# S

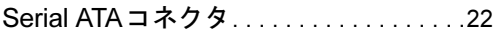

#### U

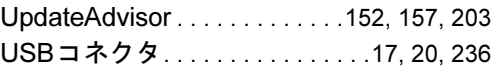

#### W

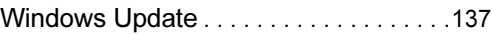

# あ行

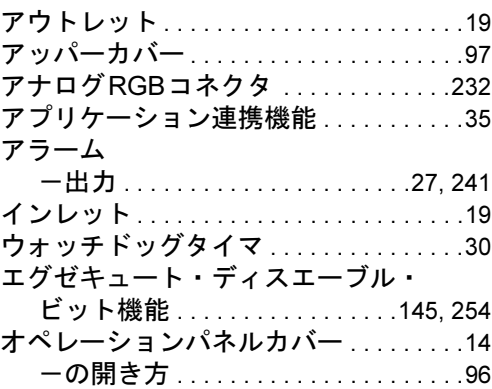

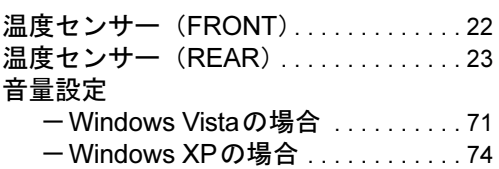

# か行

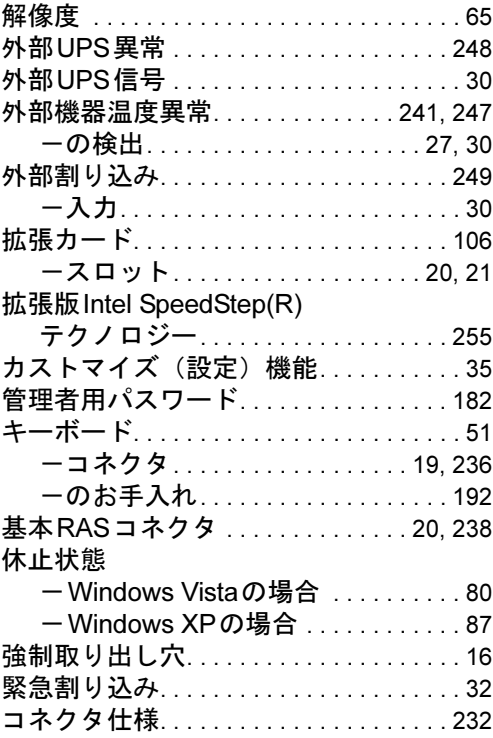

# さ行

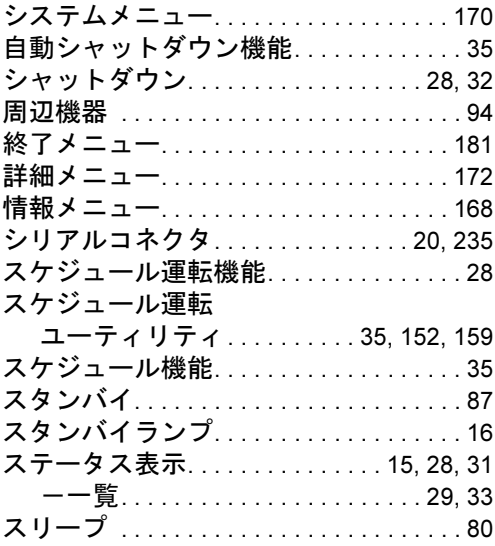

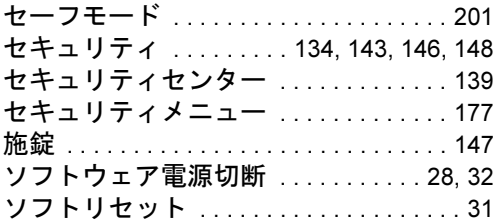

# た行

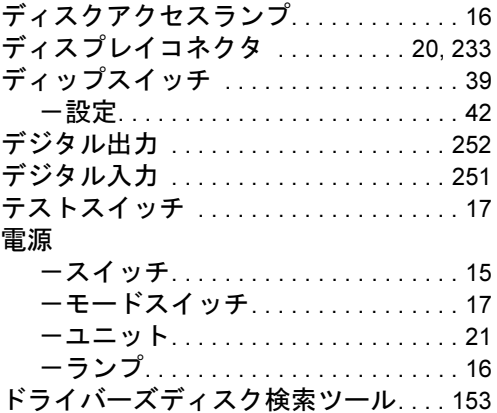

# な行

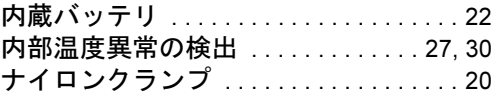

# は行

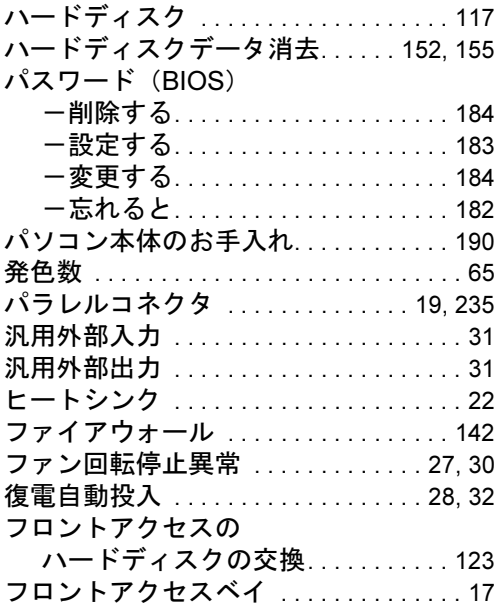

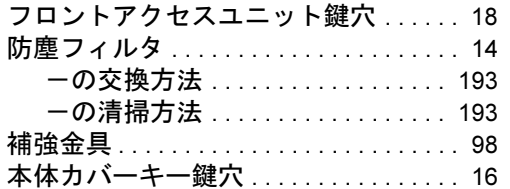

# ま行

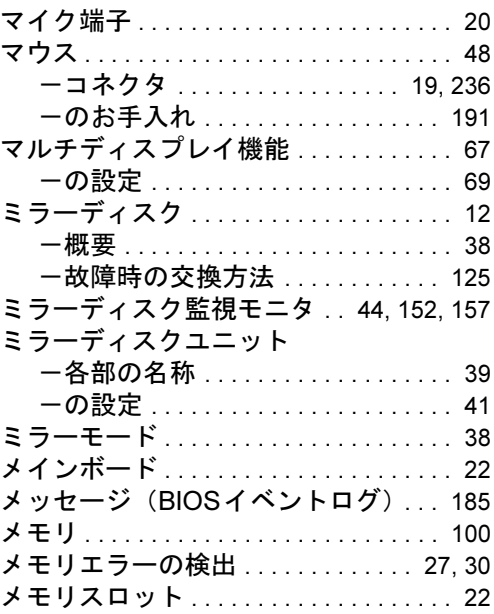

# や行

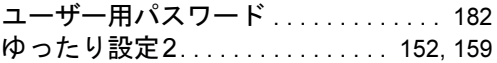

# ら行

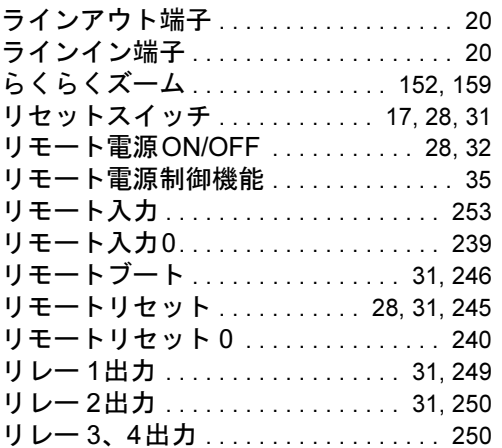

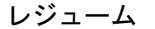

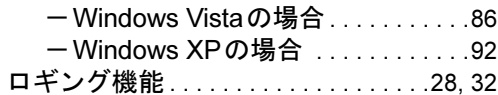

#### Memo

#### FMV-N5260FA

#### 製品ガイド B6FJ-4971-01-00

#### 発 行 日 2010年7月 発行責任 富士通株式会社

- ●このマニュアルの内容は、改善のため事前連絡なしに変更することがあり ます。
- ●このマニュアルに記載されたデータの使用に起因する第三者の特許権お よびその他の権利の侵害については、当社はその責を負いません。
- ●無断転載を禁じます。